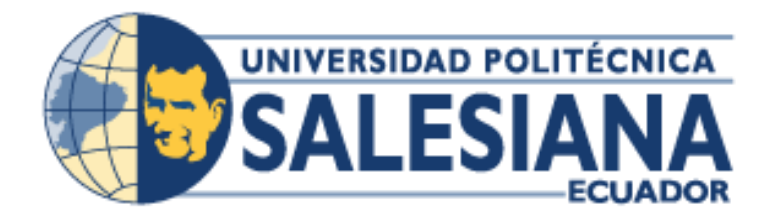

# **UNIVERSIDAD POLITÉCNICA SALESIANA SEDE GUAYAQUIL**

# **PROYECTO TÉCNICO PREVIO A LA OBTENCIÓN DEL TÍTULO DE: INGENIERO DE SISTEMAS**

**CARRERA: INGENIERÍA DE SISTEMAS** 

**TEMA:** 

**DESARROLLO DE APLICACIÓN WEB DE GESTIÓN ACADÉMICA PARA LA ESCUELA DE EDUCACIÓN BÁSICA "DRA. GUADALUPE LARRIVA GONZÁLEZ" DE LA CUIDAD DE GUAYAQUIL.**

> **AUTOR/E(S): IBSEN JULISSA CARRERA LESCANO STEVEN DANIEL QUINTERO ANDRADE**

> > **TUTOR: ING. FELIX MENDOZA QUIMI**

**SEPTIEMBRE, 2017 GUAYAQUIL – ECUADOR**

## **DECLARATORIA DE RESPONSABILIDAD**

<span id="page-1-0"></span>Nosotros autorizamos a la Universidad Politécnica Salesiana la publicación total o parcial de este trabajo de grado y su reproducción sin fines de lucro.

Además declaramos que los conceptos y análisis desarrollados y las conclusiones del presente trabajo son de exclusiva responsabilidad de los autores.

\_\_\_\_\_\_\_\_\_\_\_\_\_\_\_\_\_\_\_\_\_\_\_\_\_\_\_\_ \_\_\_\_\_\_\_\_\_\_\_\_\_\_\_\_\_\_\_\_\_\_\_\_\_\_

C.I. 0926037375 C.I. 0941099145

Ibsen Julissa Carrera Lescano. Steven Daniel Quintero Andrade.

# <span id="page-2-0"></span>**CERTIFICADO DE CESIÓN DE DERECHOS DE AUTOR DEL TRABAJO DE TITULACIÓN A LA UPS**

Yo, Ibsen Julissa Carrera Lescano con cédula 0926037375 respectivamente manifiesto mi voluntad y cedo a la Universidad Politécnica Salesiana la titularidad sobre los derechos patrimoniales en virtud de que soy autor del proyecto técnico intitulado: "Desarrollo de aplicación web de gestión académica para la escuela de educación básica Dra. Guadalupe Larriva González de la ciudad de Guayaquil", mismo que ha sido desarrollado para optar por el título de: Ingeniero de sistemas, en la Universidad Politécnica Salesiana, quedando la Universidad facultada para ejercer plenamente los derechos cedidos anteriormente.

En aplicación a lo determinado en la Ley de Propiedad Intelectual, en nuestra condición de autores nos reservamos los derechos morales de la obra antes citada.

En concordancia, suscribo este documento en el momento que hago entrega del trabajo final en formato impreso y digital a la Biblioteca de la Universidad Politécnica Salesiana.

Ibsen Julissa Carrera Lescano C.I. 0926037375 Septiembre, 2017

\_\_\_\_\_\_\_\_\_\_\_\_\_\_\_\_\_\_\_\_\_\_\_\_\_\_\_\_

# **CERTIFICADO DE CESIÓN DE DERECHOS DE AUTOR DEL TRABAJO DE TITULACIÓN A LA UPS**

Yo, Steven Daniel Quintero Andrade con cédula 0941099145 respectivamente manifiesto mi voluntad y cedo a la Universidad Politécnica Salesiana la titularidad sobre los derechos patrimoniales en virtud de que soy autor del proyecto técnico intitulado: "Desarrollo de aplicación web de gestión académica para la escuela de educación básica Dra. Guadalupe Larriva González de la ciudad de Guayaquil", mismo que ha sido desarrollado para optar por el título de: Ingeniero de sistemas, en la Universidad Politécnica Salesiana, quedando la Universidad facultada para ejercer plenamente los derechos cedidos anteriormente.

En aplicación a lo determinado en la Ley de Propiedad Intelectual, en nuestra condición de autores nos reservamos los derechos morales de la obra antes citada.

En concordancia, suscribo este documento en el momento que hago entrega del trabajo final en formato impreso y digital a la Biblioteca de la Universidad Politécnica Salesiana.

Steven Daniel Quintero Andrade C.I. 0941099145 Septiembre, 2017

\_\_\_\_\_\_\_\_\_\_\_\_\_\_\_\_\_\_\_\_\_\_\_\_\_\_\_\_

# <span id="page-4-0"></span>**CERTIFICADO DE DIRECCIÓN DEL TRABAJO DE TITULACIÓN SUSCRITO POR EL TUTOR.**

Certifico que el presente proyecto de titulación fue desarrollado por la señorita Ibsen Julissa Carrera Lescano y el señor Steven Daniel Quintero Andrade bajo mi supervisión, y autorizo su presentación para continuar con los trámites correspondientes

> Ing. Felix Mendoza Quimi Director de Titulación

\_\_\_\_\_\_\_\_\_\_\_\_\_\_\_\_\_\_\_\_\_\_\_\_\_\_\_\_

#### **DEDICATORIA**

<span id="page-5-0"></span>Este logro obtenido con sacrificio, dedicación y constancia en lo largo de mi carrera me ha hecho valorar cada momento de enseñanza que he adquirido en una clase y es por esto que siendo este uno de mis mayores logros es dedicado con profundo amor a Dios y a mi familia que siempre han estado predispuestos en ayudarme en cada escalón académico que he ido superando.

Mis padres que me han visto luchar por la meta que hoy en día se han cumplido y han sido y son pilares fundamentales en mi vida a mi Madre Piedad Roxana Lescano Murillo que con su perseverancia en muchas ocasiones me ha levantado y me ha dado ese aliento de un "tu si puedes hija mía, propóntelo que lo lograras", a mi padre Cesar Junior Carrera Medina que ha hecho por mi hasta lo imposible para verme triunfar y lograr terminar mi carrera universitaria, a mi hermana que siempre ha estado ahí para darme fuerzas y darme el apoyo que necesito y lograr todos mis objetivos.

Existen personas que va más allá de un aliento, sino de experiencia y sabiduría, le dedico mi logro a mis abuelitos gracias a ellos mis valores y actitudes son un bien para el prójimo y quedo totalmente agradecida por cada enseñanza, gracias infinitas a todas las personas que estuvieron en mi proceso de poder culminar mi carrera universitaria.

**Ibsen Julissa Carrera Lescano.**

#### **DEDICATORIA**

Dedico este gran logro a Dios, a mis padres, hermanos y abuelos porque cada uno de ellos son herramientas poderosas para yo lograr haber culminado esta etapa importante en mi vida y han sido guía en cada paso que he dado.

Recalcando que sin la sabiduría y constancia que Dios me ha dado para no rendirme y luchar por mi objetivo ha sido de gran ayuda y eso me ha hecho poner en firme mis propósitos y mis metas y lograrlas con la satisfacción de saber que con él lo puedo todo, Dedico con profundo cariño y respeto el logro a mi madre Martha Catalina Andrade Rodríguez que con la bendición que me da día a día, asía de mí una persona luchadora y contante tanto en mi vida laboral como universitaria y aprovechaba al máximo cada enseñanza, dedico este logro a mi padre Esteban de Jesús Quintero Saltos quien me ha enseñado que con carácter y firmeza todo se puede y que si me propongo algo con perseverancia lo conseguiré, dedico el logro a mi gran hermano Anthony David Quintero Andrade que me ha ayudado y me ha dado ese aliento cuando más lo necesito, dedico este gran logro a mis abuelos porque ellos me enseñaron que para poder lograr algo debo de anhelarlo con el corazón y proponerlo y de seguro lo lograre, este logro es para cada una de las personas que estuvieron presente cuando más lo necesite.

**Steven Daniel Quintero Andrade.**

#### **AGRADECIMIENTO**

<span id="page-7-0"></span>Agradezco eternamente a Dios que ha sabido mantenerme firme con mis objetivos y ha logrado mantenerme con fe y optimismo en mi logro, estoy muy agradecida con él porque ha sabido levantarme de mis caídas ha logrado que me haga ms fuerte a mis tropiezos, he pensado siempre que no tengo manera de como devolverle lo que él ha hecho por mí.

A mis queridos padres sin duda alguna, siempre han estado a mi lado a mi padre Cesar Junior Carrera Medina por lo que ha sabido con sabiduría y paciencia darme ejemplo de la vida para ser una mejor persona a mi madre Piedad Roxana Lescano Murillo que ha sido ese regocijo que necesito día a día para cuando me he caído que ha sido apoyo incondicional y que logrado cada paso que doy darlos junto conmigo, también agradezco a mi querida hermana Maithe Milena Carrera Lescano por ayudarme y también ser parte fundamental en este gran logro, gracias mama, gracias papa y a Dios por hacer que ellos permanezcan en mi vida.

Agradezco muy encarecidamente a mi tutor Msi. Feliz Mendoza Quimi por dedicar una gran parte de su tiempo a nosotros y enseñarnos de que somos capaces y de que estamos hecho y de ser partícipe de la culminación de mi carrera.

Gracias a mis abuelitos por también darme el aliento y la fuerzas para terminar esta hermosa meta que es ser ingeniera, gracias a mis compañeros que han estado conmigo a lo largo de mi vida universitaria que con aciertos y desaciertos hemos podidos terminar juntos esta meta a seguir.

Gracias a cada uno de mis docentes que han logrado formarme como profesional, he logrado conservar grandes amigos, quedo muy agradecida por cada una de sus enseñanzas que se aplica a mi vida profesional.

**Ibsen Julissa Carrera Lescano.**

VII

#### **AGRADECIMIENTO**

Dentro de mis 5 años de vida universitaria siempre he puesto en primer lugar a Dios porque gracias a él he logrado esta meta importante que me propuse hace 5 años atrás y que ha sido de constante esfuerzo y dedicación, gracias a Dios por ser tu quien me logra culminar esta etapa todo lo que he logrado ha sido en base a que el, que ha sido mi mentor de enseñanza.

Nunca en mi vida estaré tan agradecido por el apoyo incondicional de mi padres quienes han sido con rectitud y disciplina mantenerme firme con mis propósitos le doy gracias a mi madre Martha Catalina Andrade Rodríguez quien como una ejemplar madre ha sabido guiarme y darme fuerzas cuando se me ha querido agotar, gracias madre querida y a mmi padre Esteban de Jesús Quintero Saltos, quien con su firmeza y rectitud han logrado en mí una persona que me ve más allá de mis objetivos siempre estaré agradecido con ustedes porque así yo caiga y levante sé que con mi voluntad de Dios ustedes siempre estarán allí para mí, también agradezco a mi hermano Anthony David Quintero Andrade por siempre estar allí cuando más lo necesito.

Gracias mi tutor Msi. Feliz Mendoza Quimi quien ha logrado con constancia y dedicación podamos terminar este logro que tanto he anhelado y quedo muy agradecido por su entrega.

Me siento agradecido con cada uno de mis compañeros quienes fueron parte importante en mi carrera universitaria y a cada uno de los docentes que supieron emplearme enseñanza tanto como valores y conocimientos para hacer una persona de admirar en base a mis virtudes.

**Steven Daniel Quintero Andrade.**

#### **RESUMEN**

<span id="page-9-0"></span>En la institución educativa llevaban un registro de matriculación de forma manual, al igual que el registro de calificaciones de los estudiantes y el proceso de cobros de matrículas y pensiones, que se realizaban a través de herramientas como Word y Excel para su debido control.

El proyecto está desarrollado en un lenguaje de programación PHP, junto con un framework de código abierto denominado Laravel, utilizando el servidor My-Sql para gestionar la base de datos. Como parte de este documento se encuentra incluido los diagramas e ilustraciones, esto mostrara el diseño empleado por parte del desarrollo de aplicación web de gestión académica. Añadiendo a esto un manual de usuario para que los beneficiarios tengan una ayuda al manejar el sistema sin ningún tipo de complicaciones.

El desarrollo de la aplicación web de gestión académica busca satisfacer cada una de las necesidades que la Escuela de Educación Básica tenía anteriormente y que se logrará a transformar en los objetivos de este proyecto.

Este proyecto tiene como visión a ser escalable es decir que pueda crecer en su estructura y ser reutilizada en su crecimiento, incrementando nuevos módulos que sirvan para las necesidades futuras de la Escuela Educación Básica con el propósito de que de que sea el Sistema principal dentro de ella.

## **ABSTRACT**

<span id="page-10-0"></span>In the educational institution, the student had a manual enrollment record, as well as the registration of student grades and the process of enrollment and pension collections, which were carried out through tools such as word and excel to control their due.

The project is developed in a PHP programming language, along with an open source framework called Laravel, using the My-Sql server for database management. As part of this document is included in the diagrams and illustrations, it shows the design used by the web application development of academic management. Add to the user manual so that the beneficiaries have a help to manage the system without any complications.

The development of the web application of academic management seeks to satisfy each of the needs that the School of Basic Education had previously and that will achieve a transformation in the objectives of this project.

This project has as a vision to be scalable that can grow in its structure and be reused in its growth, increasing new modules that serve the future needs of the School Basic Education with the purpose that the sea the main System within it

## **INDICE GENERAL**

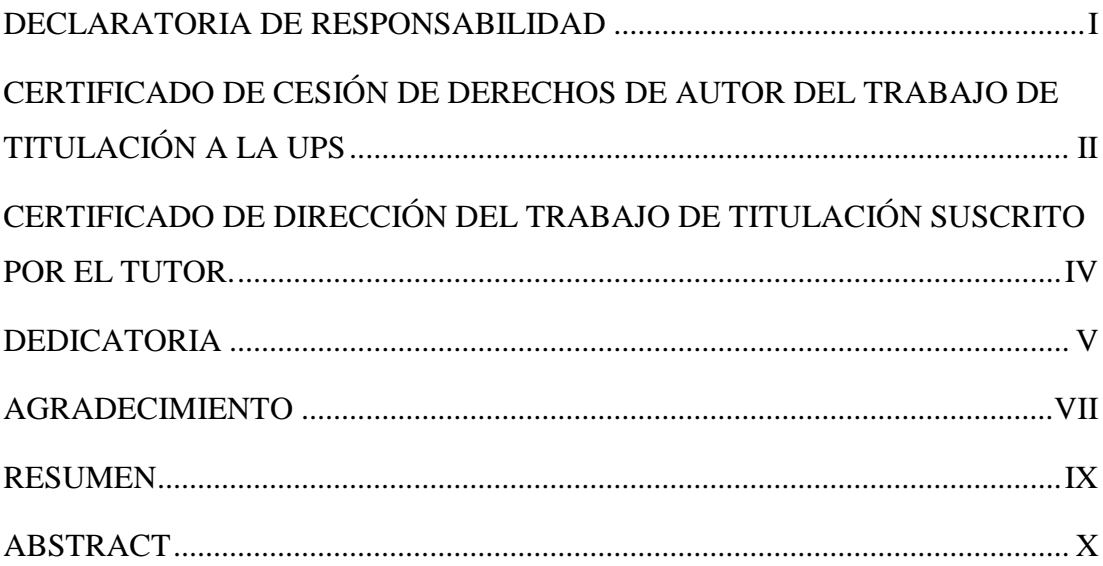

## **INDICE DE CONTENIDO**

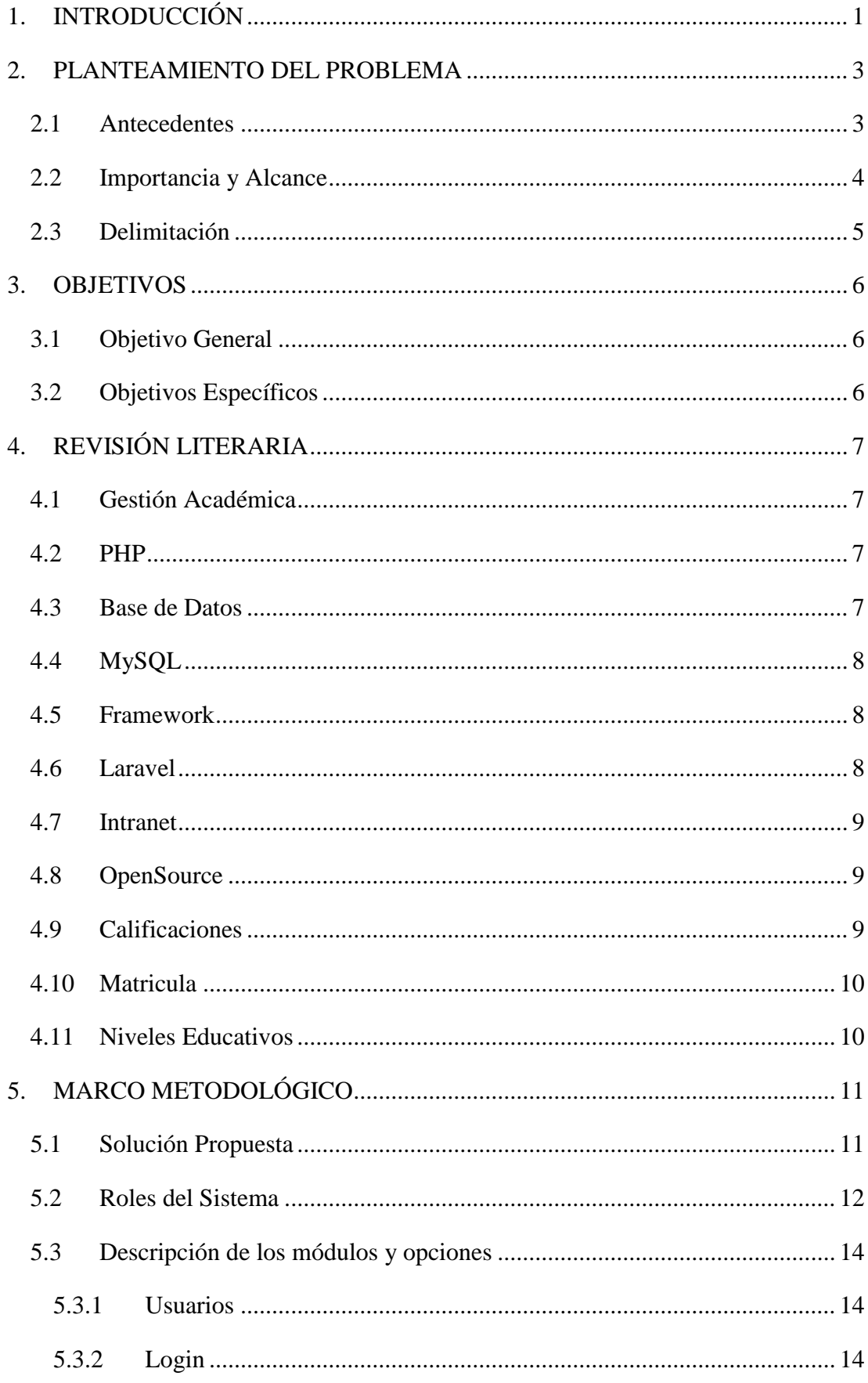

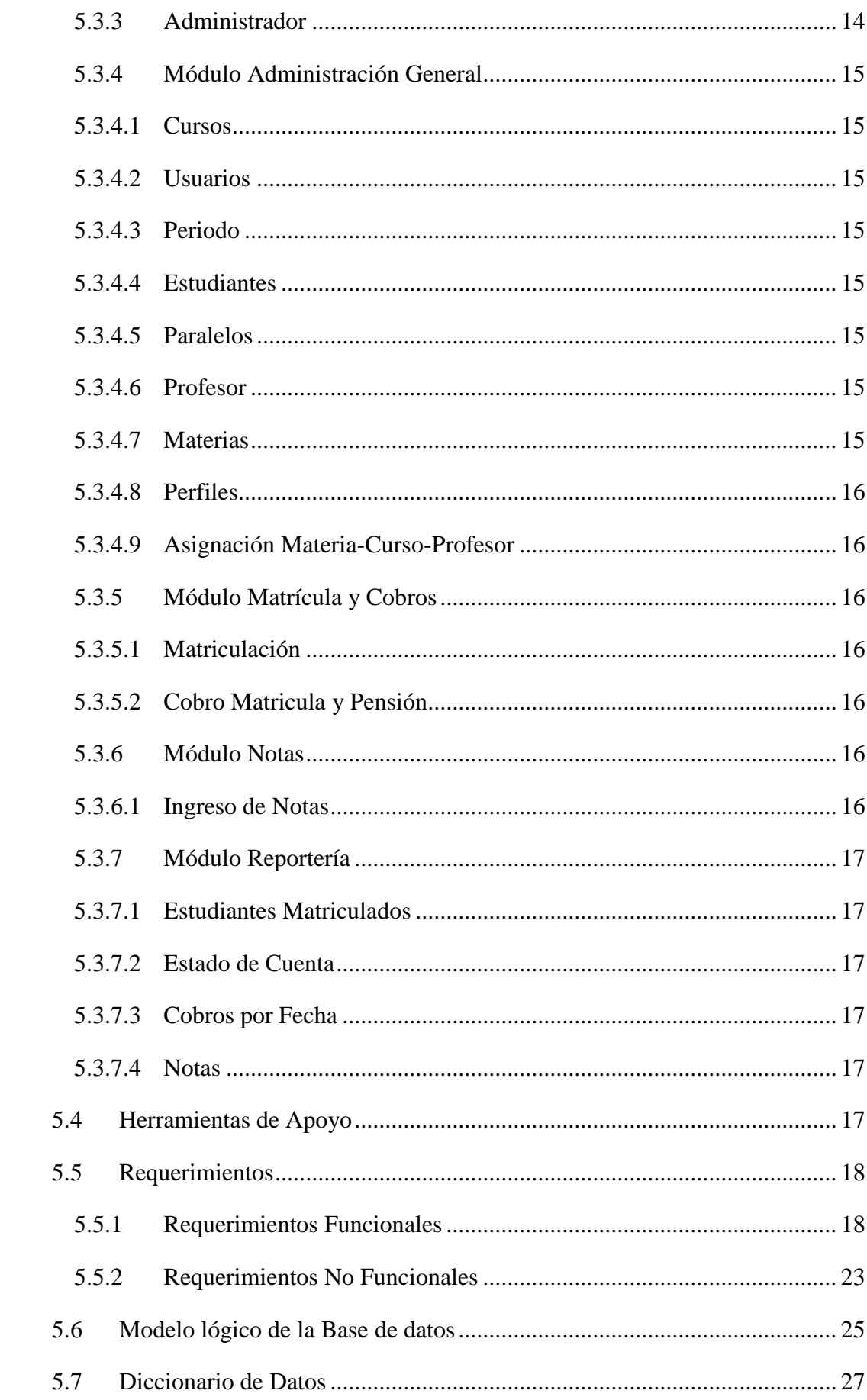

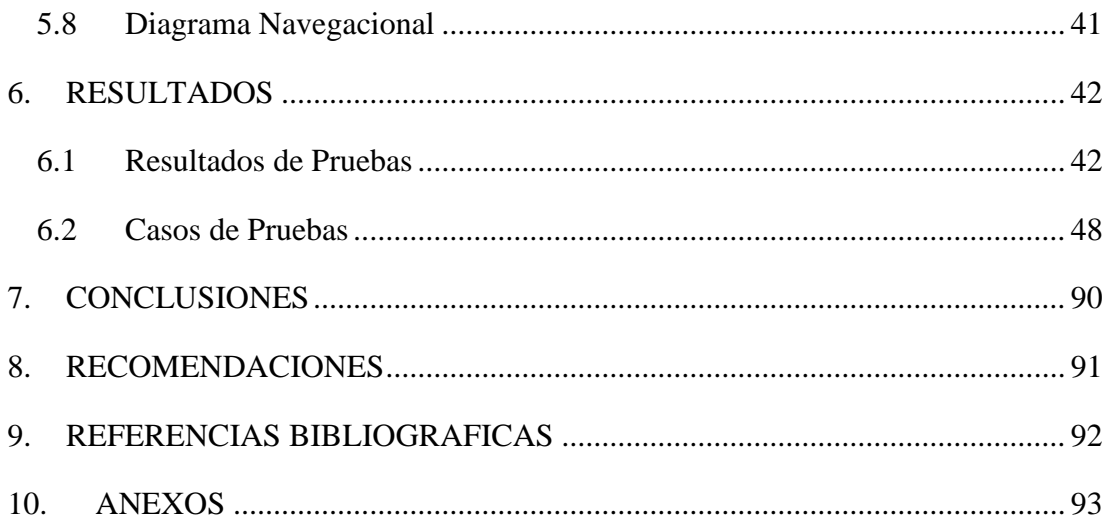

## **INDICE DE TABLAS**

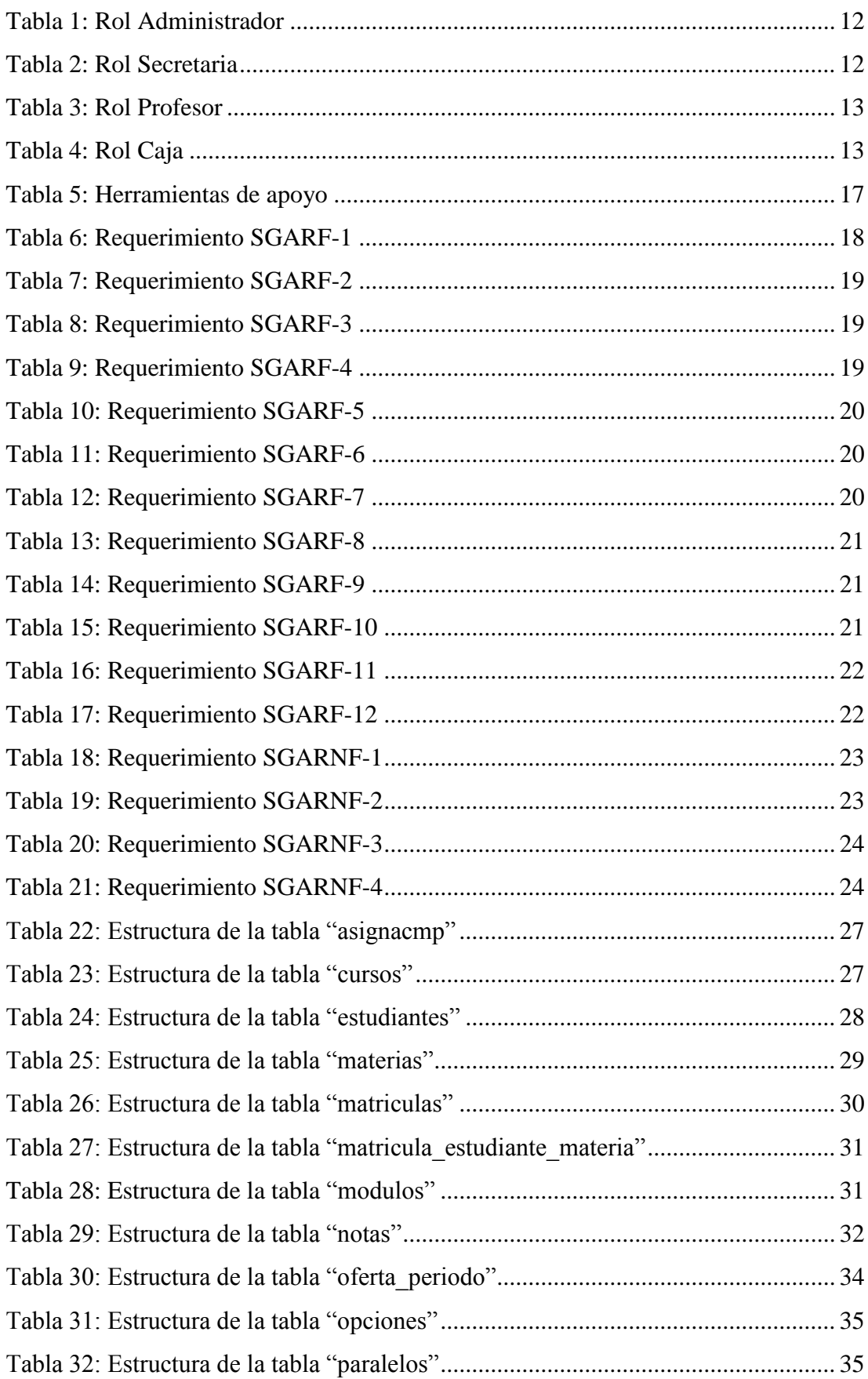

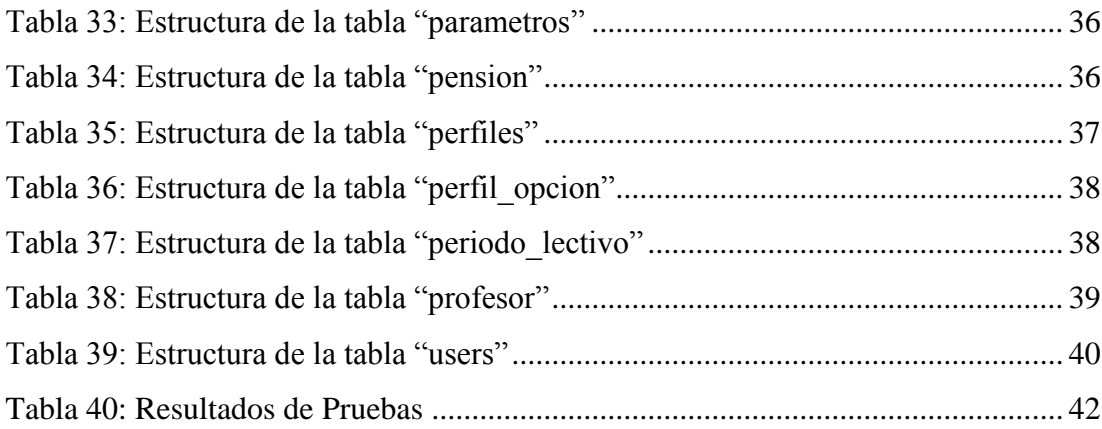

## **INDICE DE GRÁFICOS**

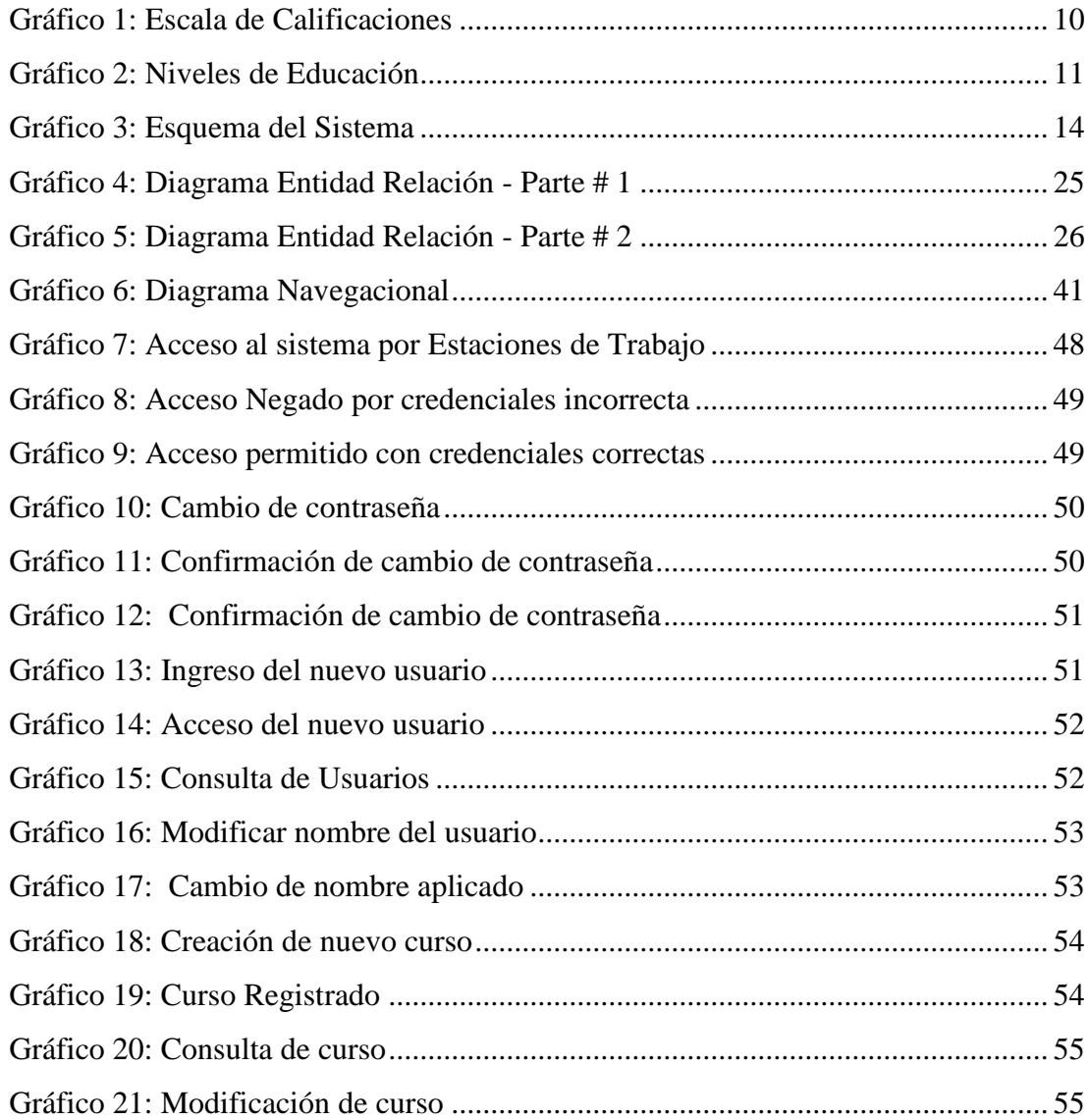

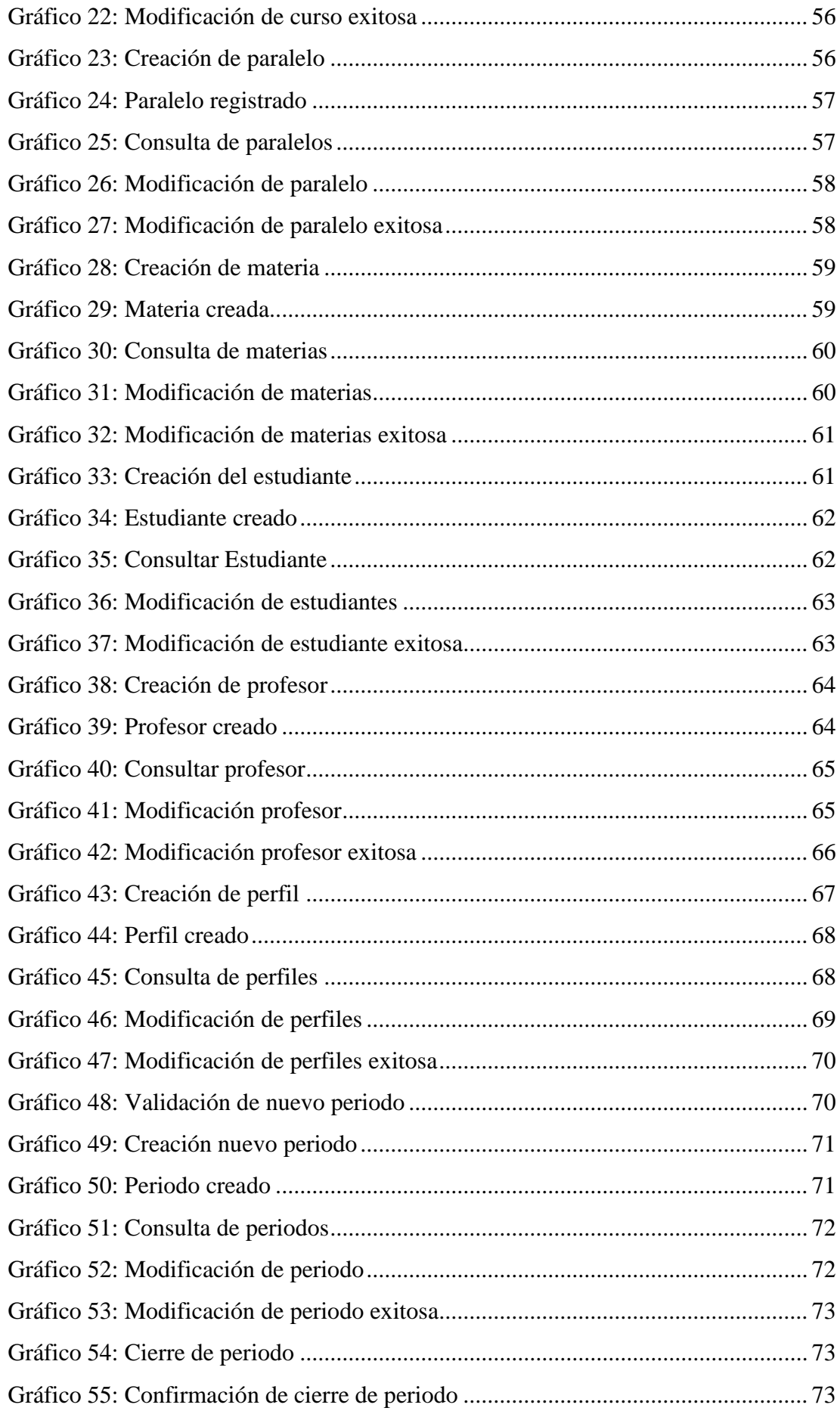

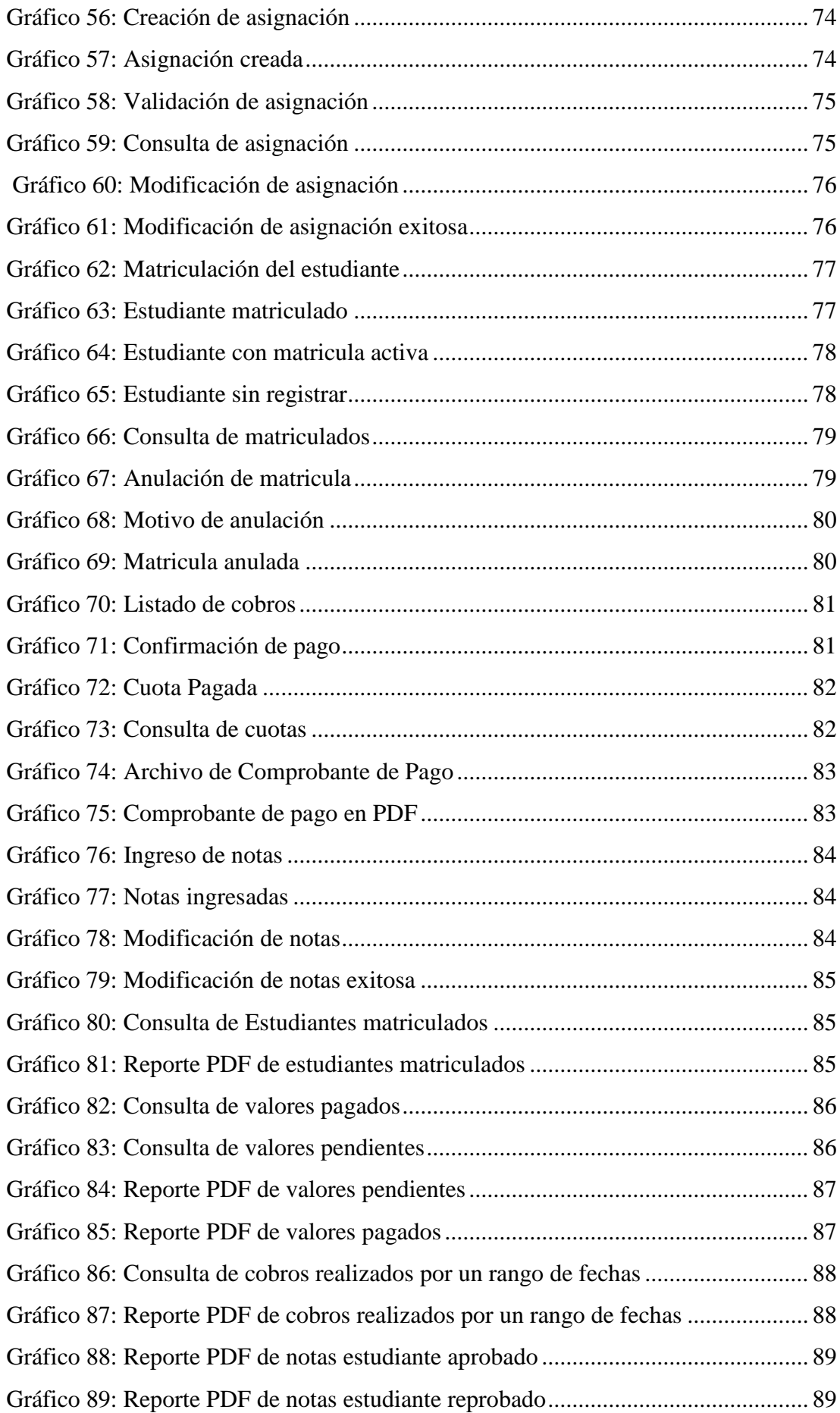

## <span id="page-19-0"></span>**1. INTRODUCCIÓN**

La Escuela de Educación Básica "Dra. Guadalupe Larriva González" cuenta con alrededor de 400 estudiantes y 13 docentes de manera activa en la Escuela, para esto se realiza en la escuela la revisión de asistencia diaria de docentes en la escuela, así mismo para los estudiantes de la escuela. Los docentes y el personal administrativo utilizan las herramientas ofimáticas básicas y esto hace que se provoque un proceso lento y poco eficiente al momento de entregar notas o registros de pagos e impide el crecimiento de la institución por este tipo de registros, con el pasar del tiempo estos procesos manuales han quedado obsoletos. Con la aparición del desarrollo de aplicaciones de gestión académica existe un cambio drástico en las tecnologías.

El objetivo de la aplicación de gestión académica dentro de la escuela de educación básica es crear herramientas que tengan la habilidad de llevar toda la información de la institución de manera sencilla, práctica y ordenada para los docentes y personal administrativo, es decir que sea sencilla de comprender, administrar, ordenar y acceder al momento que se realice los registros de cada uno de los módulos. De acuerdo a las circunstancias y con la poca eficiencia que maneja la escuela en los registros, ha sido implementado este proyecto con la finalidad de cubrir las falencias que tiene la escuela.

El presente documento explica cada una de las necesidades de la escuela, además que tipo de solución se llevó a cabo para cubrir las falencias que tiene la escuela y las conclusiones que se determinó en el trascurso de la implementación, esto lleva a una serie de secciones las que se mencionan a continuación:

PROBLEMAS: Dentro de los antecedentes se explica cómo el proyecto se ajusta a las necesidades que la Escuela requiere, como es el desarrollo de aplicación de gestión académica, la aplicación web propone una solución óptima y eficiente dentro de la institución

OBJETIVOS: Para el planteamiento de cada una de las necesidades se ha creado tanto objetivos generales como objetivos específicos, llevando a cabo la aplicación web en la Escuela de Educación Básica.

FUNDAMENTOS TEORICOS: Se toma cada una de las herramientas y conceptos utilizados a lo largo del desarrollo de aplicación web en la institución.

MARCO METODOLÓGICO: Al realizar el análisis de la institución se pudo conocer cada una de las necesidades que existe dentro de la Escuela, estas fueron colocadas en los requerimientos funcionales y no funcionales, dentro de esto se puede conocer más a fondo la estructura del proyecto. La explicación de cada uno de los módulos creados, mediante diagramas, cuadros e imágenes de la nueva herramienta desarrollada en la Escuela de Educación Básica

RESULTADOS: Se presenta todas las pruebas implementadas en la evaluación de la aplicación web y los resultados obtenidos de la misma

CONCLUSIONES: Se basa en cada uno de los puntos implementados y solucionados dentro del periodo de implementación, especificación y tomando en cuenta los objetivos planteados inicialmente.

RECOMENDACIONES: Para bienestar de la Escuela de Educación Básica se da a conocer que se incluye todas las sugerencias entregadas por los participantes del proyecto, tanto beneficiarios como autores.

#### <span id="page-21-1"></span><span id="page-21-0"></span>**2. PLANTEAMIENTO DEL PROBLEMA**

#### **2.1 Antecedentes**

Una de las soluciones que se ha dado a lo largo de los años dentro del mundo de la tecnología en el tema de gestión académica, logrando así poder optimizar procesos y agilitar la disponibilidad de la información que se presenta cada año en cada periodo, las unidades educativas dentro de su área desarrollan una serie de requerimientos y procesos para que se lleve a cabo un año electivo en base a la información de alumnos, docentes y pago de manera óptima, las aplicaciones que se suelen dar a menudo dentro de una gestión académica son módulos de registro de notas, registro de docente, sistema contable, registros administrativos. Hace unos años atrás la manera de llevar todos estos requerimientos se basaba en herramientas sencillas como lo son: Microsoft Excel o Power Point, mientas más va avanzado la tecnología los procesos y tareas llegan a ser más complejos y para esto se puede contratar a programadores o empresas que desarrollen un sistema de gestión.

En la Escuela la problemática era la mala calidad de entrega de información a los padres de familia y estudiantes, también no se puede dejar por fuera el tema de cobro de pensiones, la escuela contaba con herramientas básicas como Word y Excel entonces la escuela no contaba con ningún tipo de sistema que los ayude a optimizar todo estos procesos ya sea de ingreso de nota, gestión de cobros, registro de docente en la institución.

Tomando en cuenta que la información de las Escuela de Educación básica es totalmente privada, porque son independientes, existen escuelas que cuentan con el mismo sistema de evaluación de alumnos, pero la información es totalmente única en cada una de las instituciones, es decir que la información no se puede compartir al exterior, para esto es la creación de los sitios web institucionales con el fin de dar a conocer a la comunidad y para conocimiento general el tipo de calidad de educación que disponen y que tipo de enseñanzas se brinda dentro de la escuela.

Como se sabe que la tecnología ha avanzado a una velocidad indescriptible las escuelas de educación básica han logrado adoptar este tipo de desarrollo de aplicación web para la gestión académica, éstas a más de mejorar la parte administrativa también cuenta con ventajas tanto económicas como organizacionales, la manera eficiente y óptima de respuesta de los registros de información y el ahorro de todos esos gastos que se venían años tras años como son los suministros de oficina.

La Escuela de Educación Básica "Dra. Guadalupe Larriva González" de la ciudad de Guayaquil se encuentra con la necesidad de implementar y diseñar este tipo de sistema con el fin de ayudar a la producción de grupos de trabajo, tales como la expansión de la información a nivel interno de la escuela. El propósito de crear esta aplicación es que la Escuela de Educación Básica aparte de mejorar y optimizar la entrega de información, no se puede quedar atrás en el uso de la tecnología de aplicaciones web para la gestión académica y las nuevas tecnologías que se están viniendo.

#### <span id="page-22-0"></span>**2.2 Importancia y Alcance**

Dentro de las instituciones educativas o de otro tipo de gestión es muy común tener el uso de una aplicación web para la comunicación entre los docentes y la parte del personal administrativo; con el fin de dar mejor servicio tanto a los estudiantes como a padres de familia, llevando a cabo una mejora en la institución. Se considera a cada uno de los procesos establecidos por la institución en la aplicación web para la gestión académica, que realizan las diferentes tareas sean: contables, administrativas, ingreso de notas, registro de docentes, etc. con el fin de optimizar información.

En el análisis se pudó diagnosticar que la Escuela de Educación Básica "Dra. Guadalupe Larriva González" de la ciudad de Guayaquil no cuenta con ningún tipo de herramienta web para llevar a cabo los procesos como ingreso de notas, registro de docentes, cobros de pensiones. El gran problema de la Escuela de Educación Básica es que no cuenta con ningún tipo de modulo que le permita administrar cada uno de los procesos que ellos realizan, la manera como ellos llevan a cabo la gestión académica es únicamente con herramientas básicas Word y Excel, entonces al otorgarle el proyecto para que sea implementado en la institución, ellos contarán con el beneficio de que la solución es diseñada de acuerdo a sus necesidades actuales, dando así una mejora en calidad de información que se maneja dentro de la institución y la optimización de cada uno de los procesos.

Uno de los puntos a detallar para otorgar el proyecto a la institución, es que ellos cuenten con una herramienta propia como lo es una aplicación web de gestión académica exclusivamente para uso de la institución. El proyecto dará un gran beneficio a la institución, uno de los principales beneficiarios serán los docentes y el personal administrativo de la Escuela de Educación Básica "Dra. Guadalupe Larriva González" , ellos llevaran de mejor manera el ingreso de notas y registros de docentes, pago de pensiones; de una manera más óptima y eficiente, obteniendo con esto una gran seguridad y confiabilidad que dará a plenitud la aplicación web y la facilidad que podrán encontrar al manejar la herramienta .

#### <span id="page-23-0"></span>**2.3 Delimitación**

El proyecto de titulación se llevará a cabo en las instalaciones de la Escuela de Educación Básica "Dra. Guadalupe Larriva González" de la ciudad de Guayaquil, en el año 2017, partiendo con información obtenida en las herramientas básica de Word y Excel.

El desarrollo para la aplicación web de gestión académica tendrá dos módulos necesarios para la gestión de los procesos como lo es docentes y personal administrativo de cobro de pensiones, con opciones como ingreso de notas de estudiantes, ingreso de estudiantes nuevo en cada periodo, periodo de matriculación, ingreso de docentes, asignación de materia y horarios a docentes, cobro de pensiones de los alumnos dentro del periodo y generación de libreta a los padres de familia también cuenta con una interfaz amigable para el uso de los usuarios que pertenecen a la institución.

El proyecto de titulación tomará como pilar fundamental los datos que se logró obtener al momento de hacer el levantamiento de información en la institución y de los recursos tecnológicos que ellos cuentan en primera instancia, esto tendrá un uso exclusivo dentro de la aplicación web, se podrá decir que todo lo que se desarrollará de manera que la aplicación web es privada.

Se considera que el uso de la aplicación web para la gestión académica será válida hasta que los procesos requieran cambios estructurales, ya sea por el aumento de personal o una gran cantidad de servicios adicionales que la institución a visión futura quiera implementar. No excluyendo que la utilidad de la aplicación web siempre será un beneficio y ventaja donde en este caso la administración de la información sea algo prioritario y primordial.

## <span id="page-24-1"></span><span id="page-24-0"></span>**3. OBJETIVOS**

#### **3.1 Objetivo General**

Desarrollar un Sistema de Gestión Académica en la Escuela de Educación Básica "Dra. Guadalupe Larriva González" de la ciudad de Guayaquil.

## <span id="page-24-2"></span>**3.2 Objetivos Específicos**

- Diseñar los módulos de Administración General, Matriculas y Cobros, Notas y Reportería que cumpla con la necesidad que se dan a conocer en cada uno de los procesos mediantes sus requerimientos.
- Asignar responsabilidades mediantes los diferentes usuarios de acuerdo a los roles tales como administrador, secretaria, caja, profesor y perfiles que contiene la institución a través del sistema de gestión académica de acuerdo a su rango de nivel.

## <span id="page-25-0"></span>**4. REVISION LITERARIA**

## <span id="page-25-1"></span>**4.1 Gestión Académica**

El proceso orientado a mejorar los proyectos educativos institucionales y los procesos pedagógicos, con el fin de responder a las necesidades educativas locales y regionales. [1]

Es un conjunto de actividades que se realizan para administrar o dirigir una institución educativa para llevar a cabo sus funciones.

## <span id="page-25-2"></span>**4.2 PHP**

Es un lenguaje de programación interpretado que se utiliza para la generación de páginas web de forma dinámica. Éste código se ejecuta al lado del servidor y se incrusta dentro del código HTML. Cabe destacar que es un lenguaje de código abierto, gratuito y multiplataforma.

Entre sus principales características:

- Lenguaje multiplataforma.
- Fácil de aprender.
- Orientado para desarrollar aplicaciones web donde la información esté en una base de datos.
- Buena integración con la mayoría de conectores a base de datos. MySQL, PostgreSQL, Oracle, etc.
- Programación orientada a objetos. [2]

## <span id="page-25-3"></span>**4.3 Base de Datos**

Es una serie de datos organizados y relacionados entre sí, los cuales son recolectados y explotados por los sistemas de información de una empresa o negocio en particular. Entre las principales características de los sistemas de base de datos podemos mencionar:

- $\bullet$  Independencia lógica y física de los datos.
- Redundancia mínima.
- Acceso concurrente por parte de múltiples usuarios.
- Integridad de los datos.
- Consultas complejas optimizadas.
- Seguridad de acceso y auditoría.
- Respaldo y recuperación. [3]

## <span id="page-26-0"></span>**4.4 MySQL**

Es un [sistema de gestión de base](http://www.alegsa.com.ar/Dic/sgbd.php) de datos (SGBD) [multiusuario,](http://www.alegsa.com.ar/Dic/multiusuario.php) [multiplataforma](http://www.alegsa.com.ar/Dic/multiplataforma.php) y de [código abierto](http://www.alegsa.com.ar/Dic/codigo%20abierto.php) bajo licencia [GNU](http://www.alegsa.com.ar/Dic/gnu.php) como también bajo una variedad de acuerdos propietarios.

Entre las principales características:

- $\bullet$  MySQL está escrito en C y C++.
- Emplea el lenguaje [SQL](http://www.alegsa.com.ar/Dic/sql.php) para [consultas](http://www.alegsa.com.ar/Dic/consulta%20sql.php) a la [base de datos.](http://www.alegsa.com.ar/Dic/base%20de%20datos.php)
- Trabaja en múltiples plataformas. [4]

## <span id="page-26-1"></span>**4.5 Framework**

Esta herramienta sirve para poder desarrollar o escribir código de manera más fácil, permite tener todo mejor organizado y lo más importante permite poder reutilizar el código.

En el campo del desarrollo web, existen algunos frameworks el cual facilita el trabajo para el desarrollo de aplicaciones en algunos lenguajes de programación.

A continuación el pequeño listado:

- Frameworks de JavaScript: Backbone.js y AngularJS.
- Laravel: framework de PHP.
- Bootstrap: framework de CSS.
- Ruby on Rails: framework de Ruby.
- HTML5 Boilerplate: framework de HTML. [5]

## <span id="page-26-2"></span>**4.6 Laravel**

[Laravel](http://laravel.com/) es uno de los frameworks de código abierto más fáciles de asimilar para PHP. Es simple, muy potente y tiene una interfaz elegante y divertida de usar. Fue creado en 2011 y tiene una gran influencia de frameworks como Ruby on Rails, Sinatra y ASP.NET MVC.

Es un framework que permita el uso de una sintaxis refinada y expresiva para crear código de forma sencilla, evitando el "código espagueti" y permitiendo multitud de funcionalidades. Aprovecha todo lo bueno de otros frameworks y utiliza las características de las últimas versiones de PHP. [6]

#### <span id="page-27-0"></span>**4.7 Intranet**

Una Intranet es una red de ordenadores privados que utiliza tecnología Internet para compartir de forma segura cualquier información.

Las redes internas corporativas son potentes herramientas que permiten divulgar información de la compañía o institución a los empleados con efectividad, consiguiendo que estos estén permanentemente informados con las últimas novedades y datos de la organización.

También es habitual su uso en universidades y otros centros de formación, ya que facilita la consulta de diferentes tipos de información y el seguimiento de la materia del curso. [7]

#### <span id="page-27-1"></span>**4.8 OpenSource**

Es un término que se utiliza para denominar a cierto tipo de software que se distribuye mediante una licencia que le permite al usuario final utilizar el código fuente del programa para estudiarlo, modificarlo y realizar mejoras en el mismo. [8]

## <span id="page-27-2"></span>**4.9 Calificaciones**

Según el **Art.-94** del Reglamento General a la Ley Orgánica de Educación Intercultural:

Las calificaciones hacen referencia al cumplimiento de los objetivos de aprendizaje establecidos en el currículo y en los estándares de aprendizaje nacionales. Las calificaciones se asentarán según la siguiente escala:

| Escala cualitativa                                   | Escala cuantitativa |
|------------------------------------------------------|---------------------|
| Domina los aprendizajes requeridos.                  | $9,00 - 10,00$      |
| Alcanza los aprendizajes requeridos.                 | $7,00 - 8,99$       |
| Está próximo a alcanzar los aprendizajes requeridos. | $4,01 - 6,99$       |
| No alcanza los aprendizajes requeridos.              | $\leq 4$            |

Gráfico 1: Escala de Calificaciones Fuente: [9]

## <span id="page-28-2"></span><span id="page-28-0"></span>**4.10 Matricula**

Según el **Art.-158** del Reglamento General a la Ley Orgánica de Educación Intercultural:

La matrícula es el registro mediante el cual se legaliza el ingreso y la permanencia del estudiante en un establecimiento educativo durante un año lectivo. Las instituciones educativas privadas deberán reportar al inicio de cada año lectivo a la Autoridad Educativa Nacional la nómina de estudiantes matriculados, que deberá ser actualizada cada vez que se registre un ingreso durante el año lectivo a través del sistema establecido por ésta para el efecto. [9, p. 47]

#### <span id="page-28-1"></span>**4.11 Niveles Educativos**

Según el [Reglamento General a la Ley Orgánica de Educación Intercultural](http://educaciondecalidad.ec/ley-educacion-intercultural-menu/reglamento-loei-texto.html) en el **Artículo 27**, se tiene que el Sistema Nacional de Educación (SNE) tiene tres (3) niveles: Inicial, Básica y Bachillerato y cuenta con subniveles, según se evidencia en el siguiente gráfico: [9, p. 9]

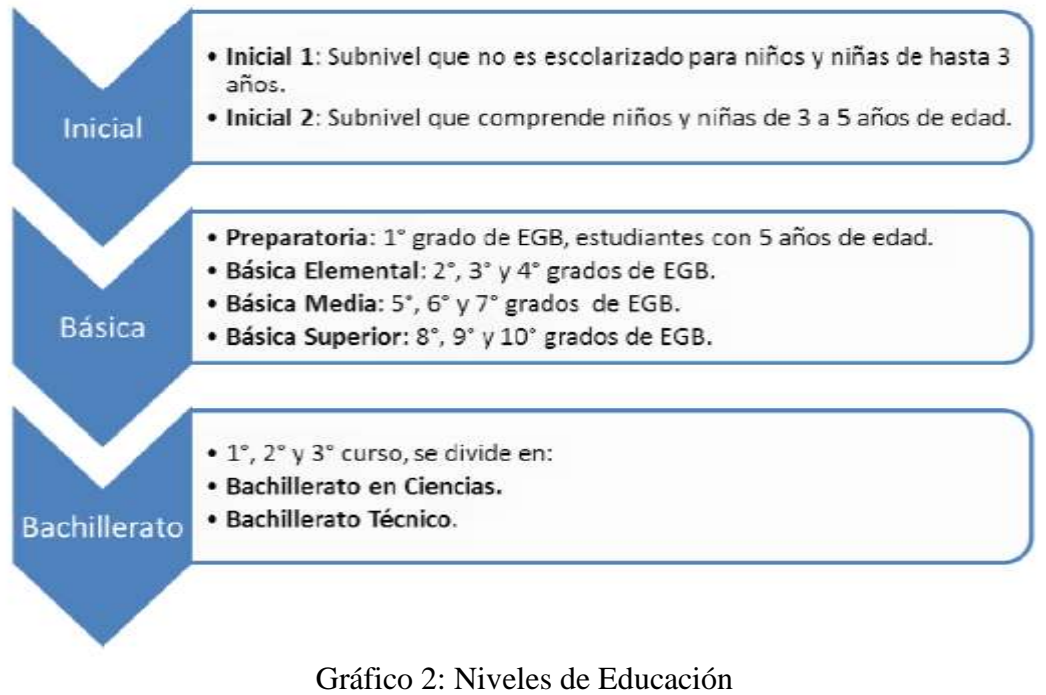

Fuente: [10]

## <span id="page-29-2"></span><span id="page-29-0"></span>**5. MARCO METODOLÓGICO**

## <span id="page-29-1"></span>**5.1 Solución Propuesta**

La propuesta planteada, es un sistema de gestión académica para la optimización de los procesos de matriculación y registro de notas de los estudiantes de la Escuela de Educación Básica "Dra. Guadalupe Larriva González", donde se evaluara las posibles soluciones de los problemas descritos anteriormente.

El sistema de gestión académica también obtendrá el registro del cobro de las cuotas de matrículas y pensiones, pudiendo así brindar información acerca de los pagos realizados por parte de los representantes de cada estudiante, mediante reportes en PDF.

El sistema está desarrollado en lenguaje PHP, utilizando el framework de Laravel, con base de datos MySQL para almacenar la información, orientado a una intranet donde una maquina actuara como servidor, realizando los registros y las transacciones de consulta y actualización de datos.

## <span id="page-30-0"></span>**5.2 Roles del Sistema**

Esta herramienta fue diseñado de tal manera que los usuarios que van hacer uso del sistema, puedan realizar consultas e ingresos de acuerdo al perfil, ya que existe un usuario administrador que se encarga de crear a los usuarios que pueden acceder al sistema y a su vez gestionar la información de la institución educativa.

<span id="page-30-1"></span>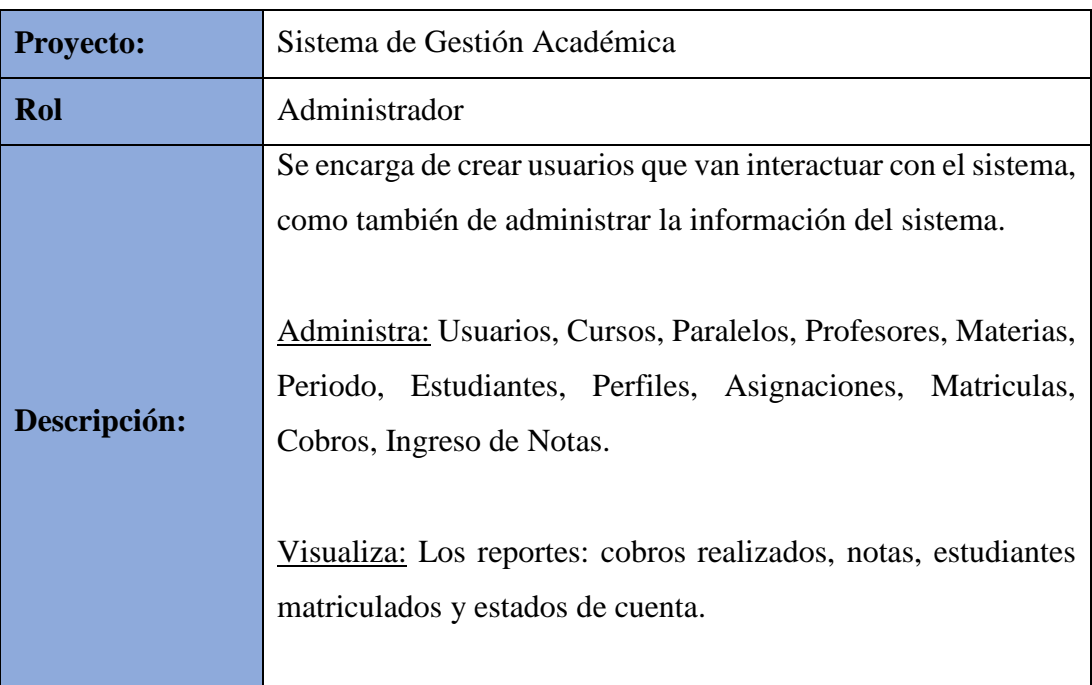

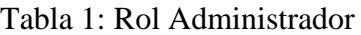

Elaborado por: Autores

Tabla 2: Rol Secretaria

<span id="page-30-2"></span>

| <b>Proyecto:</b> | Sistema de Gestión Académica                                                                                                    |
|------------------|----------------------------------------------------------------------------------------------------|
| Rol              | Secretaria                                                                                                    |
| Descripción:     | Se encarga de registrar a los estudiantes y matricularlos,<br>también de verificar los pagos realizados por el representante<br>del estudiante, y emitir reportes.<br>Administra: Registro de estudiantes y Matriculación |
|                  | Visualiza: Los reportes: cobros realizados, notas, estudiantes<br>matriculados y estados de cuenta.                                                                                                    |

Tabla 3: Rol Profesor

<span id="page-31-0"></span>

| <b>Proyecto:</b>                             | Sistema de Gestión Académica                                                                                                    |
|----------------------------------------------|----------------------------------------------------------------------------------------------------|
| Rol                                          | Profesor                                                                                                    |
|                                              | Se encarga de ingresar las calificaciones de los estudiantes<br>dependiendo del curso y las materias asignadas por el<br>administrador. |
| Descripción:<br>Administra: Ingreso de notas |                                                                                                    |
|                                              | Visualiza: Los reportes de las notas ingresadas por el usuario.                                                                         |

Elaborado por: Autores

## Tabla 4: Rol Caja

<span id="page-31-1"></span>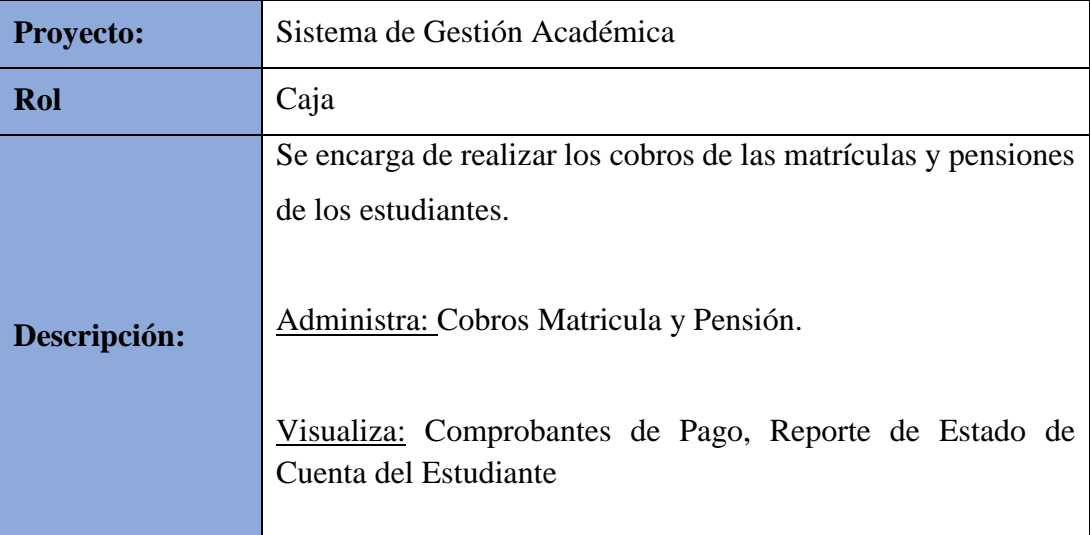

Elaborado por: Autores

#### <span id="page-32-0"></span>**5.3 Descripción de los módulos y opciones**

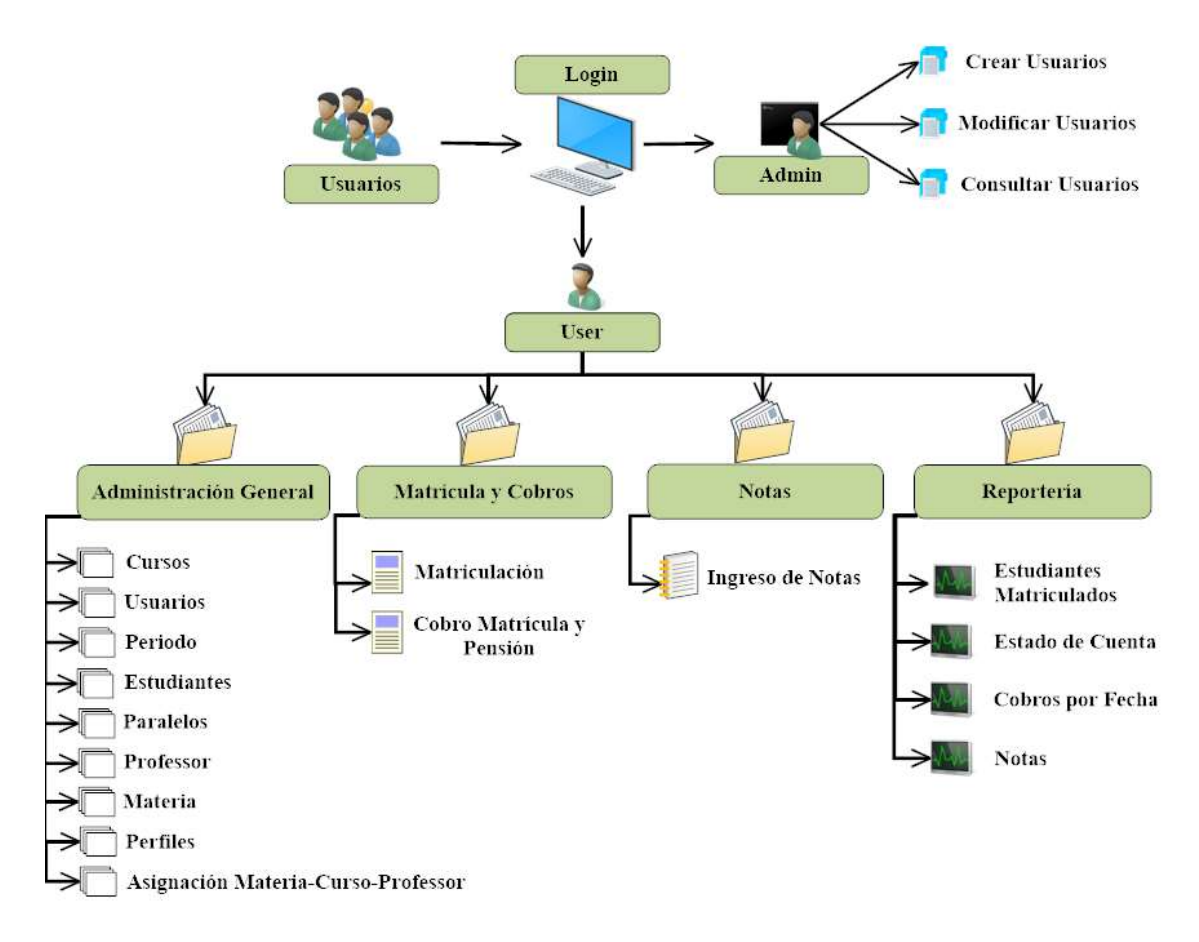

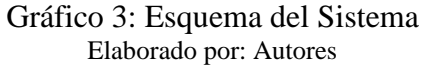

## <span id="page-32-4"></span><span id="page-32-1"></span>**5.3.1 Usuarios**

Serán las personas beneficiarias que utilizarán el sistema y tienen acceso al mismo.

## <span id="page-32-2"></span>**5.3.2 Login**

Permite el control de acceso al sistema, solo los usuarios designados por el administrador podrán acceder y realizar sus tareas dependiendo el rol asignado.

#### <span id="page-32-3"></span>**5.3.3 Administrador**

Es el usuario encargado de administrar los accesos y la información que contiene el sistema.

## <span id="page-33-0"></span>**5.3.4 Módulo Administración General**

En este módulo se ingresan los datos principales del sistema. A continuación se tiene las siguientes opciones:

## <span id="page-33-1"></span>**5.3.4.1 Cursos**

En esta opción se realiza el ingreso, modificación y consulta de los cursos ofertados en la institución educativa.

## <span id="page-33-2"></span>**5.3.4.2 Usuarios**

En esta opción se realiza el ingreso, modificación y consulta de los usuarios que van a tener acceso al sistema.

## <span id="page-33-3"></span>**5.3.4.3 Periodo**

En esta opción se realiza el ingreso, modificación y consulta de periodos nuevos y antiguos, donde se establecen cuáles son los cursos a ofertar y los cupos para cada uno. También se cierra el periodo una vez finalizado el periodo lectivo.

## <span id="page-33-4"></span>**5.3.4.4 Estudiantes**

En esta opción se realiza el ingreso, modificación y consulta de los estudiantes y de sus respectivos representantes.

## <span id="page-33-5"></span>**5.3.4.5 Paralelos**

En esta opción se realiza el ingreso, modificación y consulta de los paralelos para cada curso ofertado en la institución educativa.

## <span id="page-33-6"></span>**5.3.4.6 Profesor**

En esta opción se realiza el ingreso, modificación y consulta de los profesores que forman parte de la institución educativa.

## <span id="page-33-7"></span>**5.3.4.7 Materias**

En esta opción se realiza el ingreso, modificación y consulta de las materias que se van a impartir en la institución educativa.

#### <span id="page-34-0"></span>**5.3.4.8 Perfiles**

En esta opción se realiza el ingreso, modificación y consulta de los perfiles que se van a designar para cada usuario.

## <span id="page-34-1"></span>**5.3.4.9 Asignación Materia-Curso-Profesor**

En esta opción se realiza el ingreso, modificación y consulta de las asignaciones para elegir a los profesores que van impartir las materias correspondientes en los diferentes cursos.

#### <span id="page-34-2"></span>**5.3.5 Módulo Matrícula y Cobros**

En este módulo se matricula a los estudiantes, y se registran los pagos realizados por los representantes correspondientes a cada valor de las pensiones. A continuación se tiene las siguientes opciones:

## <span id="page-34-3"></span>**5.3.5.1 Matriculación**

En esta opción se realiza la consulta y modificación de estudiantes matriculados, teniendo como opción la anulación de la matricula existente si el estudiante se retira de la institución. Para proceder con la matriculación el estudiante debe estar registrado en el sistema para verificar el curso a cursar.

#### <span id="page-34-4"></span>**5.3.5.2 Cobro Matricula y Pensión**

En esta opción se realiza el cobro y consultas de la matrícula y pensiones reflejadas en el sistema correspondiente a cada estudiante durante el periodo lectivo, emitiendo su respectivo comprobante de pago.

## <span id="page-34-5"></span>**5.3.6 Módulo Notas**

En este módulo se ingresan las notas correspondientes a cada materia y curso por cada parcial y quimestre en el sistema. A continuación se tiene la siguiente opción:

#### <span id="page-34-6"></span>**5.3.6.1 Ingreso de Notas**

En esta opción cada profesor u otro usuario con acceso al sistema, se encarga de ingresar las calificaciones de los estudiantes dependiendo de las materias y cursos asignados por el administrador.

## <span id="page-35-0"></span>**5.3.7 Módulo Reportería**

En este módulo se puede visualizar los reportes en PDF. A continuación se tiene las siguientes opciones:

## <span id="page-35-1"></span>**5.3.7.1 Estudiantes Matriculados**

En esta opción se realiza consultas de los estudiantes matriculados por cada curso. Se emite un informe detallado en PDF de los estudiantes matriculados en ese curso.

## <span id="page-35-2"></span>**5.3.7.2 Estado de Cuenta**

En esta opción se realiza consultas del estado de cuenta del estudiante por estado, ya sea por valores pendientes, pagados o ambos. Se emite un informe en PDF, detallando los valores pagados o pendientes por cada estudiante

## <span id="page-35-3"></span>**5.3.7.3 Cobros por Fecha**

En esta opción se realiza consultas de los cobros realizados durante un periodo de tiempo. Se emite un informe en PDF detallando cada cobro realizado y el valor total.

## <span id="page-35-4"></span>**5.3.7.4 Notas**

En esta opción se realiza consultas del boletín de calificaciones de los estudiantes por curso. Se emite un informe en PDF donde se presentan las calificaciones de cada materia por estudiante matriculado en ese curso.

## <span id="page-35-5"></span>**5.4 Herramientas de Apoyo**

Las herramientas informáticas utilizadas para el desarrollo del sistema se muestran a continuación:

<span id="page-35-6"></span>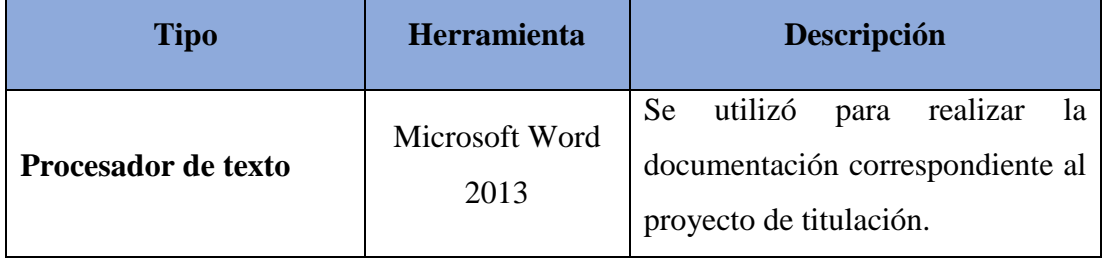

## **Tabla 5:** Herramientas de apoyo
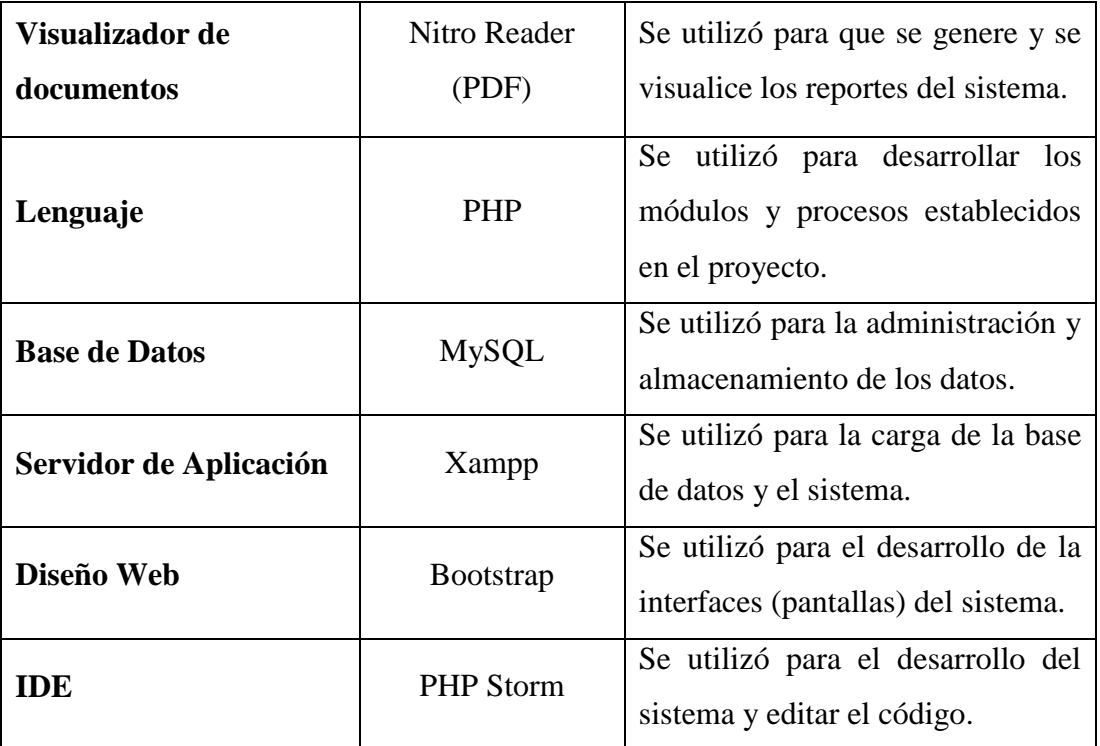

### **5.5 Requerimientos**

El sistema de gestión académica para la Escuela de Educación Básica "Dra. Guadalupe Larriva González" se desarrolló con las siguientes funciones:

### **5.5.1 Requerimientos Funcionales**

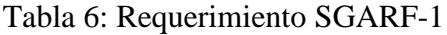

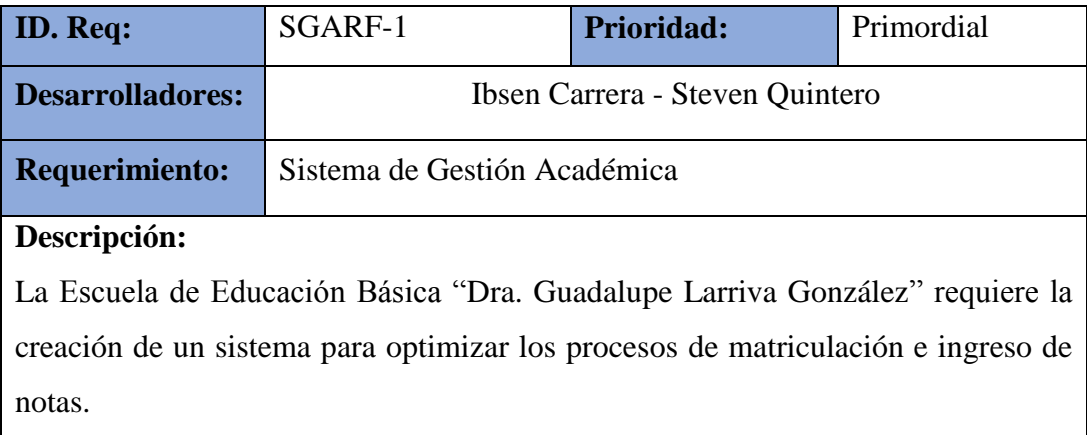

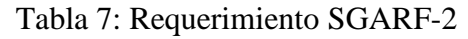

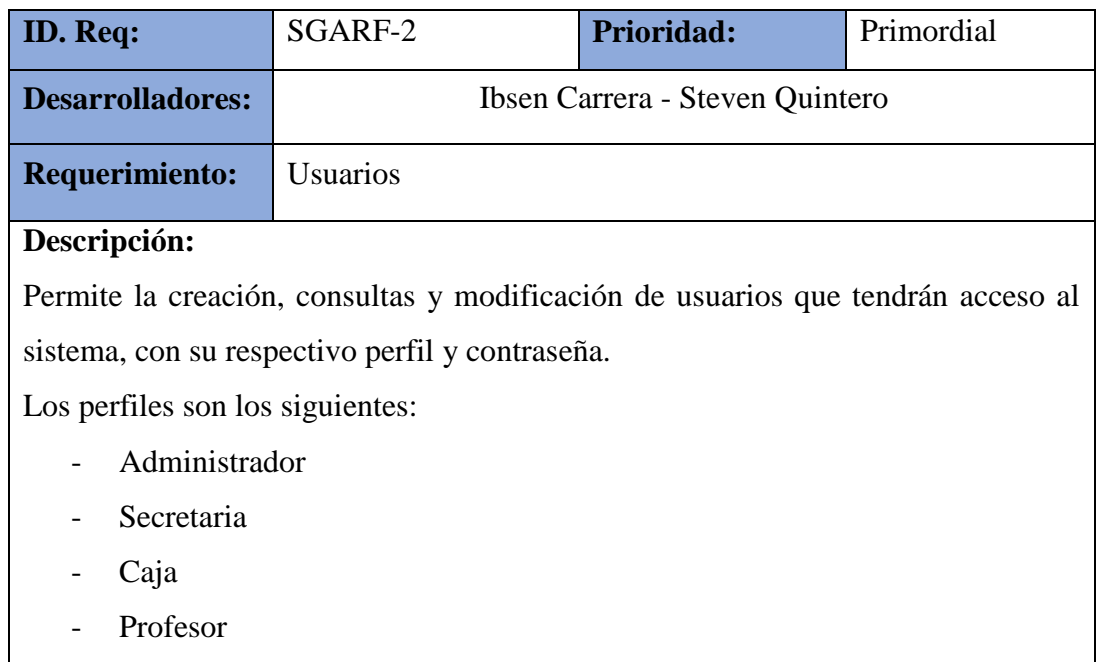

## Tabla 8: Requerimiento SGARF-3

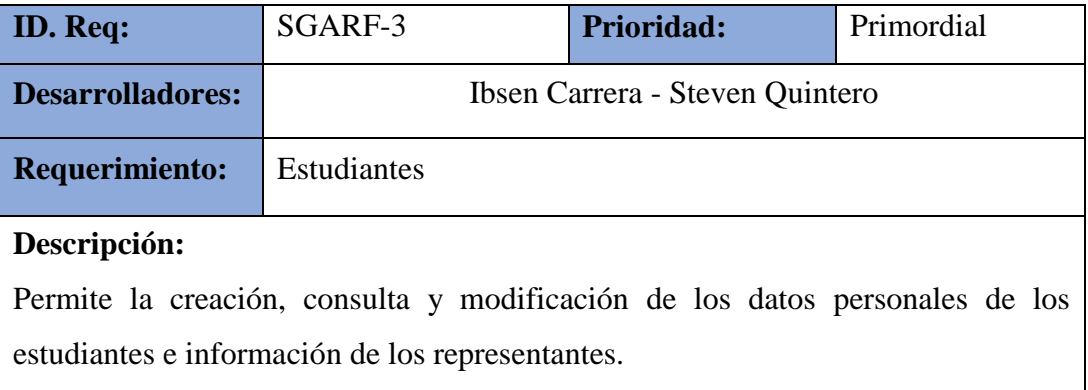

Elaborado por: Autores

## Tabla 9: Requerimiento SGARF-4

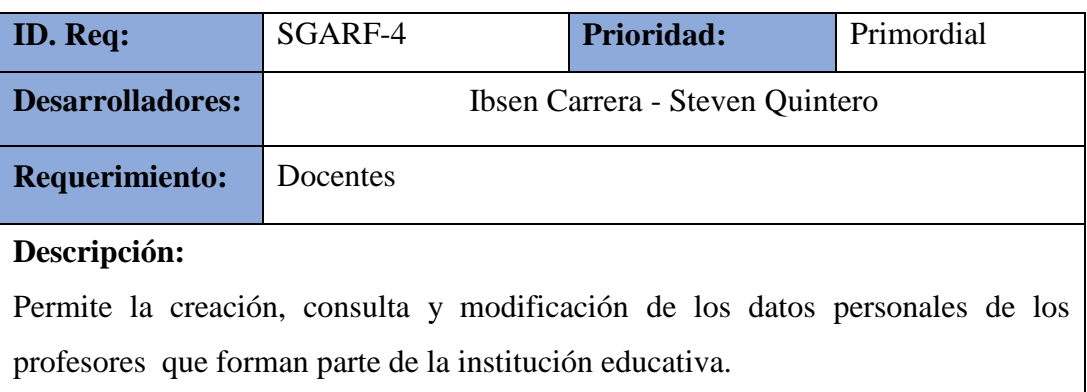

# Tabla 10: Requerimiento SGARF-5

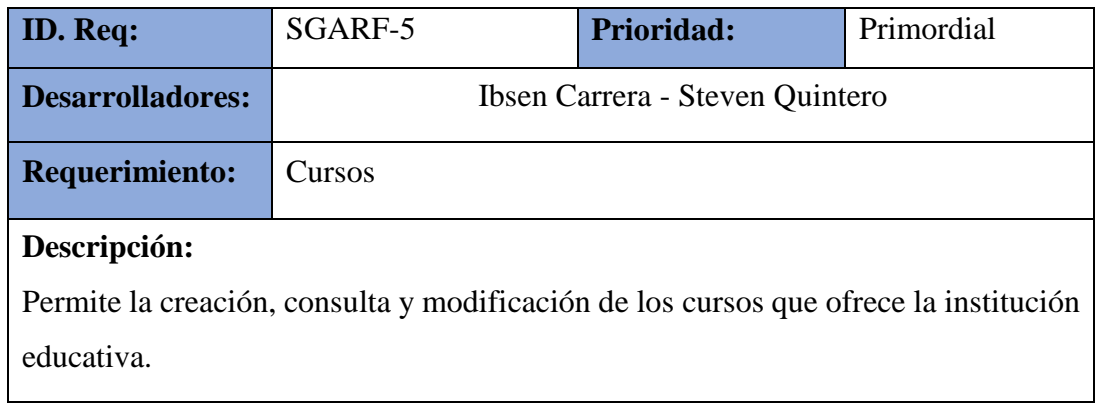

Elaborado por: Autores

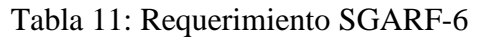

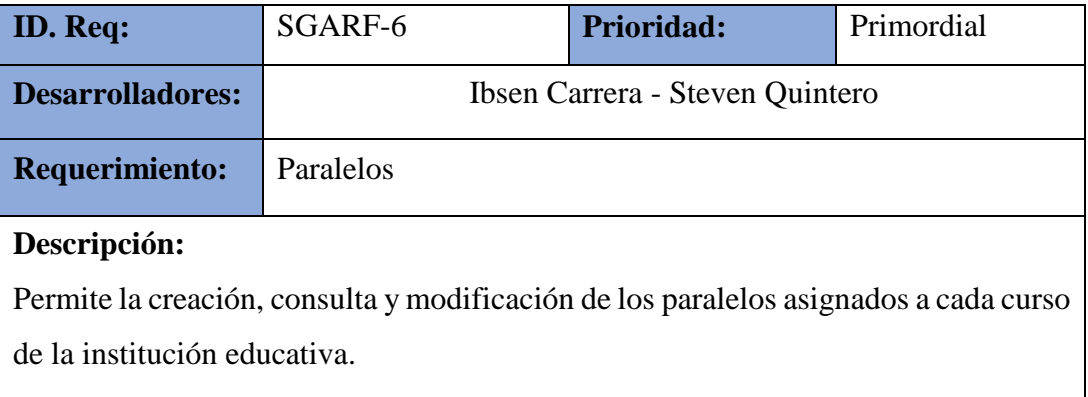

Elaborado por: Autores

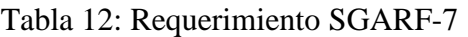

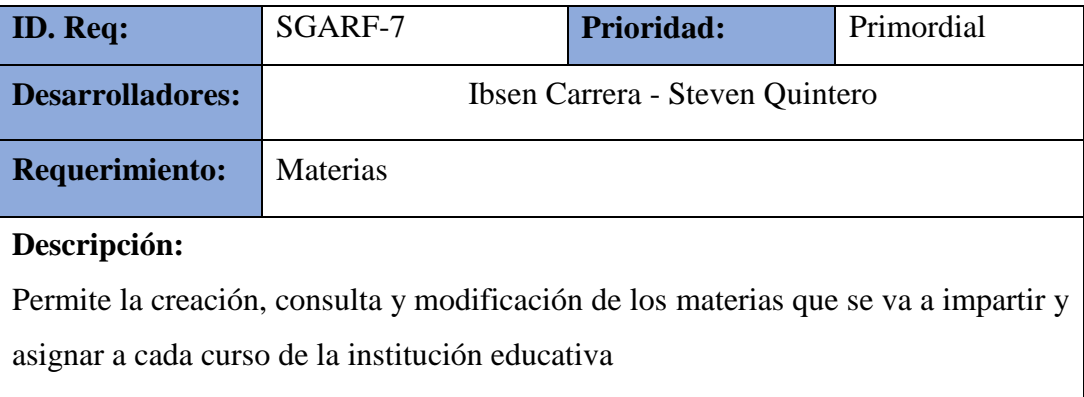

### Tabla 13: Requerimiento SGARF-8

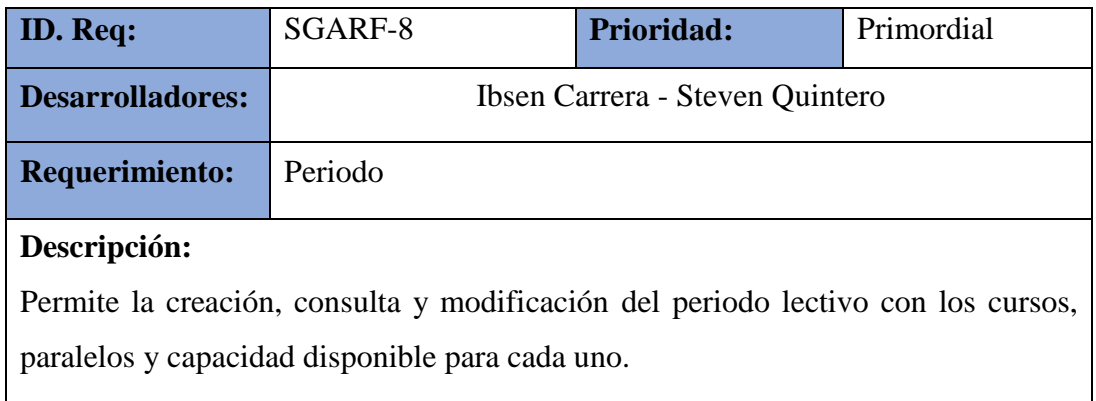

Elaborado por: Autores

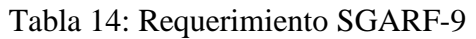

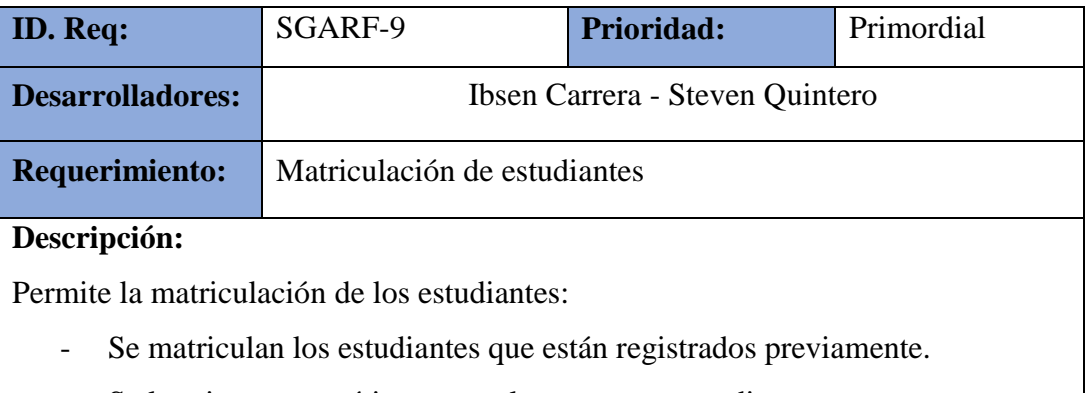

- Se le asigna automáticamente el curso correspondiente a cursar.

Elaborado por: Autores

Tabla 15: Requerimiento SGARF-10

| <b>ID.</b> Req:                                                        | SGARF-10                                             | Prioridad: | Primordial |  |  |  |  |  |
|------------------------------------------------------------------------|------------------------------------------------------|------------|------------|--|--|--|--|--|
| <b>Desarrolladores:</b>                                                | Ibsen Carrera - Steven Quintero                      |            |            |  |  |  |  |  |
| <b>Requerimiento:</b>                                                  | Cobros de matrícula y pensiones                      |            |            |  |  |  |  |  |
| Descripción:                                                           |                                                      |            |            |  |  |  |  |  |
| Permite realizar los cobros referentes a los valores de la matrícula y |                                                      |            |            |  |  |  |  |  |
|                                                                        | pensiones de cada estudiante.                        |            |            |  |  |  |  |  |
| -                                                                      | Permite realizar consultas sobre valores pendientes. |            |            |  |  |  |  |  |
|                                                                        | Emite comprobantes de pago.                          |            |            |  |  |  |  |  |

# Tabla 16: Requerimiento SGARF-11

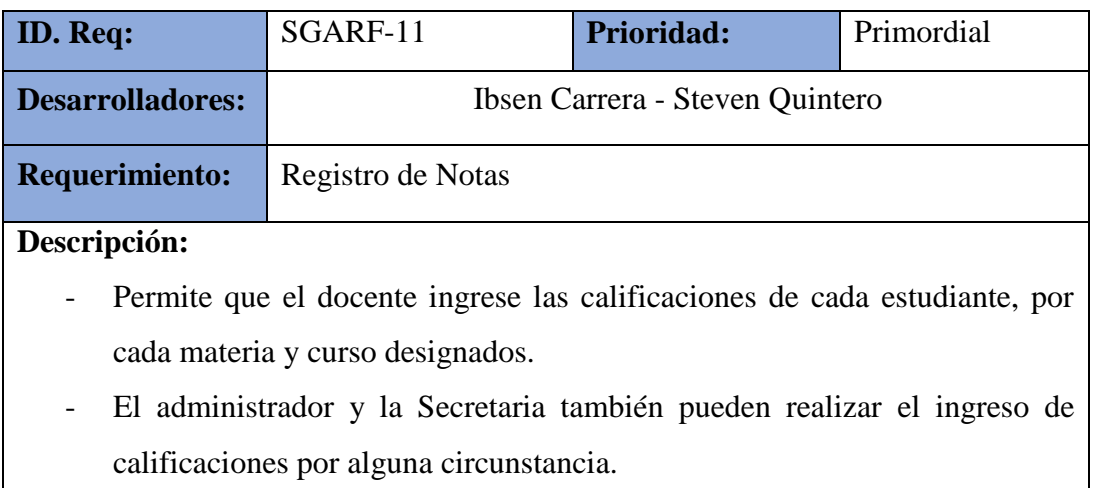

Elaborado por: Autores

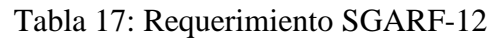

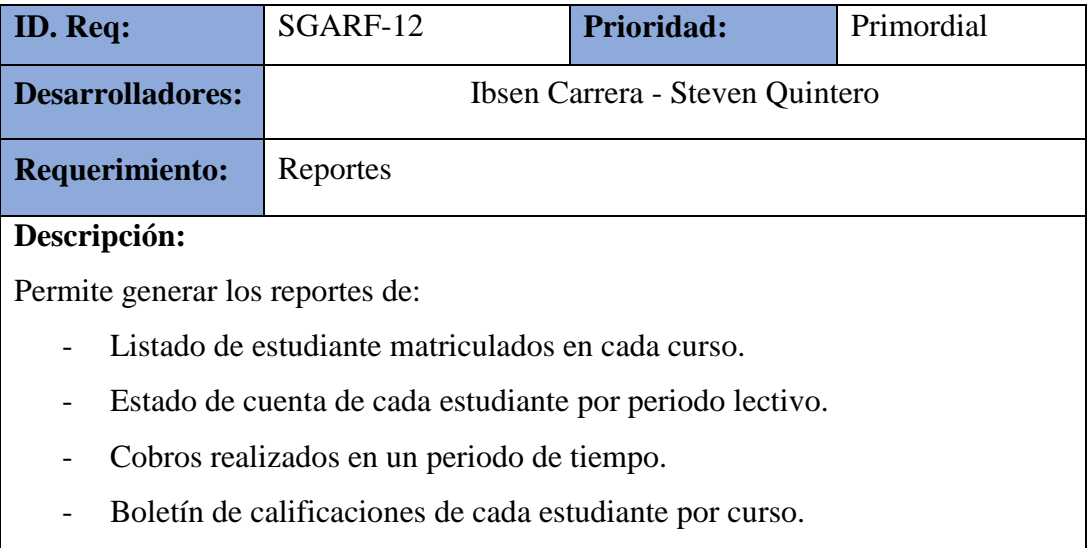

## **5.5.2 Requerimientos No Funcionales**

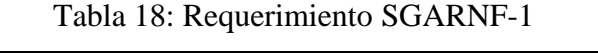

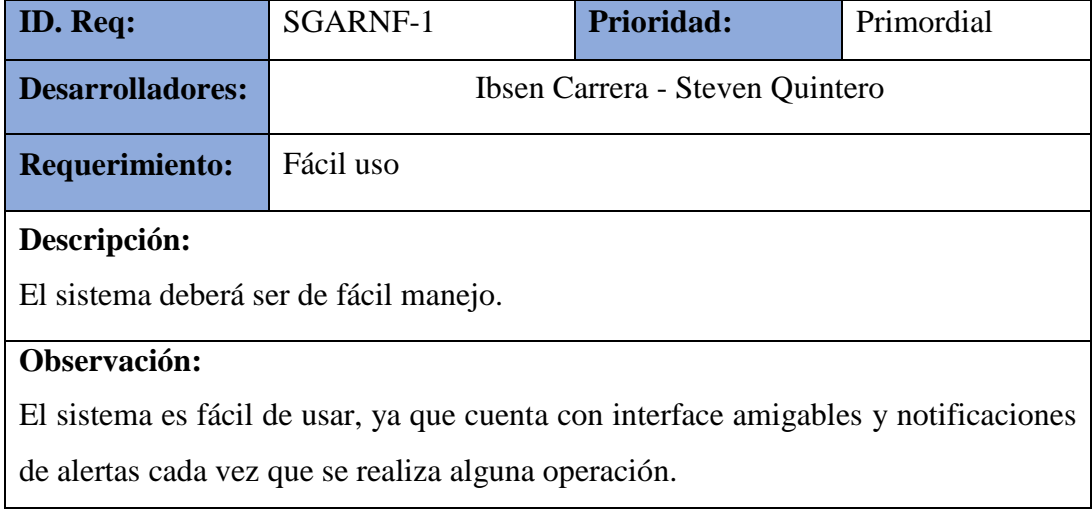

Elaborado por: Autores

# Tabla 19: Requerimiento SGARNF-2

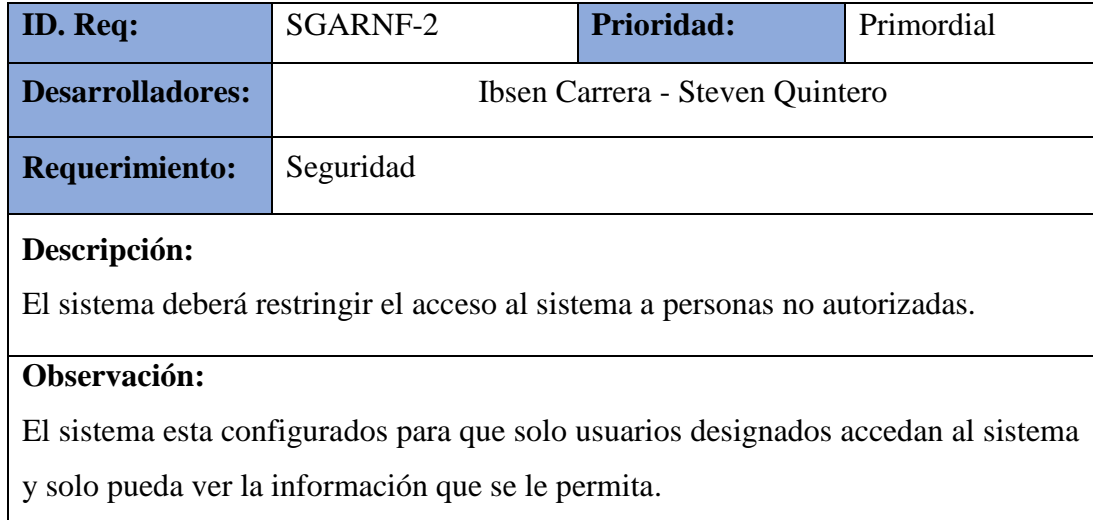

# Tabla 20: Requerimiento SGARNF-3

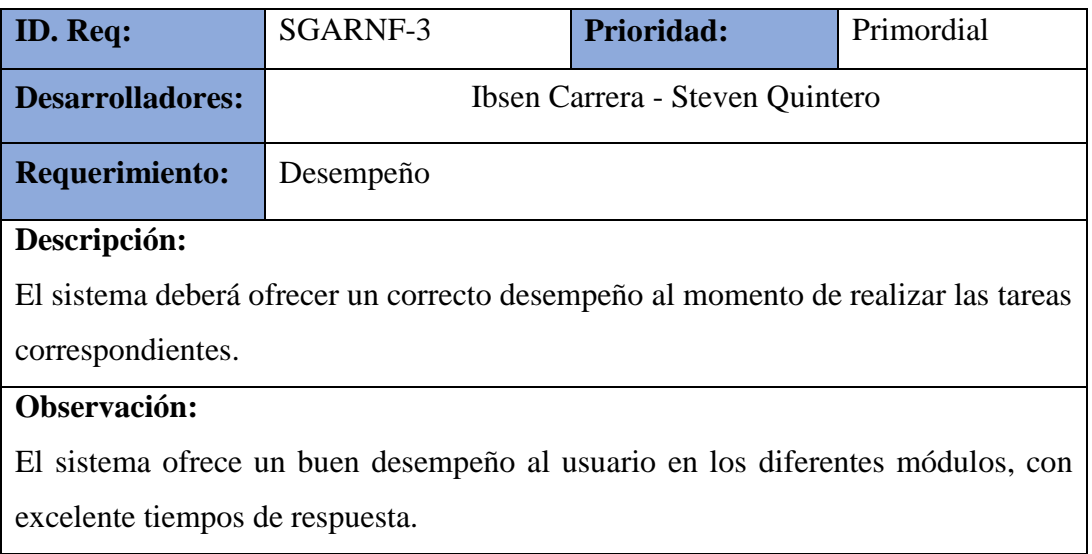

Elaborado por: Autores

# Tabla 21: Requerimiento SGARNF-4

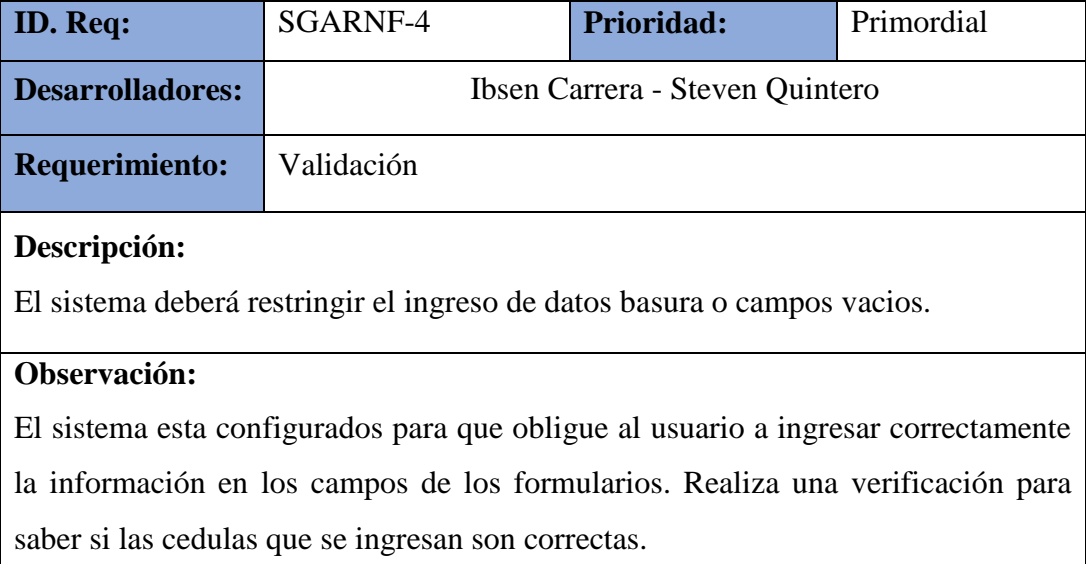

#### **5.6 Modelo lógico de la Base de datos**

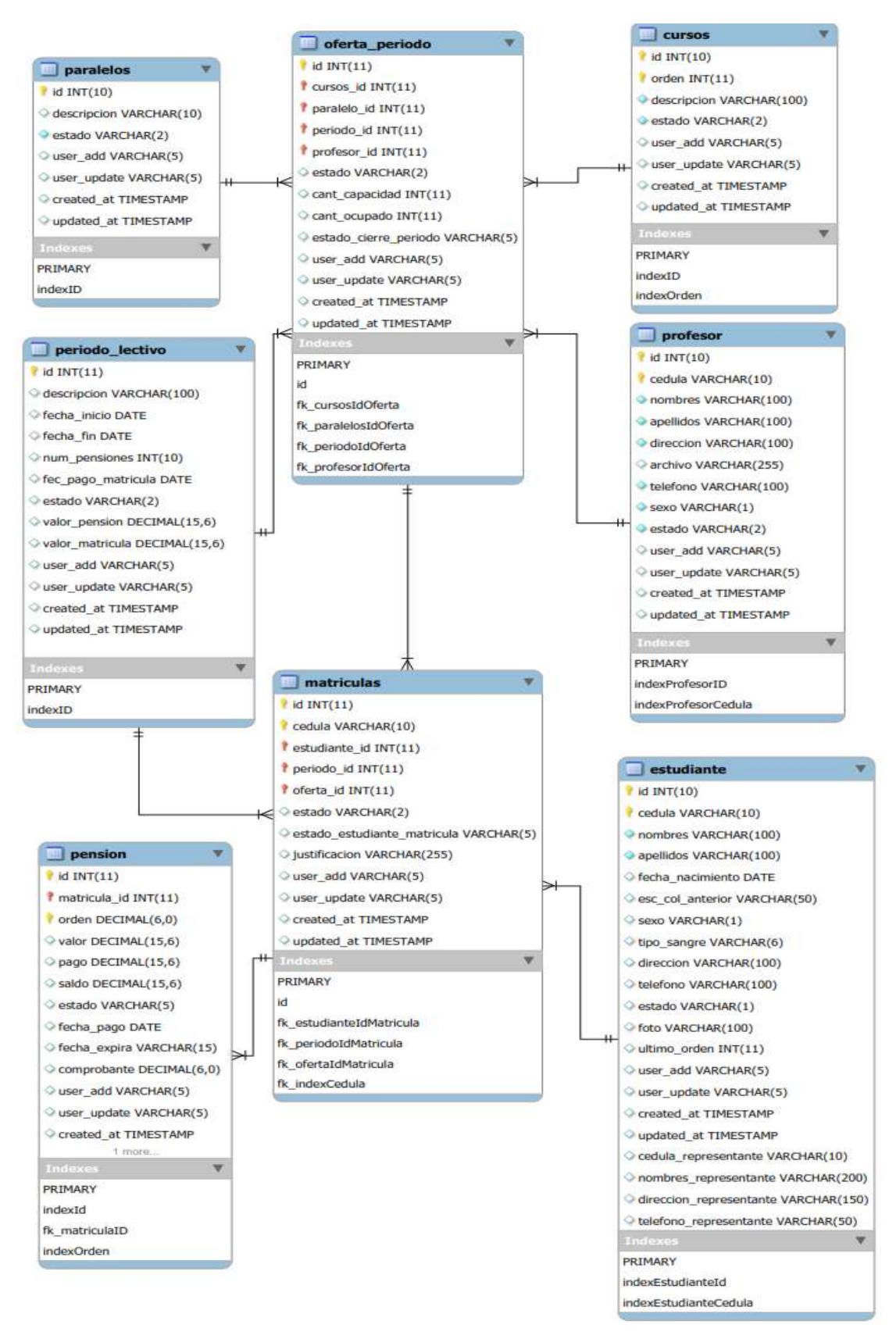

Gráfico 4: Diagrama Entidad Relación - Parte # 1 Elaborado por: Autores

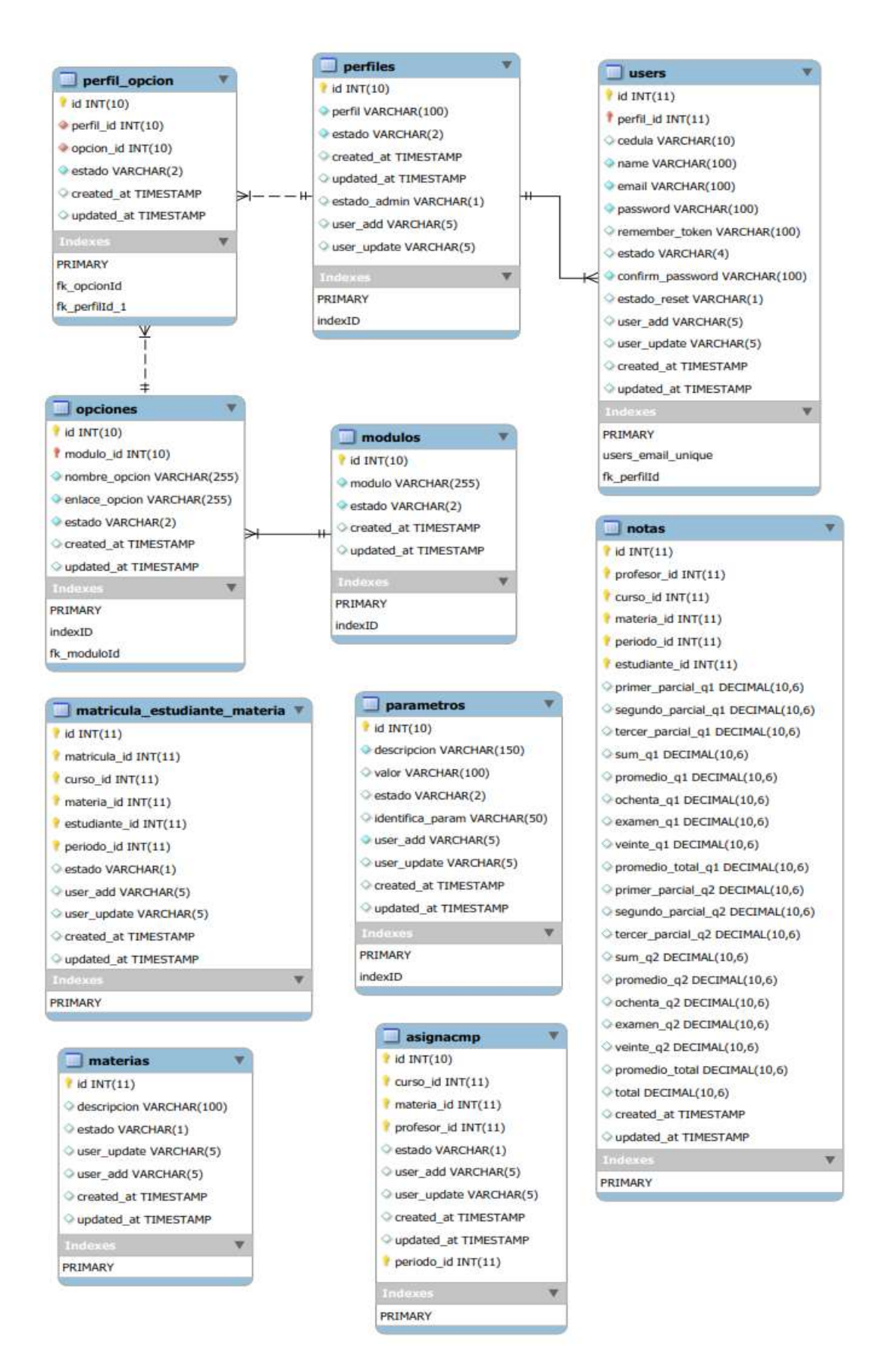

Gráfico 5: Diagrama Entidad Relación - Parte # 2 Elaborado por: Autores

### **5.7 Diccionario de Datos**

| Nombre de la tabla:       |                     | Asignacmp |                                                  |                                  |  |  |
|---------------------------|---------------------|-----------|--------------------------------------------------|----------------------------------|--|--|
| Descripción de la tabla:  |                     |           | Información de asignación materia-curso-profesor |                                  |  |  |
| <b>Nombre</b>             | <b>Tipo de</b>      |           | <b>Propiedades</b>                               | Descripción                      |  |  |
|                           | dato                |           |                                                  |                                  |  |  |
| id                        | int(10)             |           | PK, not null                                     | Id de asignación                 |  |  |
| curso_id                  | int(11)             |           | PK, not null                                     | Id del curso de la asignación    |  |  |
| materia id                | int(11)             |           | PK, not null                                     | Id del materia de la asignación  |  |  |
| profesor_id               | int(11)             |           | PK, not null                                     | Id del profesor de la asignación |  |  |
| estado                    | $\text{varchar}(1)$ |           |                                                  | Estado de asignación             |  |  |
| user_add<br>varchar $(5)$ |                     |           |                                                  | Id del usuario que crea la       |  |  |
|                           |                     |           |                                                  | asignación                       |  |  |
| user_update               | varchar $(5)$       |           |                                                  | Id del usuario que actualiza la  |  |  |
|                           |                     |           |                                                  | asignación                       |  |  |
| created_at                | timestamp           |           |                                                  | Fecha de creación del registro   |  |  |
| updated_at<br>timestamp   |                     |           |                                                  | Fecha de actualización del       |  |  |
|                           |                     |           |                                                  | registro                         |  |  |
| periodo_id<br>int(11)     |                     |           | PK, not null                                     | Id del periodo en que se crea la |  |  |
|                           |                     |           |                                                  | asignación                       |  |  |

Tabla 22: Estructura de la tabla "asignacmp"

Tabla 23: Estructura de la tabla "cursos"

| Nombre de la tabla:      |                     | Cursos                    |                    |                                |  |
|--------------------------|---------------------|---------------------------|--------------------|--------------------------------|--|
| Descripción de la tabla: |                     | Información de los cursos |                    |                                |  |
| <b>Nombre</b>            | <b>Tipo de</b>      |                           | <b>Propiedades</b> | Descripción                    |  |
|                          | dato                |                           |                    |                                |  |
| id                       | int(10)             |                           | PK, not null       | Id del curso                   |  |
| orden                    | int(11)             |                           | PK, not null       | El orden o nivel de cada curso |  |
| descripcion              | varchar $(100)$     |                           |                    | Descripción del curso          |  |
| estado                   | $\text{varchar}(2)$ |                           |                    | Estado del curso               |  |

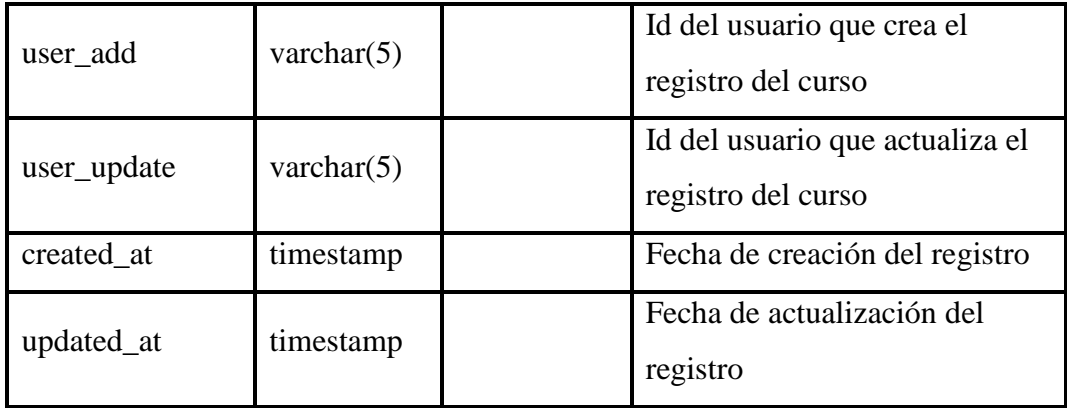

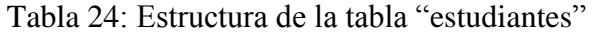

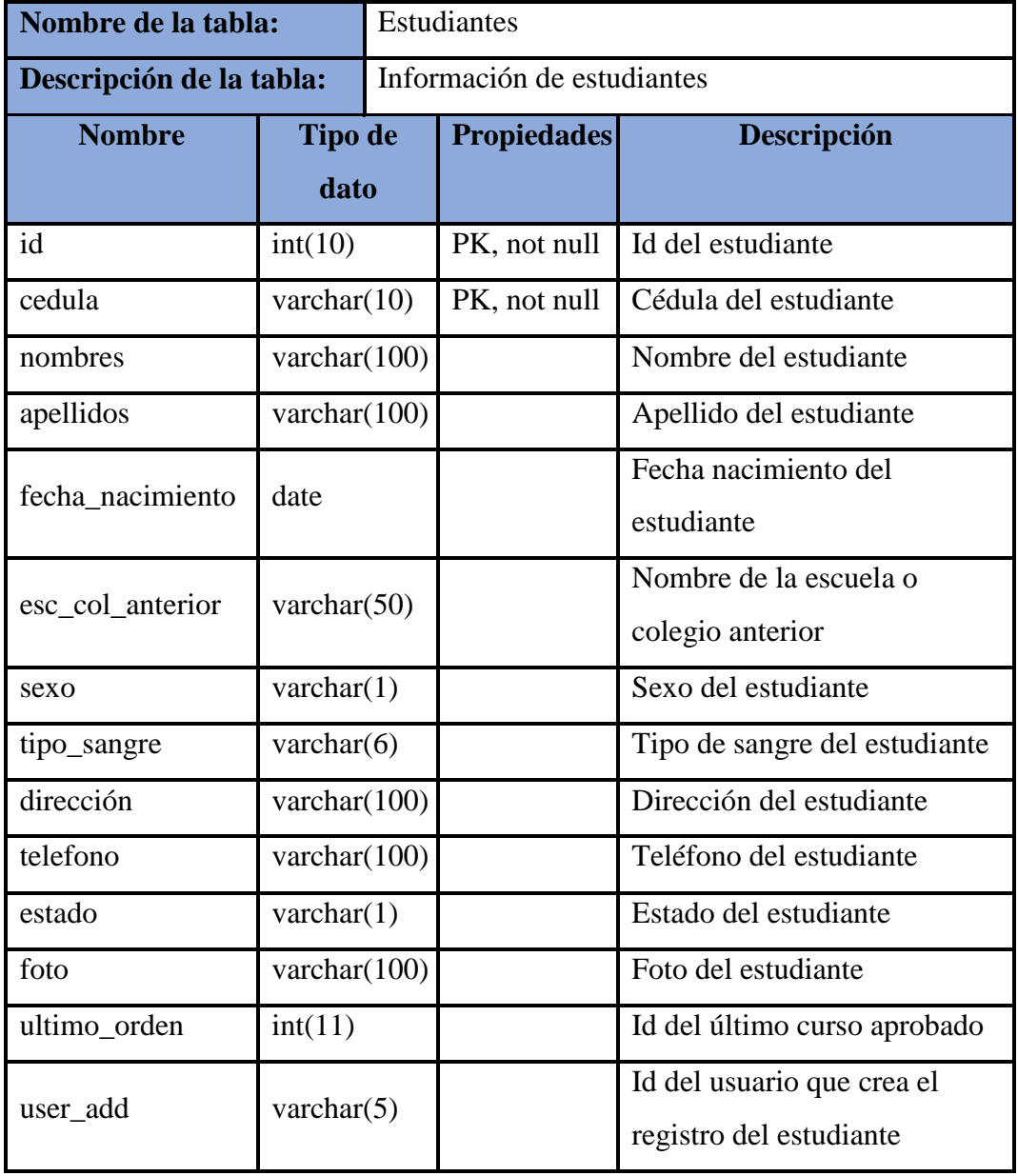

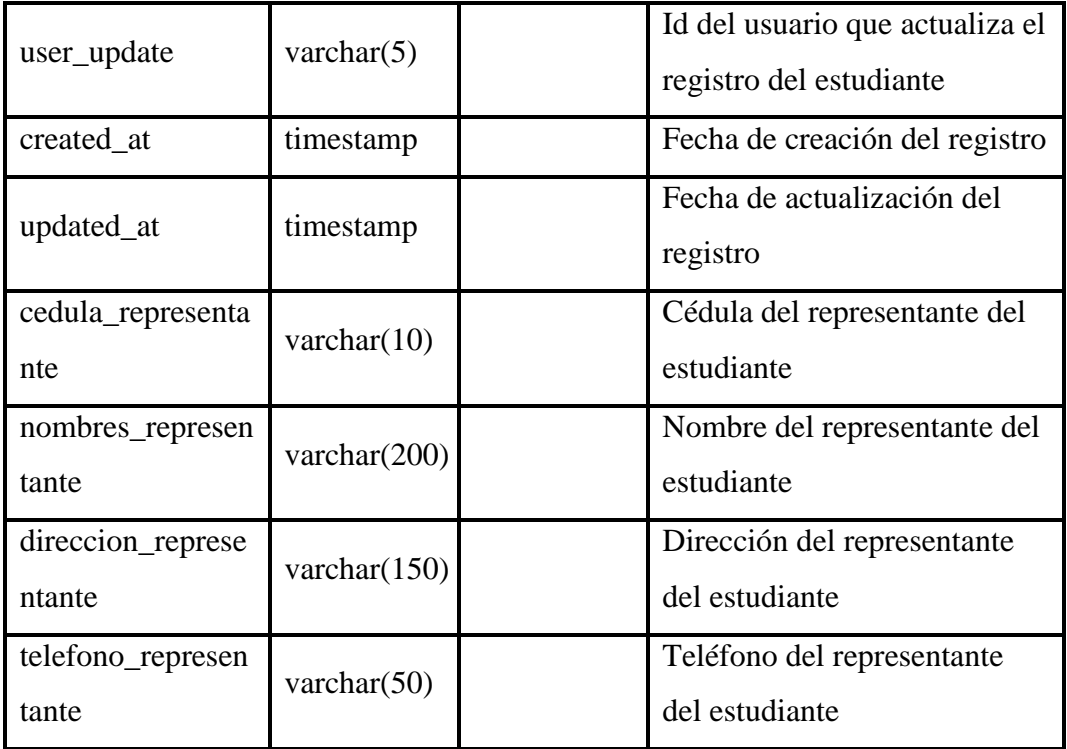

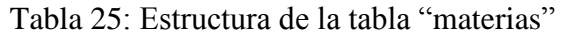

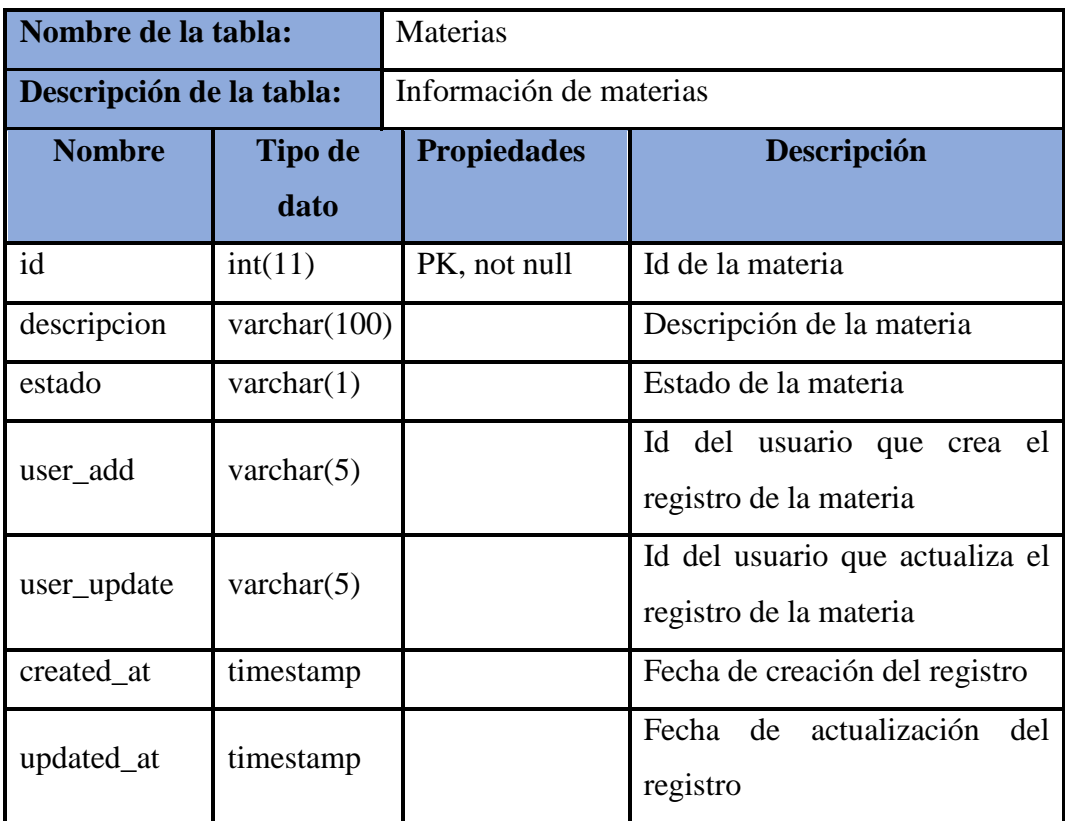

| Nombre de la tabla:             |                 | Matriculas |                                                  |                                                                                              |  |
|---------------------------------|-----------------|------------|--------------------------------------------------|----------------------------------------------------------------------------------------------|--|
| Descripción de la tabla:        |                 |            | Información de las matrículas de los estudiantes |                                                                                              |  |
| <b>Nombre</b>                   | <b>Tipo de</b>  |            | <b>Propiedades</b>                               | Descripción                                                                                  |  |
|                                 | dato            |            |                                                  |                                                                                              |  |
| id                              | int(11)         |            | PK, not null                                     | Id de la matrícula del estudiante                                                            |  |
| cedula                          | varchar $(10)$  |            | FK, not null                                     | Cédula del estudiante                                                                        |  |
| estudiante_id                   | int(11)         |            | FK, not null                                     | Id del estudiante a matricular                                                               |  |
| periodo_id                      | int(11)         |            | FK, not null                                     | Id del periodo a matricular                                                                  |  |
| oferta_id                       | int(11)         |            | FK, not null                                     | Id de la oferta a matricular                                                                 |  |
| estado                          | varchar $(2)$   |            |                                                  | Estado de la matricula                                                                       |  |
| estado_estudiante<br>_matricula | varchar $(5)$   |            |                                                  | estudiante<br>Estado<br>del<br>matriculado ya sea Aprobado,<br>Reprobado, Retirado o Anulado |  |
| justificacion                   | varchar $(255)$ |            |                                                  | Motivo por el cual el estudiante<br>se retiró o anulo la matricula                           |  |
| user_add                        | varchar $(5)$   |            |                                                  | Id del usuario que crea el<br>registro de matricula                                          |  |
| user_update                     | varchar $(5)$   |            |                                                  | Id del usuario que actualiza el<br>registro de matricula                                     |  |
| created_at                      | timestamp       |            |                                                  | Fecha de creación del registro                                                               |  |
| updated_at                      | timestamp       |            |                                                  | actualización<br>Fecha<br>de<br>del<br>registro                                              |  |

Tabla 26: Estructura de la tabla "matriculas"

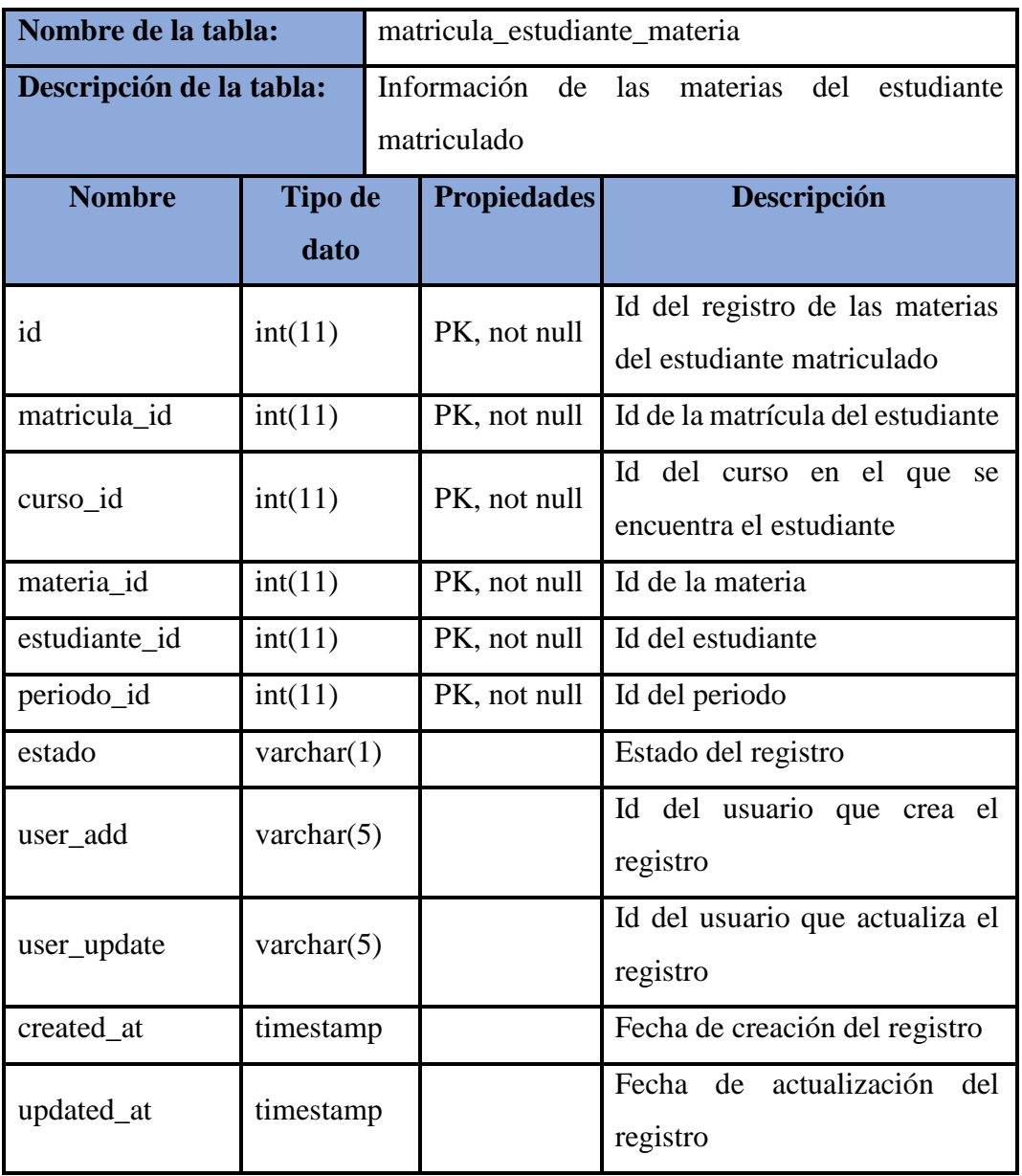

Tabla 27: Estructura de la tabla "matricula\_estudiante\_materia"

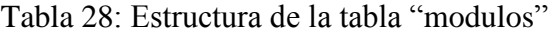

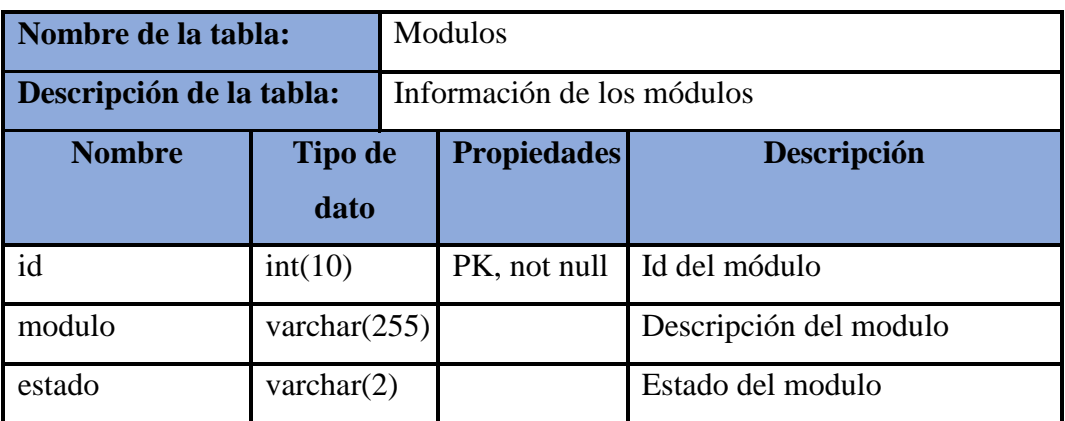

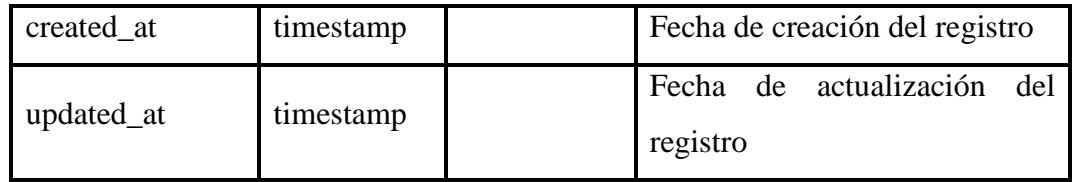

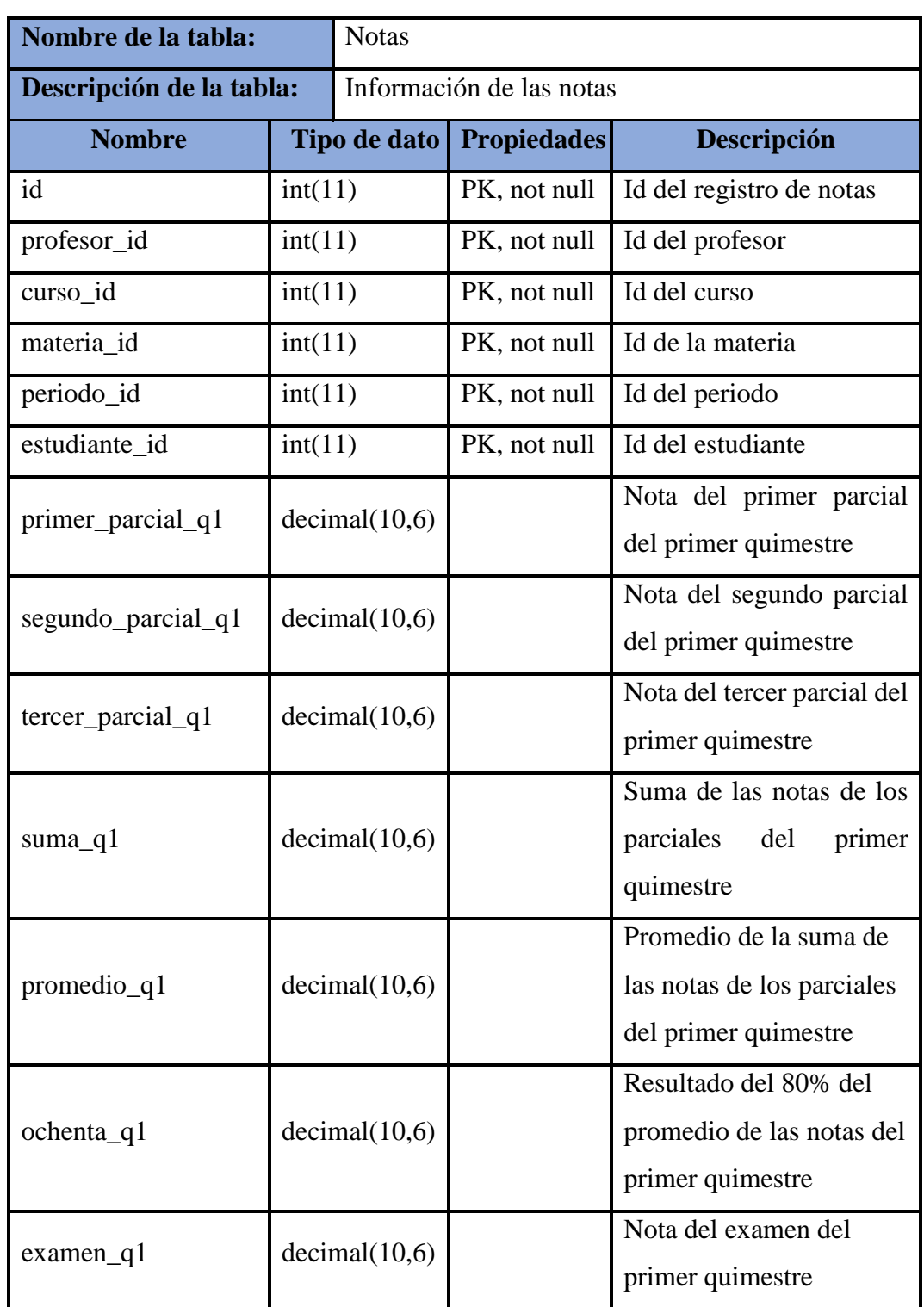

### Tabla 29: Estructura de la tabla "notas"

 $\overline{a}$ 

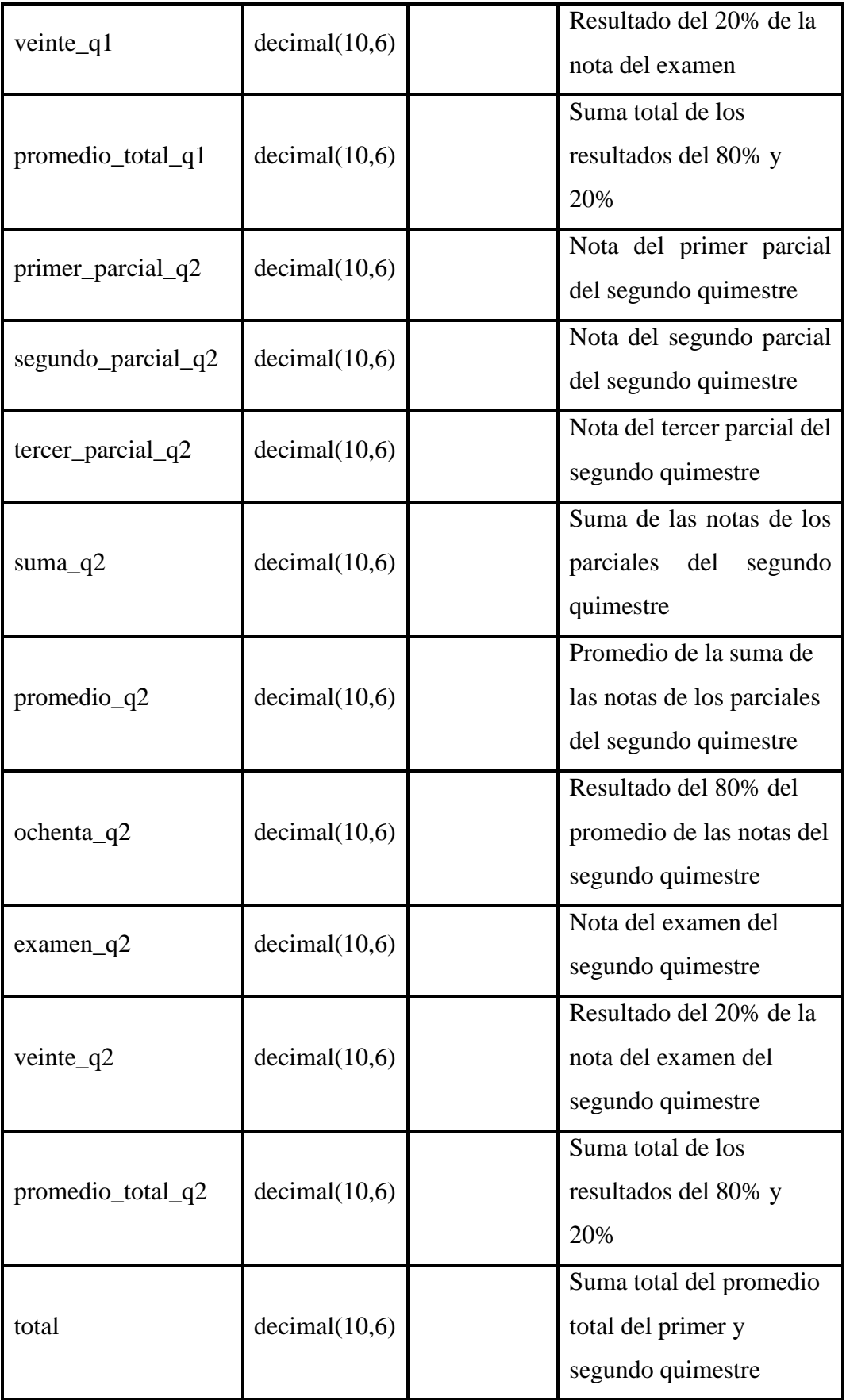

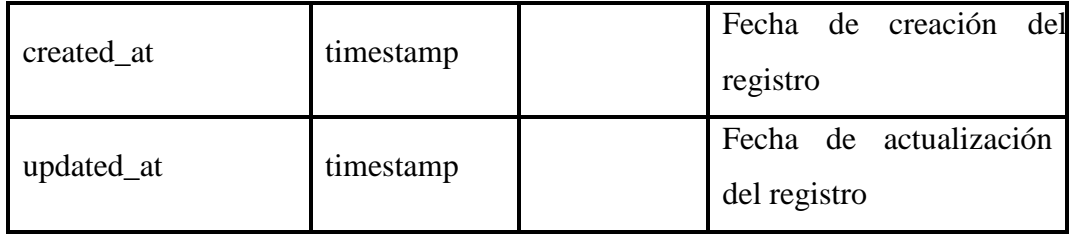

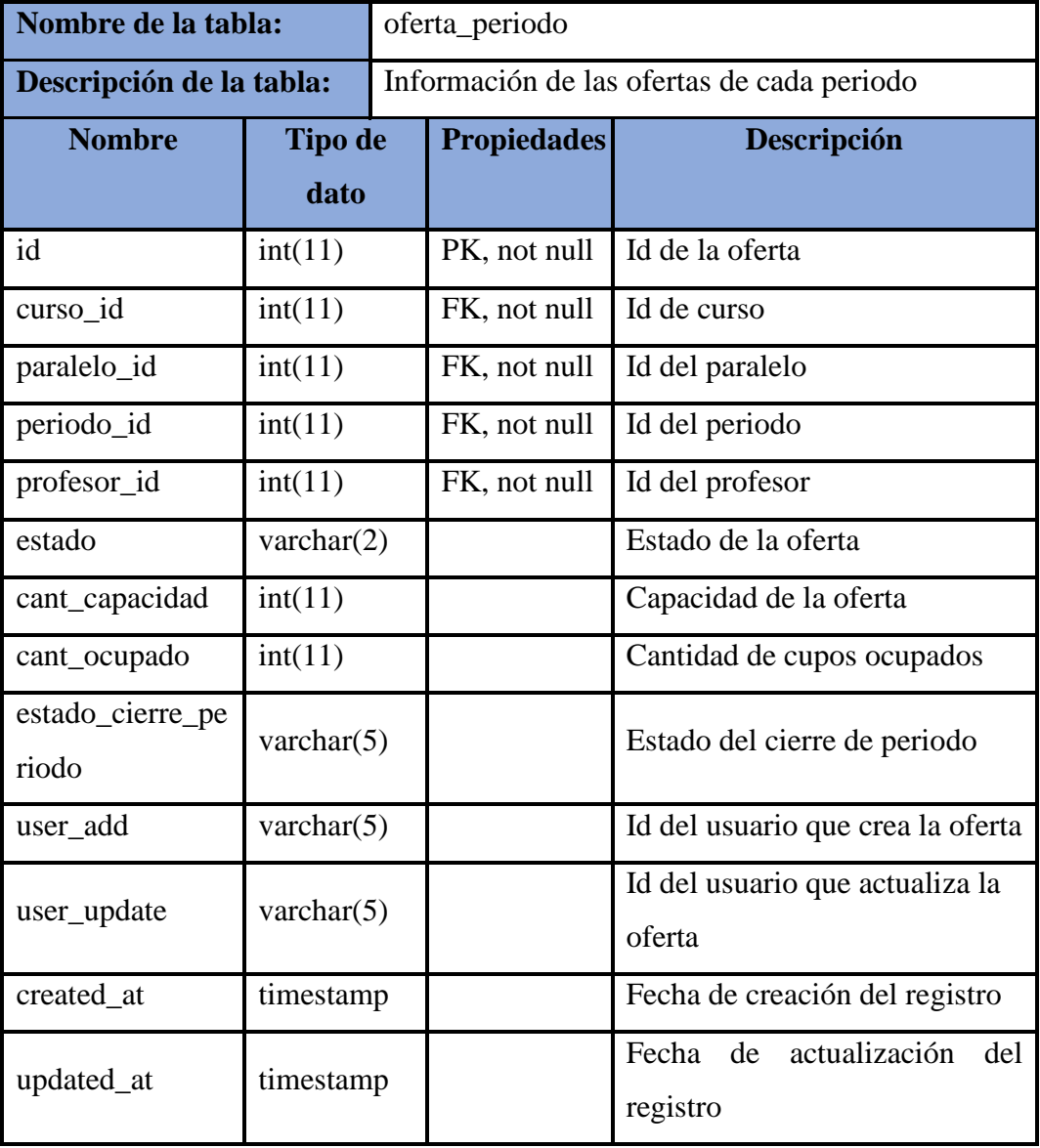

# Tabla 30: Estructura de la tabla "oferta\_periodo"

Elaborado por: Autores

 $\ddot{\phantom{0}}$ 

| Nombre de la tabla:      |                        | Opciones                                     |                    |                                              |  |
|--------------------------|------------------------|----------------------------------------------|--------------------|----------------------------------------------|--|
| Descripción de la tabla: |                        | Información de las opciones de la aplicación |                    |                                              |  |
| <b>Nombre</b>            | <b>Tipo de</b><br>dato |                                              | <b>Propiedades</b> | Descripción                                  |  |
| id                       | int(10)                |                                              | PK, not null       | Id de la opción                              |  |
| modulo_id                | int(10)                |                                              | FK, not null       | Id del nódulo                                |  |
| nombre_opcion            | varchar $(255)$        |                                              |                    | Nombre de la opción                          |  |
| enlace_opcion            | varchar $(255)$        |                                              |                    | Enlace de la opción                          |  |
| estado                   | $\text{varchar}(2)$    |                                              |                    | Estado de la opción                          |  |
| created_at               | timestamp              |                                              |                    | Fecha de creación del registro               |  |
| updated_at               | timestamp              |                                              |                    | actualización<br>Fecha de<br>del<br>registro |  |

Tabla 31: Estructura de la tabla "opciones"

Tabla 32: Estructura de la tabla "paralelos"

| Nombre de la tabla:          |                | Paralelos                                    |                    |                                 |  |
|------------------------------|----------------|----------------------------------------------|--------------------|---------------------------------|--|
| Descripción de la tabla:     |                | Información de los paralelos para cada curso |                    |                                 |  |
| <b>Nombre</b>                | <b>Tipo de</b> |                                              | <b>Propiedades</b> | Descripción                     |  |
|                              | dato           |                                              |                    |                                 |  |
| id                           | int(10)        |                                              | PK, not null       | Id del paralelo                 |  |
| descripcion                  | varchar $(10)$ |                                              |                    | Descripcion del paralelo        |  |
| estado                       | varchar $(2)$  |                                              |                    | Estado del paralelo             |  |
| varchar $(5)$<br>user_add    |                |                                              |                    | Id del usuario que crea el      |  |
|                              |                |                                              |                    | paralelo                        |  |
| varchar $(5)$<br>user_update |                |                                              |                    | Id del usuario que actualiza el |  |
|                              |                |                                              |                    | paralelo                        |  |
| created_at                   | timestamp      |                                              |                    | Fecha de creación del registro  |  |
| updated_at                   | timestamp      |                                              |                    | Fecha de actualización<br>del   |  |
|                              |                |                                              |                    | registro                        |  |

| Nombre de la tabla:      |                        | Parámetros                                     |                    |                                              |  |
|--------------------------|------------------------|------------------------------------------------|--------------------|----------------------------------------------|--|
| Descripción de la tabla: |                        | Información de los parámetros de configuración |                    |                                              |  |
| <b>Nombre</b>            | <b>Tipo de</b><br>dato |                                                | <b>Propiedades</b> | Descripción                                  |  |
| id                       | int(10)                |                                                | PK, not null       | Id del parámetro                             |  |
| descripcion              | int(11)                |                                                |                    | Descripción del parámetro                    |  |
| valor                    | int(11)                |                                                |                    | Valor del parámetro                          |  |
| estado                   | $\text{varchar}(2)$    |                                                |                    | Estado del parámetro                         |  |
| identifica_param         |                        |                                                |                    | Identificación del parámetro                 |  |
| user_add                 | varchar $(5)$          |                                                |                    | Id del usuario que crea el<br>parámetro      |  |
| user_update              | $\text{varchar}(5)$    |                                                |                    | Id del usuario que actualiza el<br>parámetro |  |
| created_at               | timestamp              |                                                |                    | Fecha de creación del registro               |  |
| updated_at               | timestamp              |                                                |                    | Fecha de actualización<br>del<br>registro    |  |

Tabla 33: Estructura de la tabla "parametros"

Tabla 34: Estructura de la tabla "pension"

| Nombre de la tabla:      |               | Pension |                                                  |                                                   |  |
|--------------------------|---------------|---------|--------------------------------------------------|---------------------------------------------------|--|
| Descripción de la tabla: |               |         | Información de los cobros de matrícula y pensión |                                                   |  |
| <b>Nombre</b>            | Tipo de dato  |         | <b>Propiedades</b>                               | Descripción                                       |  |
| id                       | int(10)       |         | PK, not null                                     | Id de la pension                                  |  |
| matricula_id             | int(11)       |         | FK, not null                                     | Id de la matrícula del estudiante                 |  |
| orden                    | decimal(6,0)  |         | PK, not null                                     | La secuencia de las pensiones                     |  |
| valor                    | decimal(15,6) |         |                                                  | Valor de la pensión                               |  |
| pago                     | decimal(15,6) |         |                                                  | El valor a cancelar                               |  |
| saldo                    | decimal(15,6) |         |                                                  | El valor pendiente                                |  |
| estado                   | varchar $(5)$ |         |                                                  | Estado de la pensión ya sea<br>pendiente o pagado |  |

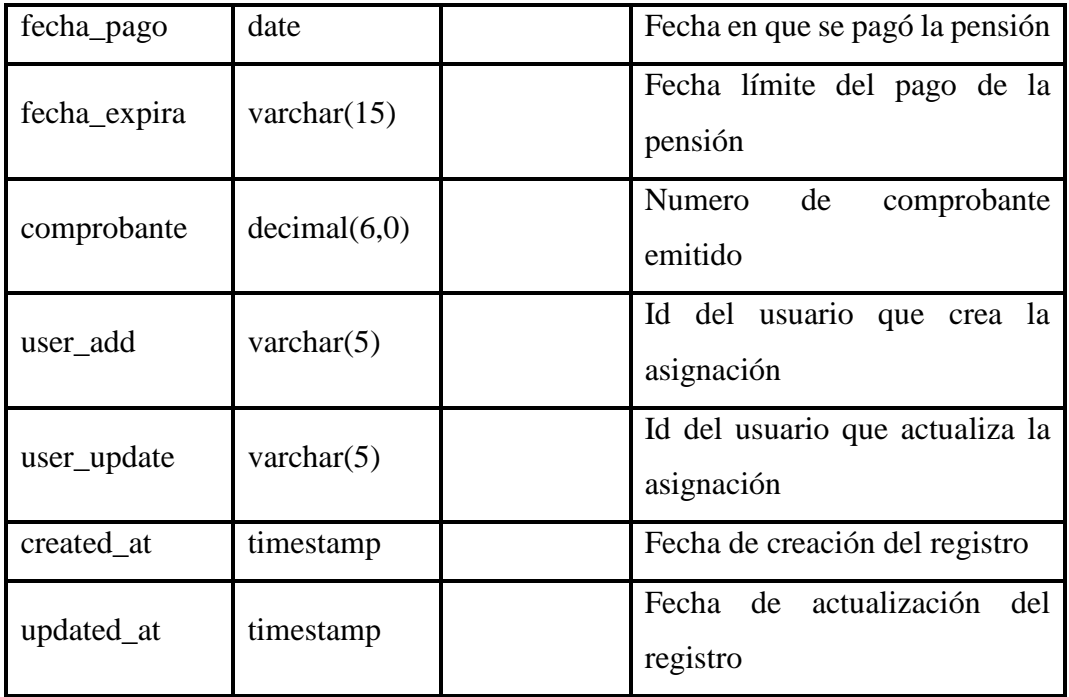

## Tabla 35: Estructura de la tabla "perfiles"

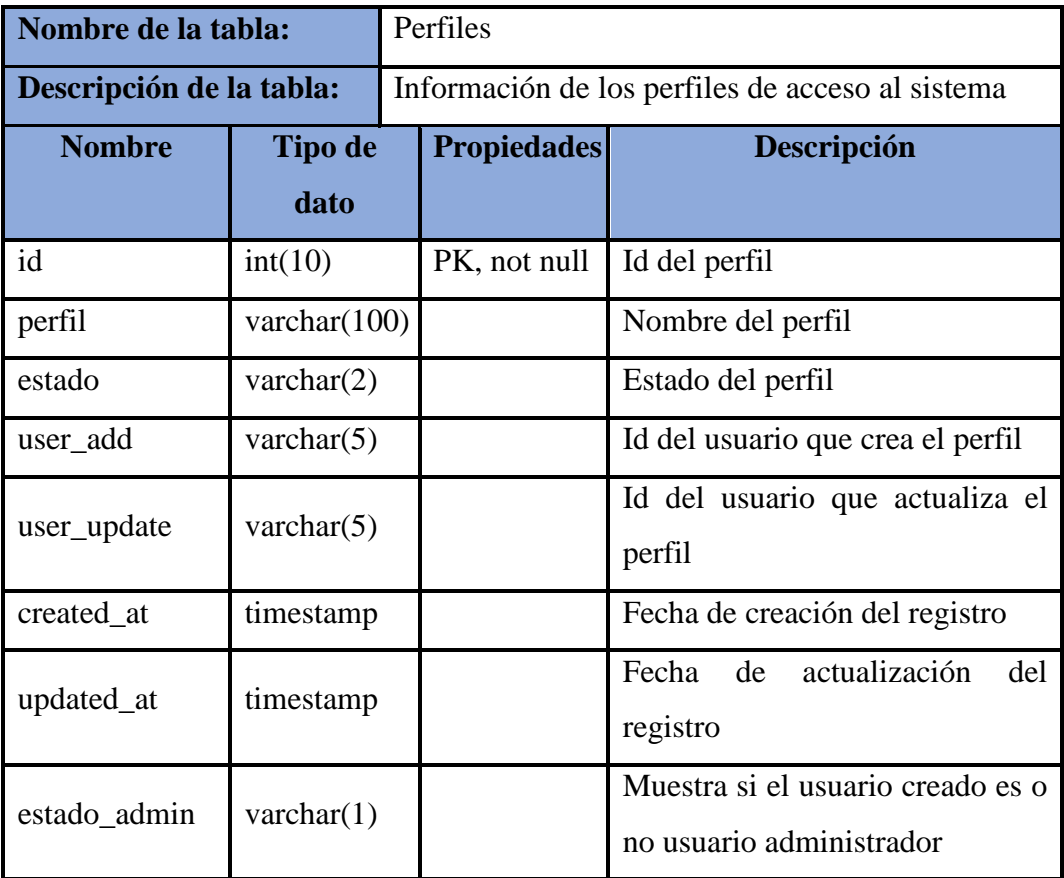

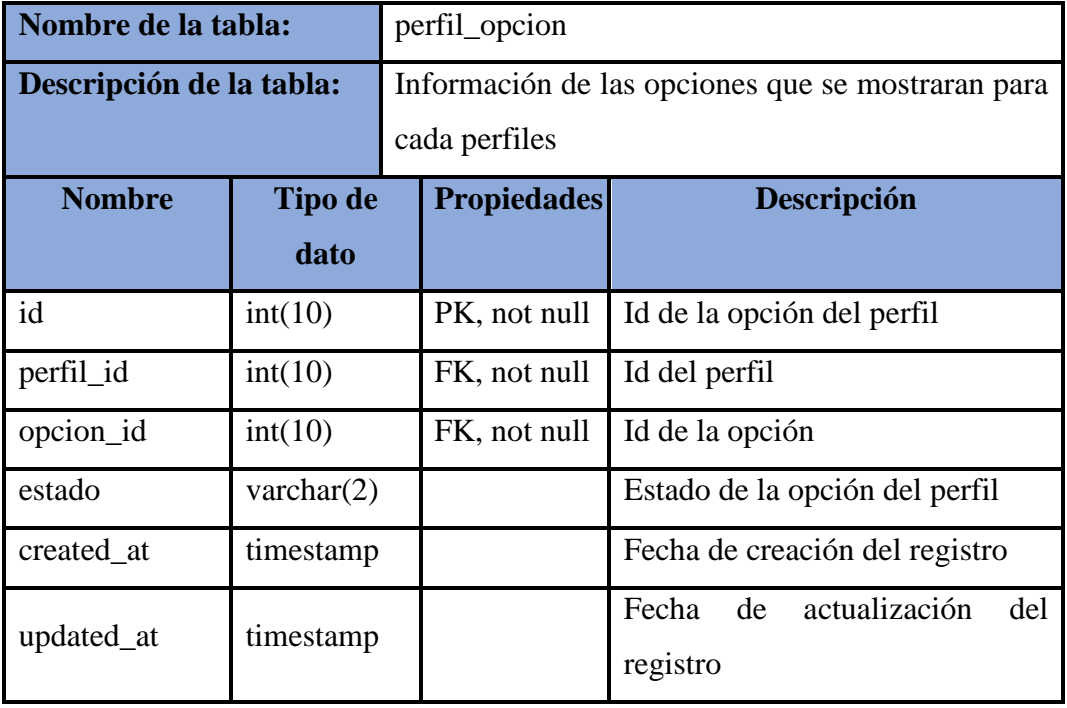

Tabla 36: Estructura de la tabla "perfil\_opcion"

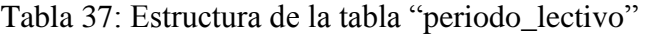

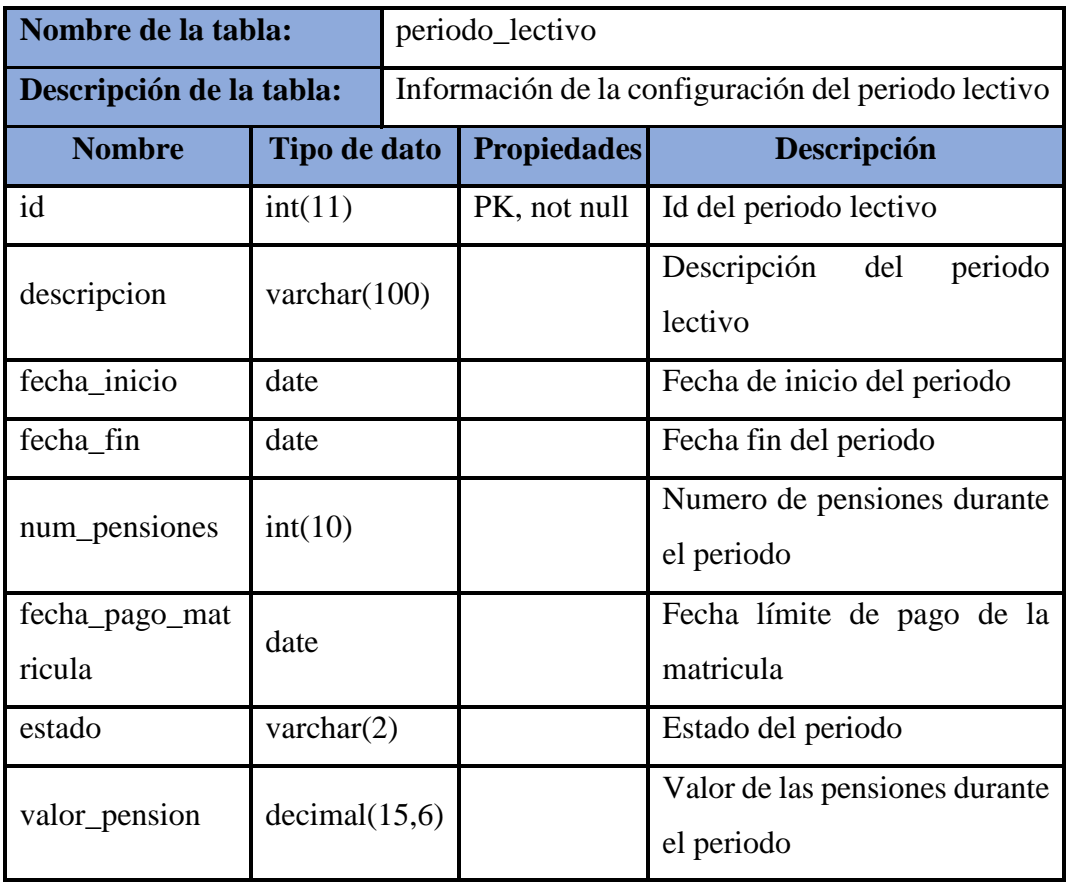

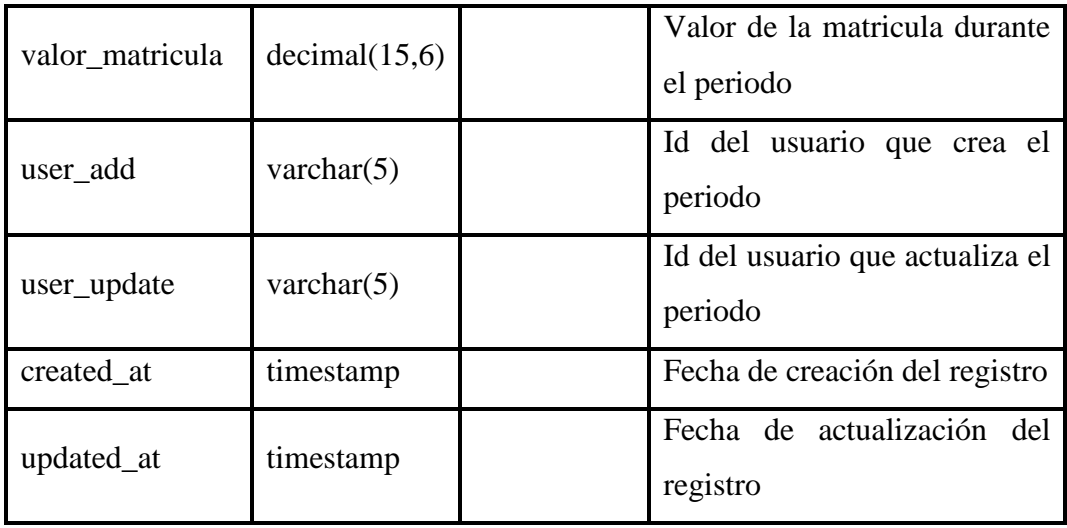

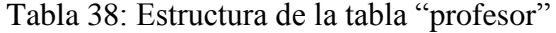

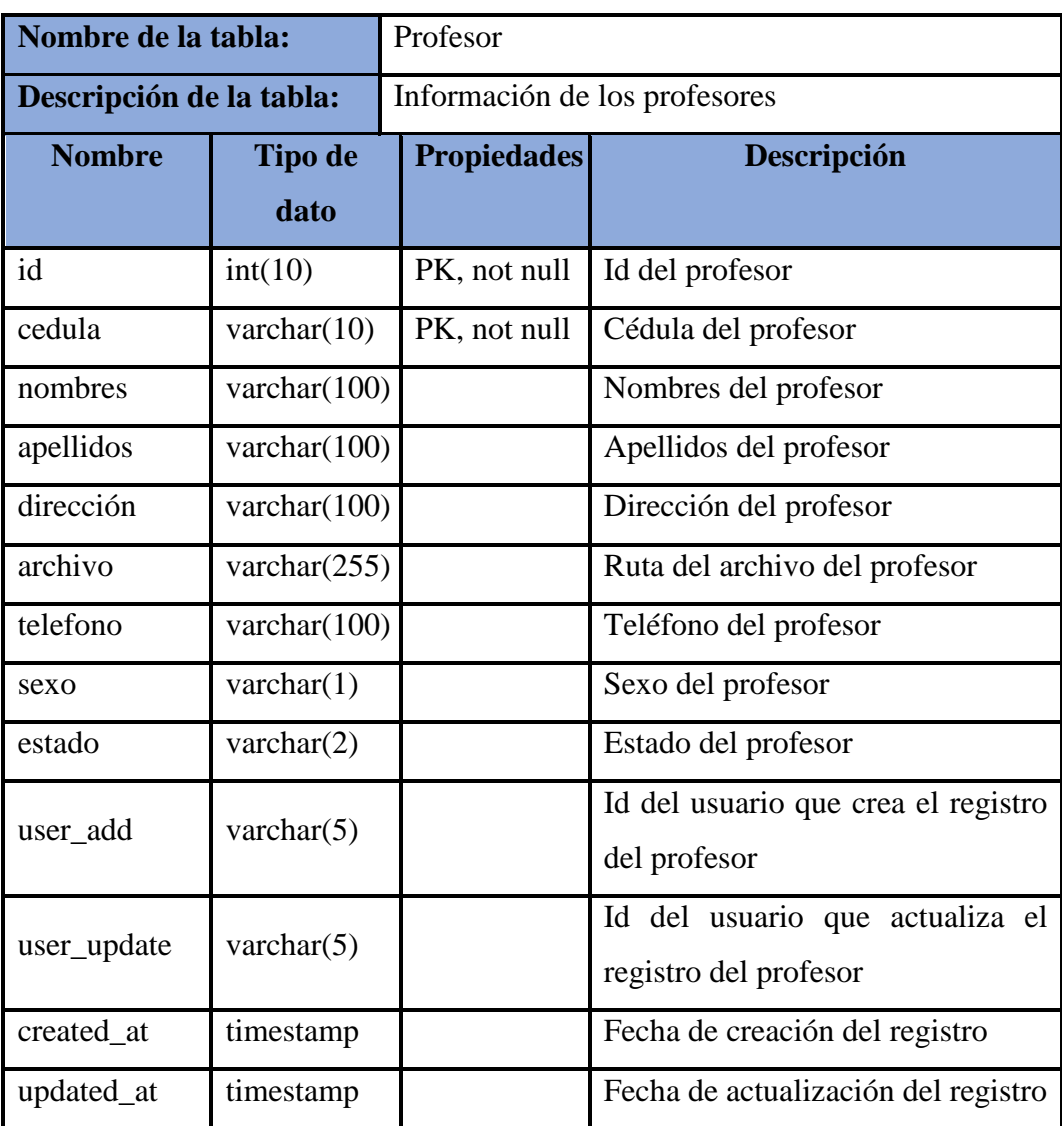

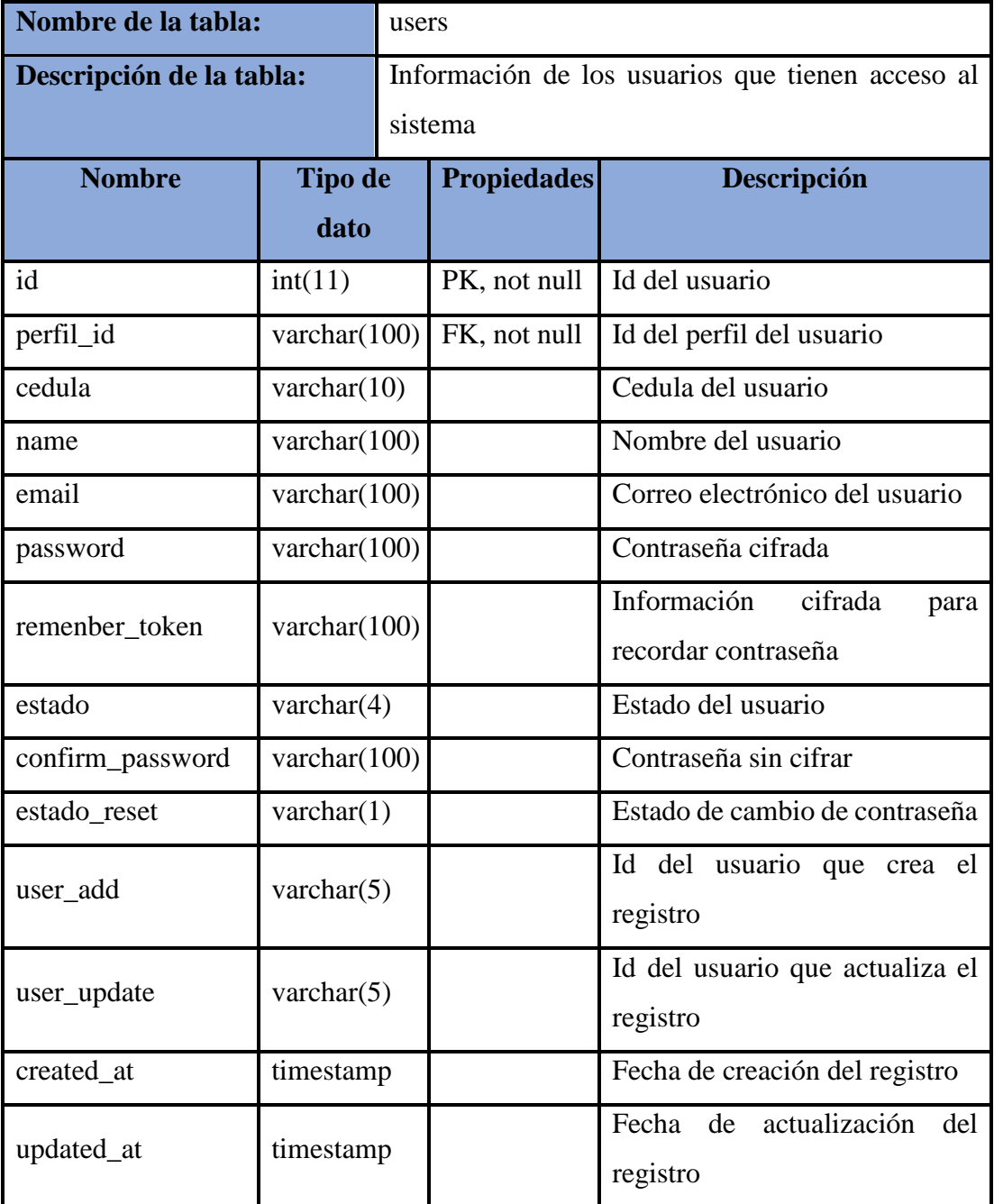

Tabla 39: Estructura de la tabla "users"

## **5.8 Diagrama Navegacional**

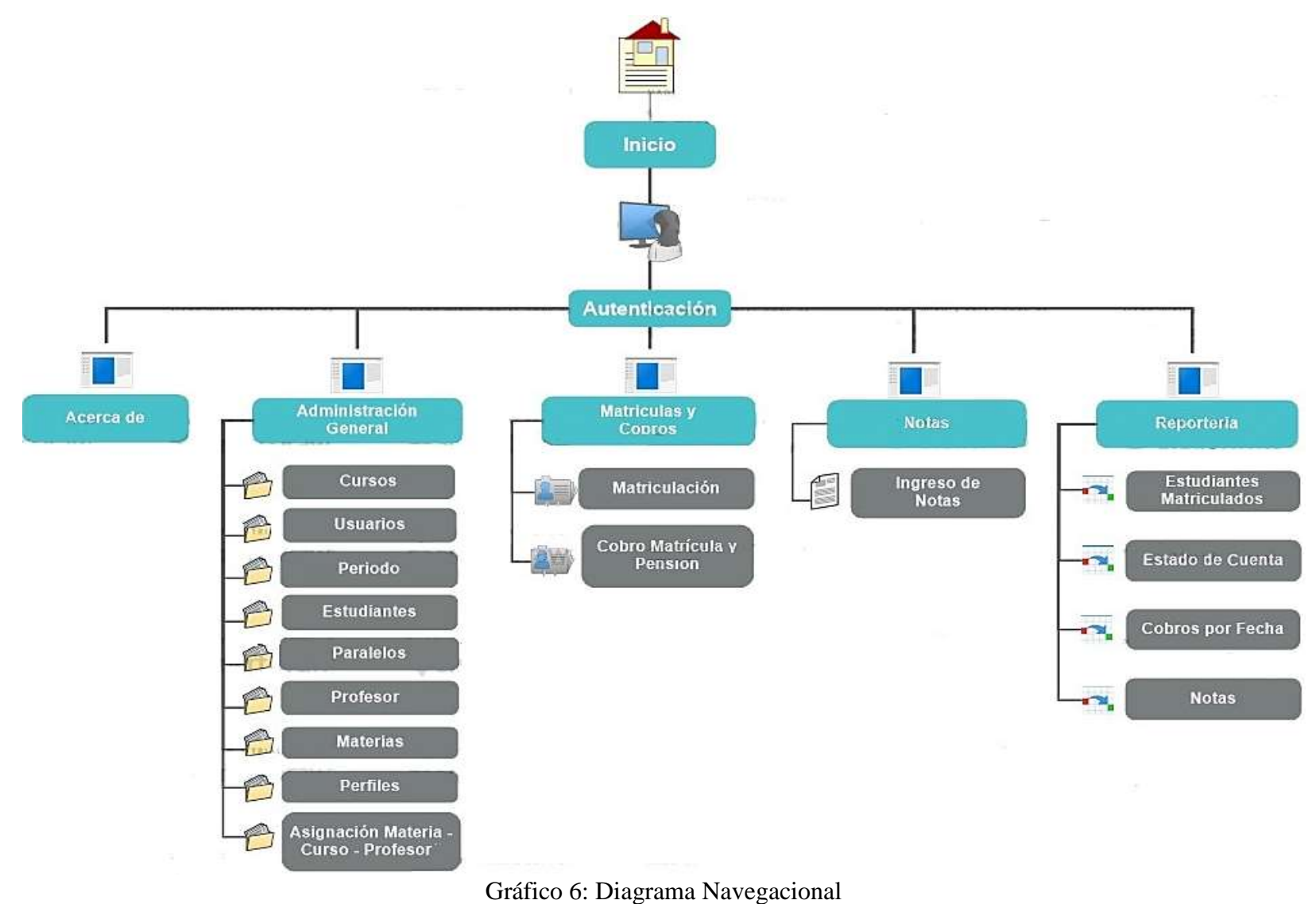

Elaborado por: Autores

### **6. RESULTADOS**

Los resultados del desarrollo y de la implementación del Sistema de Gestión Académica fueron certificados por la rectora de la Escuela de Educación Básica "Dra. Guadalupe Larriva González".

### **6.1 Resultados de Pruebas**

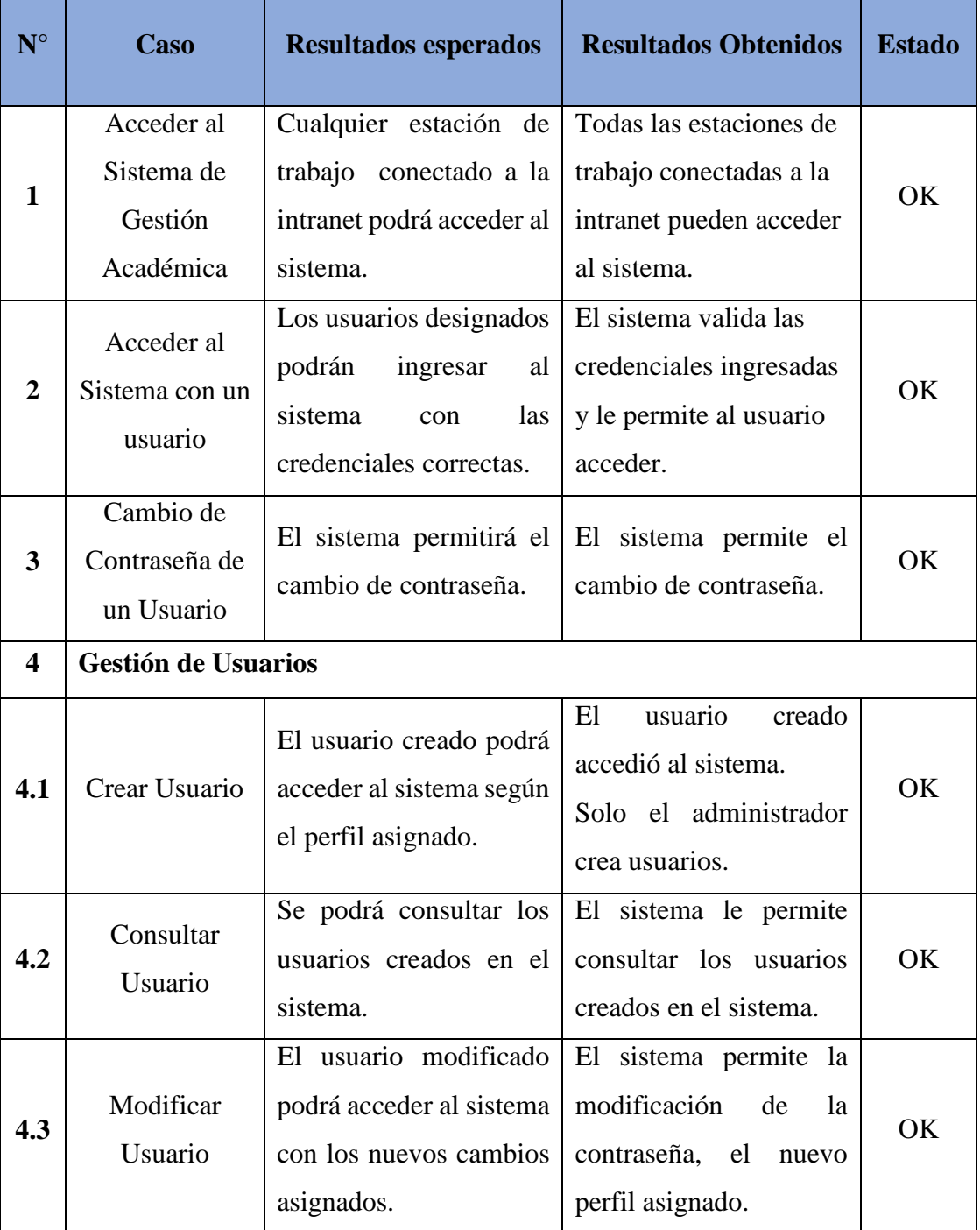

Tabla 40: Resultados de Pruebas

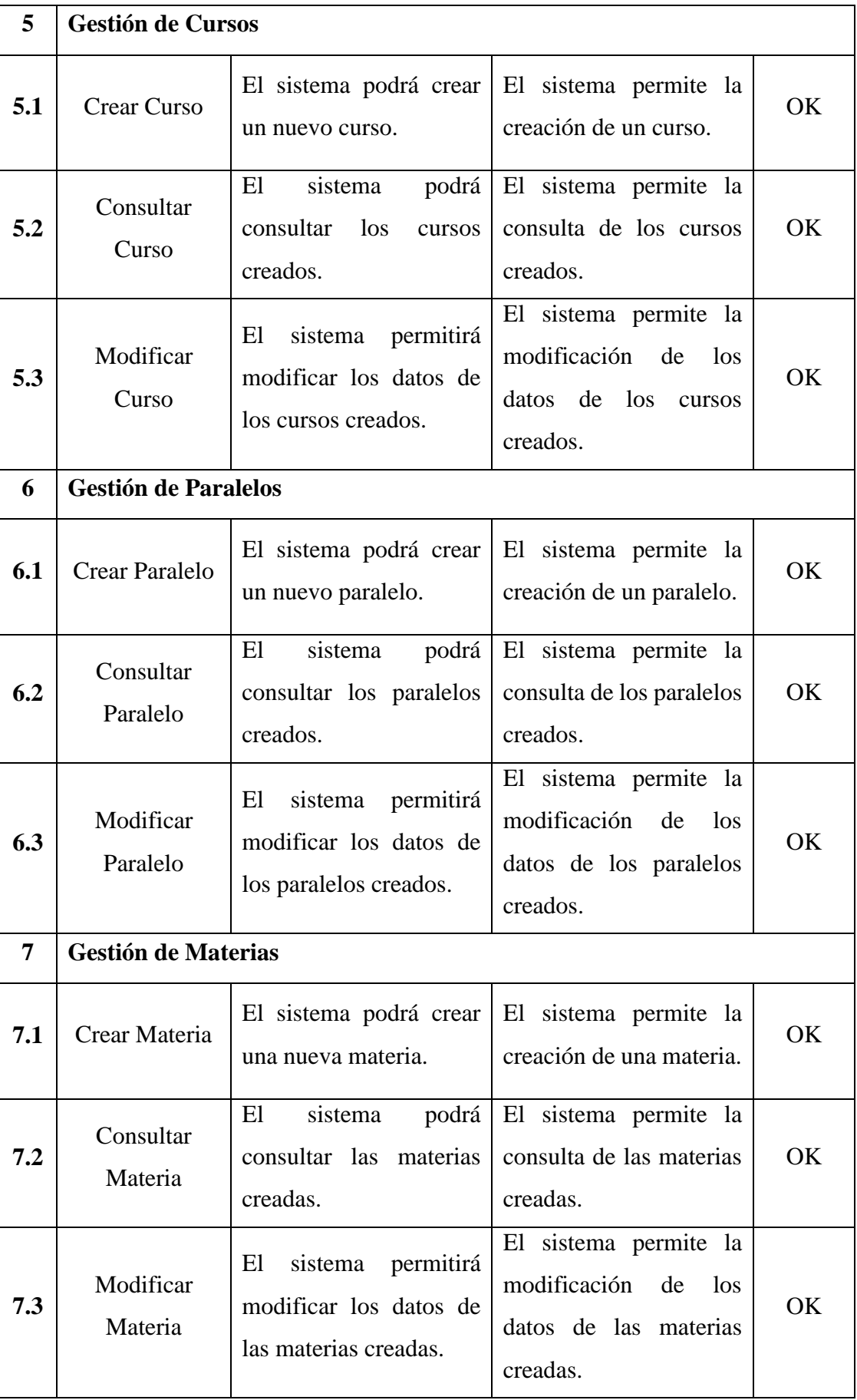

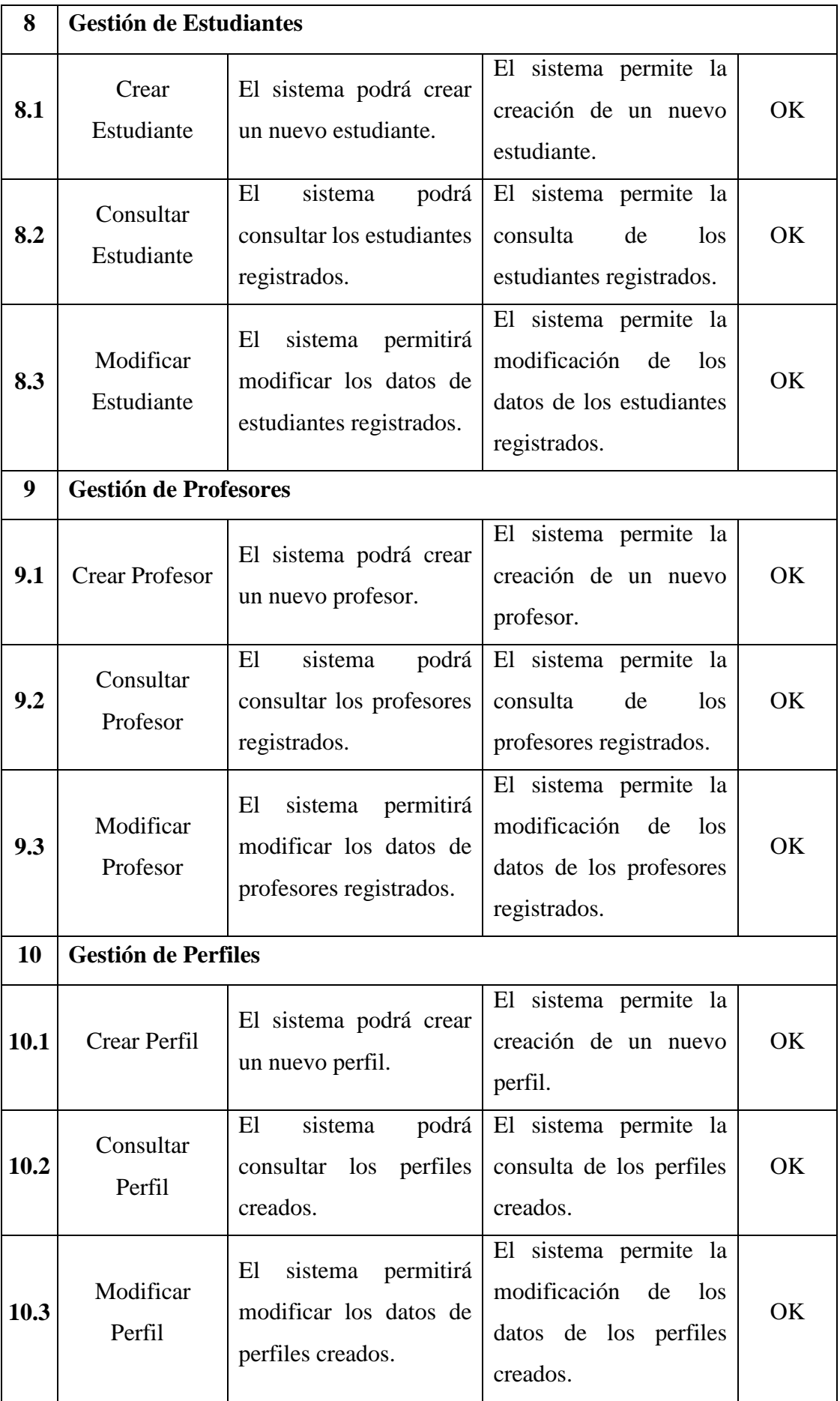

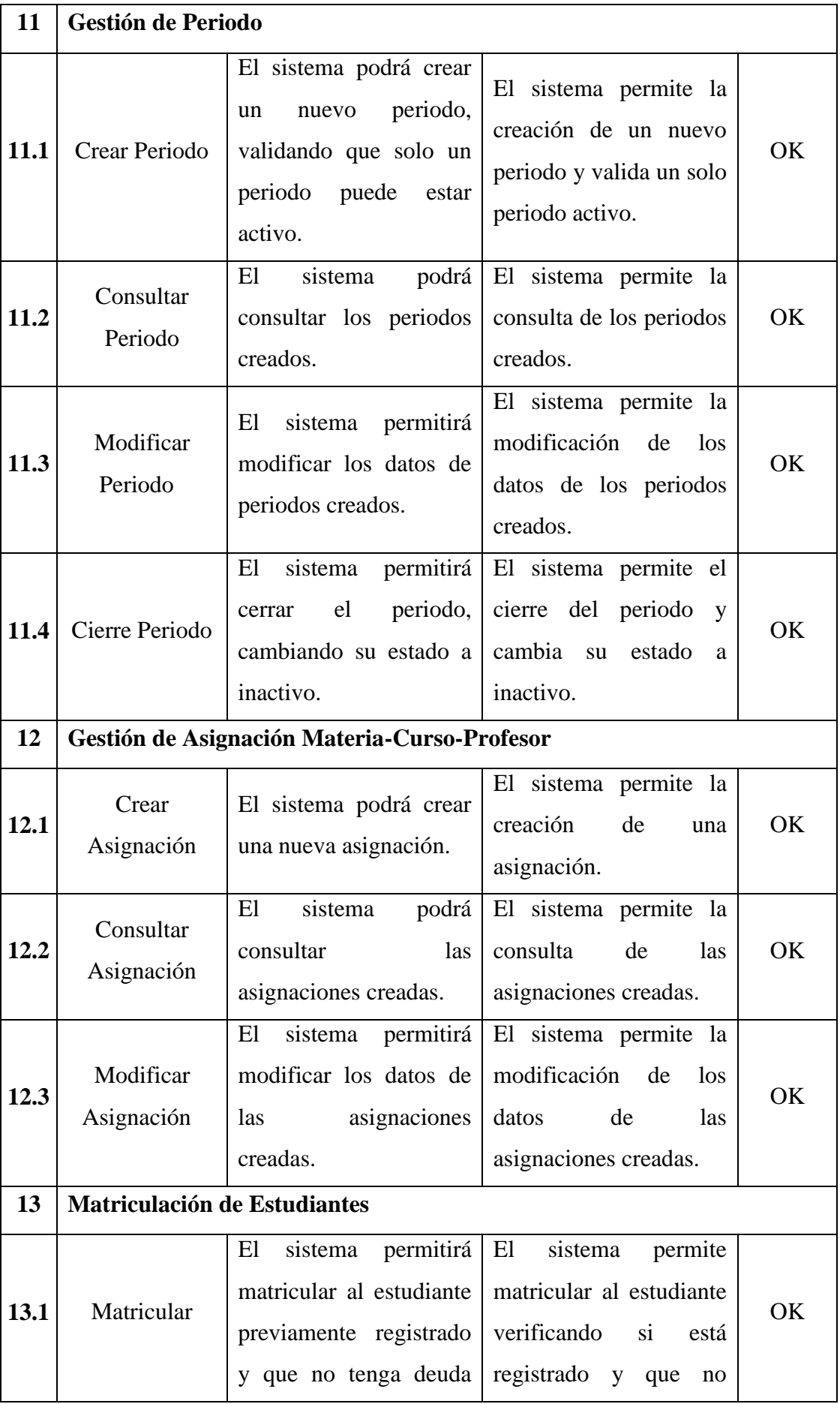

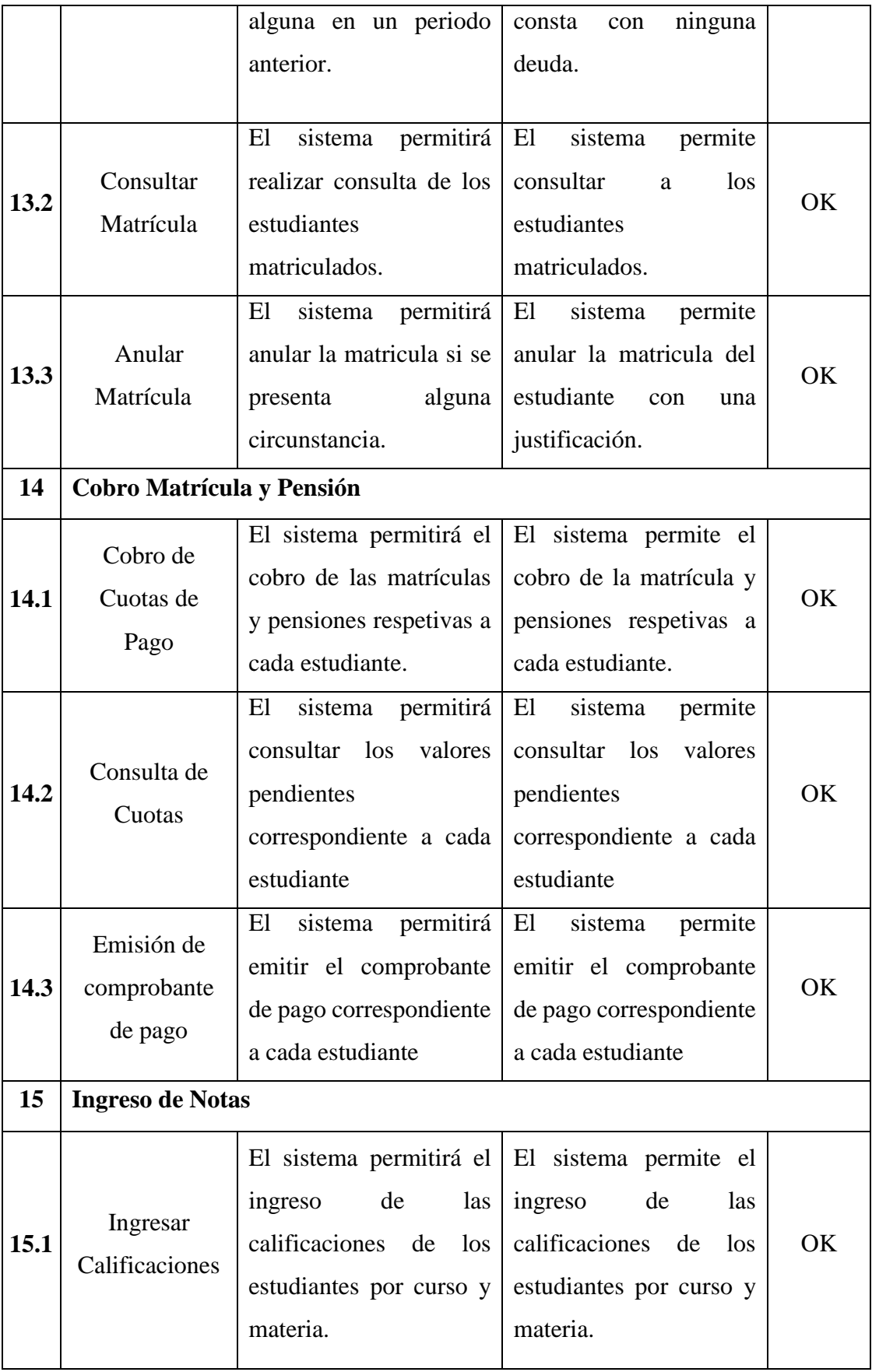

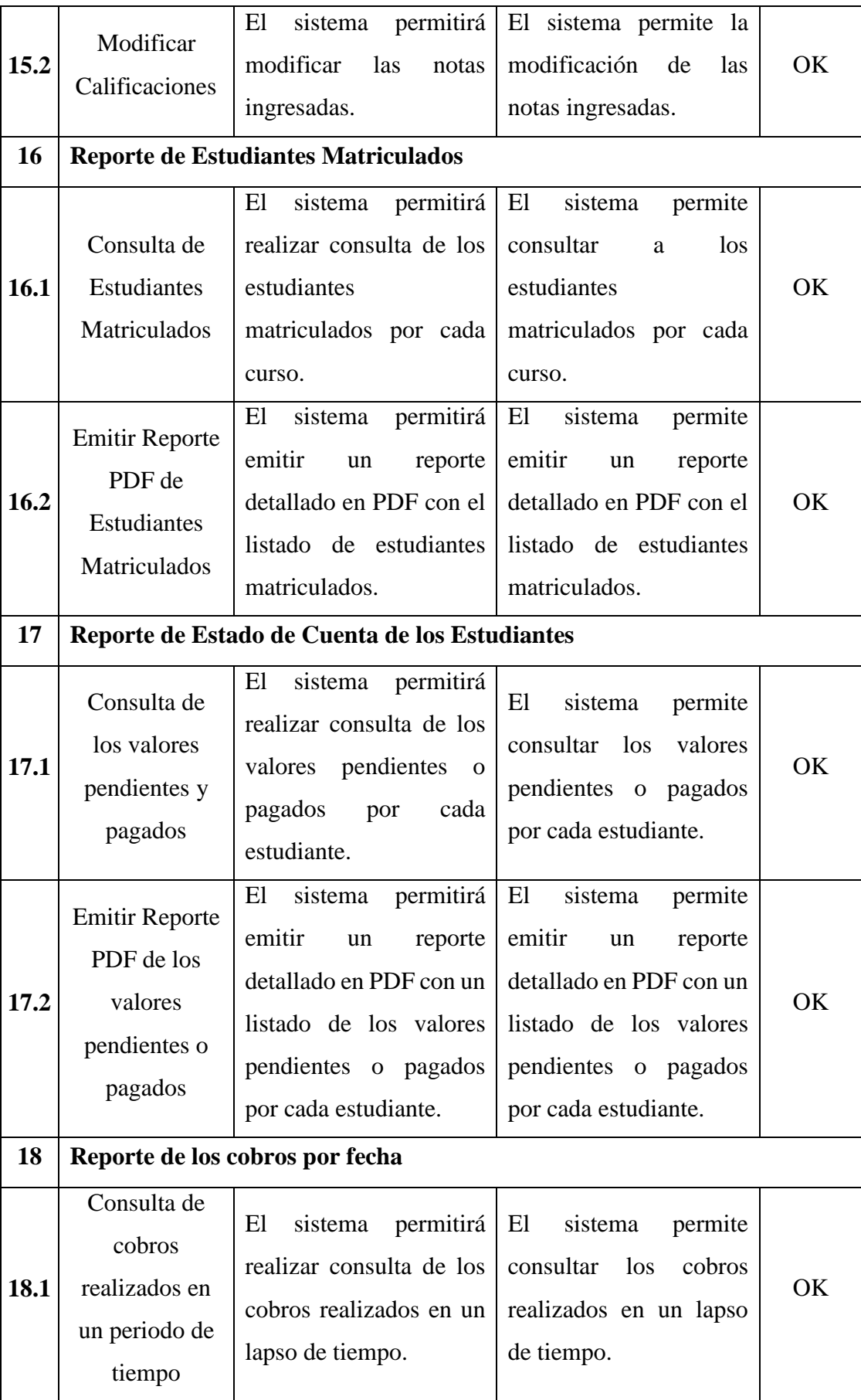

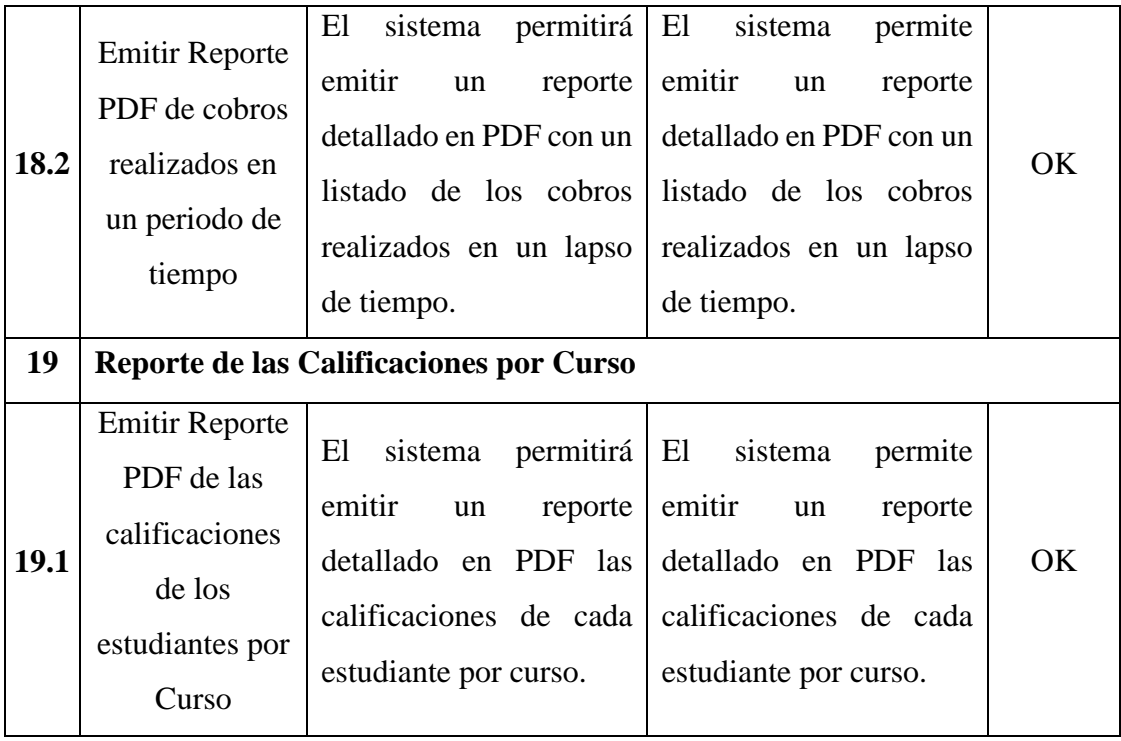

### **6.2 Casos de Pruebas**

### **Caso 1: Acceder al Sistema de Gestión Académica**

Todas las estaciones de trabajo conectadas a la intranet pueden acceder al Sistema de Gestión Académica.

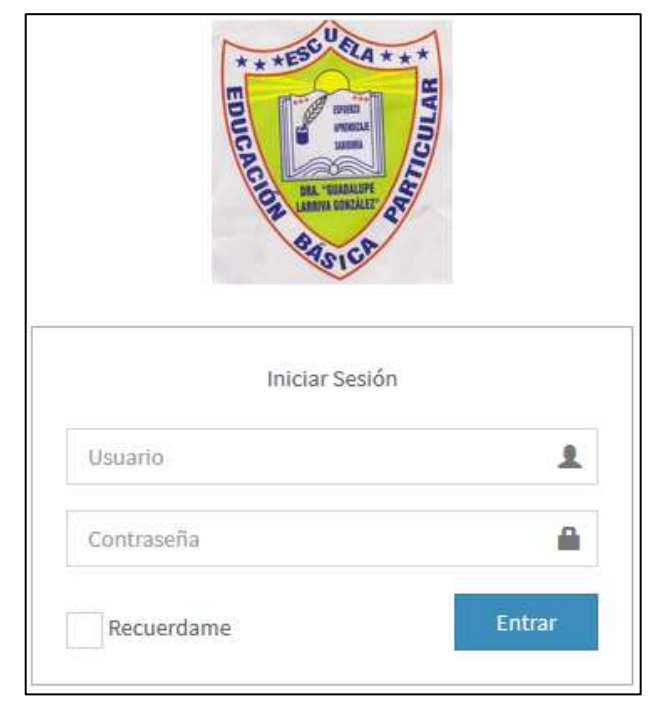

Gráfico 7: Acceso al sistema por Estaciones de Trabajo Elaborado por: Autores

### **Caso 2: Acceder al Sistema con un usuario**

El sistema valido las credenciales ingresadas sea correctas. Al acceder el sistema muestra el menú con las opciones asignadas según el perfil.

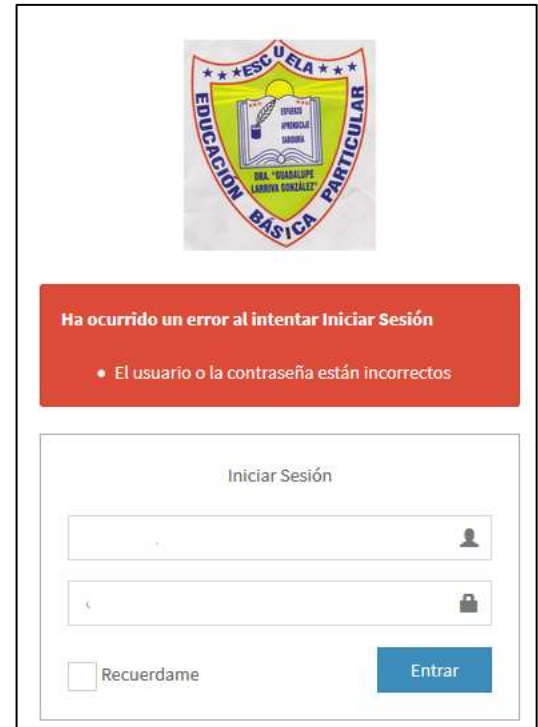

Gráfico 8: Acceso Negado por credenciales incorrecta Elaborado por: Autores

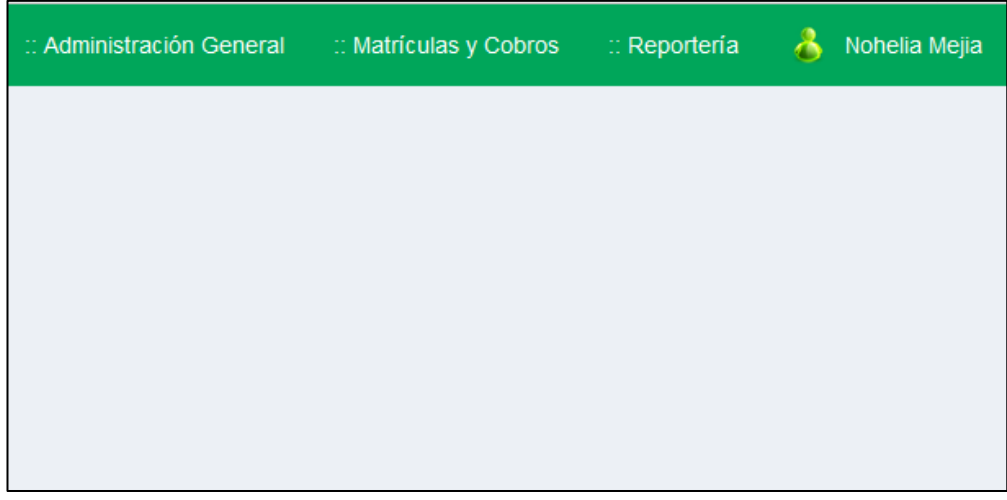

Gráfico 9: Acceso permitido con credenciales correctas Elaborado por: Autores

### **Caso 3: Cambio de contraseña de un usuario**

Se realizó el cambio de contraseña de un usuario en el sistema, confirmando nuevamente la contraseña nueva.

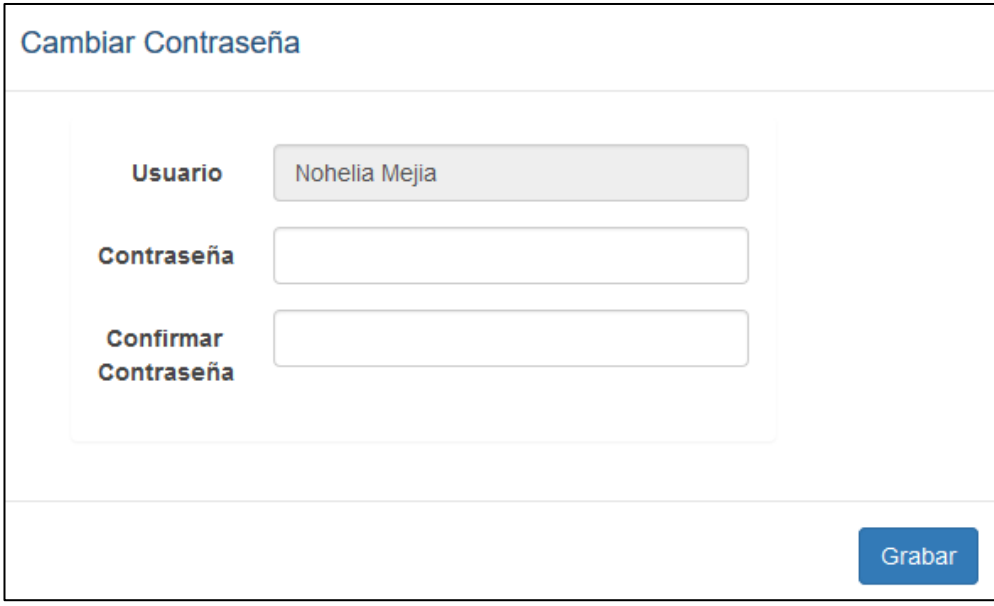

Gráfico 10: Cambio de contraseña Elaborado por: Autores

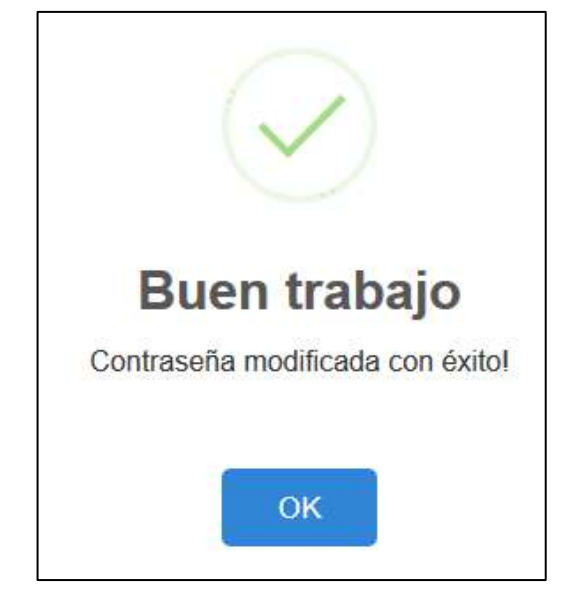

Gráfico 11: Confirmación de cambio de contraseña Elaborado por: Autores

### **Caso 4.1: Crear Usuario**

Se validó el funcionamiento del módulo de mantenimiento de usuarios.

En la opción de crear usuarios, se verifico que el usuario nuevo puede acceder al Sistema de Gestión Académica con las credenciales y el perfil designado.

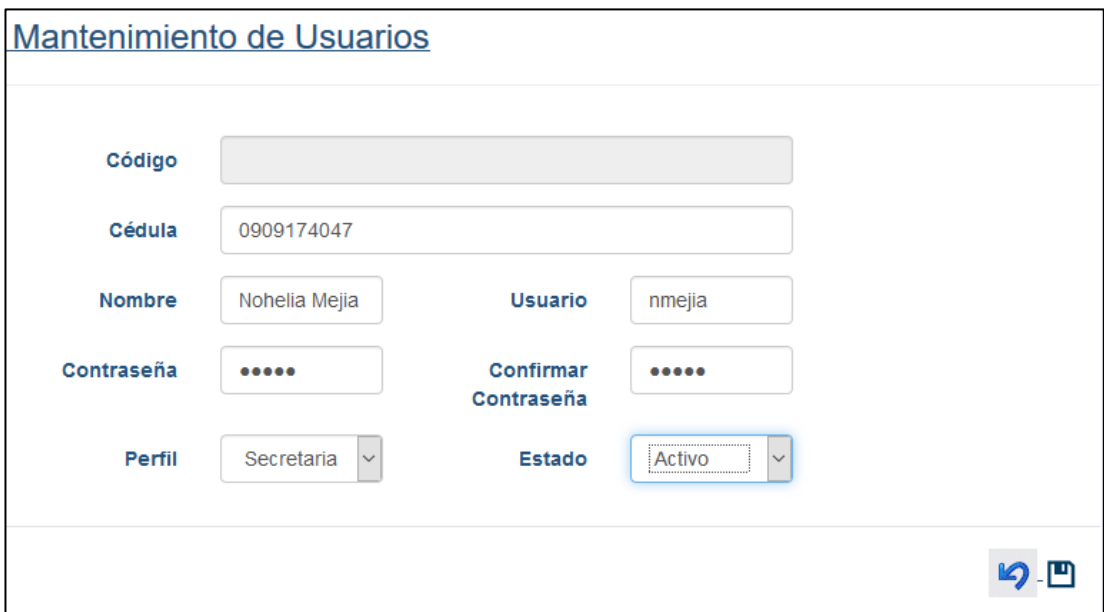

Gráfico 12: Confirmación de cambio de contraseña Elaborado por: Autores

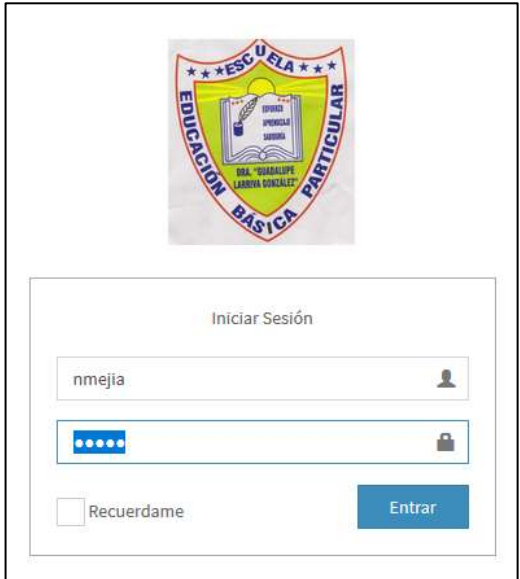

Gráfico 13: Ingreso del nuevo usuario Elaborado por: Autores

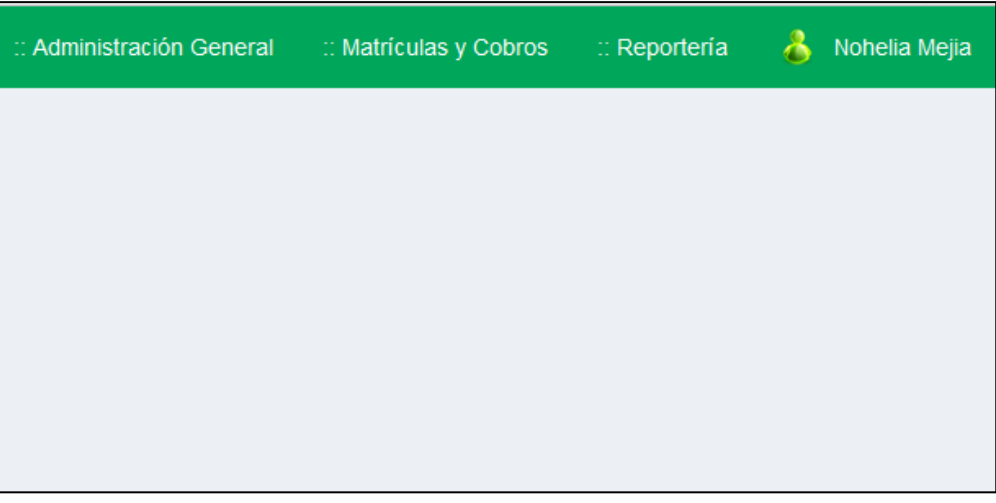

Gráfico 14: Acceso del nuevo usuario Elaborado por: Autores

### **Caso 4.2: Consultar Usuarios**

Fue certificado la opción consulta del módulo de mantenimiento de usuarios, mostrando una tabla con los usuarios creados.

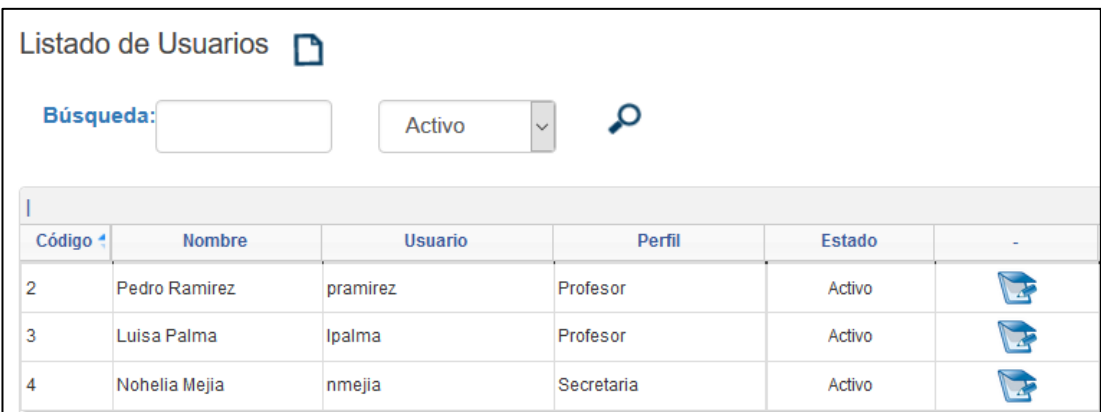

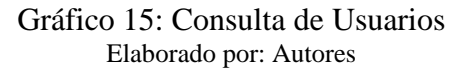

### **Caso 4.3: Modificar Usuario**

Fue certificado la opción modificar usuario del módulo de mantenimiento de usuarios, verificando que los cambios se aplican inmediatamente.

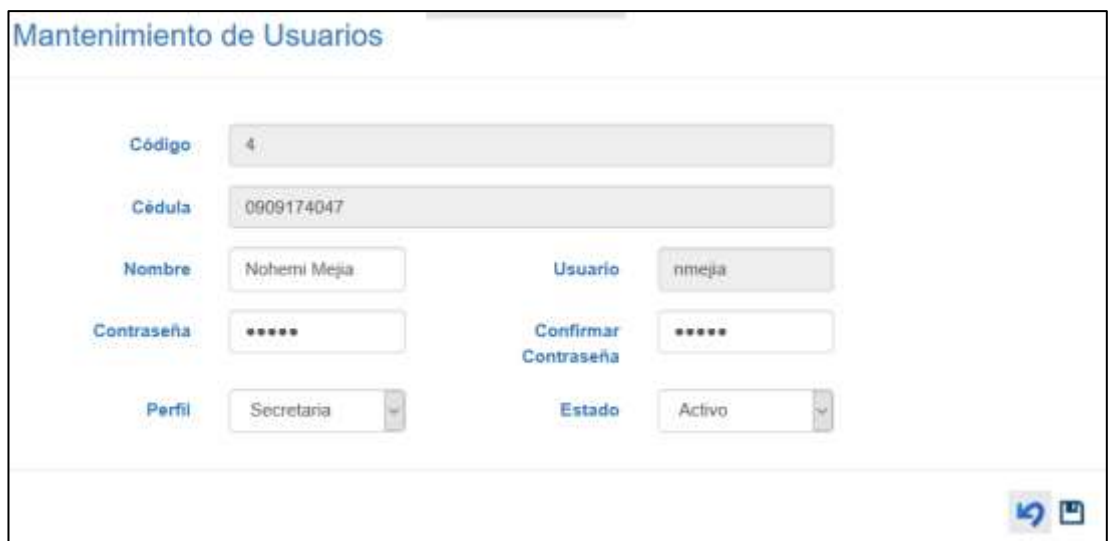

Gráfico 16: Modificar nombre del usuario Elaborado por: Autores

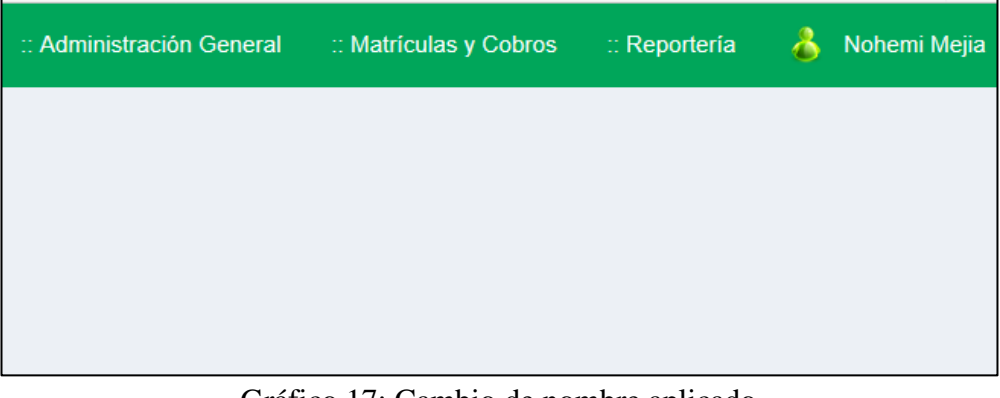

Gráfico 17: Cambio de nombre aplicado Elaborado por: Autores

### **Caso 5.1: Crear Curso**

Se validó el funcionamiento del módulo de mantenimiento de cursos.

En la opción de crear curso, se verifico que el curso nuevo se creó correctamente en el Sistema de Gestión Académica, colocando el nombre y el nivel de dicho curso.
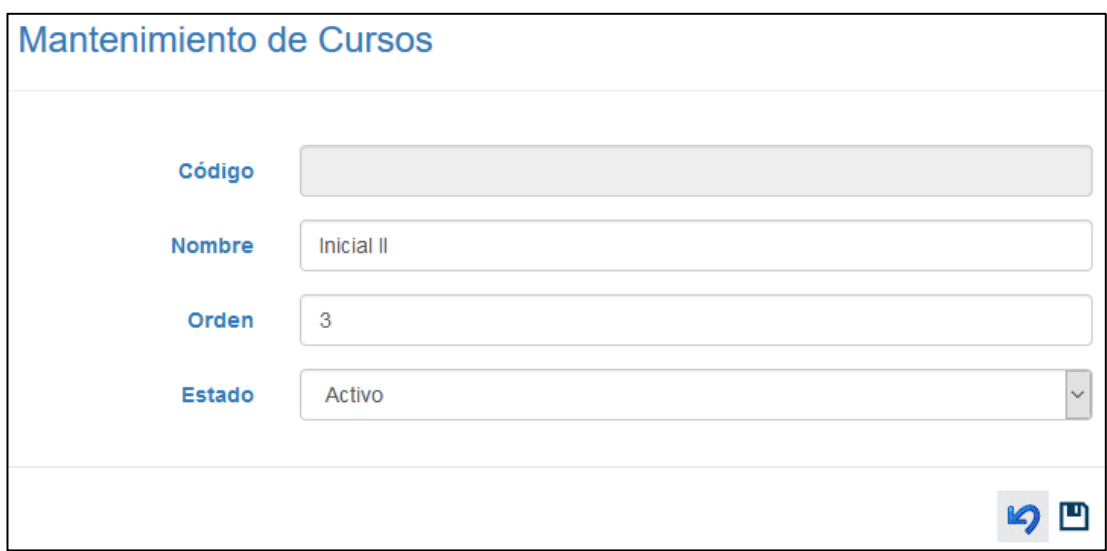

Gráfico 18: Creación de nuevo curso Elaborado por: Autores

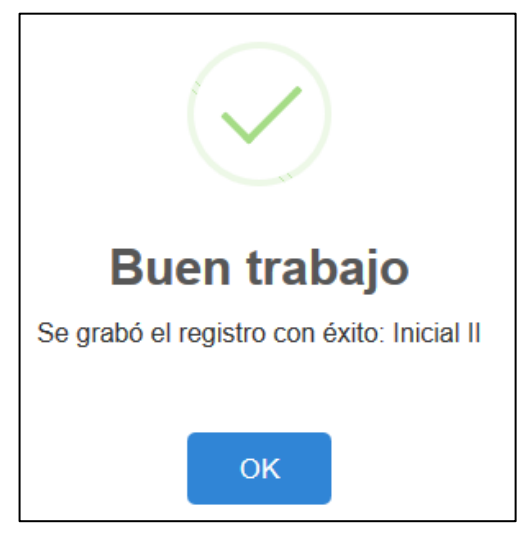

Gráfico 19: Curso Registrado Elaborado por: Autores

## **Caso 5.2: Consultar Curso**

Fue certificado la opción consulta del módulo de mantenimiento de cursos, mostrando una tabla con los cursos creados.

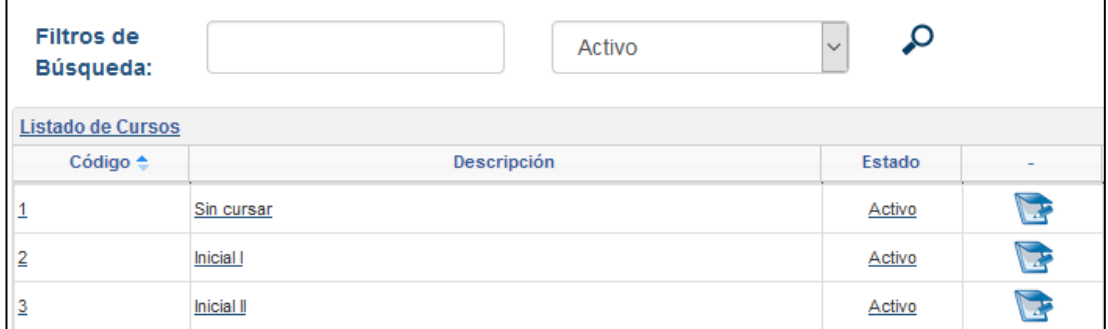

Gráfico 20: Consulta de curso Elaborado por: Autores

#### **Caso 5.3: Modificar Curso**

Fue certificado la opción modificar curso del módulo de mantenimiento de cursos, verificando que los cambios se aplican inmediatamente.

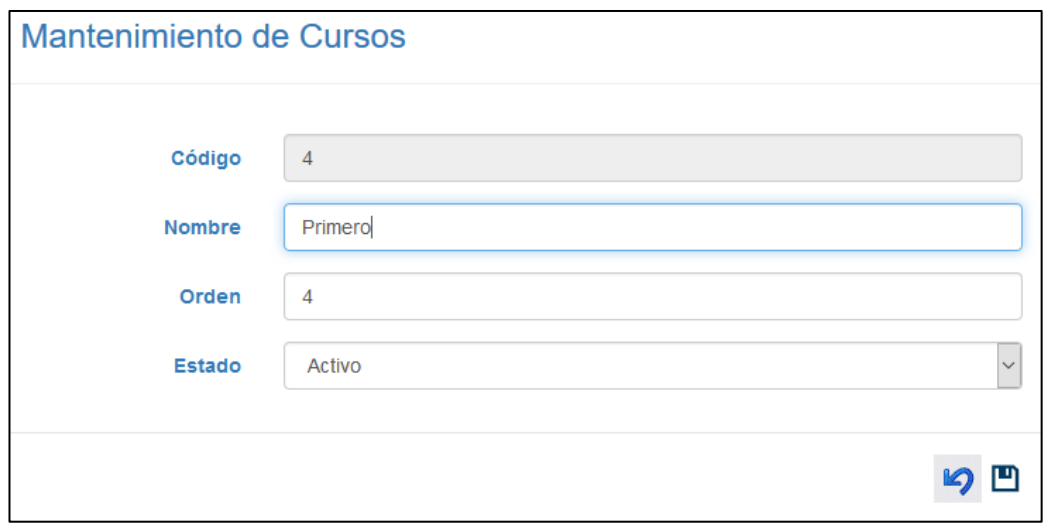

Gráfico 21: Modificación de curso Elaborado por: Autores

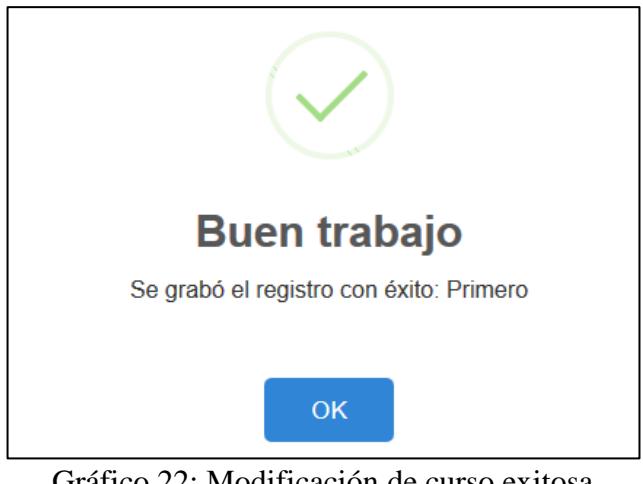

Gráfico 22: Modificación de curso exitosa Elaborado por: Autores

# **Caso 6.1: Crear Paralelo**

Se validó el funcionamiento del módulo de mantenimiento de Paralelo.

En la opción de crear paralelo, se verifico que el paralelo nuevo se creó correctamente en el Sistema de Gestión Académica, colocando el nombre de dicho paralelo.

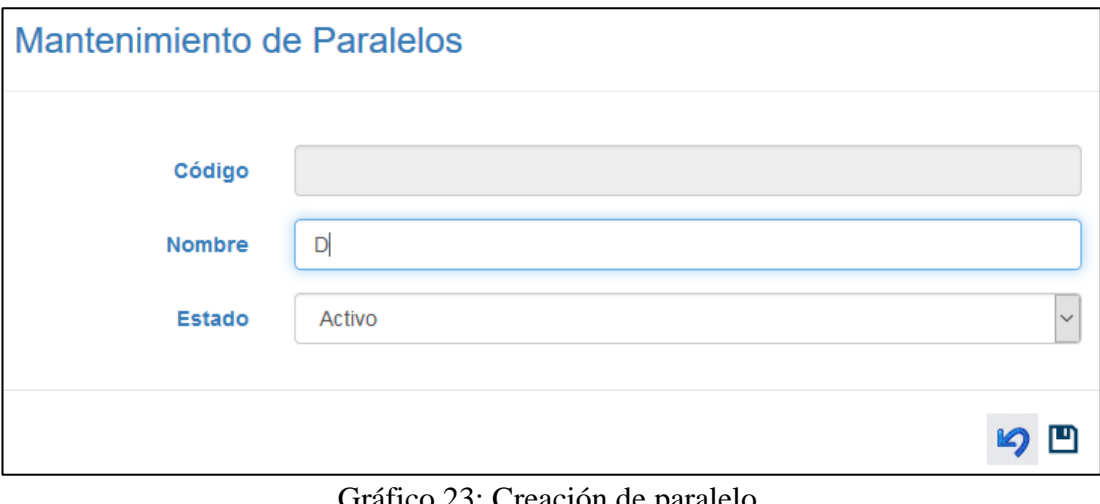

Gráfico 23: Creación de paralelo Elaborado por: Autores

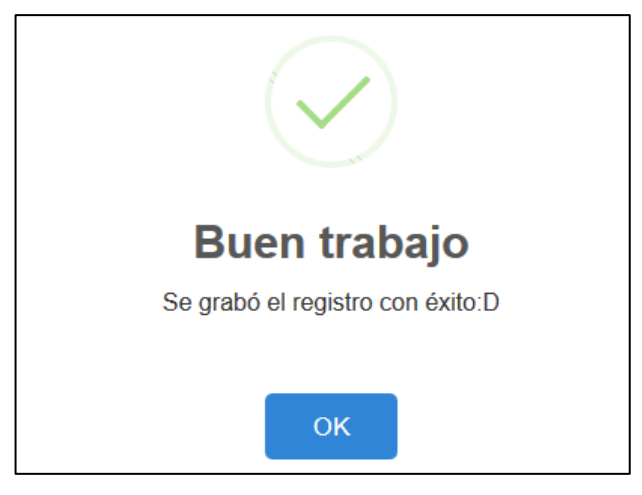

Gráfico 24: Paralelo registrado Elaborado por: Autores

# **Caso 6.2: Consultar Paralelo**

Fue certificado la opción consulta del módulo de mantenimiento de paralelos, mostrando una tabla con los paralelos creados.

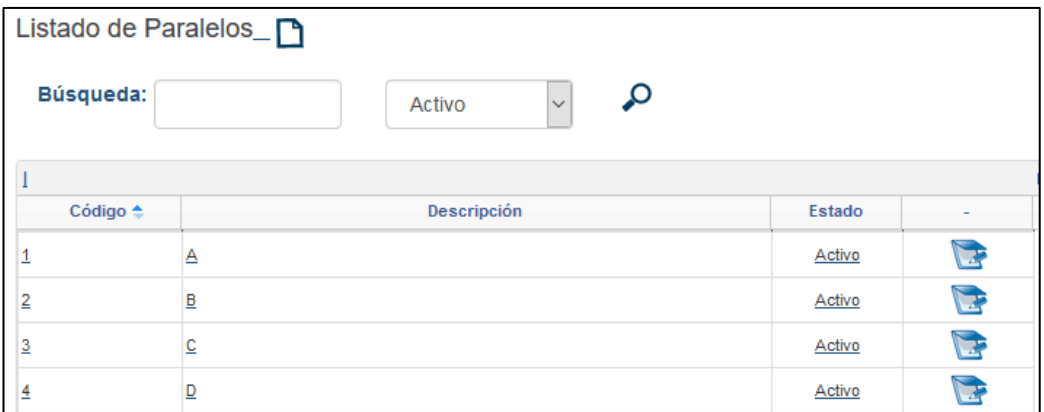

Gráfico 25: Consulta de paralelos Elaborado por: Autores

#### **Caso 6.3: Modificar Paralelo**

Fue certificado la opción modificar paralelos del módulo de mantenimiento de paralelos, verificando que los cambios se aplican inmediatamente.

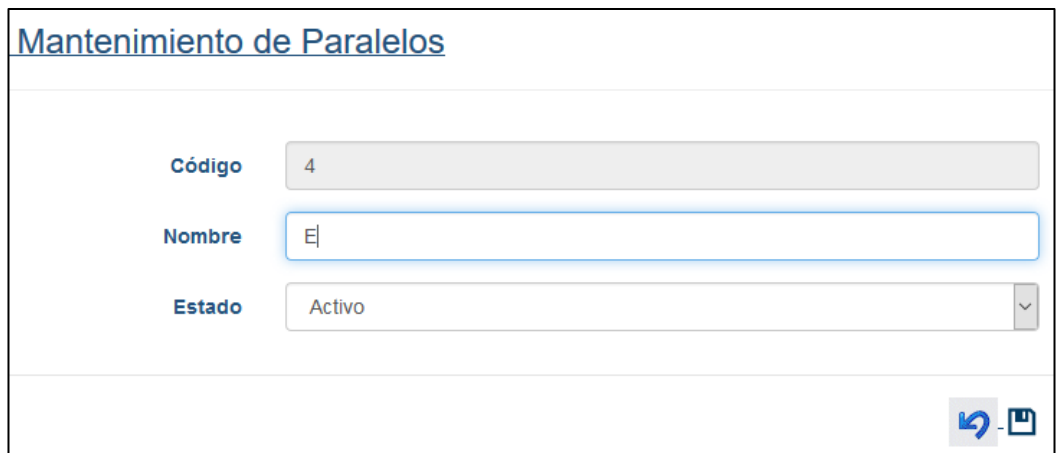

Gráfico 26: Modificación de paralelo Elaborado por: Autores

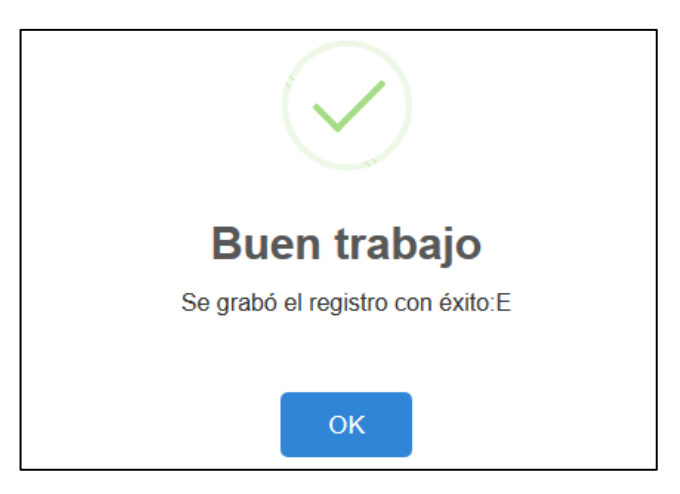

Gráfico 27: Modificación de paralelo exitosa Elaborado por: Autores

## **Caso 7.1: Crear Materia**

En la opción de crear materia, se verifico que la nueva materia se creó correctamente en el Sistema de Gestión Académica, colocando el nombre de dicha materia.

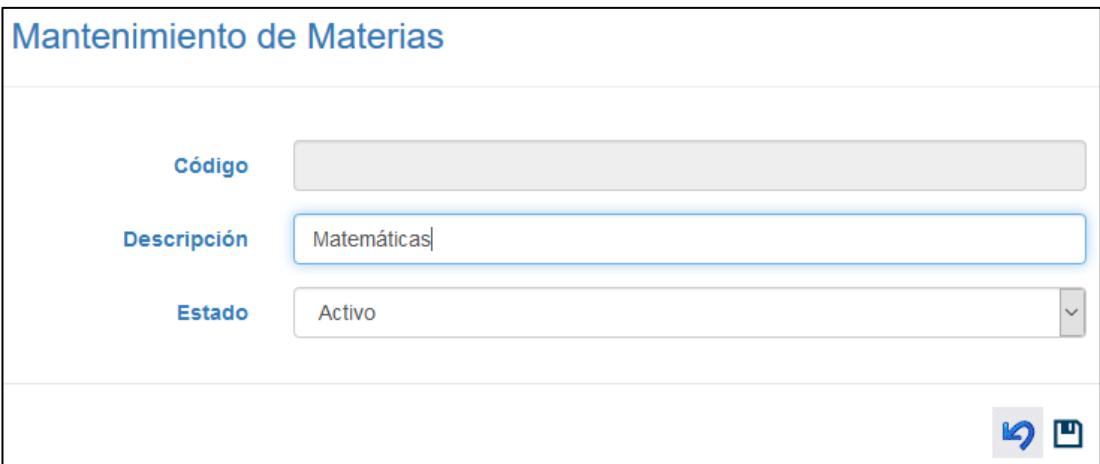

Gráfico 28: Creación de materia Elaborado por: Autores

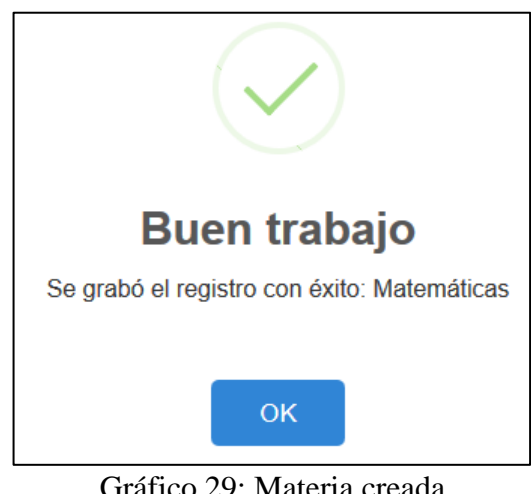

Gráfico 29: Materia creada Elaborado por: Autores

## **Caso 7.2: Consultar Materia**

Fue certificado la opción consulta del módulo de mantenimiento de materias, mostrando una tabla con las materias creadas.

| Listado de Materias_n          |                        |        |  |
|--------------------------------|------------------------|--------|--|
| <b>Filtros de</b><br>Búsqueda: | $\checkmark$<br>Activo | Ω      |  |
| Listado de Materias            |                        |        |  |
| Código <sup>▲</sup>            | Descripción            | Estado |  |
|                                | Lenguaje               | Activo |  |
| 2                              | Inglés                 | Activo |  |
| 3                              | Matemáticas            | Activo |  |

Gráfico 30: Consulta de materias Elaborado por: Autores

#### **Caso 7.3: Modificar Materia**

Fue certificado la opción modificar materias del módulo de mantenimiento de materias, verificando que los cambios se aplican inmediatamente.

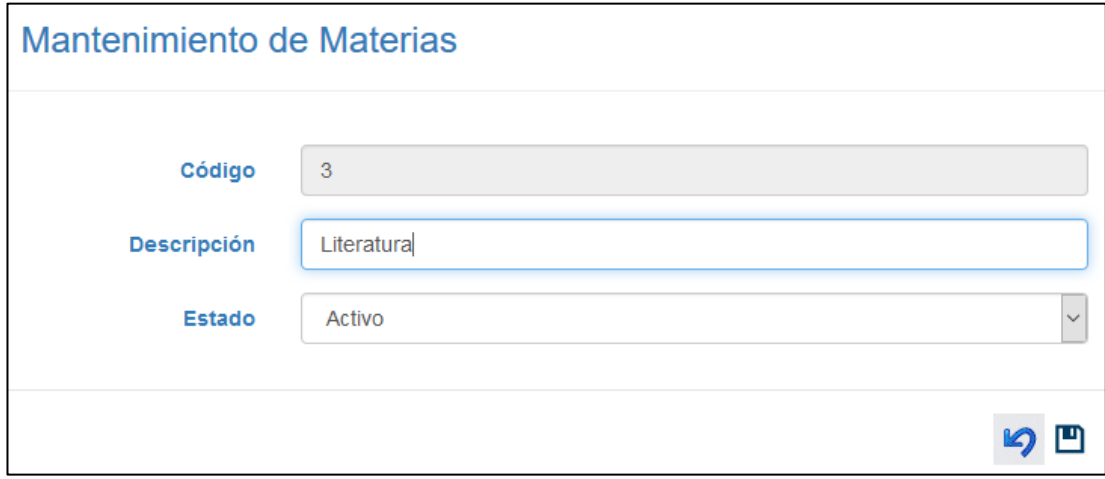

Gráfico 31: Modificación de materias Elaborado por: Autores

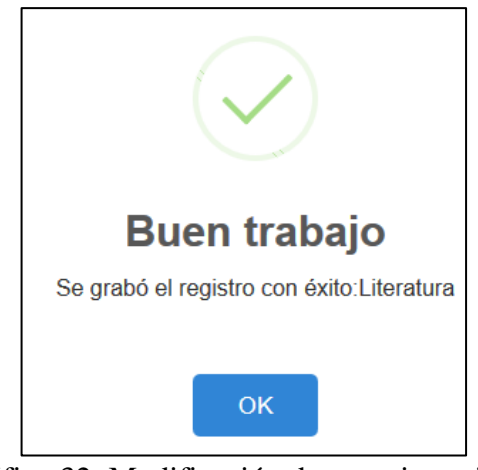

Gráfico 32: Modificación de materias exitosa Elaborado por: Autores

# **Caso 8.1: Crear Estudiante**

En la opción de crear estudiante, se verifico que el nuevo estudiante se creó correctamente en el Sistema de Gestión Académica, colocando los datos correspondientes del estudiante.

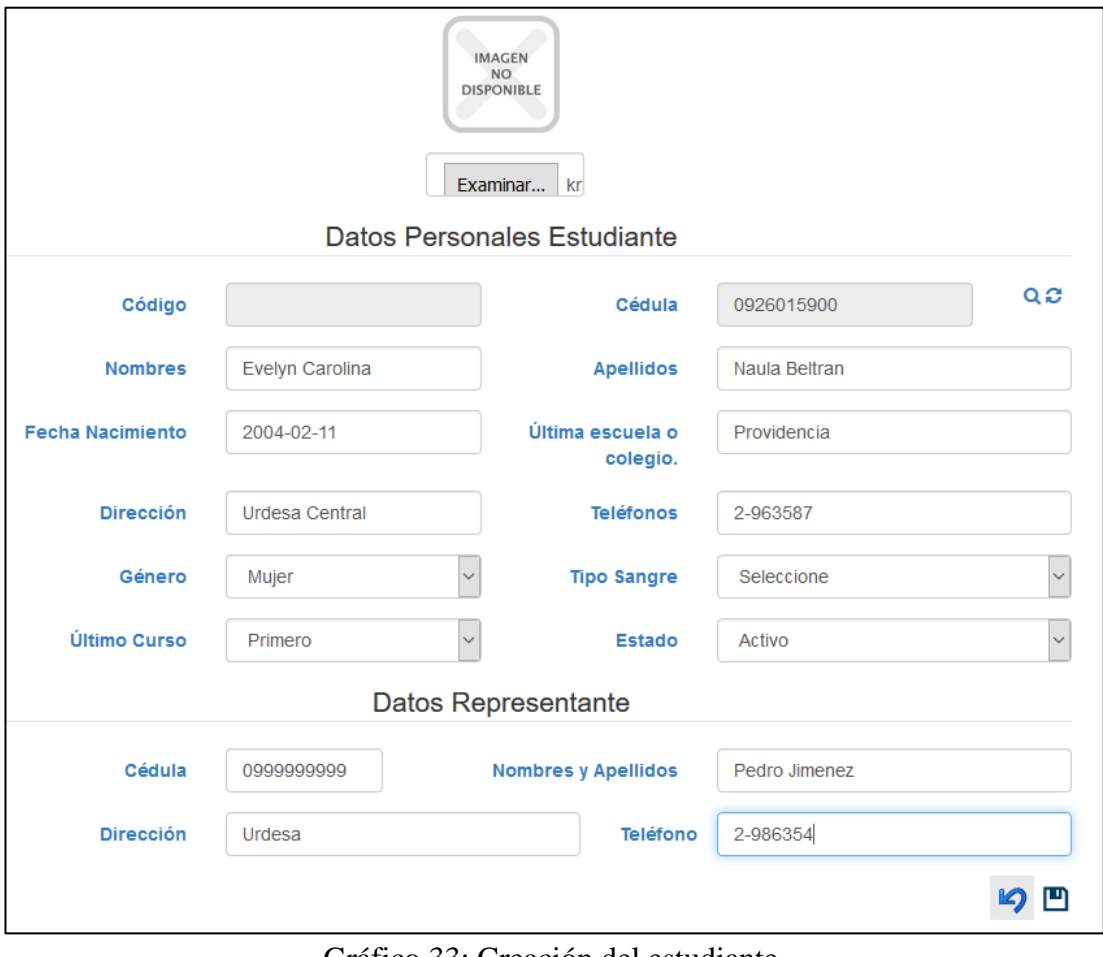

Gráfico 33: Creación del estudiante Elaborado por: Autores

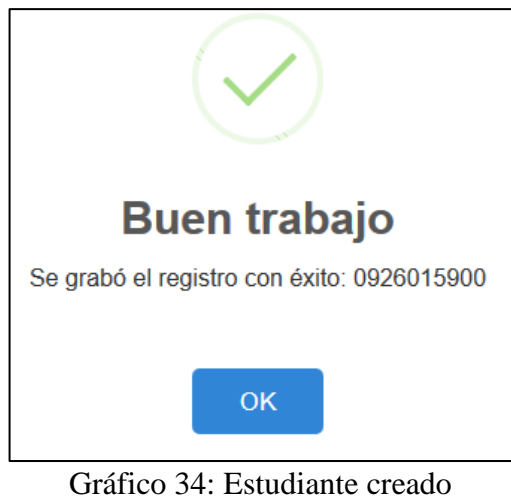

Elaborado por: Autores

#### **Caso 8.2: Consultar Estudiante**

Fue certificado la opción consulta del módulo de mantenimiento de estudiantes, mostrando una tabla con estudiantes registrados.

|                |                        | Listado de Estudiantes $\Box$ |                   |                   |                  |        |                         |
|----------------|------------------------|-------------------------------|-------------------|-------------------|------------------|--------|-------------------------|
|                | Búsqueda:              |                               | Activo            | Ω<br>$\checkmark$ |                  |        |                         |
|                | Listado de estudiantes |                               |                   |                   |                  |        |                         |
| Códig          | Cédula                 | <b>Nombres</b>                | <b>Apellidos</b>  | <b>Dirección</b>  | <b>Teléfonos</b> | Estado |                         |
| 1              | 0927750661             | Maria Lurdes                  | Carrión Coello    | suburbio          | 2335533          | Activo | $\overline{\mathbf{r}}$ |
| $\overline{2}$ | 0927750679             | Julio Cesar                   | Rodriguez Carrion | $45$ sd           | 225214           | Activo |                         |
| 3              | 0926015900             | Evelyn Carolina               | Naula Beltran     | Urdesa Central    | 2-963587         | Activo |                         |

Gráfico 35: Consultar Estudiante Elaborado por: Autores

## **Caso 8.3: Modificar Estudiante**

Fue certificado la opción modificar estudiante del módulo de mantenimiento de estudiantes, verificando que los cambios se aplican inmediatamente.

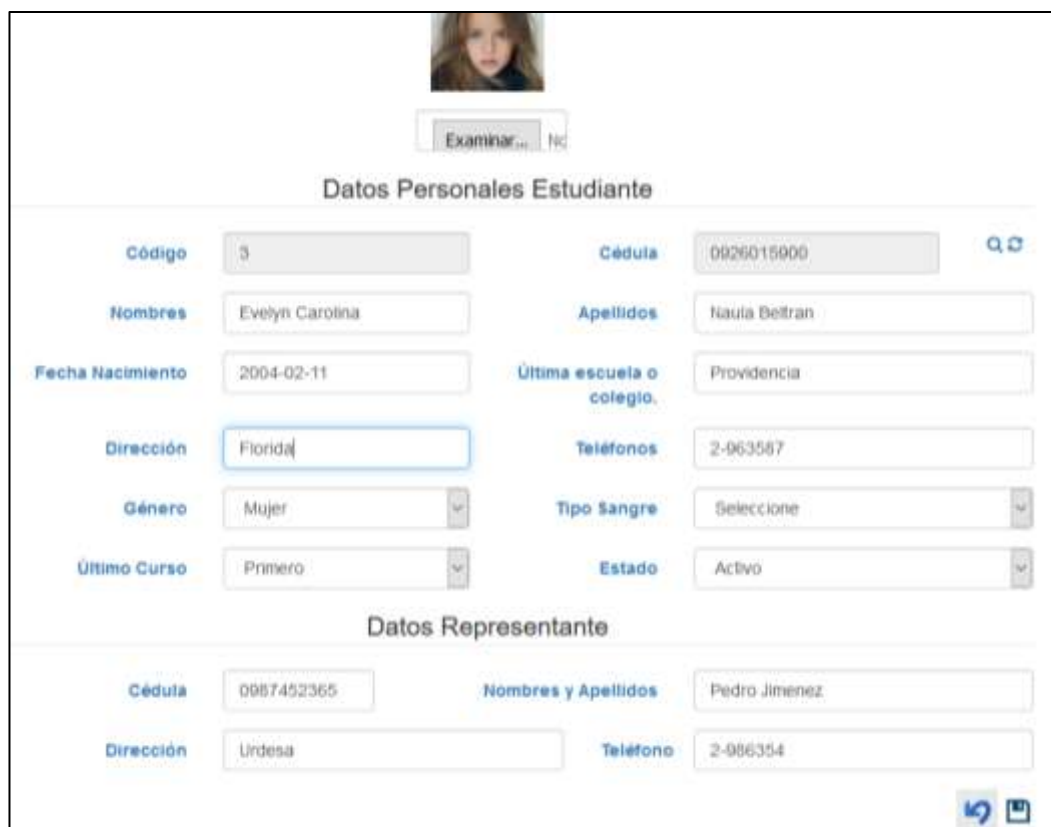

Gráfico 36: Modificación de estudiantes Elaborado por: Autores

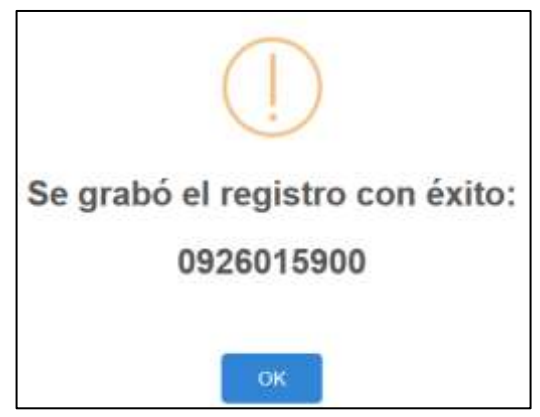

Gráfico 37: Modificación de estudiante exitosa Elaborado por: Autores

## **Caso 9.1: Crear Profesor**

En la opción de crear profesor, se verifico que el nuevo profesor se creó correctamente en el Sistema de Gestión Académica, colocando los datos correspondientes del profesor.

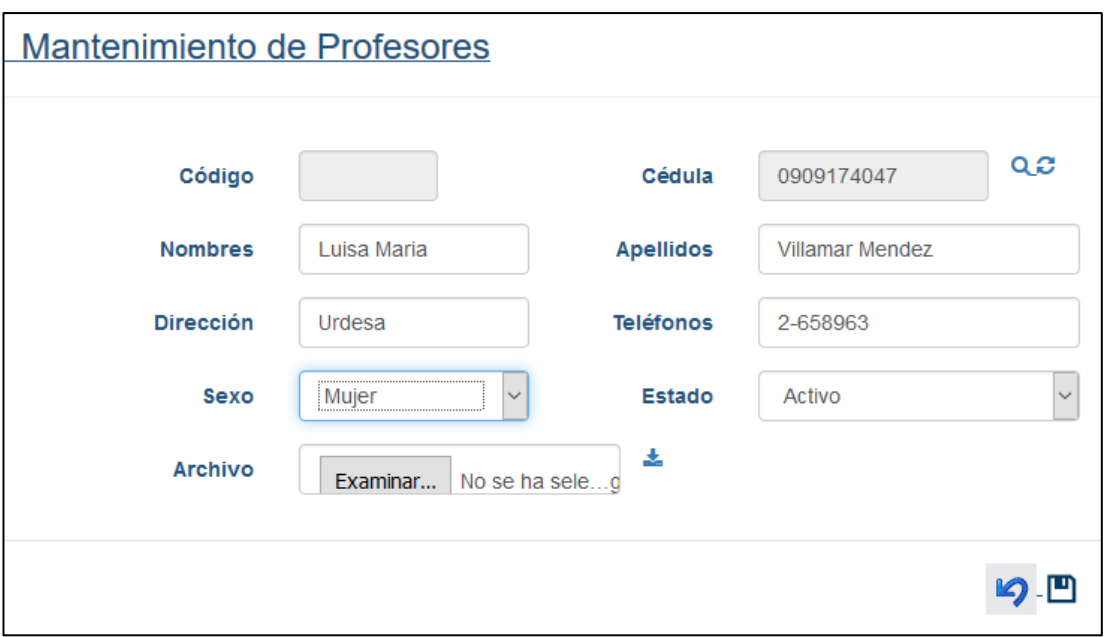

Gráfico 38: Creación de profesor Elaborado por: Autores

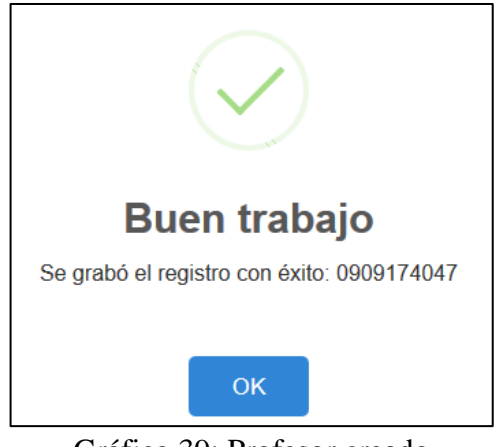

Gráfico 39: Profesor creado Elaborado por: Autores

## **Caso 9.2: Consultar Profesor**

Fue certificado la opción consulta del módulo de mantenimiento de profesor, mostrando una tabla con los profesores registrados.

|      |                  | Listado de Profesores_  |                  |                  |                  |        |            |
|------|------------------|-------------------------|------------------|------------------|------------------|--------|------------|
|      | Búsqueda:        |                         | Activo           | $\checkmark$     | Ω                |        |            |
|      |                  |                         |                  |                  |                  |        |            |
| Códi | Cédula           | <b>Nombres</b>          | <b>Apellidos</b> | <b>Dirección</b> | <b>Teléfonos</b> | Estado |            |
| 4    |                  | 0927750661 Carlos Ivanm | Rodríguez        | 41 y la E        | 2662452          | Activo |            |
| 5    | 0927750679 Pedro |                         | Menendez         | Ceibos           | 2467556          | Activo | $\sqrt{2}$ |
| 6    |                  | 0909174047 Luisa Maria  | Villamar Mendez  | Urdesa           | 2-658963         | Activo |            |

Gráfico 40: Consultar profesor Elaborado por: Autores

#### **Caso 9.3: Modificar Profesor**

Fue certificado la opción modificar profesor del módulo de mantenimiento de profesor, verificando que los cambios se aplican inmediatamente.

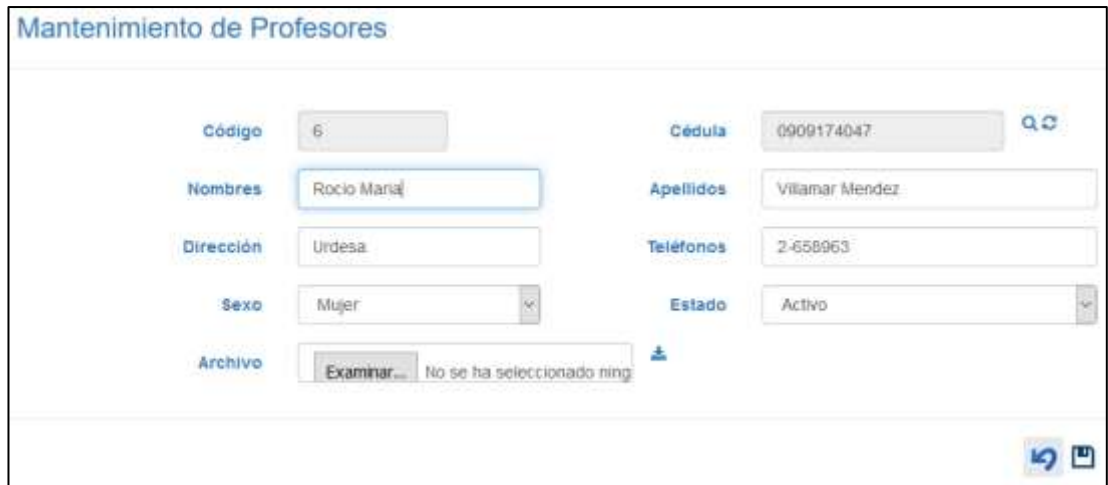

Gráfico 41: Modificación profesor Elaborado por: Autores

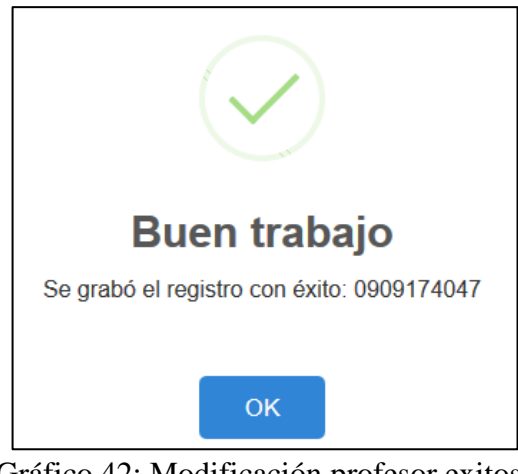

Gráfico 42: Modificación profesor exitosa Elaborado por: Autores

# **Caso 10.1: Crear Perfil**

En la opción de crear perfil, se verifico que el perfil nuevo se creó correctamente en el Sistema de Gestión Académica, colocando los datos correspondientes al perfil.

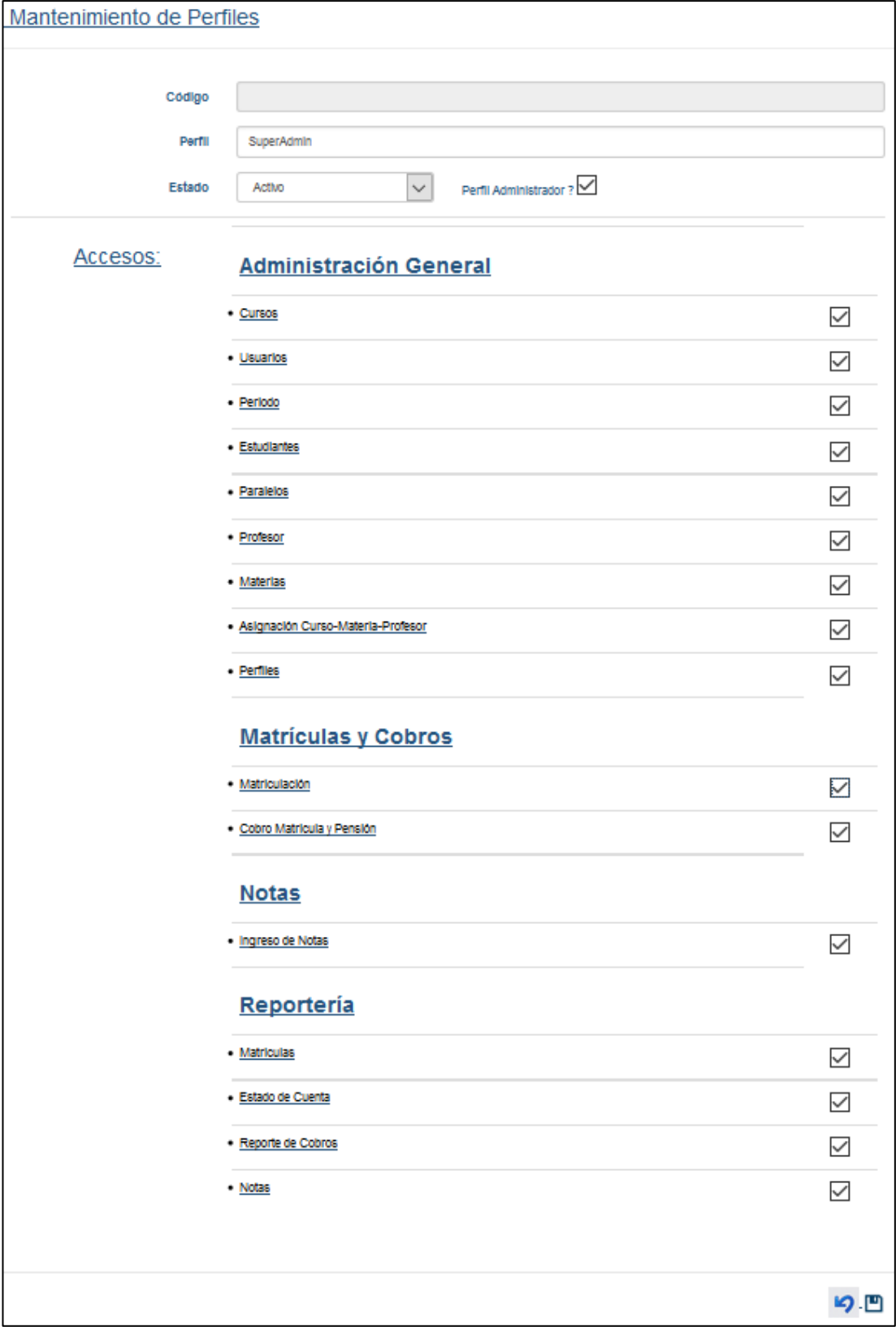

Gráfico 43: Creación de perfil Elaborado por: Autores

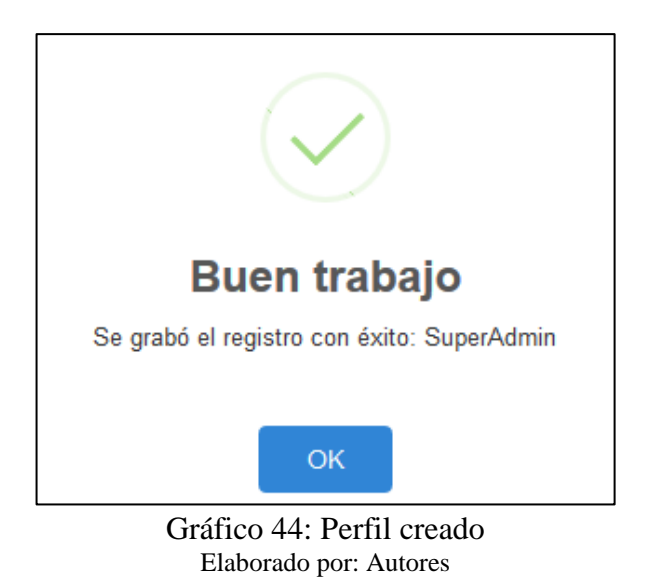

#### **Caso 10.2: Consultar Perfil**

Fue certificado la opción consulta del módulo de mantenimiento de perfiles, mostrando una tabla con los perfiles creados.

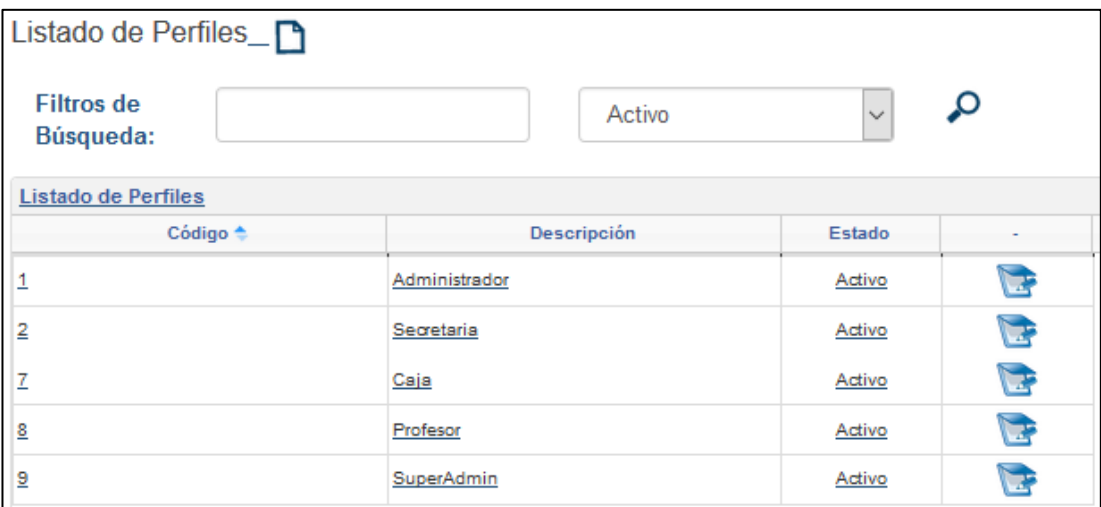

Gráfico 45: Consulta de perfiles Elaborado por: Autores

# **Caso 10.3: Modificar Perfil**

Fue certificado la opción modificar perfiles del módulo de mantenimiento de perfiles, verificando que los cambios se aplican inmediatamente.

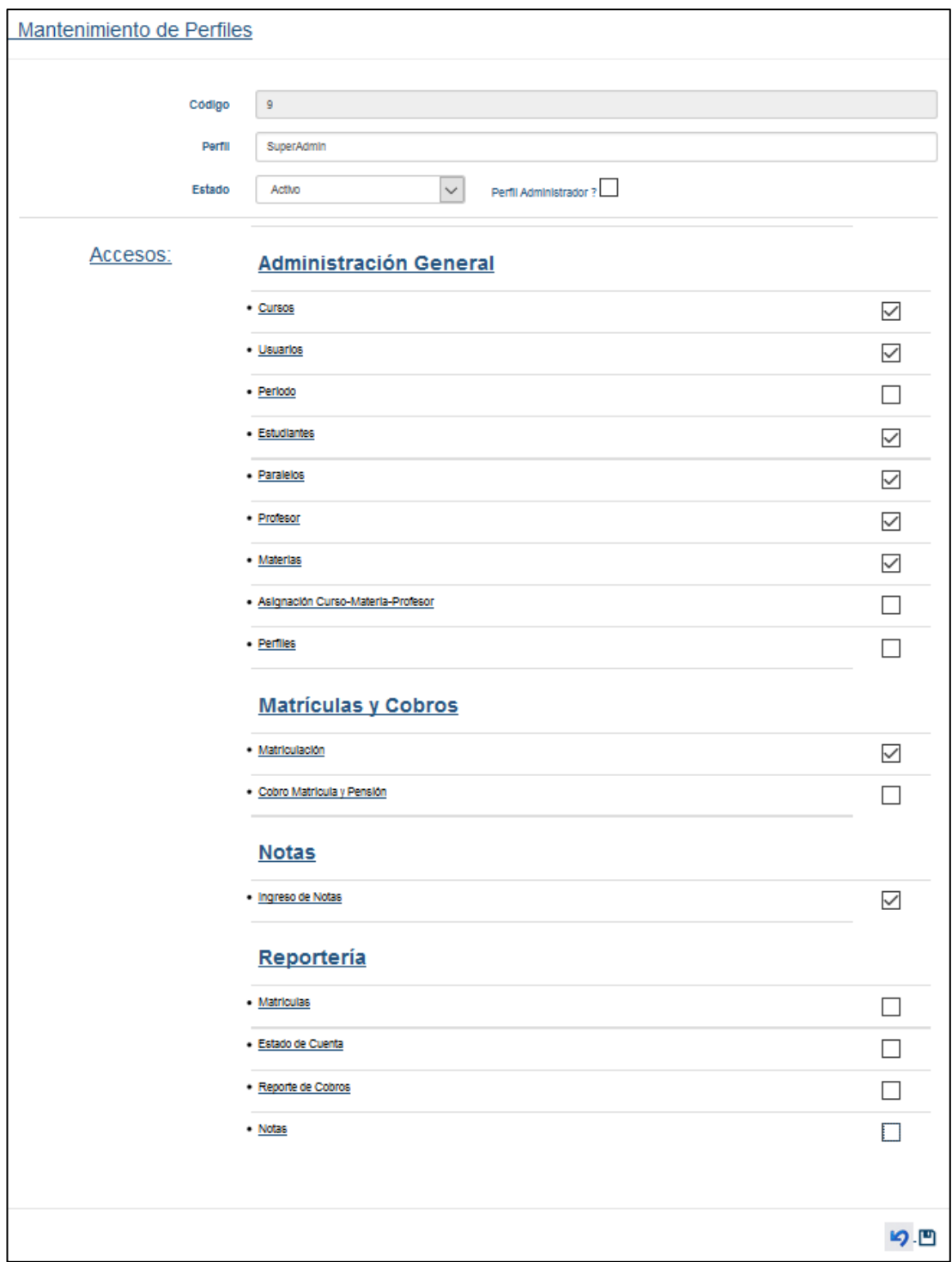

Gráfico 46: Modificación de perfiles Elaborado por: Autores

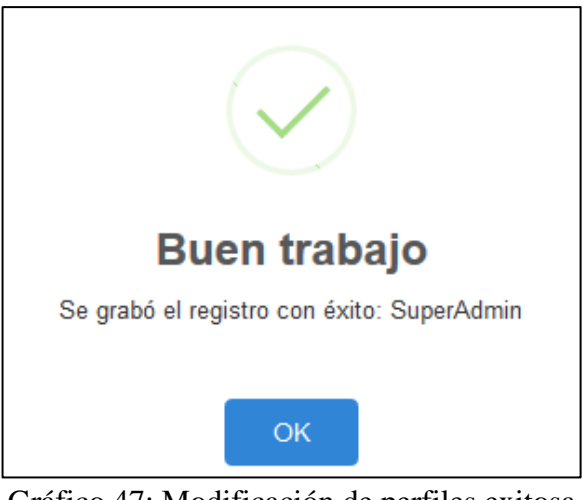

Gráfico 47: Modificación de perfiles exitosa Elaborado por: Autores

## **Caso 11.1: Crear Periodo**

En la opción de crear curso, se verifico que el nuevo periodo creó correctamente en el Sistema de Gestión Académica, colocando los datos correspondientes al periodo, pero también se verifico que no permita crear otro periodo mientras exista otro activo.

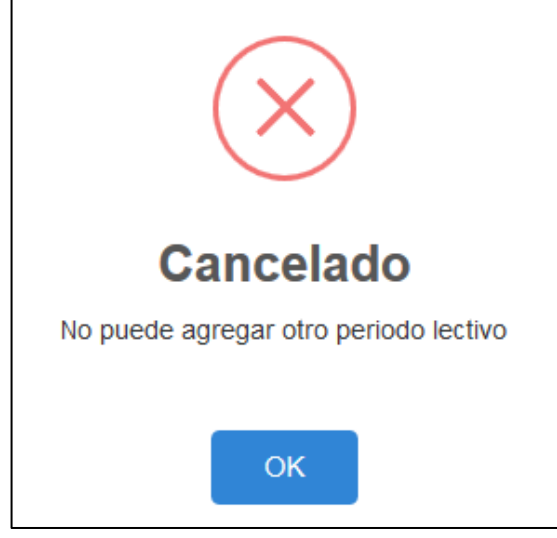

Gráfico 48: Validación de nuevo periodo Elaborado por: Autores

|   | chaige.<br><b>Anne</b>                                       | <b>COLLEGE</b><br>$\frac{1}{2}$ |                                              |                                                         |                                 |         |
|---|--------------------------------------------------------------|---------------------------------|----------------------------------------------|---------------------------------------------------------|---------------------------------|---------|
|   | <b>The not tracition</b>                                     | 2017-2018                       |                                              |                                                         |                                 |         |
|   | Inicio Percuto.<br>an an A                                   | 2017-08-01                      |                                              | <b>CONTRACTOR</b> CONTRACTOR<br>Eximinación de Perrotto | <b>CONTRACTOR</b><br>2017-08-00 |         |
|   | Vator Perceion                                               | -88.00                          |                                              | Value Matricida                                         | 77.00                           |         |
|   | Festu Page Matroula                                          | 2017-08-21                      |                                              | # Pensiones<br><b>DOM: YES</b>                          | <b>TELEP</b><br>18              |         |
|   |                                                              |                                 |                                              |                                                         |                                 |         |
|   | Estado<br><b>SANDA CAMPI</b><br>Curso - Paralelo - Dirigente | Artivit                         | $\checkmark$<br>m                            |                                                         |                                 |         |
| × | Curso.                                                       | Paralelis                       | Dirigente:                                   | Draperrible                                             | # Ocupade                       | Guitar. |
|   | <b>ITS OF</b><br>Sir outset                                  | ×                               | Cartos Ivanni Roor<br>Sec.                   | 26                                                      | $\theta$                        | B       |
|   | Widat1                                                       | A                               | <b>Paino Meneridez</b><br>$\sim$             | $^{40}$                                                 | $\Im$                           | ×       |
| 3 | misiat i                                                     | $\equiv$                        | $\overline{\mathcal{M}}$<br>Carlos Nann Rodr | $-20$                                                   | $\theta$                        | ×       |

Gráfico 49: Creación nuevo periodo Elaborado por: Autores

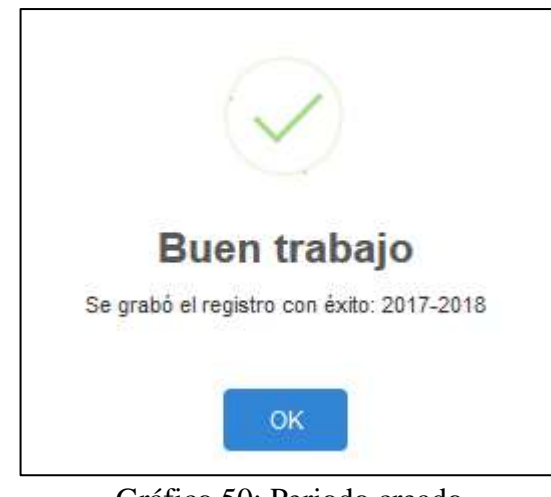

Gráfico 50: Periodo creado Elaborado por: Autores

#### **Caso 11.2: Consultar Periodo**

Fue certificado la opción consulta del módulo de mantenimiento de periodo, mostrando una tabla con los periodos registrados.

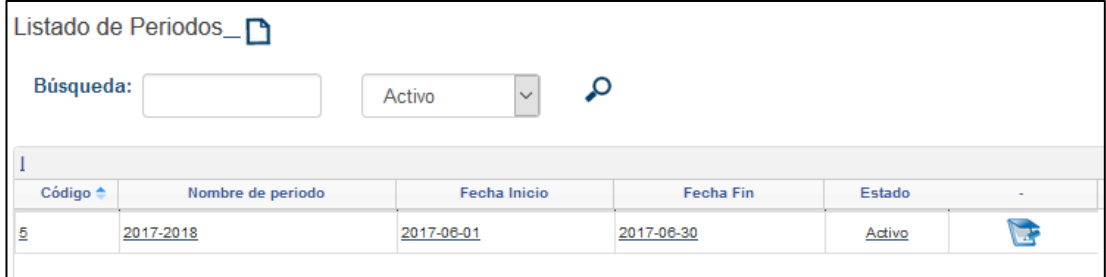

Gráfico 51: Consulta de periodos Elaborado por: Autores

#### **Caso 11.3: Modificar Periodo**

Fue certificado la opción modificar periodo del módulo de mantenimiento de periodo, verificando que los cambios se aplican inmediatamente.

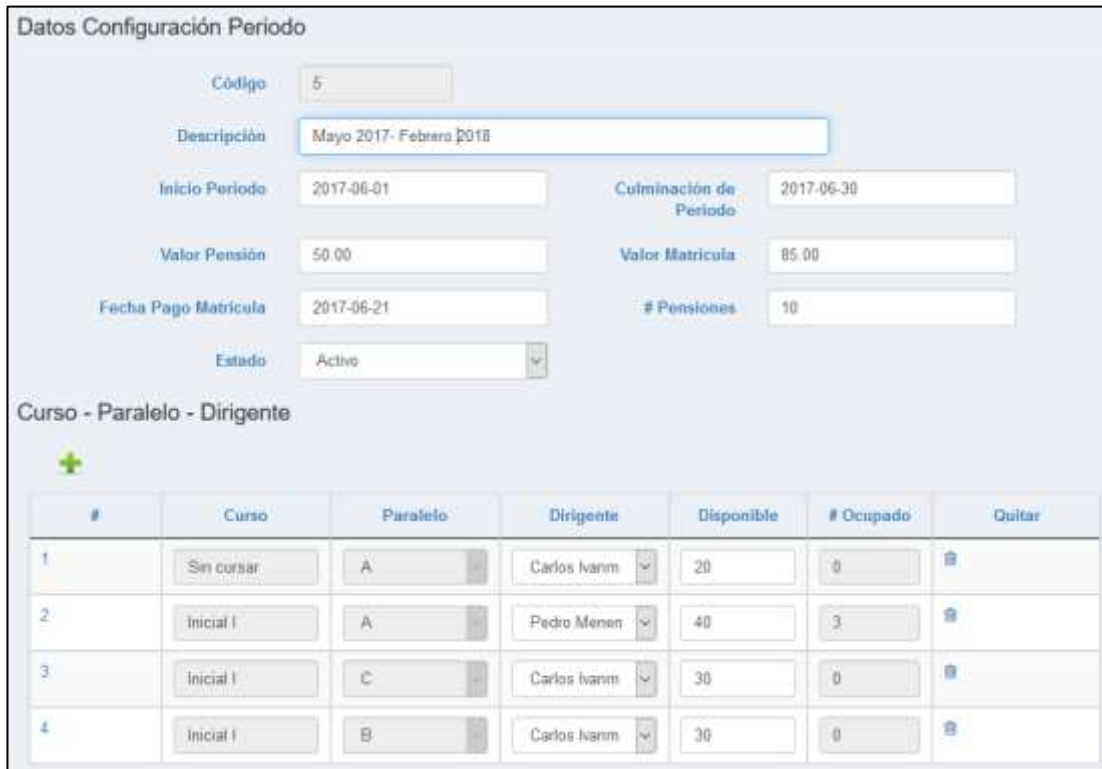

Gráfico 52: Modificación de periodo Elaborado por: Autores

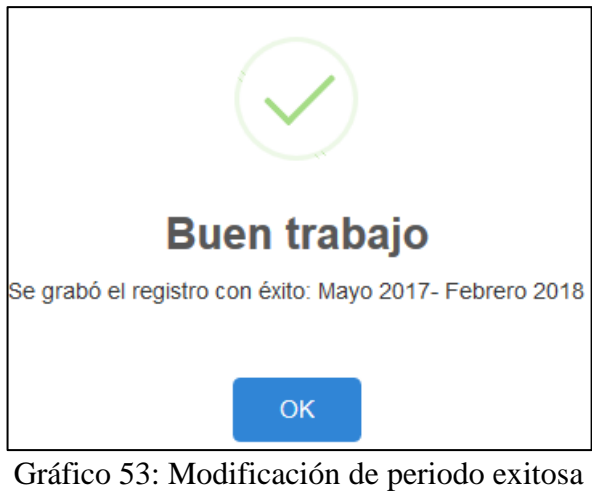

Elaborado por: Autores

# **Caso 11.4: Cierre de Periodo**

Fue certificado la opción de cierre de periodo del módulo de mantenimiento de periodo, verificando que los cambios se aplican inmediatamente cambiando a su estado inactivo.

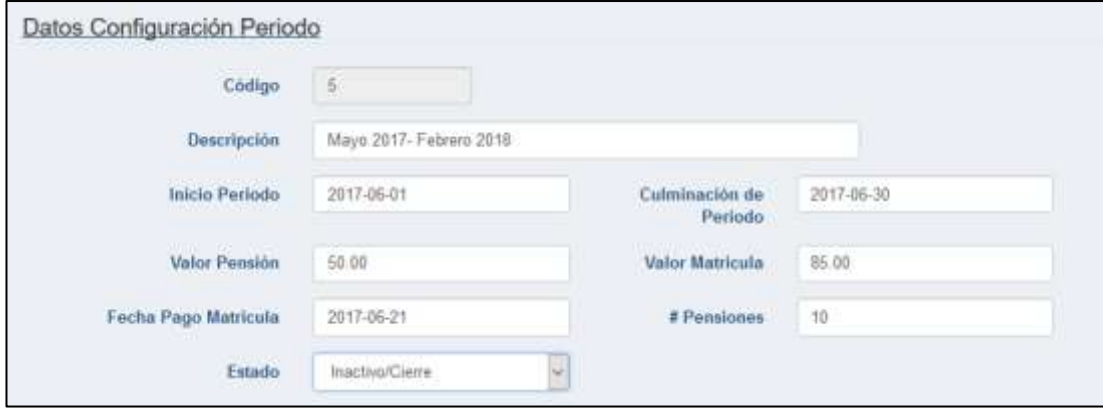

Gráfico 54: Cierre de periodo Elaborado por: Autores

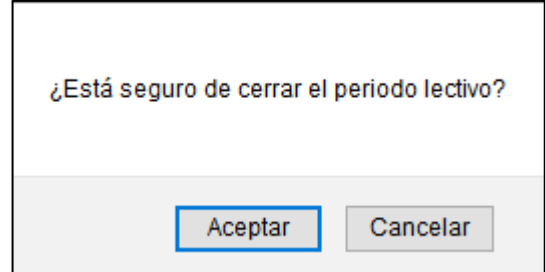

Gráfico 55: Confirmación de cierre de periodo Elaborado por: Autores

## **Caso 12.1: Crear Asignación Materia-Curso-Profesor**

En la opción de crear asignación materia-curso-profesor, se verifico que la nueva asignación se creó correctamente en el Sistema de Gestión Académica, seleccionando la materia que va impartir cada profesor en cada curso.

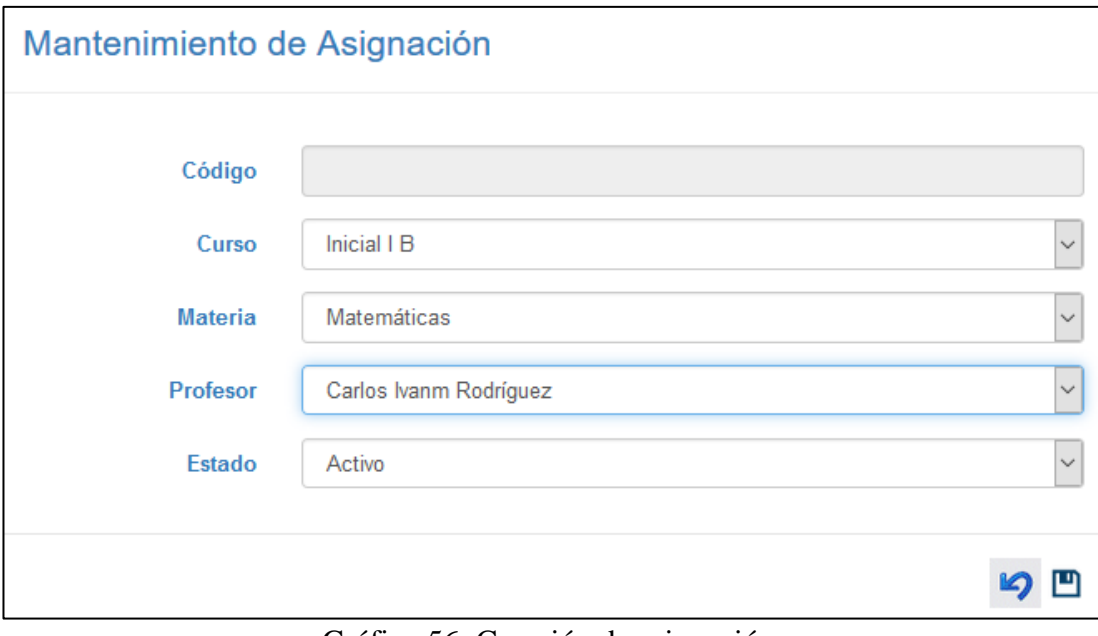

Gráfico 56: Creación de asignación Elaborado por: Autores

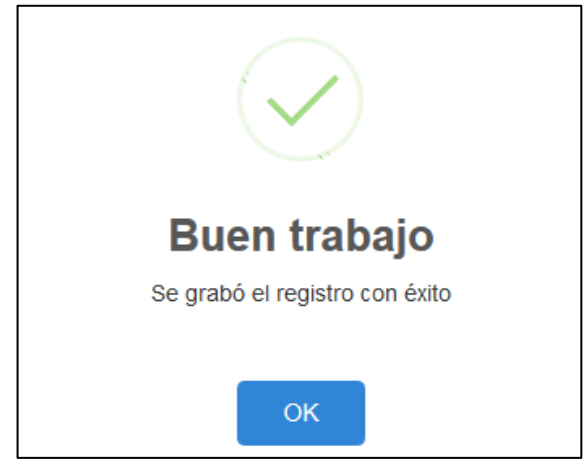

Gráfico 57: Asignación creada Elaborado por: Autores

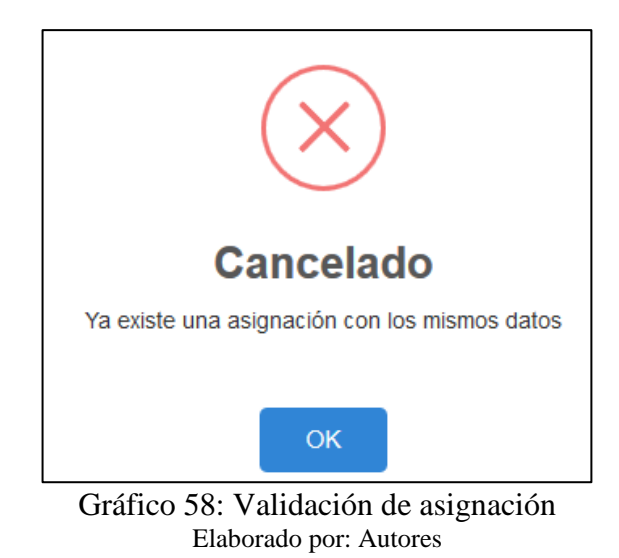

# **Caso 12.2: Consultar Asignación Materia-Curso-Profesor**

Fue certificado la opción consulta del módulo de mantenimiento de asignación materia-curso-profesor, mostrando una tabla con las asignaciones registradas.

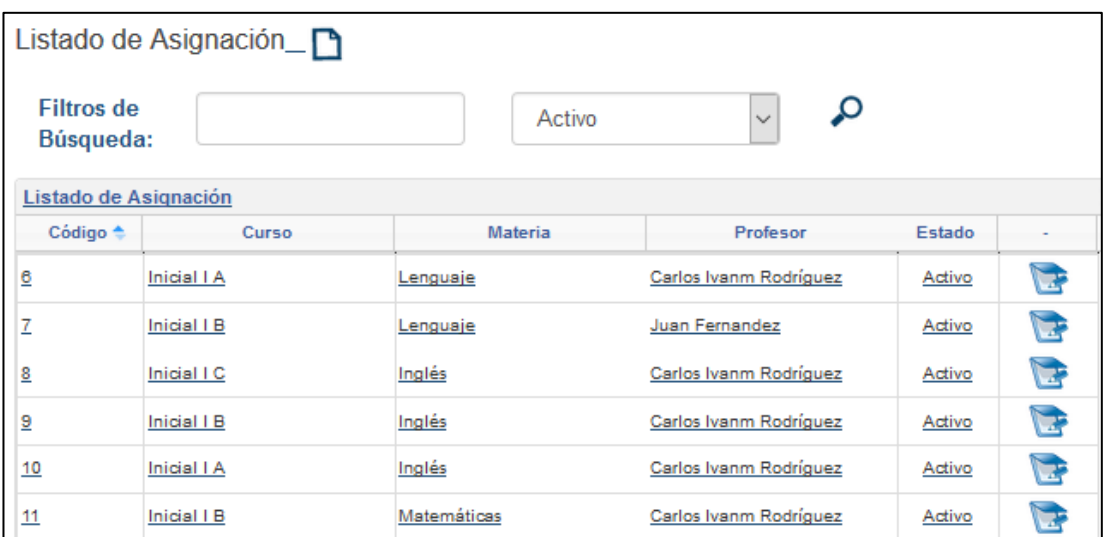

Gráfico 59: Consulta de asignación Elaborado por: Autores

## **Caso 12.3: Modificar Asignación Materia-Curso-Profesor**

Fue certificado la opción modificar asignación materia-curso-profesor del módulo de mantenimiento de materias, verificando que los cambios se aplican inmediatamente.

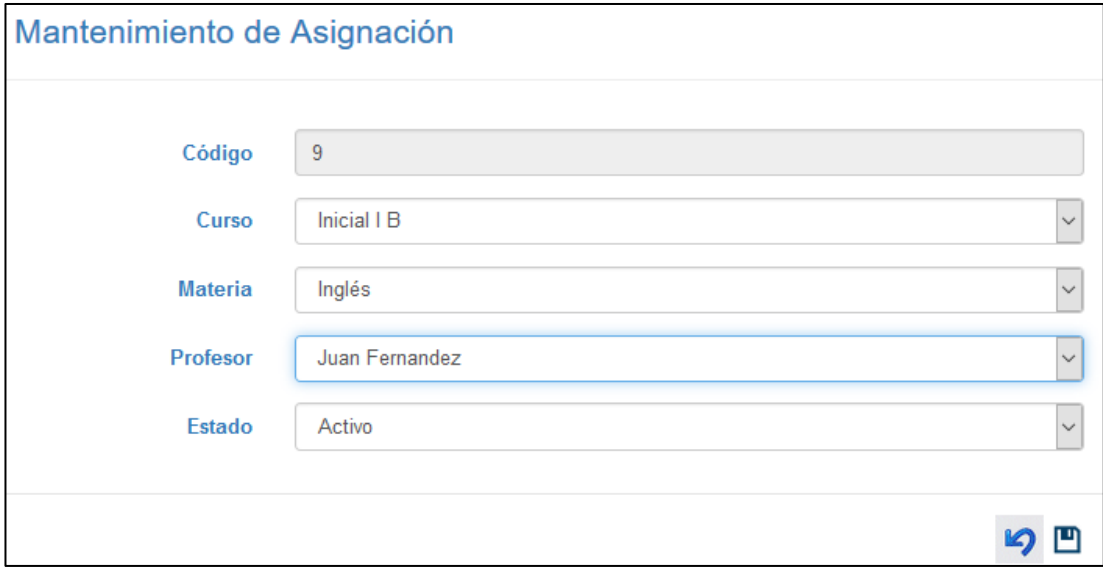

Gráfico 60: Modificación de asignación Elaborado por: Autores

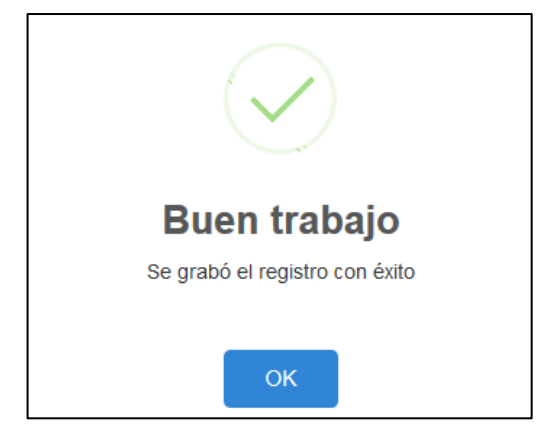

Gráfico 61: Modificación de asignación exitosa Elaborado por: Autores

## **Caso 13.1: Matricular**

Fue certificado la opción matricular del módulo de Matrículas y cobros, verificando que el estudiante se matricula, asignándole automáticamente el curso.

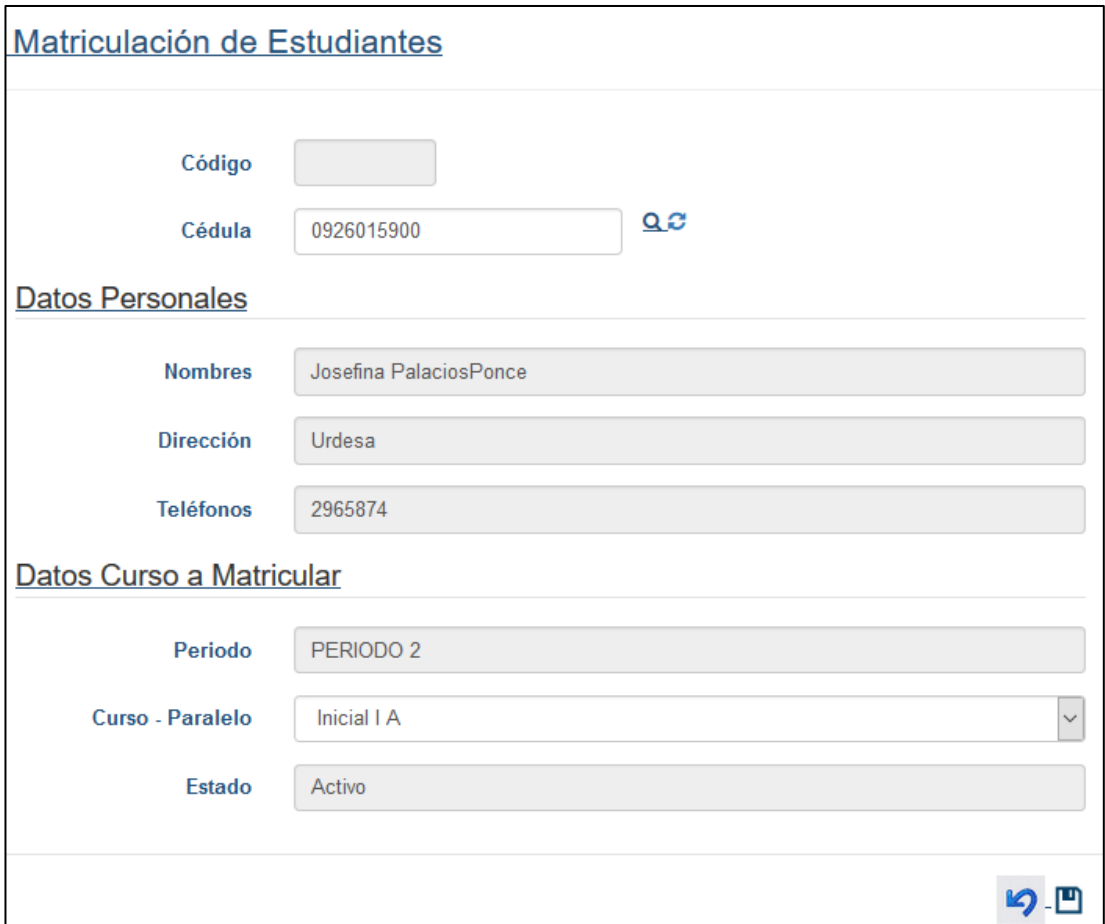

Gráfico 62: Matriculación del estudiante Elaborado por: Autores

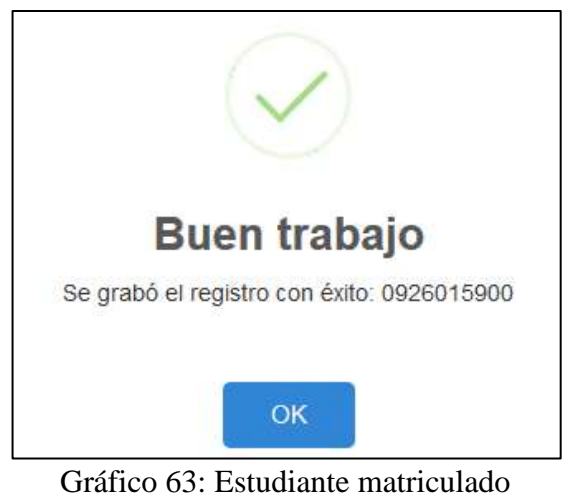

Elaborado por: Autores

Fue certificado la verificación del estudiante a matricular cuando se encuentra con matricula activa, y cuando no se encuentra registrado anteriormente.

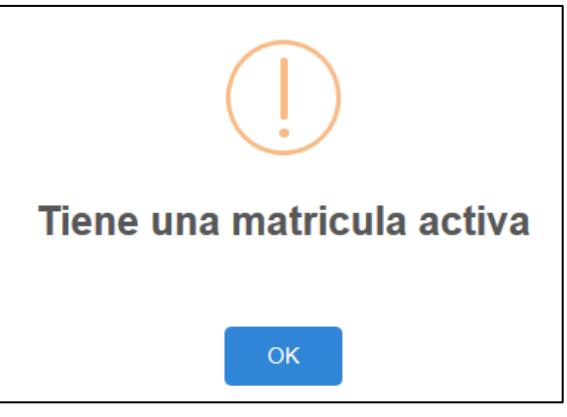

Gráfico 64: Estudiante con matricula activa Elaborado por: Autores

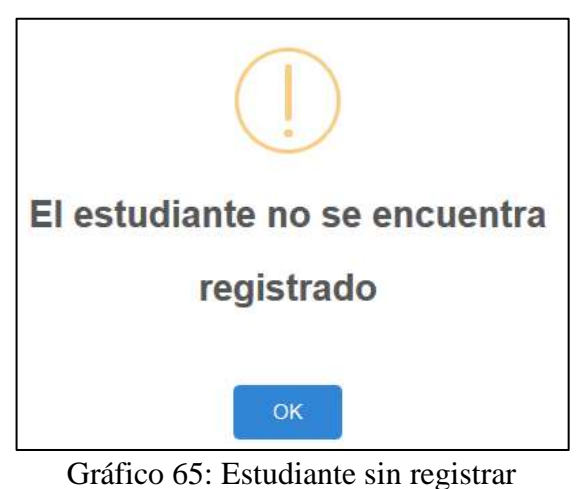

Elaborado por: Autores.

# **Caso 13.2: Consultar Matrícula**

Fue certificada la opción consulta de matriculación del módulo de Matrículas y cobros, mostrando una tabla con los estudiantes matriculados y los de matrícula anulada.

|           | Listado de Matriculas_ |                                   |                           |             |             |        |   |
|-----------|------------------------|-----------------------------------|---------------------------|-------------|-------------|--------|---|
| Búsqueda: |                        | Activo                            | ₽<br>$\checkmark$         |             |             |        |   |
|           | Listado de matriculas  |                                   |                           |             |             |        |   |
| Código    | Cédula <sup>+</sup>    | <b>Nombres</b>                    | Periodo                   | Curso       | Estado Est. | Estado |   |
| 14        | 0927750661             | Rosa Alejandrina Carrión Valarezo | Marzo 2017 - Febrero 2018 | Inicial I A | Matriculado | Activo | Œ |
| 15        | 0927750679             | Julio Cesar Rodriguez Carrion     | Marzo 2017 - Febrero 2018 | Inicial I A | Matriculado | Activo | Œ |
| 16        | 0926015900             | Josefina PalaciosPonce            | Marzo 2017 - Febrero 2018 | Inicial I A | Matriculado | Activo |   |

Gráfico 66: Consulta de matriculados Elaborado por: Autores

## **Caso 13.3: Anular Matrícula**

Fue certificada la opción de anulación de matrícula del módulo de Matrículas y cobros, donde la matricula del estudiante pasa a estado inactivo y se presenta una ventana donde se escribe el motivo de anulación de la matrícula del estudiante.

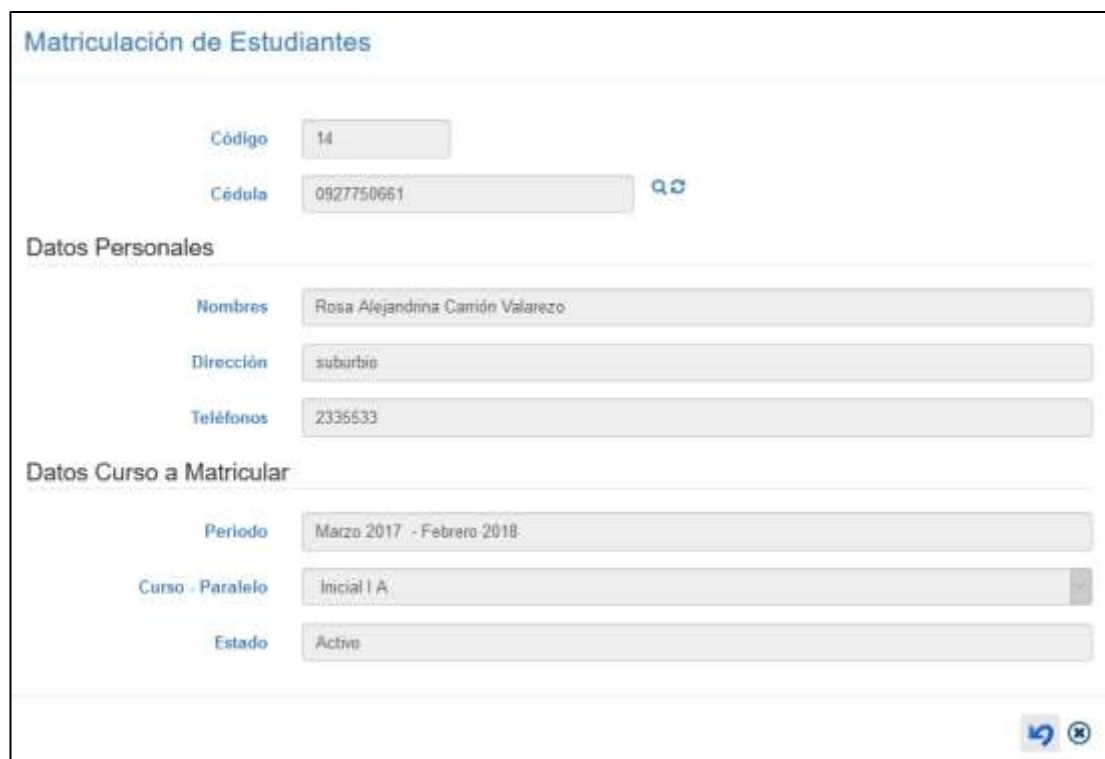

Gráfico 67: Anulación de matricula Elaborado por: Autores

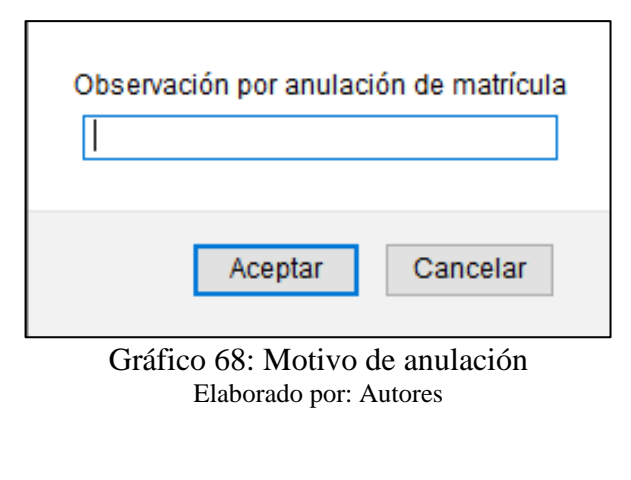

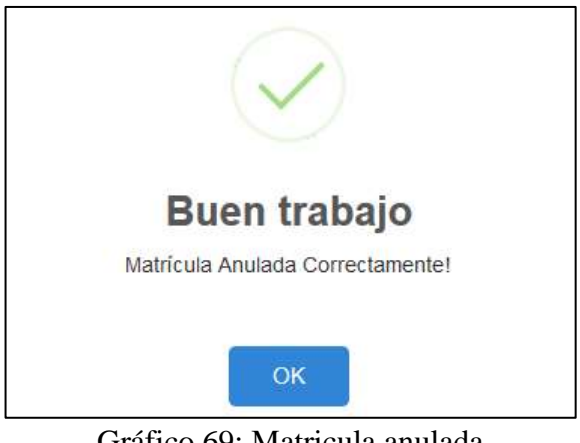

Gráfico 69: Matricula anulada Elaborado por: Autores

#### **Caso 14.1: Cobro de cuotas de pago**

Fue certificada la opción de cobro matrícula y pensión del módulo de Matrículas y cobros, donde se muestra un listado de las cuotas generadas con los valores correspondientes al momento de matricular al estudiante.

| Búsqueda: |              |            | Ω<br>W)<br>Pendente           |              |           |                  |            |
|-----------|--------------|------------|-------------------------------|--------------|-----------|------------------|------------|
|           |              |            |                               |              |           |                  |            |
| Matricula | Nom. Cuota   | Cédula     | Nombres.                      | Fecha Expira | Value     | Estado           |            |
| 12        | Pansion #2   | 0927750679 | Julio Cesar Rodriguez Carrion | 2017-07-31   | 58.00     | Exodiante        | le.        |
| -15       | Pensión #3   | 0927750579 | Julio Cesar Rodriguez Carrion | 2017-08-31   | 50.00     | Pendismis        | 階          |
| -15       | Pension #.4  | 0927760679 | Julio Cesar Rodriguez Carrion | 2017-09-30   | 08.00     | Pendiente        | fe3        |
| 15        | Pensión #.5  | 0827760679 | Julio Cesar Rodriguez Carrion | 2017-10-31   | $00 - 00$ | Pendlente        | 昭          |
| 15        | Pension # B  | 0927780879 | Julio Cesar Rodriguez Carrion | 2017-11-30   | 56.00     | Pendiente        | '돌         |
| 15        | Panalon # 7  | 0927750679 | Julio Cesar Rodriguez Carrion | 2017-12-31   | 56.00     | Expdiants        | 砲          |
| 15        | Pensión #8   | 0927760679 | Julio Cesar Rodriguez Carrion | 2018-01-31   | 00.00     | Pendients        | 徙          |
| $-15$     | Pensión #9   | 0927750579 | Julio Caser Rodilguez Carrion | 2018-02-28   | 50.00     | Pendismis        | 晖          |
| 堡         | Persion # 10 | 0327750879 | Julio Cesar Rodriguez Catrion | 2018-03-31   | 50.00     | Pendiente        | 63         |
| 16        | Maticula     | 0926015900 | Jointina PalacidePonce        | 2017-08-21   | 77.00     | <b>Fandieria</b> | fig3       |
| 10        | Pension # 1  | 0926015900 | Josefina PaladosFonos         | 2017-08-21   | 50.00     | <b>Eundiente</b> | 또          |
| 16        | Pansion #2   | 0926015900 | Josefine PalagosPonge         | 2017-07-31   | 50.00     | Pendiente        | 皓          |
| 10        | Pensión #3   | 0826016900 | Josefina PaladosPonge         | 2017-08-31   | 00.00     | Pendiente        | 昭          |
| 15        | Pension # 4  | 0926015500 | Jointina PaladosPonge         | 2017-09-30   | 56.00     | Pendiente        | te.        |
| 16        | Pension # 5  | 0526015900 | Josefina PaladosPonte         | 2017-10-31   | 56.00     | Pandismis        | i es       |
| 10        | Pension # 6  | 0920015900 | Josefina PalaciosPonce        | 2017/11/30   | 50.00     | Pendiente        | 卷          |
| 18        | Pensión # T  | 0926015900 | Josefina PaladosPonos         | 2017-12-31   | 50.00     | Pendiente        | 皓          |
| 10        | Pensión # 8  | 0826018900 | Josefina PaladosPonoe         | 2018-01-31   | 00.00     | Pendiente        | 昭          |
| 38        | Pension # 3  | 0926018800 | Joietina PalacidePonce        | 2018-02-28   | 56,00     | Pendiente        | fe3        |
| 10        | Paraión # 10 | 0926015900 | Josefine PaladosPonge         | 2018-03-31   | 50.00     | Pendiente        | <b>Def</b> |

Gráfico 70: Listado de cobros Elaborado por: Autores

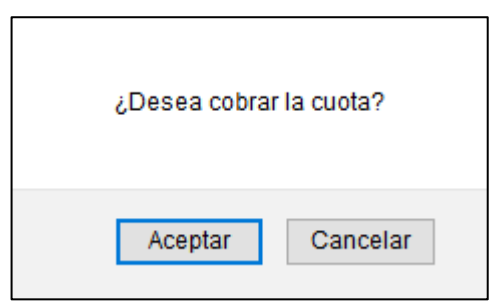

Gráfico 71: Confirmación de pago Elaborado por: Autores

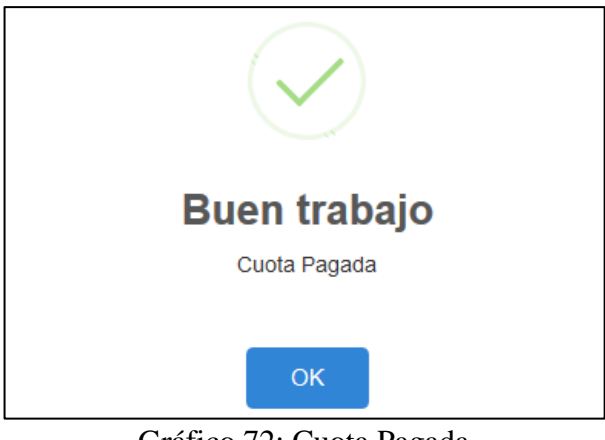

Gráfico 72: Cuota Pagada Elaborado por: Autores

#### **Caso 14.2: Consulta de Cuotas**

Fue certificado la opción consulta de cuotas del módulo Matriculación, mostrando una tabla con las cuotas pagadas y pendientes.

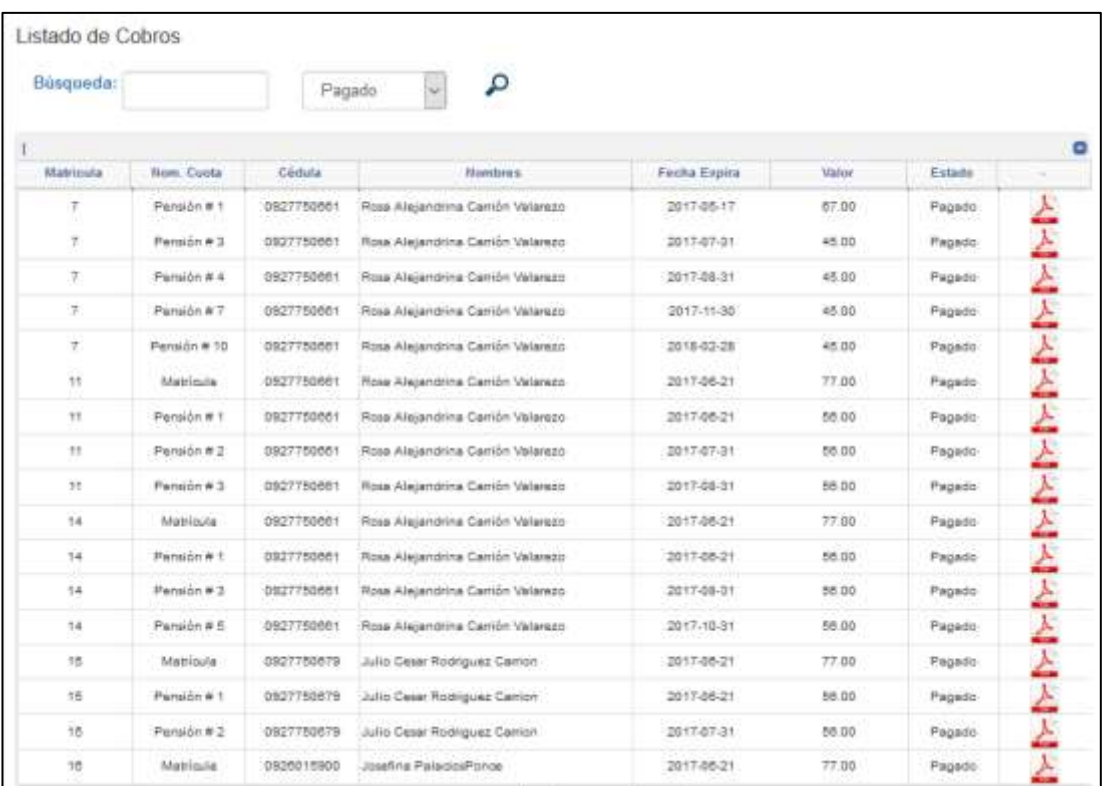

Gráfico 73: Consulta de cuotas Elaborado por: Autores

## **Caso 14.3: Emisión de Comprobante de Pago**

Fue certificado la emisión del comprobante de pago del módulo Matriculación, que se presenta en PDF al momento de pagar las cuotas de matrícula y pensión.

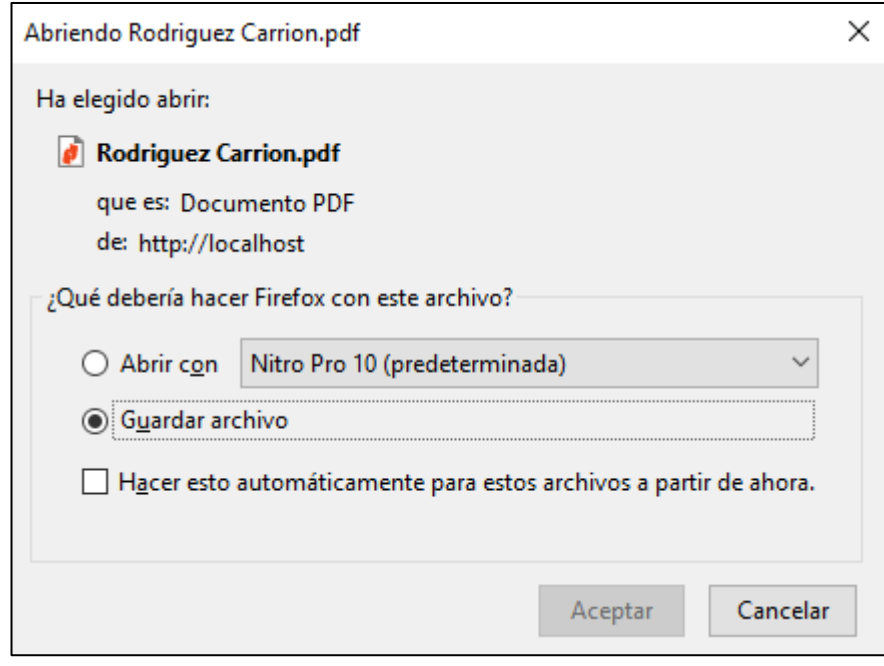

Gráfico 74: Archivo de Comprobante de Pago Elaborado por: Autores

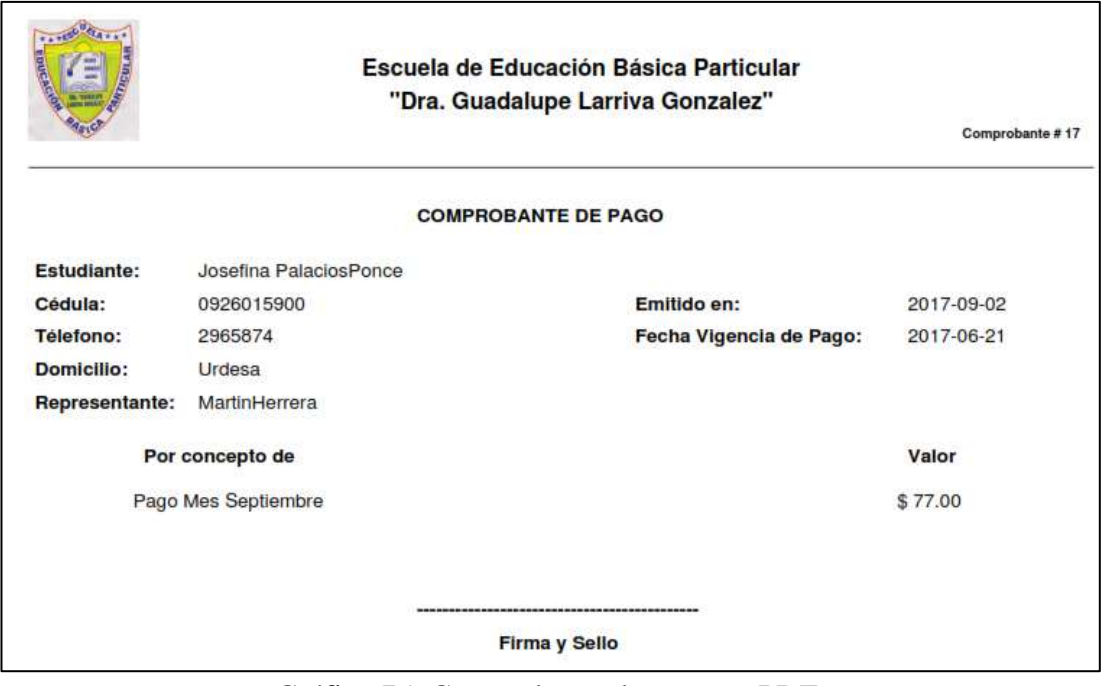

Gráfico 75: Comprobante de pago en PDF Elaborado por: Autores

#### **Caso 15.1: Ingreso de Calificaciones**

Fue certificada la opción de ingreso de notas del módulo de Notas, donde se selecciona el curso y la materia asignados al profesor y se presenta el listado de los estudiantes en cada curso procediendo a ingresar las notas de cada uno.

| Listado de Notas<br>Filtres de<br><b>Binganda</b><br>œ | Cados Natim Rodri                     |               |    | Inicial I A |              |  | Longuaje |                                    | ₽ |     |                | е    |         |          |          |                            |
|--------------------------------------------------------|---------------------------------------|---------------|----|-------------|--------------|--|----------|------------------------------------|---|-----|----------------|------|---------|----------|----------|----------------------------|
|                                                        |                                       |               |    |             | 1" QUIMESTRE |  |          |                                    |   |     | 2" QUILIE STRE |      |         |          |          | TOTAL                      |
| Cédula                                                 | 2012/2020 00:01<br>Estudiants         | <b>计中 200</b> | 3P |             |              |  |          | Sum Prom 0.80 Est 6.20 Promedia 1P |   | 冲 宇 | Sam Prom       | 0.88 |         | Ex2 0.20 | Promedia | $\frac{(Q1 - 1)}{(27M)^2}$ |
| UE27760679                                             | <b>Julio Cesar</b><br>Rompiez Carrier | 4  1  1  2    |    |             |              |  |          | 14 4 67 374 7 14 514               |   |     |                |      | $0 - 1$ | 直        | 18       | 2.57                       |
| 0926015908<br><b><i>MARAGER</i></b>                    | Josefna.<br>PalacingPonce             |               |    |             |              |  |          |                                    |   |     |                |      |         |          |          |                            |

Gráfico 76: Ingreso de notas Elaborado por: Autores

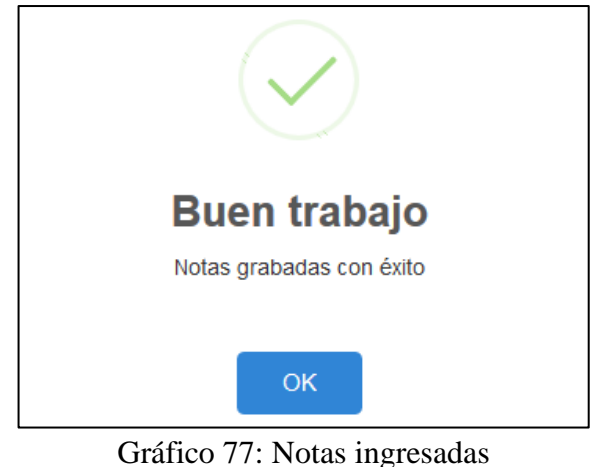

Elaborado por: Autores

#### **Caso 15.2: Modificar Calificaciones**

Fue certificada la modificación de las notas del módulo Notas, llenando las casillas correspondientes y guardando al finalizar.

| istado de Notas<br>Filtros de<br>Büsqueda: | Carlos Roters Rodri-                      |     |     | Inicial I.A. |              |  | Lorguajo |                                             | Q |     |              |      |  |                   |                          |
|--------------------------------------------|-------------------------------------------|-----|-----|--------------|--------------|--|----------|---------------------------------------------|---|-----|--------------|------|--|-------------------|--------------------------|
|                                            |                                           |     |     |              | 1" QUIMESTRE |  |          |                                             |   |     | 2' QUIMESTRE |      |  |                   | TOTAL                    |
| Cédula                                     | Estudiante                                | TP. | 293 |              |              |  |          | 3P Sum Prom 0.80 Ext 0.20 Promedia 1P 2P 3P |   | Sum | Prom         | 0.80 |  | Ex2 0.20 Promedio | $rac{(11 + 1)}{(17)(2)}$ |
|                                            | 0927750679 Julio Cesar<br>Rednousz Carlon |     |     |              |              |  |          |                                             |   |     |              |      |  |                   | 207                      |
| 006010300                                  | Josefria<br>Palacies This Palacies Times  |     |     |              |              |  |          |                                             |   |     |              |      |  |                   |                          |

Gráfico 78: Modificación de notas Elaborado por: Autores

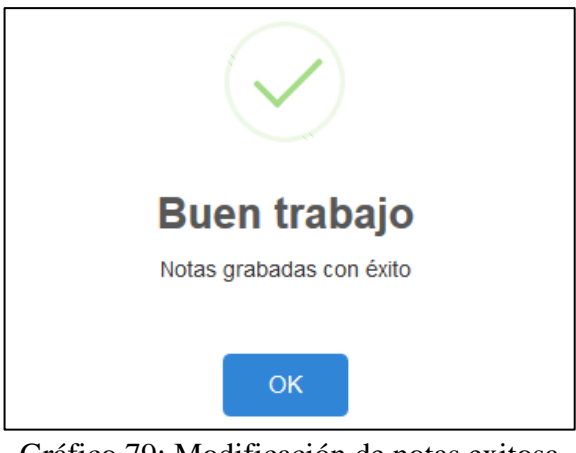

Gráfico 79: Modificación de notas exitosa Elaborado por: Autores

## **Caso 16.1: Consulta de Estudiantes Matriculados**

Fue certificado la opción consulta de los estudiantes matriculados del módulo de Reportería, mostrando una tabla con los estudiantes matriculados, retirados, aprobados, reprobados y con matricula anuladas.

| Filtros de Búsqueda:                           |            | Estado:                             | Periodo:                  | Curso:                      |                    |
|------------------------------------------------|------------|-------------------------------------|---------------------------|-----------------------------|--------------------|
|                                                |            | $\checkmark$<br><b>Matriculados</b> | Marzo 2017 - Febrero 2018 | Inicial I A<br>$\checkmark$ | $\checkmark$       |
|                                                |            |                                     |                           |                             |                    |
| Listado de matriculados<br>Código <sup>+</sup> | Cédula     | Estudiante                          | Periodo                   | Curso                       | Estado             |
| 15                                             | 0927750679 | Julio Cesar Rodriguez Carrion       | Marzo 2017 - Febrero 2018 | Inicial I A                 | <b>MATRICULADO</b> |

Gráfico 80: Consulta de Estudiantes matriculados Elaborado por: Autores

# **Caso 16.2: Emitir reporte PDF de Estudiantes Matriculados**

Fue certificado la emisión del reporte de estudiantes matriculados del módulo Reportería, que se presenta en PDF.

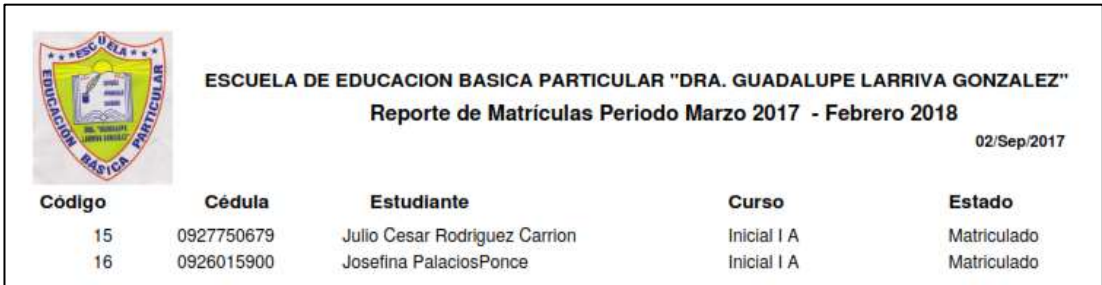

Gráfico 81: Reporte PDF de estudiantes matriculados Elaborado por: Autores

## **Caso 17.1: Consulta de los valores pendientes y pagados**

Fue certificado la opción consulta de los valores pendientes y pagados del módulo de Reportería, mostrando una tabla con el listado de los cobros según el estado pagado o pendiente.

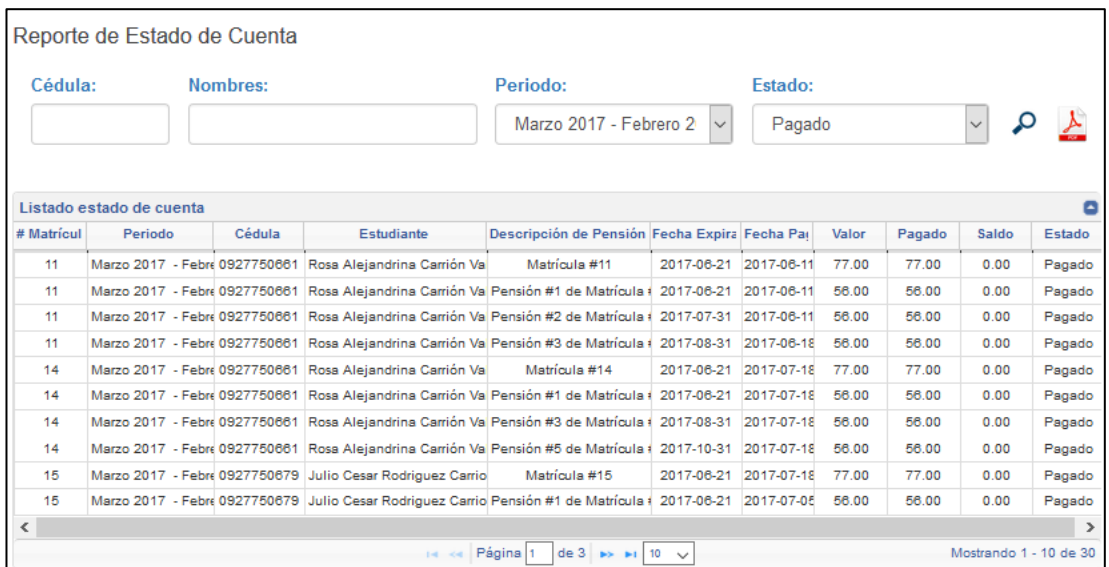

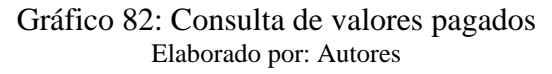

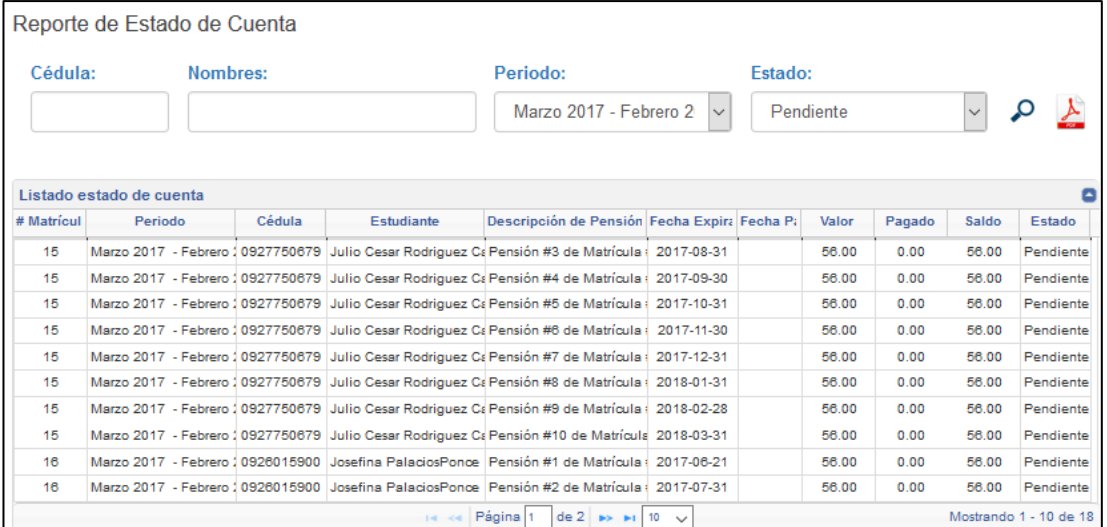

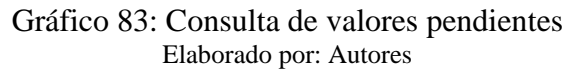

# **Caso 17.2: Emitir reporte PDF de los valores pendientes y pagados**

Fue certificado la emisión del reporte de los valores pendientes y pagados del módulo Reportería, que se presenta en PDF.

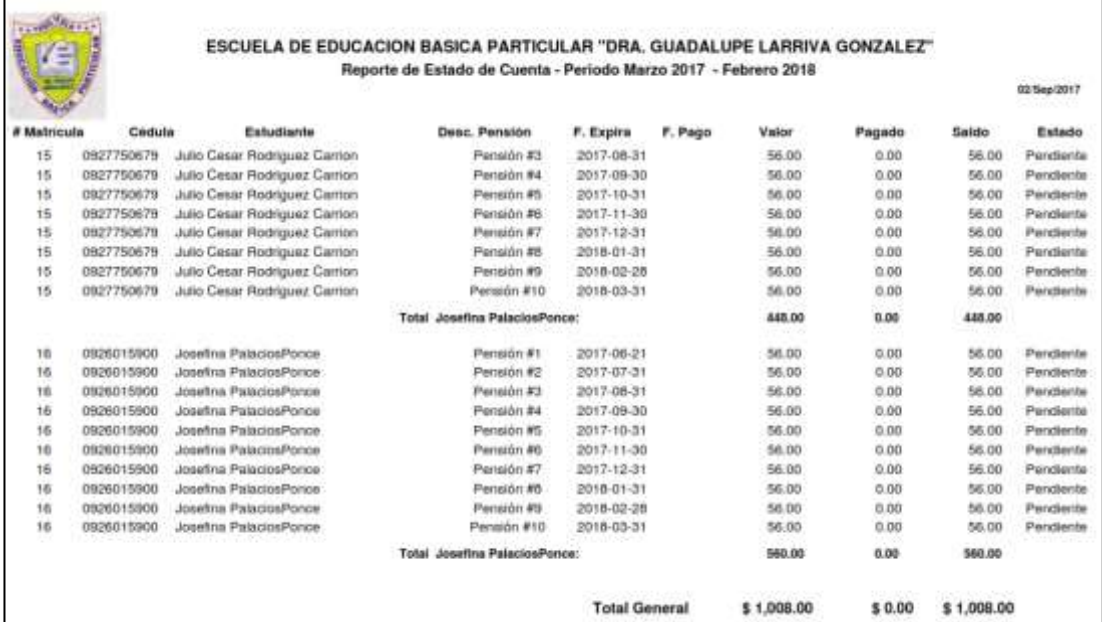

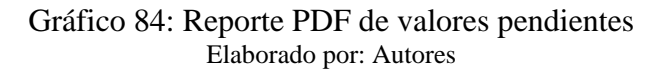

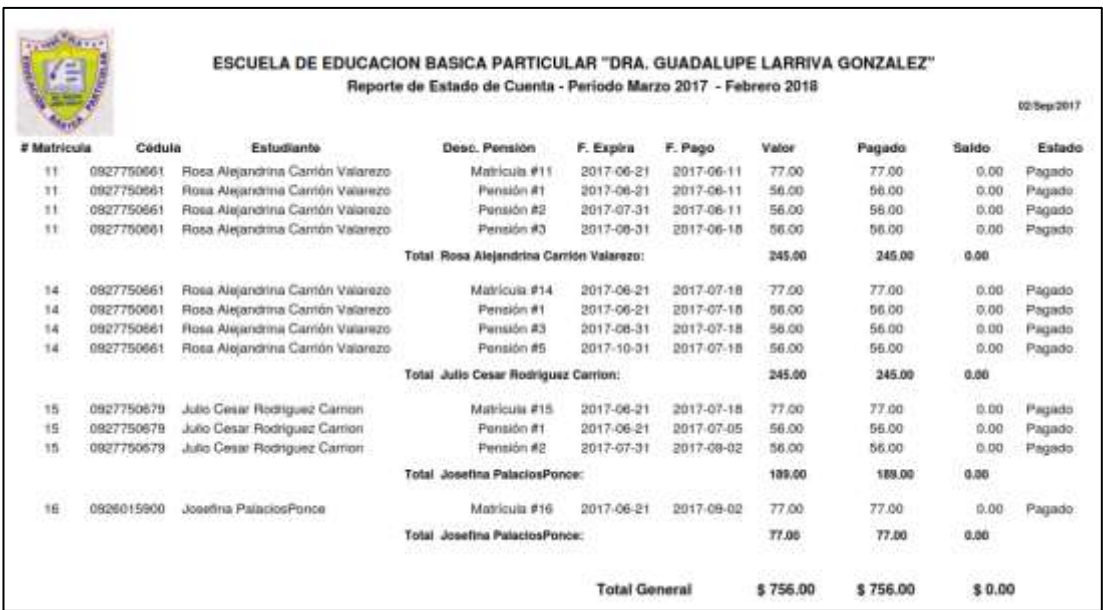

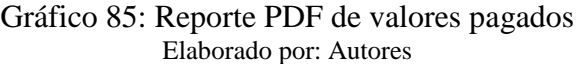

#### **Caso 18.1: Consulta de los cobros realizados en un periodo de tiempo**

Fue certificado la opción consulta de los cobros realizados del módulo de Reportería, mostrando una tabla con los cobros realizados según el rango de tiempo seleccionado.

| Reporte de Cobros                     |                                           |                              |             |            |
|---------------------------------------|-------------------------------------------|------------------------------|-------------|------------|
| Periodo:                              |                                           | Fec. Desde:                  | Fec. Hasta: |            |
|                                       | Marzo 2017 - Febrero 2018<br>$\checkmark$ | 2017-07-05                   | 2017-09-07  |            |
| Listado cobros<br>Cédula <sup>≜</sup> | <b>Estudiante</b>                         | Descipción                   | Valor       | Fecha Pago |
| 0927750679                            | Julio Cesar Rodriguez Carrion             | Pensión #1 de Matrícula #15  | 56.00       | 2017-07-05 |
| 0927750661                            | Rosa Alejandrina Carrión Valarezo         | Matrícula #14                | 77.00       | 2017-07-18 |
| 0927750679                            | Julio Cesar Rodriguez Carrion             | Matrícula #15                | 77.00       | 2017-07-18 |
| 0927750661                            | Rosa Alejandrina Carrión Valarezo         | Pensión #1 de Matrícula #14  | 56.00       | 2017-07-18 |
| 0927750661                            | Rosa Alejandrina Carrión Valarezo         | Pensión #3 de Matrícula #14  | 56.00       | 2017-07-18 |
| 0927750661                            | Rosa Alejandrina Carrión Valarezo         | Pensión #5 de Matrícula #14  | 56.00       | 2017-07-18 |
| 0927750661                            | Rosa Alejandrina Carrión Valarezo         | Pensión #2 de Matrícula #14  | 56.00       | 2017-09-02 |
| 0927750661                            | Rosa Alejandrina Carrión Valarezo         | Pensión #10 de Matrícula #14 | 56.00       | 2017-09-02 |

Gráfico 86: Consulta de cobros realizados por un rango de fechas Elaborado por: Autores

#### **Caso 18.2: Emitir reporte PDF de los cobros realizados en un periodo de tiempo**

Fue certificado la emisión del reporte de los cobros realizados por un rango de fechas del módulo Reportería, que se presenta en PDF.

| <b>DUCACIÓ</b> |                                   | Escuela de Educación Básica Particular<br>"Dra. Guadalupe Larriva Gonzalez"<br><b>Reporte de Cobros</b><br>Desde: 2017-07-05 - Hasta: 2017-09-07 |                   |          |
|----------------|-----------------------------------|----------------------------------------------------------------------------------------------------|-------------------|----------|
| Cédula         | <b>Estudiante</b>                 | <b>Descripción</b>                                                                                                    | <b>Fecha Pago</b> | Valor    |
| 0927750679     | Julio Cesar Rodriguez Carrion     | Pensión #1 de Matrícula #15                                                                                                    | 2017-07-05        | 56.00    |
| 0927750661     | Rosa Alejandrina Carrión Valarezo | Matrícula #14                                                                                                    | 2017-07-18        | 77.00    |
| 0927750679     | Julio Cesar Rodriguez Carrion     | Matricula #15                                                                                                    | 2017-07-18        | 77.00    |
| 0927750661     | Rosa Alejandrina Carrión Valarezo | Pensión #1 de Matrícula #14                                                                                                    | 2017-07-18        | 56.00    |
| 0927750661     | Rosa Alejandrina Carrión Valarezo | Pensión #3 de Matrícula #14                                                                                                    | 2017-07-18        | 56.00    |
| 0927750661     | Rosa Alejandrina Carrión Valarezo | Pensión #5 de Matrícula #14                                                                                                    | 2017-07-18        | 56,00    |
| 0927750661     | Rosa Alejandrina Carrión Valarezo | Pensión #2 de Matrícula #14                                                                                                    | 2017-09-02        | 56.00    |
| 0927750661     | Rosa Alejandrina Carrión Valarezo | Pensión #10 de Matrícula #14                                                                                                    | 2017-09-02        | 56.00    |
|                |                                   | <b>Totales</b>                                                                                                    |                   | \$490.00 |

Gráfico 87: Reporte PDF de cobros realizados por un rango de fechas Elaborado por: Autores

## **Caso 19.1: Emitir reporte PDF de las calificaciones por curso**

Fue certificado la emisión del reporte de calificaciones de los estudiantes por curso del módulo Reportería, que se presenta en PDF.

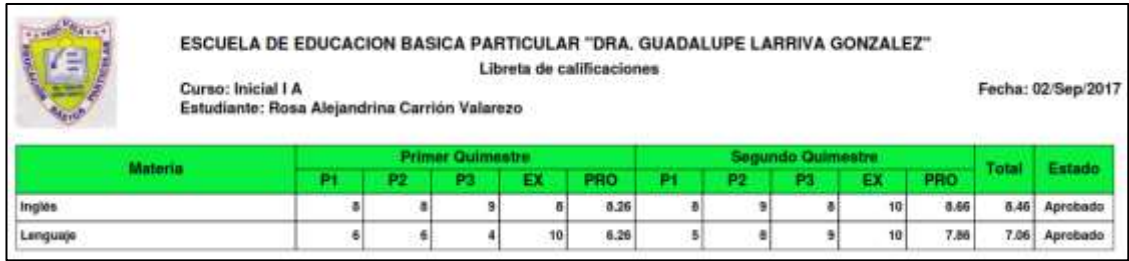

Gráfico 88: Reporte PDF de notas estudiante aprobado Elaborado por: Autores

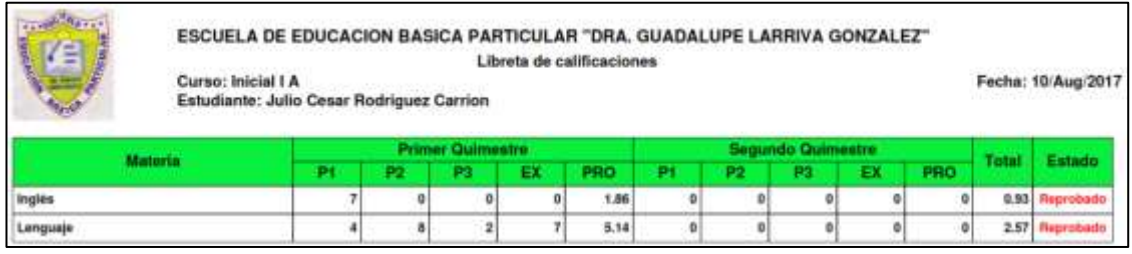

Gráfico 89: Reporte PDF de notas estudiante reprobado Elaborado por: Autores
#### **7. CONCLUSIONES**

Se diseñaron los módulos de Administración General, Matriculas y Cobros, Notas y Reportería los cuales ayudaron a mejorar la atención de cobros e ingreso de notas, logrando un impacto positivo al personal administrativo de la institución educativa.

Se asignó nuevas responsabilidades a los docentes, secretarias, para que solo tengan el uso exclusivo a una parte de la información del sistema dentro de la escuela.

El registro de estudiantes se realiza de manera eficiente dejando atrás el proceso manual, teniendo registros de estudiantes almacenados en la base de datos que al momento de matricular se le asigna automáticamente el curso correspondiente; además se logra tener dentro del sistema ayuda para tener información completa y actualizada de todos los informes.

Se desarrolló el módulo de reportería para tener una mejor visualización de la información que son presentados en PDF como reportes de matriculados, cobros de pensiones, notas de calificaciones y estados de cuenta.

#### **8. RECOMENDACIONES**

- Es recomendable desarrollar e integrar otros módulos para así obtener un sistema de gestión académica completa, tales como impresiones de boletines, estadísticas de desempeño académico, consultas web.
- Se recomienda realizar una nueva versión móvil, para celular o Tablet, donde los representantes y personal de la institución educativa puedan acceder desde cualquier lugar.
- La base de datos que se encuentra en el sistema está estructurada para ser escalable y en visiones futuras agregar nuevos módulos como por ejemplo: módulos de notificaciones móviles para el beneficio de los padres de familia y estudiantes.
- Realizar dentro del proyecto una caja de sugerencia por medio de los usuarios del sistema y dar a conocer las anomalías que presentan diariamente, para con ese registro solucionar las anomalías.

#### **9. REFERENCIAS BIBLIOGRAFICAS**

- [1] UNED, «Pedagogia Universitaria,» 16 Marzo 2005. [En línea]. Available: http://repositorio.uned.ac.cr/multimedias/pedagogia\_universitaria/paginas\_uni dad3/concepto\_gestion.html#.
- [2] «Ibrugor,» 21 Octubre 2014. [En línea]. Available: http://www.ibrugor.com/blog/que-es-php-para-que-sirve/.
- [3] D. Perez, «Maestros del Web,» 26 Octubre 2007. [En línea]. Available: http://www.maestrosdelweb.com/que-son-las-bases-de-datos/.
- [4] L. Alegsa, «Alegsa.com.ar,» 19 Julio 2016. [En línea]. Available: http://www.alegsa.com.ar/Dic/mysql.php.
- [5] S. Cordoba, «Cacharreros De La Web,» Agosto 2016. [En línea]. Available: https://cacharrerosdelaweb.com/2016/08/que-es-un-framework-para-quesirve.html.
- [6] J. Baquero, «Arsys,» 11 Diciembre 2015. [En línea]. Available: https://www.arsys.es/blog/que-es-laravel/.
- [7] Fernanda, «Informática,» 16 Septiembre 2009. [En línea]. Available: http://informaticafernanda.blogspot.com/2009/09/definicion-de-intranet.html.
- [8] «Tecnología Fácil,» 26 Julio 2015. [En línea]. Available: http://tecnologiafacil.com/que-es/que-es-open-source/.
- [9] «Ministerio de Educación,» Febrero 2017. [En línea]. Available: https://educacion.gob.ec/wp-content/uploads/downloads/2017/02/Reglamento-General-a-la-Ley-OrgAnica-de-Educacion-Intercultural.pdf.
- [10] «Ministerio de Educación,» [En línea]. Available: http://educaciondecalidad.ec/articulos\_de\_interes2/12-ley-educacionintercultural-categoria/126-niveles\_subniveles\_educativos.html.

# **10. ANEXOS**

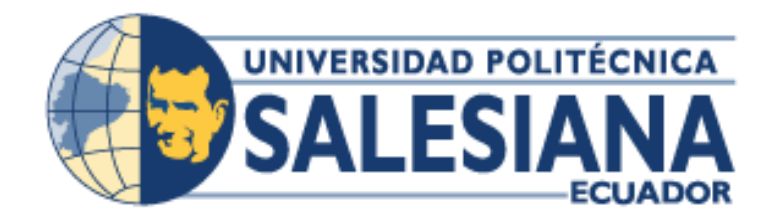

# **UNIVERSIDAD POLITÉCNICA SALESIANA SEDE GUAYAQUIL**

# **PROYECTO TÉCNICO PREVIO A LA OBTENCIÓN DEL TÍTULO DE: INGENIERO DE SISTEMAS**

**CARRERA:**

**INGENIERÍA DE SISTEMAS**

**TEMA:**

**DESAROLLO DE APLICACIÓN WEB DE GESTIÓN ACADÉMICA PARA LA ESCUELA DE EDUCACIÓN BÁSICA "DRA. GUADALUPE LARRIVA GONZÁLEZ" DE LA CUIDAD DE GUAYAQUIL.**

> **AUTOR/E(S): IBSEN JULISSA CARRERA LESCANO STEVEN DANIEL QUINTERO ANDRADE**

> > **TUTOR: ING. FELIX MENDOZA QUIMI**

**SEPTIEMBRE, 2017 GUAYAQUIL – ECUADOR**

# Índice

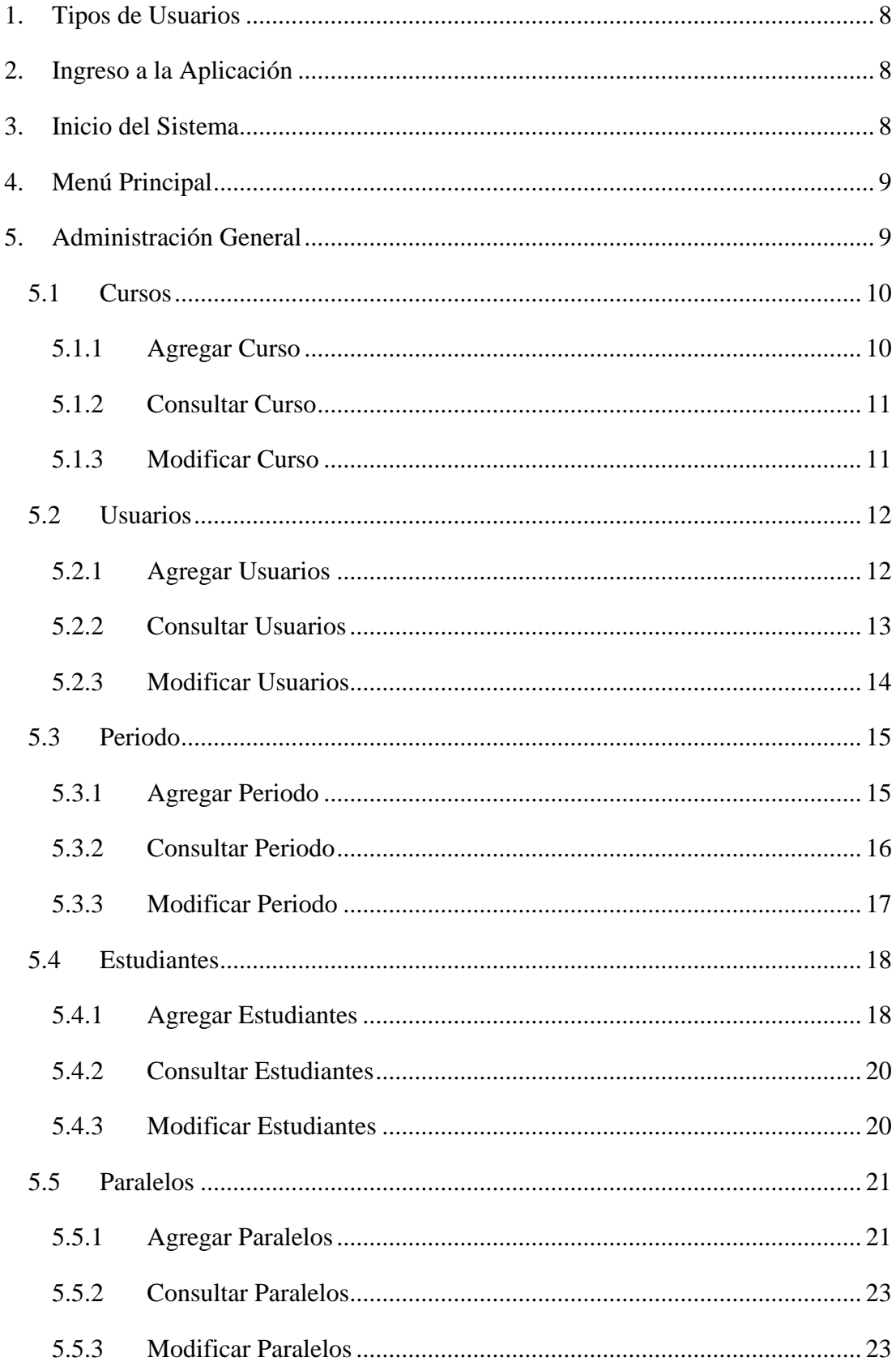

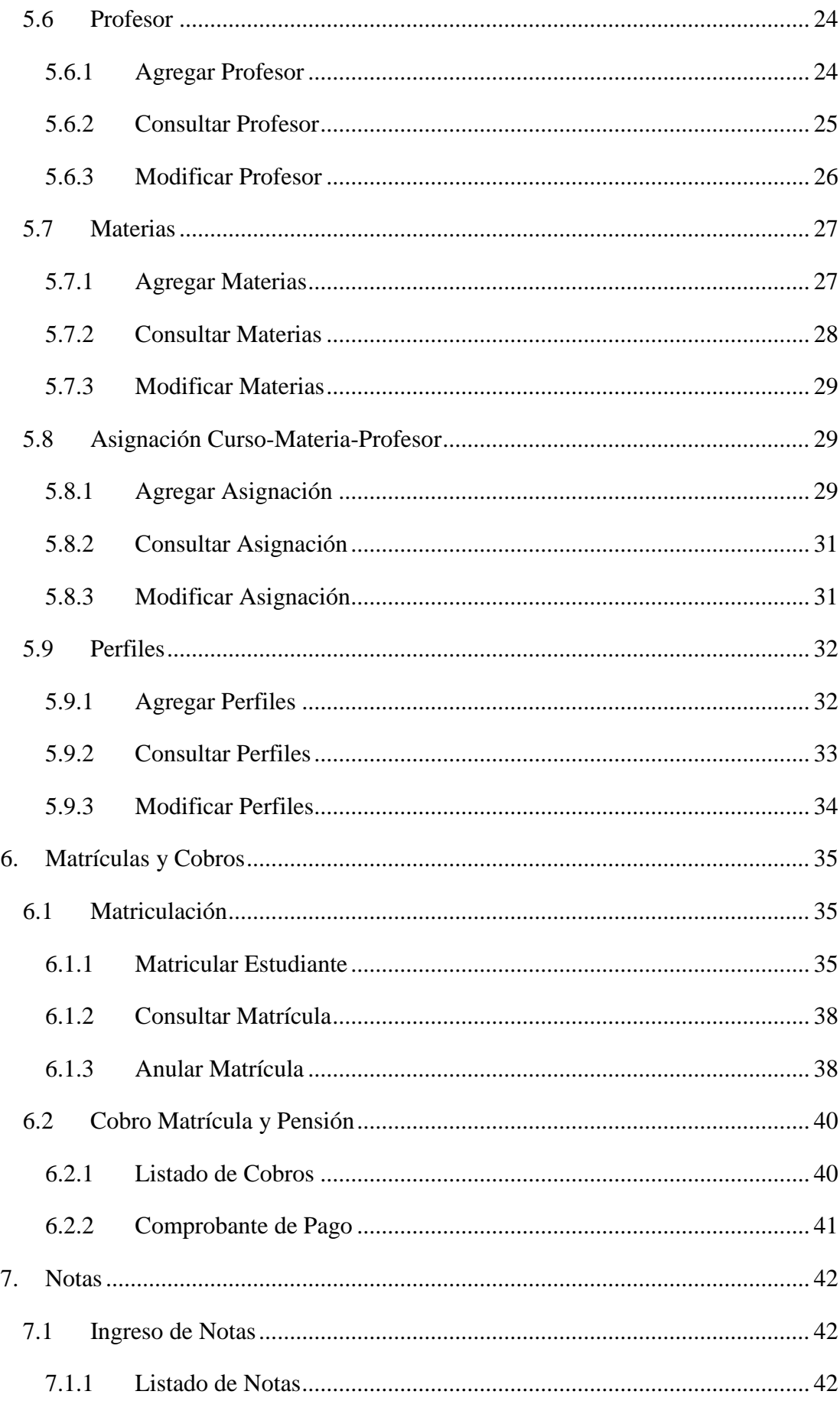

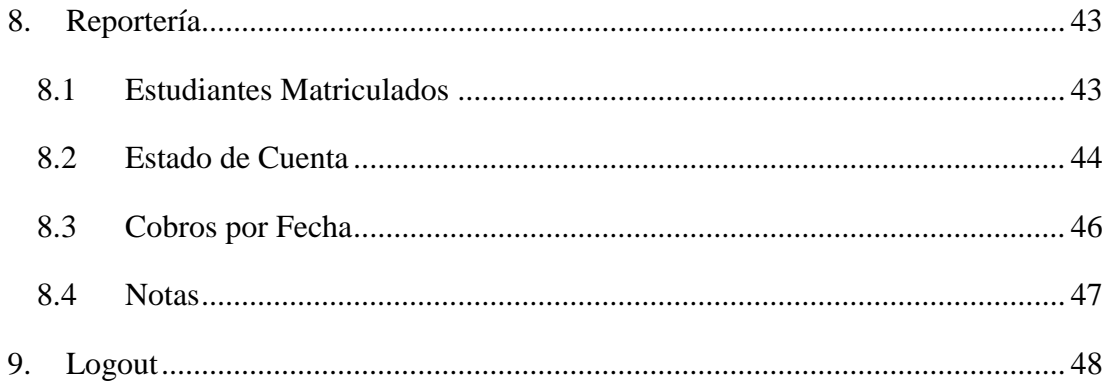

# Índice de Ilustraciones

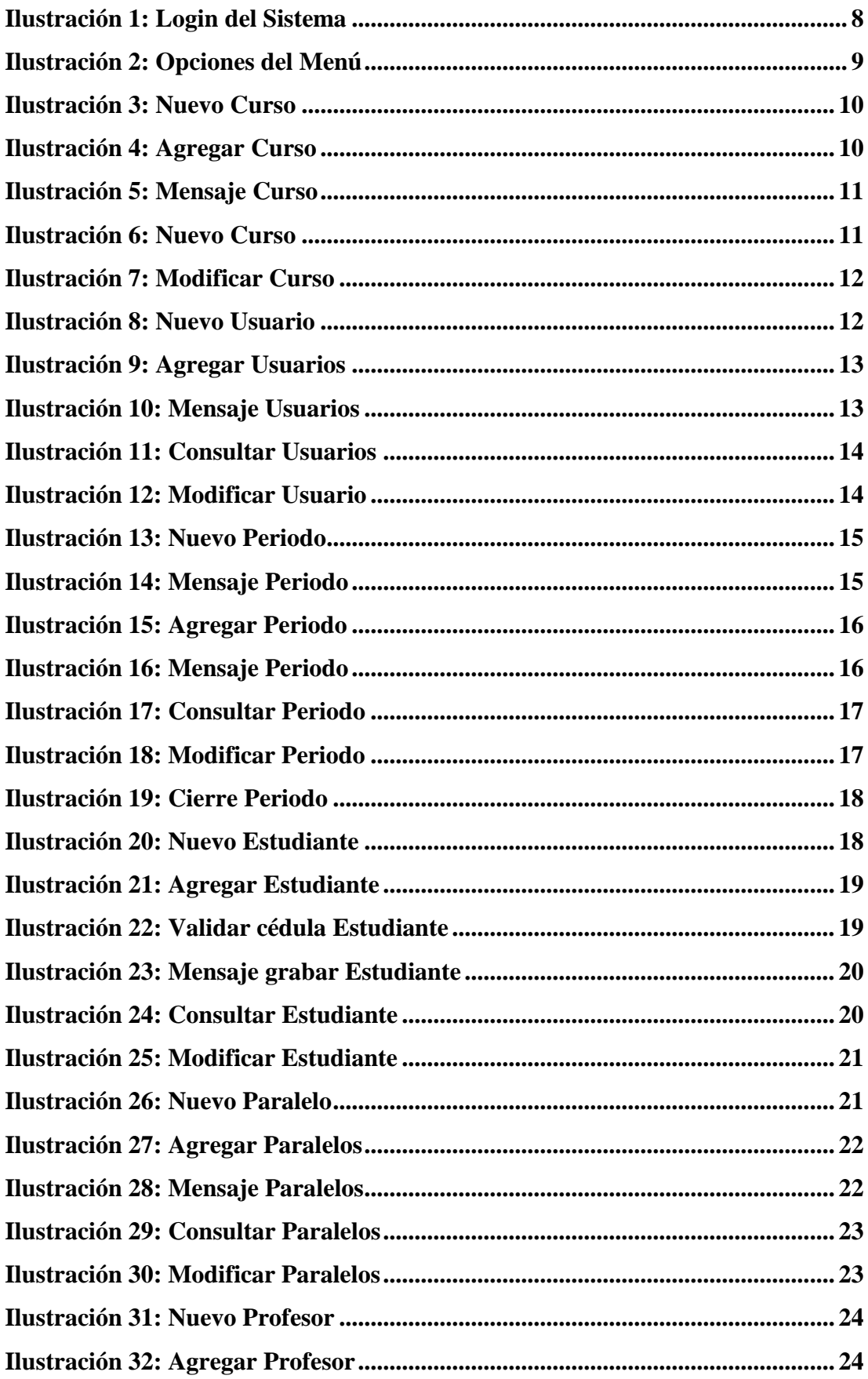

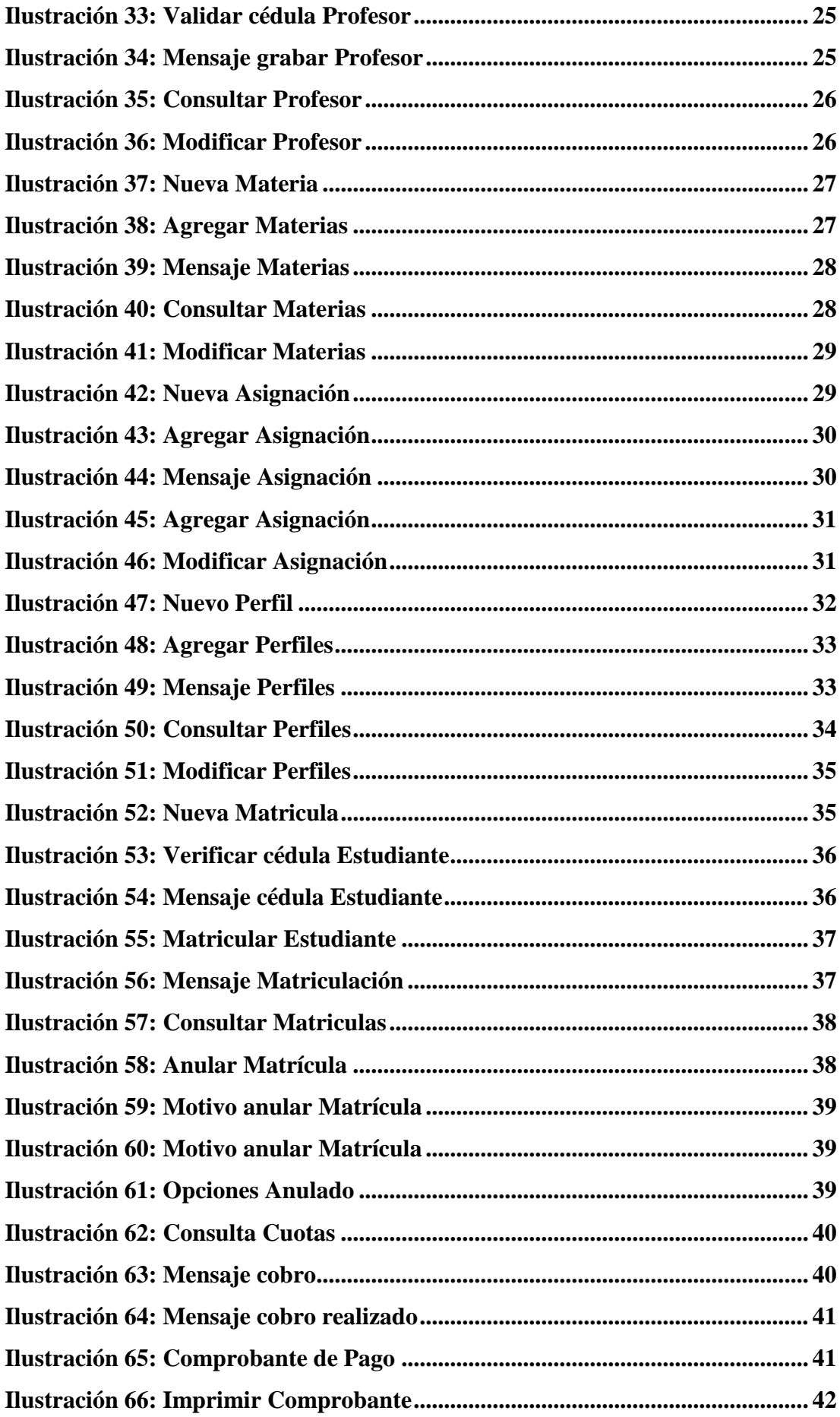

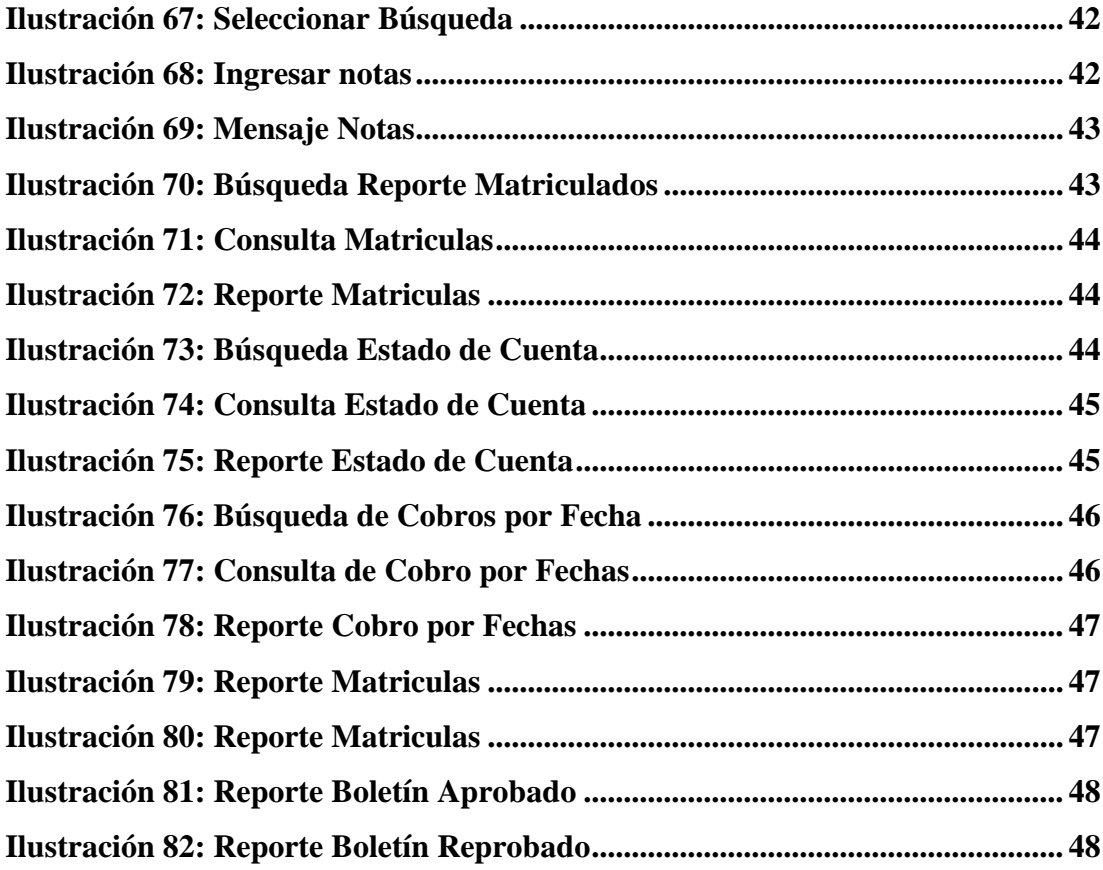

#### **INTRODUCCIÓN**

En el presente documento describe el objetivo de este manual de usuario para la escuela de educación básica "Dra. Guadalupe Larriva González", ya que esto hace posible el correcto uso de la aplicación web.

Con el siguiente aplicativo web las personas encargadas de hacer uso del mismo podrán realizar los siguientes procesos:

- Registro de Cursos
- Registros de Paralelos
- Registro de Profesores
- Registro de Materias
- Registro de Estudiantes
- Procesos de Matriculación.
- Procesos de cobro de matrícula y pensiones
- Registro de Notas

La aplicación web hace posible también el de generar los siguientes reportes:

- Reporte de estudiantes matriculados
- Reporte del estado de cuenta de los estudiantes
- Reporte de los cobros realizados por fecha
- Reporte para impresión de boletín de calificaciones

# **OBJETIVO**

El presente documento pretende mostrar el funcionamiento del sistema de matriculación, cobro de matrículas y pensiones e ingresos de notas para la institución educativa "Dra. Guadalupe Larriva González", mediante imágenes capturadas con la información correspondiente.

# **CONTENIDO DE LA APLICACIÓN**

#### <span id="page-121-0"></span>**1. Tipos de Usuarios**

- Usuario Administrador
- Usuario Secretaria
- Usuario Caja
- Usuario Profesor

#### <span id="page-121-1"></span>**2. Ingreso a la Aplicación**

Desde el navegador de su preferencia deberán escribir la siguiente dirección [\(http://localhost/version2\\_educativo/control\\_educativo/public/home\)](http://localhost/version2_educativo/control_educativo/public/home).

#### <span id="page-121-2"></span>**3. Inicio del Sistema**

Ingresando a la aplicación web, se muestra la pantalla de inicio de sesión donde se ingresa con el usuario y contraseña respectiva.

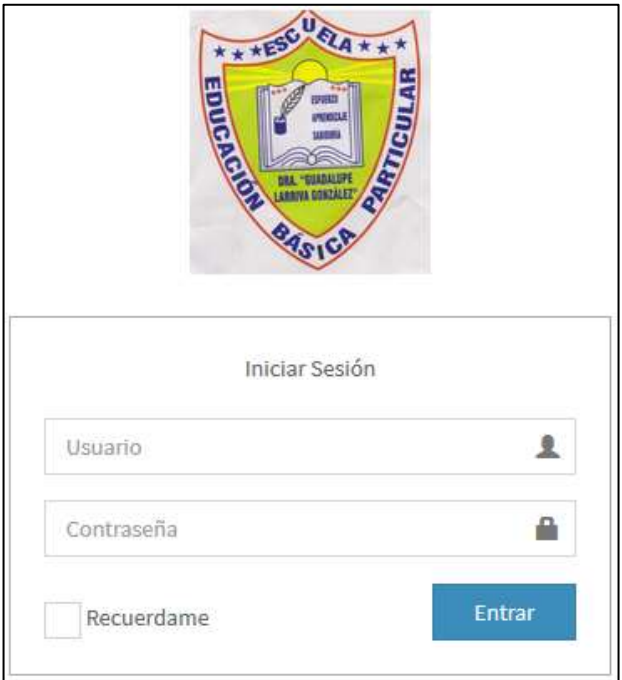

<span id="page-121-3"></span>Ilustración 1: Login del Sistema Elaborado por: Autores

## <span id="page-122-0"></span>**4. Menú Principal**

En el menú principal se tiene las siguientes opciones:

- Acerca de
- Administración General
- Matrículas y Cobros
- Notas
- Reportería

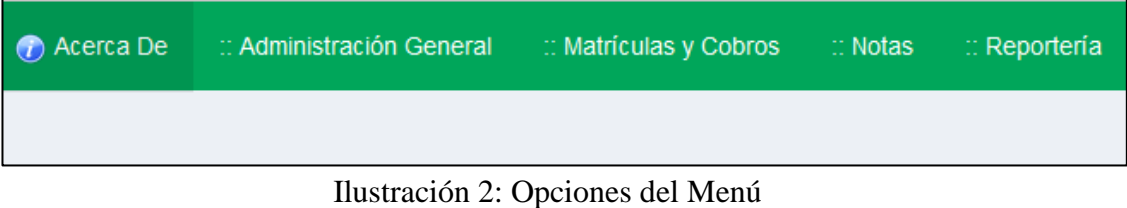

Elaborado por: Autores

## <span id="page-122-2"></span><span id="page-122-1"></span>**5. Administración General**

En este módulo se puede observar las siguientes opciones:

- Cursos
- Usuarios
- Periodo
- Estudiantes
- Paralelos
- Profesor
- Materias
- Asignación Curso-Materia-Profesor
- Perfiles

#### <span id="page-123-0"></span>**5.1 Cursos**

#### <span id="page-123-1"></span>**5.2 Agregar Curso**

Se da clic en el icono **para crear un nuevo curso (Ver ilustración 3).** 

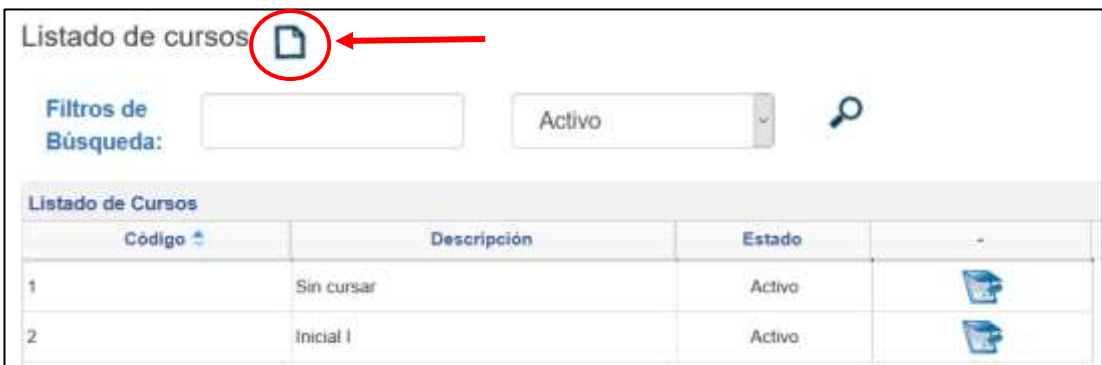

Ilustración 3: Nuevo Curso Elaborado por: Autores

<span id="page-123-2"></span>Se procede a llenar los siguientes campos **(Ver ilustración 4).**

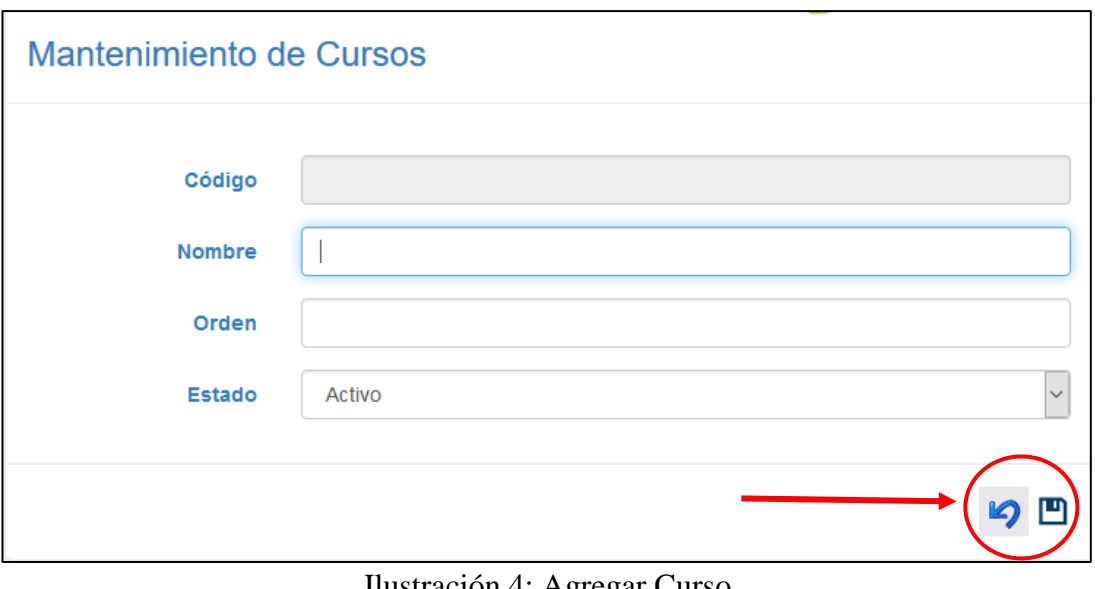

Ilustración 4: Agregar Curso Elaborado por: Autores

<span id="page-123-3"></span>Al finalizar, para regresar al listado se da clic en el icono  $\Box$ , y para Guardar se da clic en el icono  $\Box$ . Una vez que se grabe la información ingresada se presenta el siguiente mensaje **(Ver ilustración 5).**

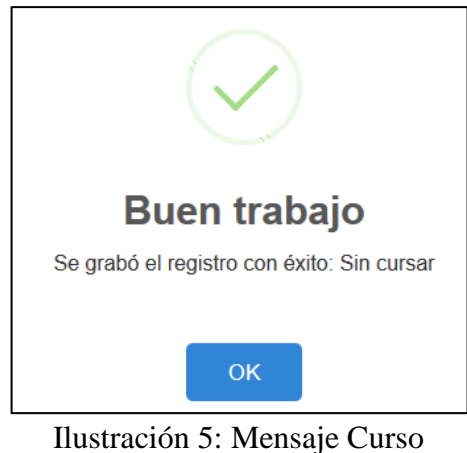

Elaborado por: Autores

#### <span id="page-124-2"></span><span id="page-124-0"></span>**5.2.1 Consultar Curso**

Se visualiza la información de cada uno de los cursos ingresados al sistema en una tabla. Se realiza la búsqueda dando clic en el icono  $\Omega$  (Ver ilustración 6).

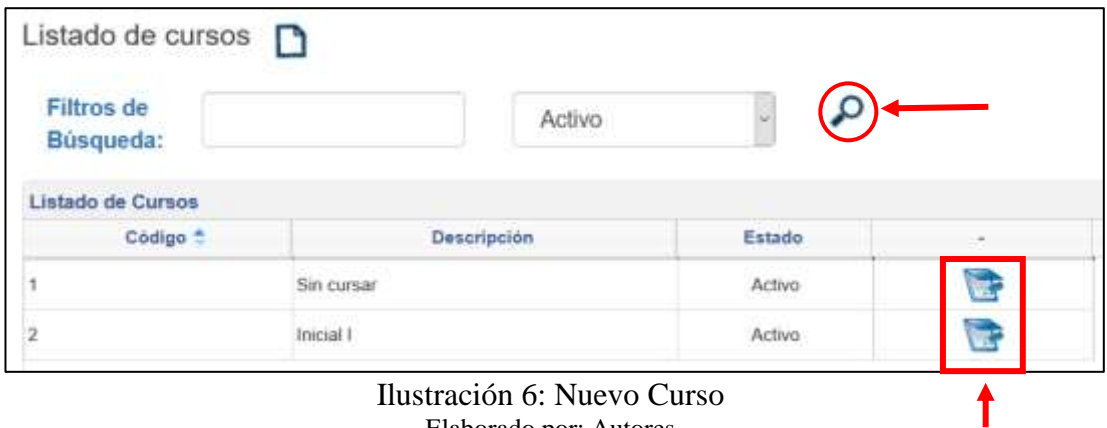

Ilustración 6: Nuevo Curso Elaborado por: Autores

#### <span id="page-124-3"></span><span id="page-124-1"></span>**5.2.2 Modificar Curso**

Para editar la información de los cursos ingresados, se procede a dar clic en el icono

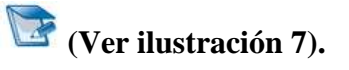

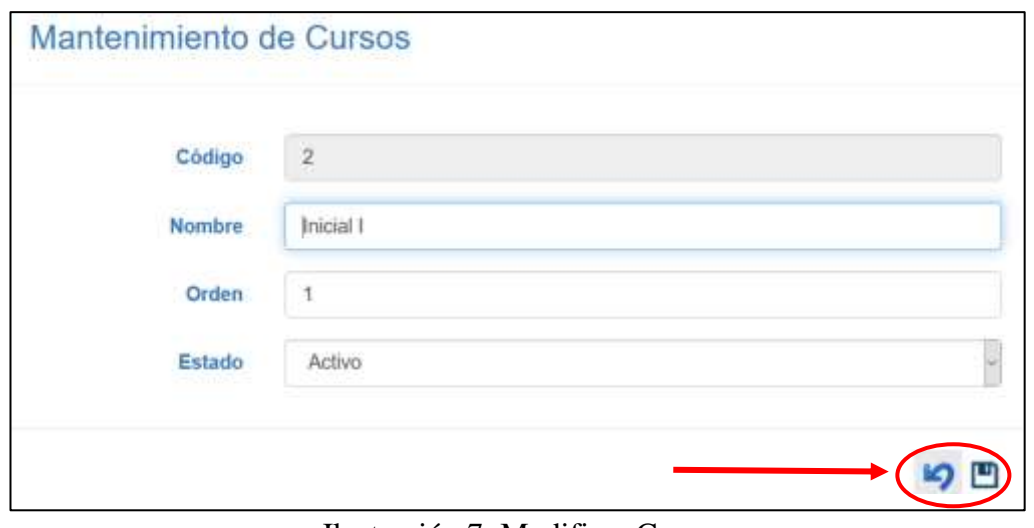

Ilustración 7: Modificar Curso Elaborado por: Autores

<span id="page-125-2"></span>Al finalizar, para regresar al listado se da clic en el icono  $\Box$ , y para Guardar se da clic en el icono  $\Box$ .

#### <span id="page-125-0"></span>**5.3 Usuarios**

#### <span id="page-125-1"></span>**5.3.1 Agregar Usuarios**

Se da clic en el icono **para crear un nuevo curso (Ver ilustración 8).** 

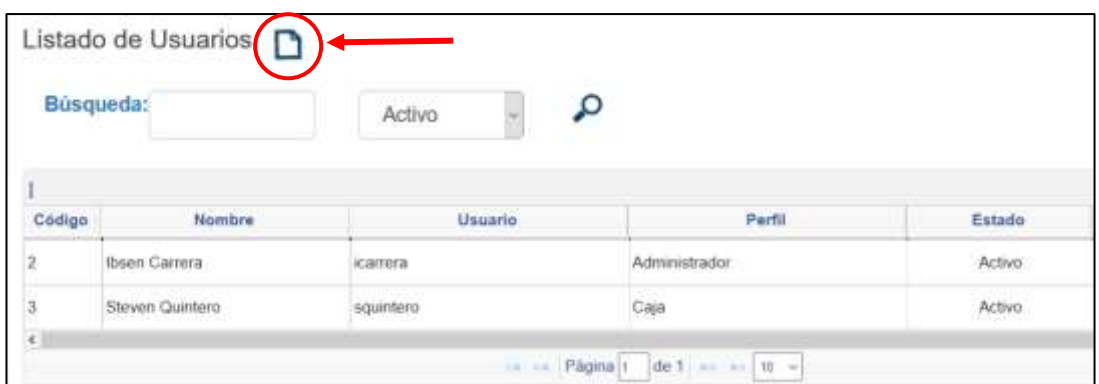

Ilustración 8: Nuevo Usuario Elaborado por: Autores

<span id="page-125-3"></span>Se procede a llenar los siguientes campos **(Ver ilustración 9).**

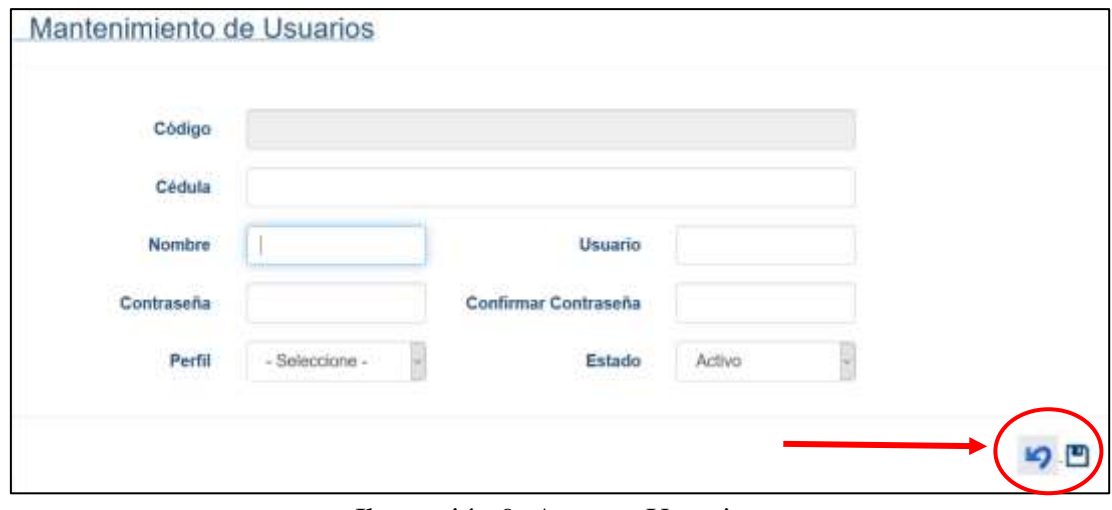

Ilustración 9: Agregar Usuarios Elaborado por: Autores

<span id="page-126-1"></span>Al finalizar, para regresar al listado se da clic en el icono  $\Box$ , y para Guardar se da clic en el icono  $\Box$ . Una vez que se grabe la información ingresada se presenta el siguiente mensaje **(Ver ilustración 10).**

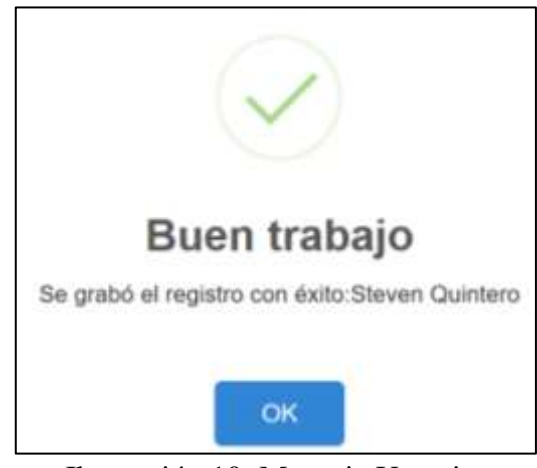

Ilustración 10: Mensaje Usuarios Elaborado por: Autores

#### <span id="page-126-2"></span><span id="page-126-0"></span>**5.3.2 Consultar Usuarios**

Se visualiza la información de cada uno de los usuarios ingresados al sistema en una tabla. Se realiza la búsqueda dando clic en el icono  $\Omega$  (Ver ilustración 11).

|        | Listado de Usuarios n<br>Búsqueda:  | Activo                            |                                        |                  |                      |
|--------|-------------------------------------|-----------------------------------|----------------------------------------|------------------|----------------------|
| Codigo | Nombre                              | Usuario                           | Perfil                                 | Estado           | ۵                    |
|        | <b>Ibsen Carrera</b>                | <b>NETWORK</b><br><b>ICarrera</b> | <b>ALCOHOL: NORTH</b><br>Administrador | Activo           |                      |
|        | Steven Quinteru<br>전직 김 학문의 천대 사정을. | squintera<br>2142149              | Caja                                   | Activo<br>198.ET |                      |
|        |                                     |                                   | re.co. Pagina t. de 11 se en 10 v.     |                  | Mostran o 1 - 2 de 2 |

Ilustración 11: Consultar Usuarios Elaborado por: Autores

# <span id="page-127-1"></span><span id="page-127-0"></span>**5.3.3 Modificar Usuarios**

Para editar la información de los usuarios ingresados, se procede a dar clic en el icono

**(Ver ilustración 12)**.

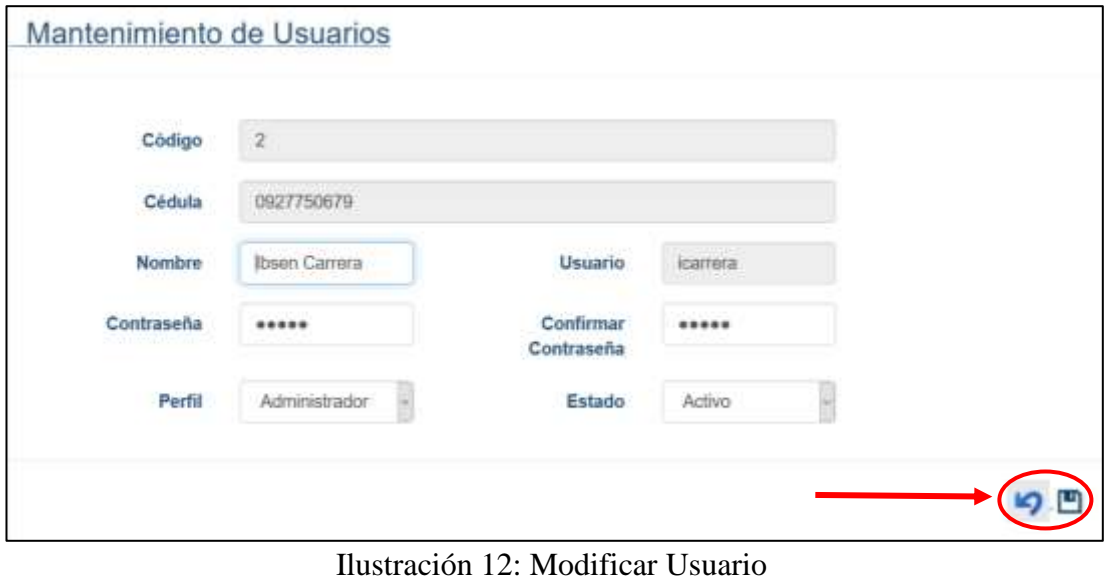

Elaborado por: Autores

<span id="page-127-2"></span>Al finalizar, para regresar al listado se da clic en el icono  $\mathcal{D}$ , y para Guardar se da clic en el icono  $\Box$ .

### <span id="page-128-0"></span>**5.4 Periodo**

# <span id="page-128-1"></span>**5.4.1 Agregar Periodo**

Se da clic en el icono  $\Box$  para crear un nuevo periodo **(Ver ilustración 13)**.

| Búsqueda:           |                   | Activo       |                  |               |
|---------------------|-------------------|--------------|------------------|---------------|
|                     |                   |              |                  |               |
| Código <sup>+</sup> | Nombre de periodo | Fecha Inicio | <b>Fecha Fin</b> | <b>Estado</b> |

Ilustración 13: Nuevo Periodo Elaborado por: Autores

<span id="page-128-2"></span>Si un periodo está activo y se desea crear otro, el sistema le presentara este mensaje **(Ver ilustración 15)**:

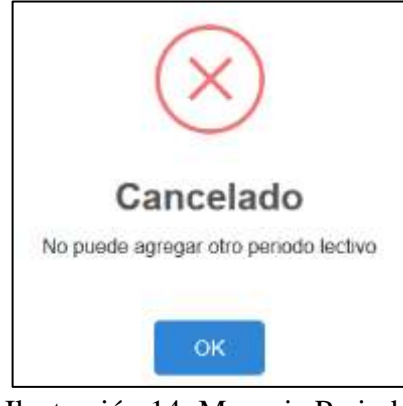

Ilustración 14: Mensaje Periodo Elaborado por: Autores

<span id="page-128-3"></span>Si no cuenta con ningún periodo activo, se procede a llenar los siguientes campos **(Ver ilustración 15)**:

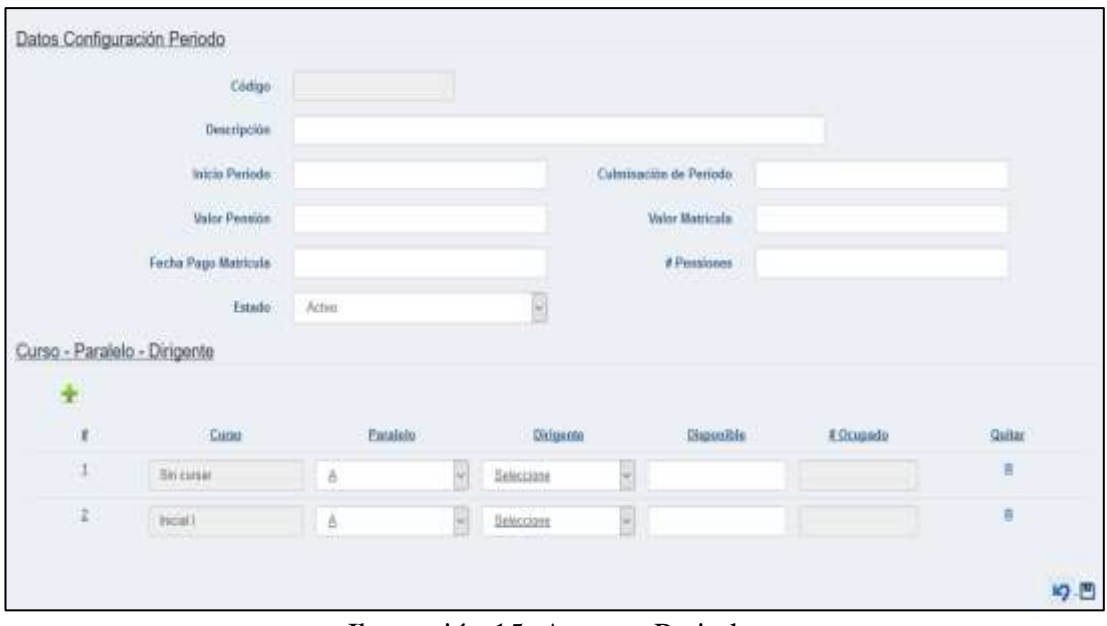

Ilustración 15: Agregar Periodo Elaborado por: Autores

<span id="page-129-1"></span>Al finalizar, para regresar al listado se da clic en el icono  $\Box$ , y para Guardar se da clic en el icono  $\Box$ . Una vez que se grabe la información ingresada se presenta el siguiente mensaje **(Ver ilustración 16).**

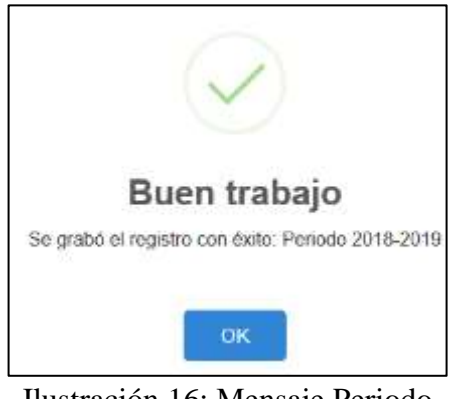

Ilustración 16: Mensaje Periodo Elaborado por: Autores

#### <span id="page-129-2"></span><span id="page-129-0"></span>**5.4.2 Consultar Periodo**

Se visualiza la información de cada uno de los periodos ingresados al sistema en una tabla. Se realiza la búsqueda dando clic en el icono  $\Omega$  (Ver ilustración 17).

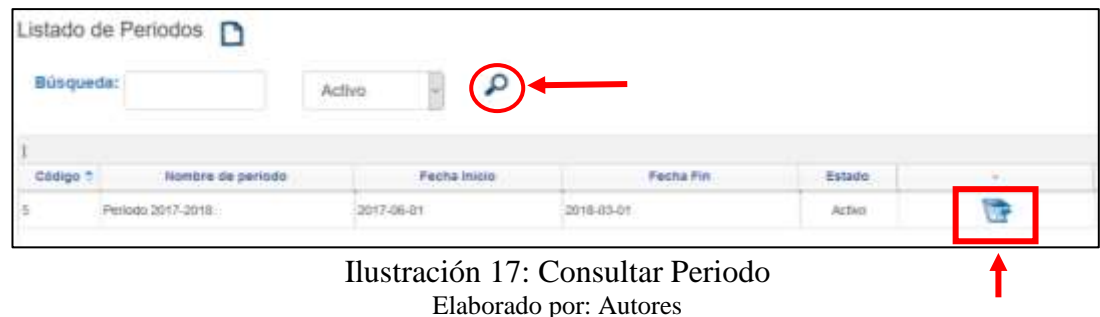

#### <span id="page-130-1"></span><span id="page-130-0"></span>**5.4.3 Modificar Periodo**

**(Ver ilustración 18)**.

Para editar la información de los periodos ingresados, se procede a dar clic en el icono

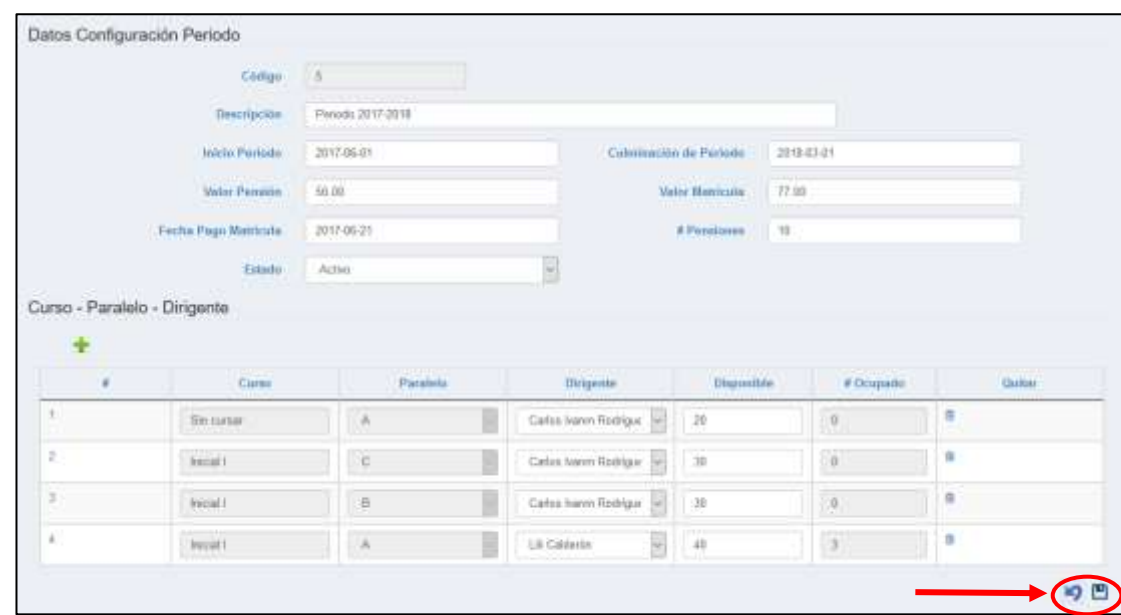

Ilustración 18: Modificar Periodo

Elaborado por: Autores

<span id="page-130-2"></span>Para realizar el cierre de periodo, se cambia el estado del periodo y se escoge la opción Inactivo/Cierre **(Ver ilustración 19)**.

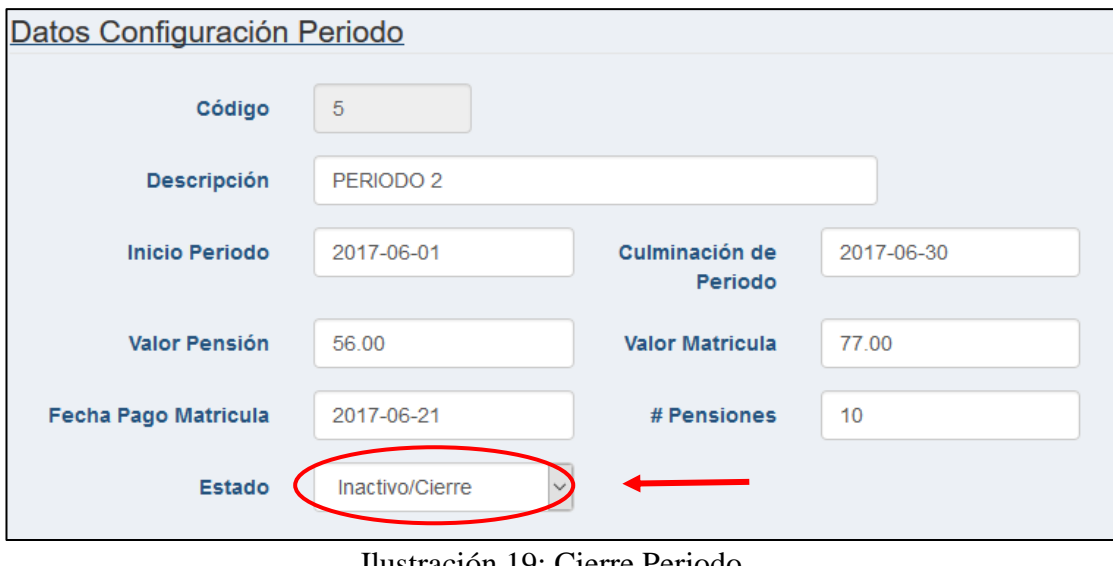

Ilustración 19: Cierre Periodo Elaborado por: Autores

<span id="page-131-2"></span>Al finalizar, para regresar al listado se da clic en el icono  $\Box$ , y para Guardar se da clic en el icono  $\Box$ 

#### <span id="page-131-0"></span>**5.5 Estudiantes**

### <span id="page-131-1"></span>**5.5.1 Agregar Estudiantes**

Se da clic en el icono **para crear un nuevo estudiante (Ver ilustración 20)**.

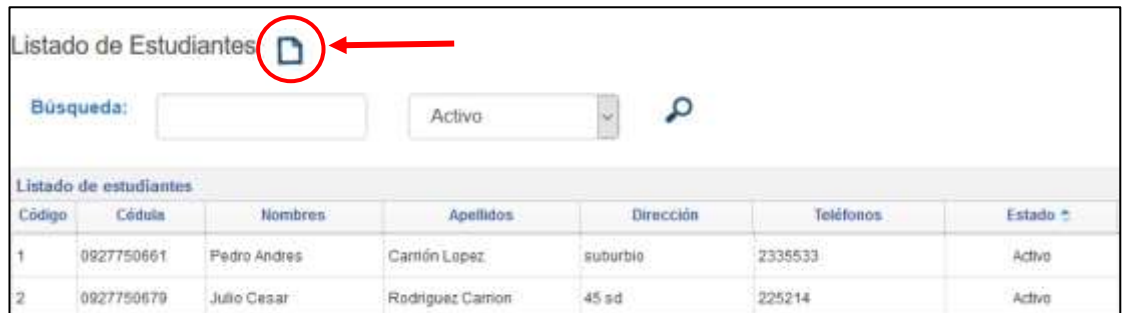

Ilustración 20: Nuevo Estudiante Elaborado por: Autores

<span id="page-131-3"></span>Se procede a llenar los siguientes campos **(Ver ilustración 21)**:

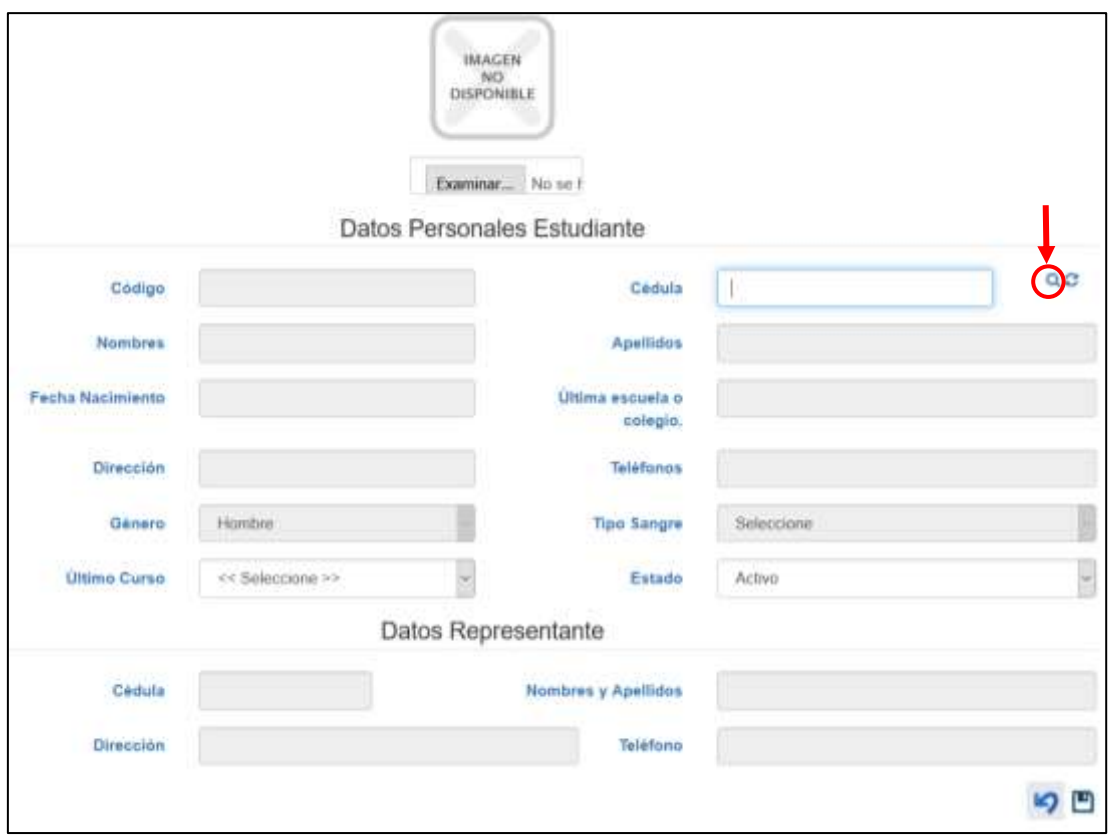

Ilustración 21: Agregar Estudiante Elaborado por: Autores

<span id="page-132-0"></span>Se ingresa la cedula del estudiante para verificar si la cedula ingresada es correcta y se habiliten los demás campos, se da clic en  $\alpha$ . Si es correcta se muestra el siguiente mensaje **(Ver ilustración 22)**:

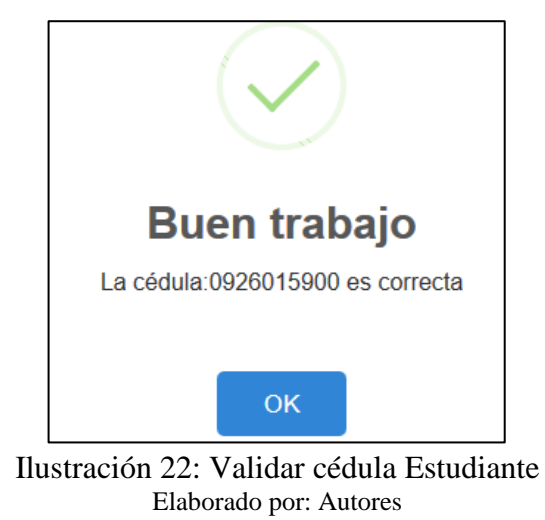

<span id="page-132-1"></span>Al finalizar, para regresar al listado se da clic en el icono  $\Box$ , y para Guardar se da clic en el icono  $\Box$ . Una vez que se grabe la información ingresada se presenta el siguiente mensaje **(Ver ilustración 23).**

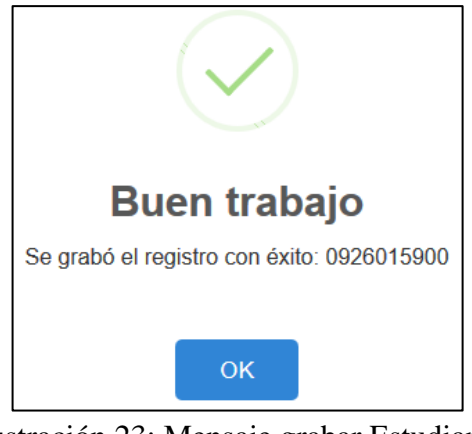

Ilustración 23: Mensaje grabar Estudiante Elaborado por: Autores

#### <span id="page-133-2"></span><span id="page-133-0"></span>**5.5.2 Consultar Estudiantes**

Se visualiza la información de cada uno de los estudiantes ingresados al sistema en una tabla. Se realiza la búsqueda dando clic en el icono  $\Omega$  (Ver ilustración 24).

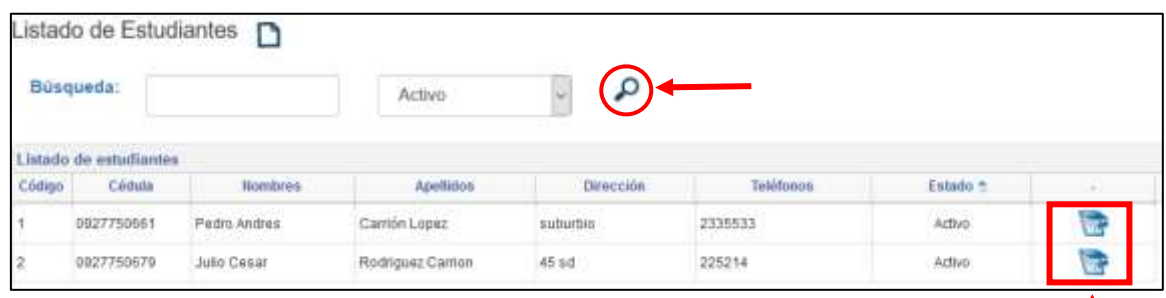

Ilustración 24: Consultar Estudiante Elaborado por: Autores

↑

#### <span id="page-133-3"></span><span id="page-133-1"></span>**5.5.3 Modificar Estudiantes**

Para editar la información de los estudiantes ingresados, se procede a dar clic en el

icono **(Ver ilustración 25)**.

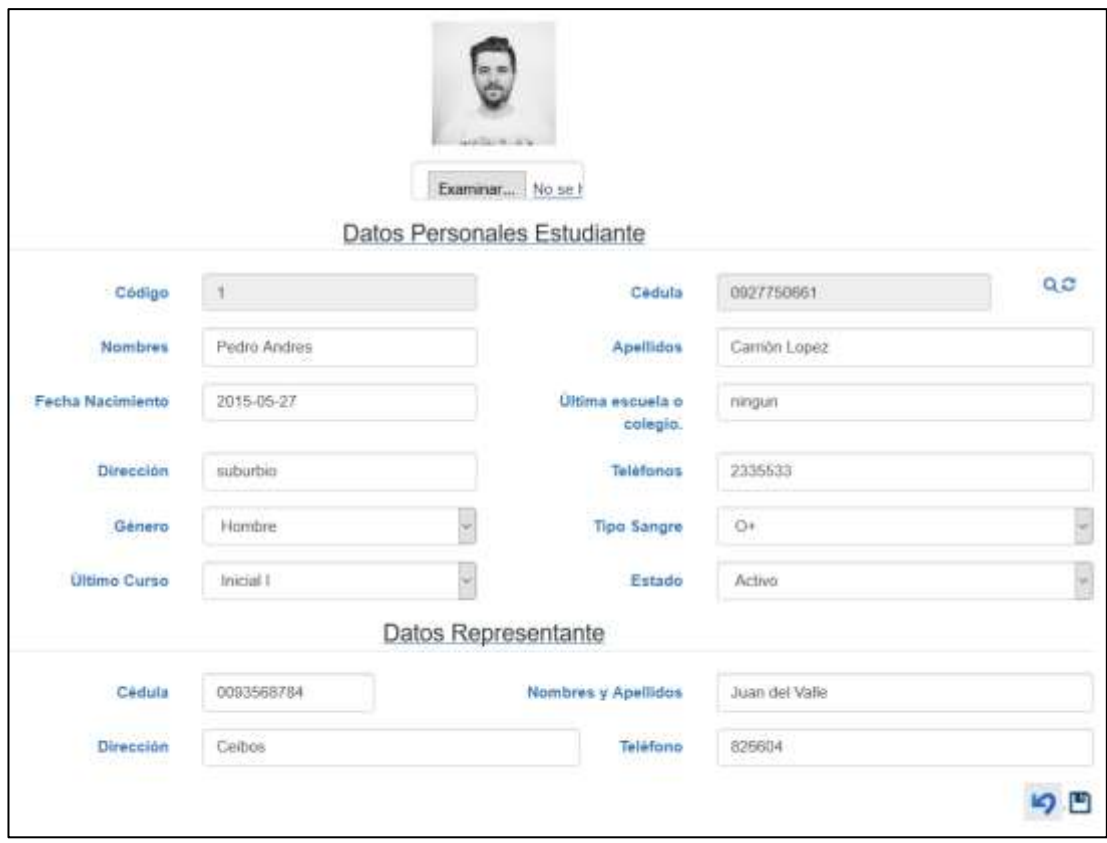

Ilustración 25: Modificar Estudiante Elaborado por: Autores

<span id="page-134-2"></span>Al finalizar, para regresar al listado se da clic en el icono  $\Box$ , y para Guardar se da clic en el icono  $\Box$ .

# <span id="page-134-0"></span>**5.6 Paralelos**

# <span id="page-134-1"></span>**5.6.1 Agregar Paralelos**

Se da clic en el icono **para crear un nuevo paralelo (Ver ilustración 26)**.

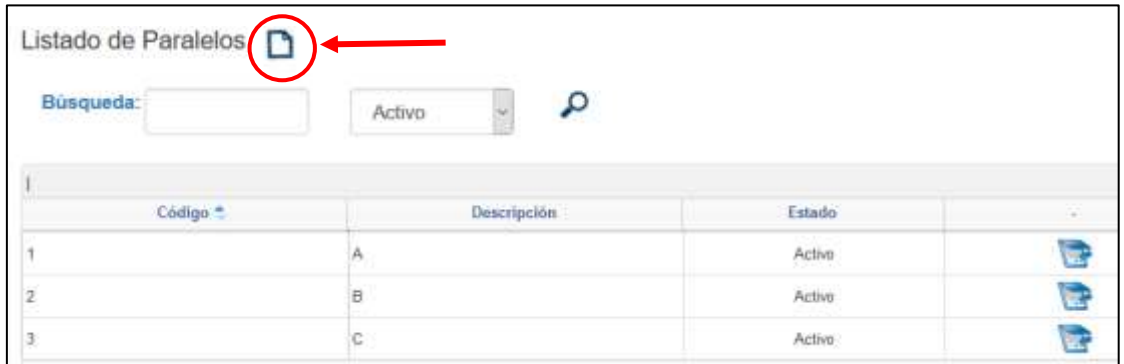

<span id="page-134-3"></span>Ilustración 26: Nuevo Paralelo Elaborado por: Autores

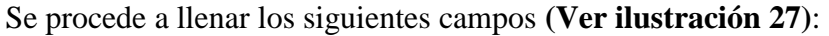

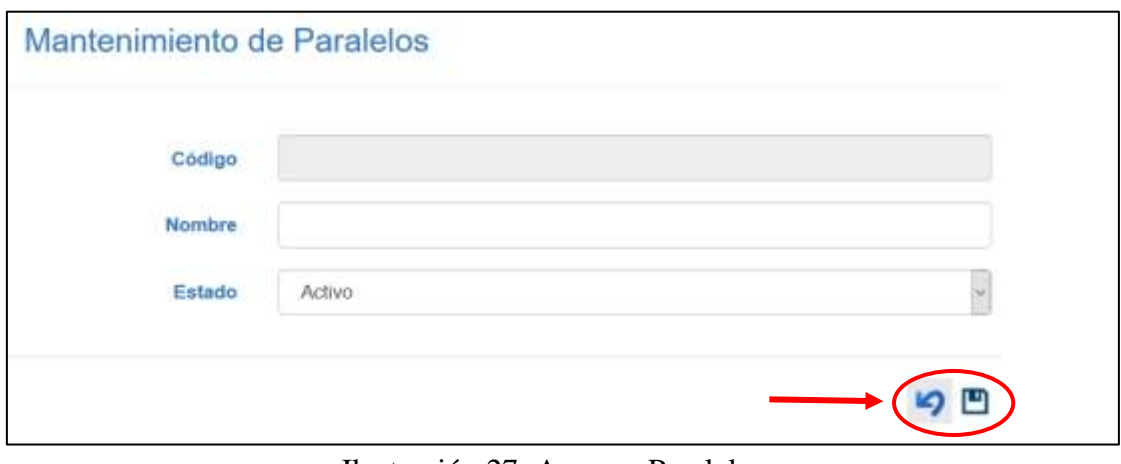

Ilustración 27: Agregar Paralelos Elaborado por: Autores

<span id="page-135-0"></span>Al finalizar, para regresar al listado se da clic en el icono , y para Guardar se da clic en el icono  $\Box$ . Una vez que se grabe la información ingresada se presenta el siguiente mensaje **(Ver ilustración 28).**

<span id="page-135-1"></span>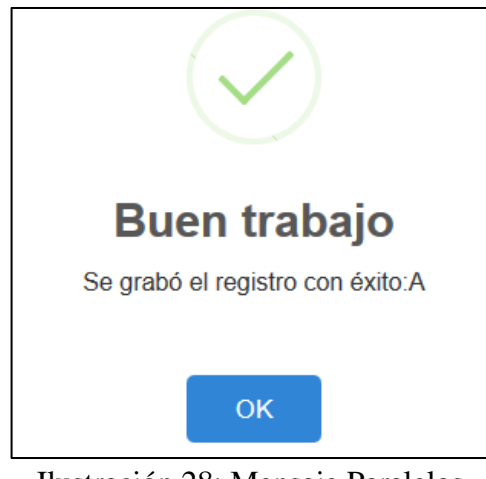

Ilustración 28: Mensaje Paralelos Elaborado por: Autores.

#### <span id="page-136-0"></span>**5.6.2 Consultar Paralelos**

Se visualiza la información de cada uno de los paralelos ingresados al sistema en una tabla. Se realiza la búsqueda dando clic en el icono  $\Omega$  (Ver ilustración 29).

| Búsqueda:           | Activo             |        |  |
|---------------------|--------------------|--------|--|
|                     |                    |        |  |
| Código <sup>*</sup> | <b>Descripción</b> | Estado |  |
|                     |                    | Activo |  |
|                     | Ð                  | Activo |  |
|                     |                    | Activo |  |

uitar Paralelos Elaborado por: Autores

#### <span id="page-136-2"></span><span id="page-136-1"></span>**5.6.3 Modificar Paralelos**

Para editar la información de los paralelos ingresados, se procede a dar clic en el icono

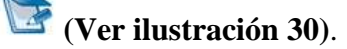

 $\sim$ 

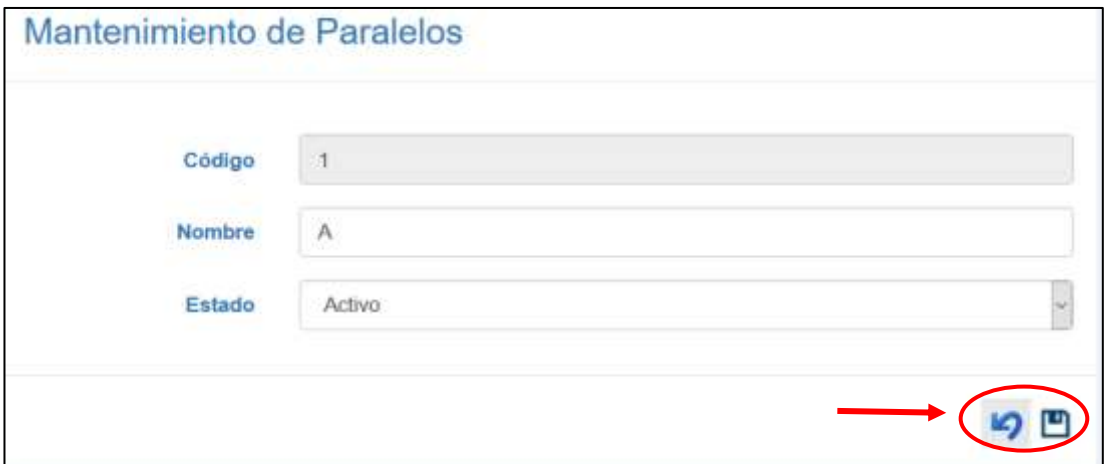

Ilustración 30: Modificar Paralelos Elaborado por: Autores

<span id="page-136-3"></span>Al finalizar, para regresar al listado se da clic en el icono  $\Box$ , y para Guardar se da clic en el icono  $\Box$ .

#### <span id="page-137-0"></span>**5.7 Profesor**

#### <span id="page-137-1"></span>**5.7.1 Agregar Profesor**

Se da clic en el icono  $\Box$  para crear un nuevo profesor **(Ver ilustración 31)**.

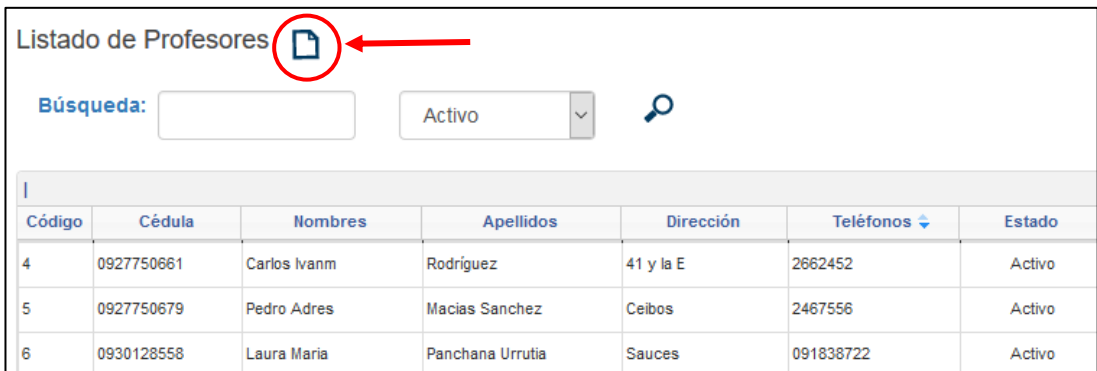

Ilustración 31: Nuevo Profesor Elaborado por: Autores

<span id="page-137-2"></span>Se procede a llenar los siguientes campos **(Ver ilustración 32)**:

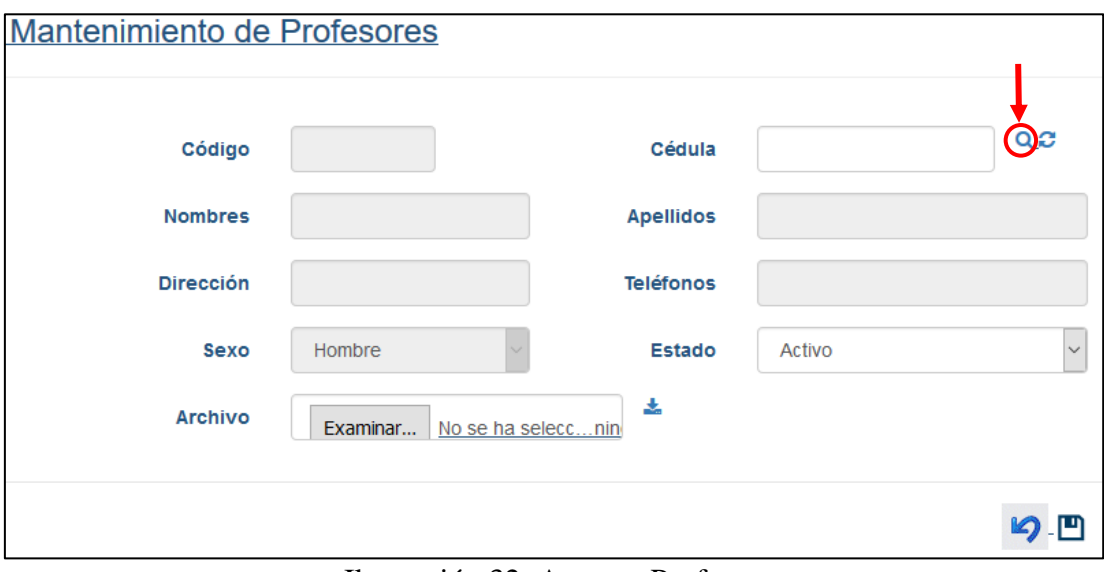

Ilustración 32: Agregar Profesor Elaborado por: Autores

<span id="page-137-3"></span>Se ingresa la cedula del profesor para verificar si la cedula ingresada es correcta y se habiliten los demás campos, se da clic en  $\Box$ . Si es correcta se muestra el siguiente mensaje **(Ver ilustración 33)**:

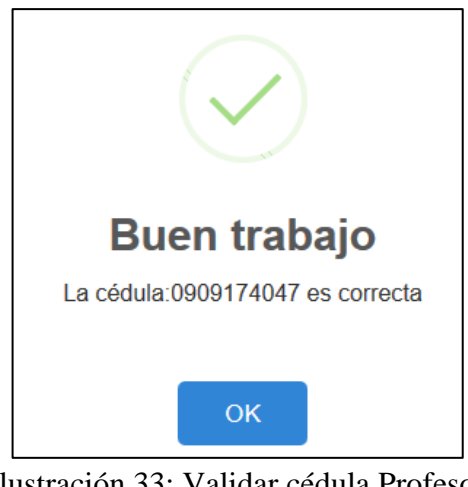

Ilustración 33: Validar cédula Profesor Elaborado por: Autores

<span id="page-138-1"></span>Al finalizar, para regresar al listado se da clic en el icono  $\Box$ , y para Guardar se da clic en el icono  $\Box$ . Una vez que se grabe la información ingresada se presenta el siguiente mensaje **(Ver ilustración 34).**

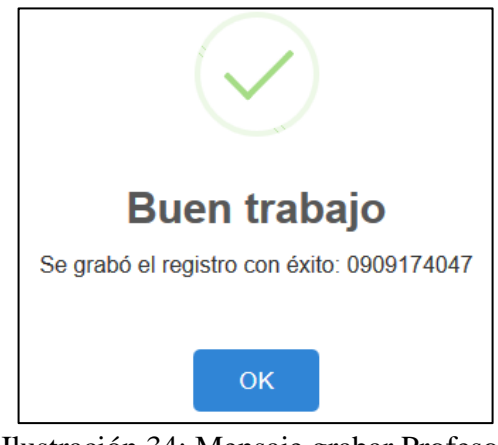

Ilustración 34: Mensaje grabar Profesor Elaborado por: Autores

#### <span id="page-138-2"></span><span id="page-138-0"></span>**5.7.2 Consultar Profesor**

Se visualiza la información de cada uno de los profesores ingresados al sistema en una tabla. Se realiza la búsqueda dando clic en el icono  $\mathcal{P}$  (**Ver ilustración 35**).

|           |                         | Listado de Profesores [9] |               |           |           |        |  |
|-----------|-------------------------|---------------------------|---------------|-----------|-----------|--------|--|
|           | Busqueda:               |                           | <b>Activo</b> |           |           |        |  |
|           |                         |                           |               |           |           |        |  |
|           |                         |                           |               |           |           |        |  |
|           | Cédula                  | <b>Nombres</b>            | Apellidos     | Dirección | Telèfonos | Estado |  |
| Codi<br>4 | 0927750661 Carlos Ivanm |                           | Rodriguez     | 41 y la E | 2662452   | Activo |  |

Ilustración 35: Consultar Profesor Elaborado por: Autores

↑

## <span id="page-139-1"></span><span id="page-139-0"></span>**5.7.3 Modificar Profesor**

Para editar la información de los profesores ingresados, se procede a dar clic en el icono **(Ver ilustración 36)**.

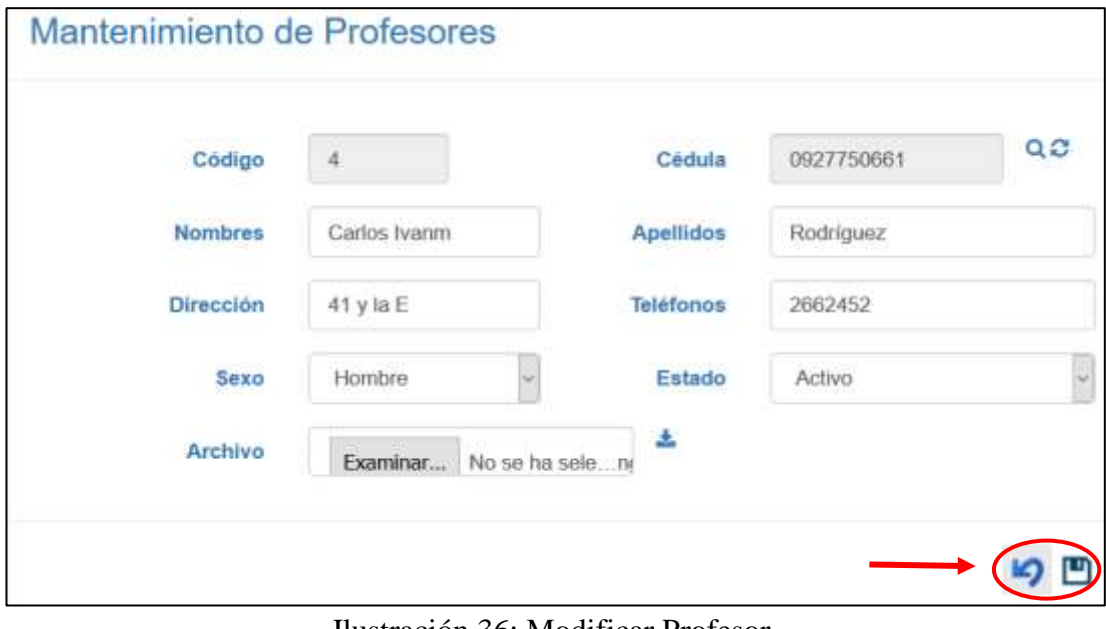

Ilustración 36: Modificar Profesor Elaborado por: Autores

<span id="page-139-2"></span>Al finalizar, para regresar al listado se da clic en el icono  $\Box$ , y para Guardar se da clic en el icono  $\Box$ .

#### <span id="page-140-0"></span>**5.8 Materias**

#### <span id="page-140-1"></span>**5.8.1 Agregar Materias**

Se da clic en el icono **para agregar una nueva materia (Ver ilustración 37)**.

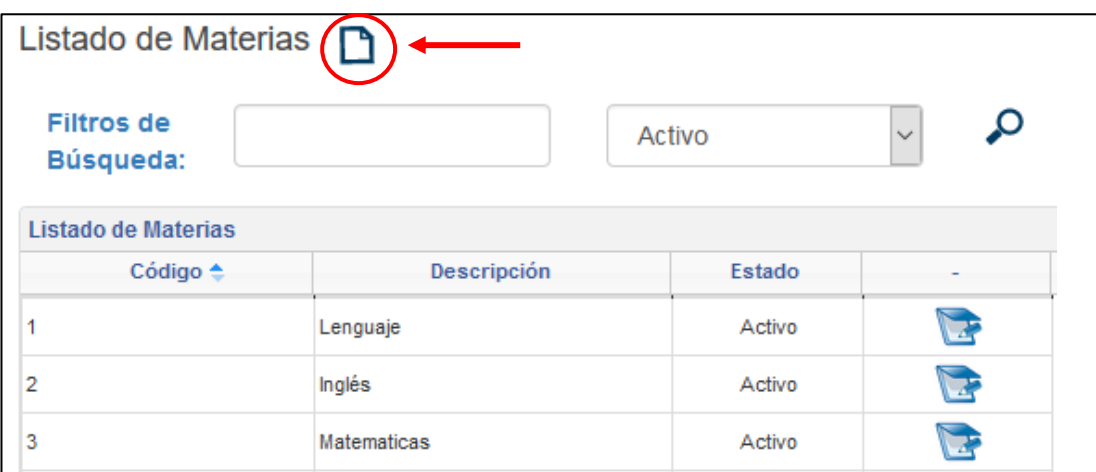

Ilustración 37: Nueva Materia Elaborado por: Autores

<span id="page-140-2"></span>Se procede a llenar los siguientes campos **(Ver ilustración 38)**:

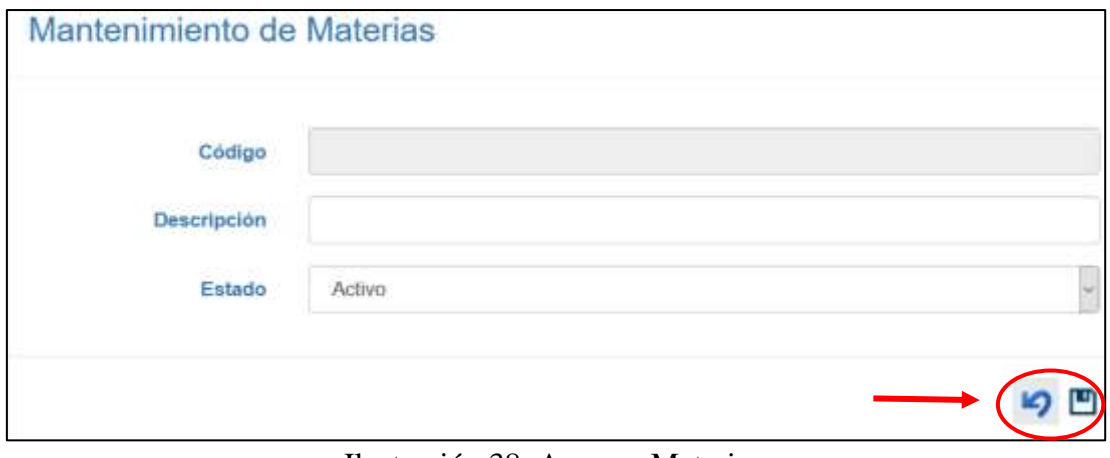

Ilustración 38: Agregar Materias Elaborado por: Autores

<span id="page-140-3"></span>Al finalizar, para regresar al listado se da clic en el icono  $\Box$ , y para Guardar se da clic en el icono  $\Box$ . Una vez que se grabe la información ingresada se presenta el siguiente mensaje **(Ver ilustración 39).**

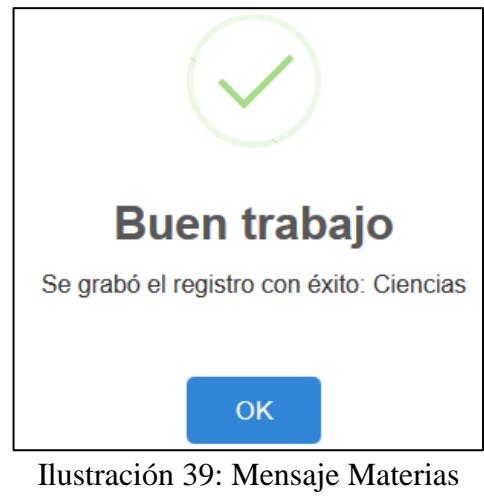

# Elaborado por: Autores

#### <span id="page-141-1"></span><span id="page-141-0"></span>**5.8.2 Consultar Materias**

Se visualiza la información de cada uno de las materias ingresadas al sistema en una tabla. Se realiza la búsqueda dando clic en el icono  $\Omega$  (Ver ilustración 40).

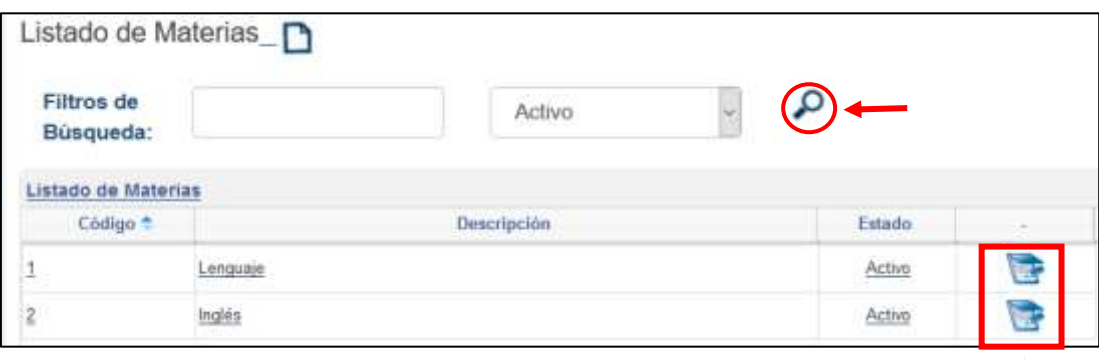

<span id="page-141-2"></span>Ilustración 40: Consultar Materias Elaborado por: Autores

#### <span id="page-142-0"></span>**5.8.3 Modificar Materias**

Para editar la información de las materias ingresadas, se procede a dar clic en el icono

# **(Ver ilustración 41)**.

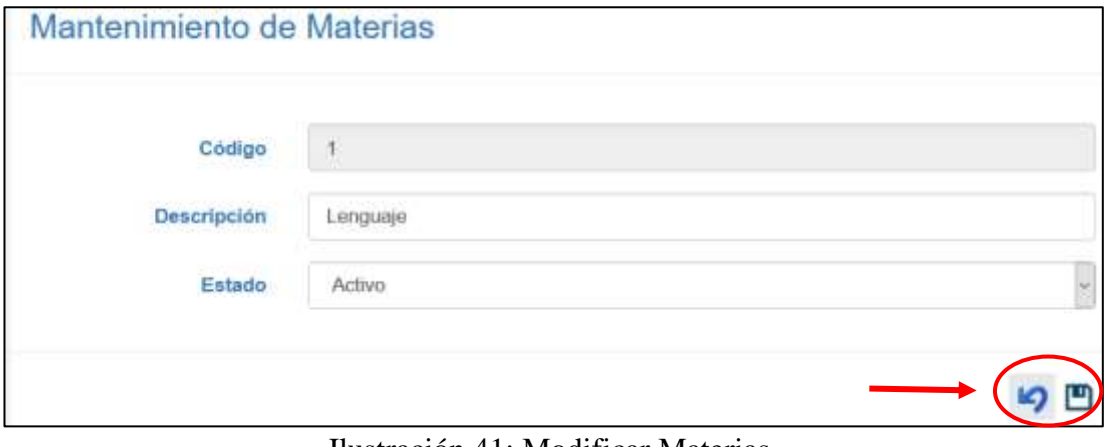

Ilustración 41: Modificar Materias Elaborado por: Autores

<span id="page-142-3"></span>Al finalizar, para regresar al listado se da clic en el icono  $\Box$ , y para Guardar se da clic en el icono  $\Box$ .

## <span id="page-142-1"></span>**5.9 Asignación Curso-Materia-Profesor**

#### <span id="page-142-2"></span>**5.9.1 Agregar Asignación**

Se da clic en el icono **para crear una nueva asignación <b>(Ver ilustración 42**).

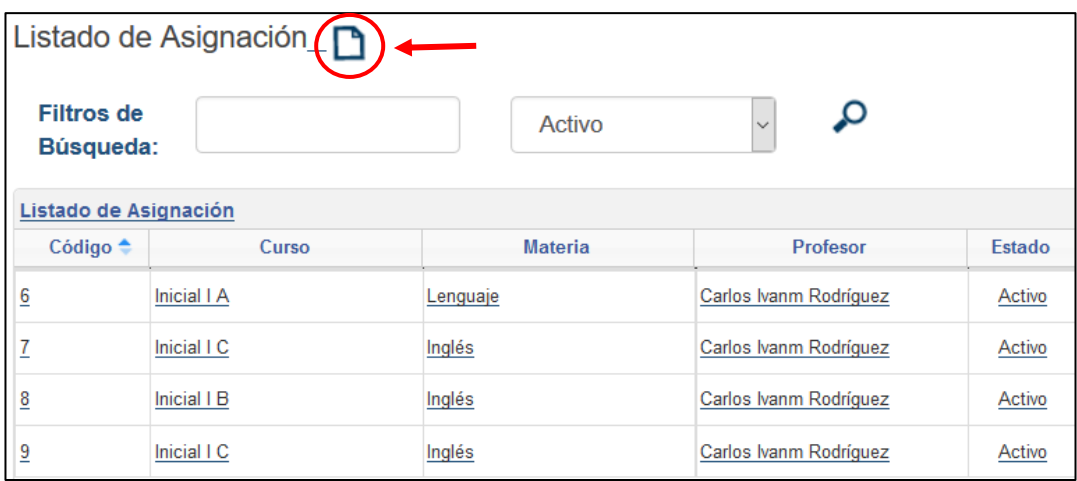

<span id="page-142-4"></span>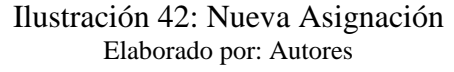

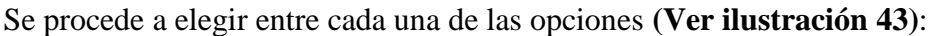

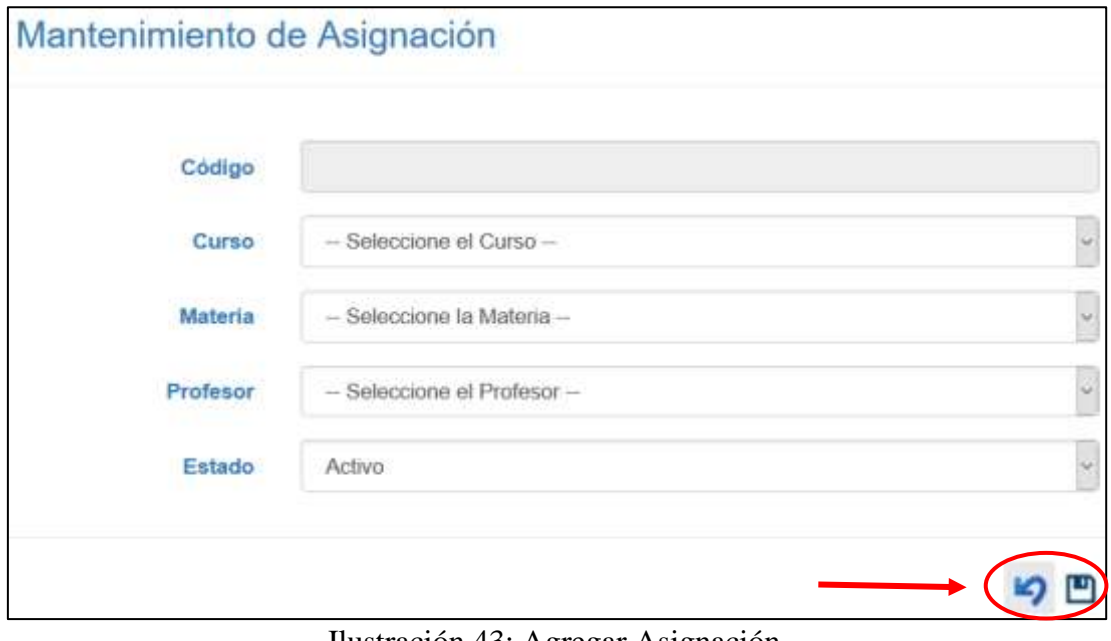

Ilustración 43: Agregar Asignación Elaborado por: Autores

<span id="page-143-0"></span>Al finalizar, para regresar al listado se da clic en el icono  $\Box$ , y para Guardar se da clic en el icono  $\Box$ . Una vez que se grabe la información seleccionada se presenta el siguiente mensaje **(Ver ilustración 44).**

<span id="page-143-1"></span>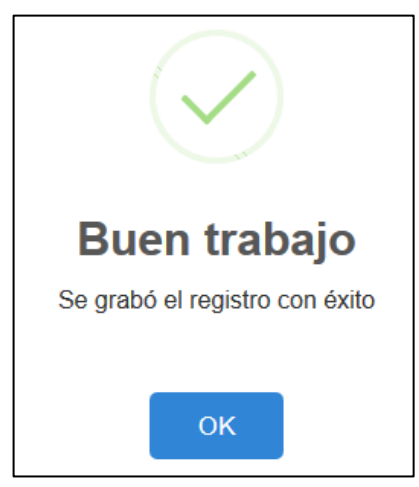

Ilustración 44: Mensaje Asignación Elaborado por: Autores
### **5.9.2 Consultar Asignación**

Se visualiza la información de cada uno de las asignaciones ingresados al sistema en una tabla. Se realiza la búsqueda dando clic en el icono **(Ver ilustración 45)**.

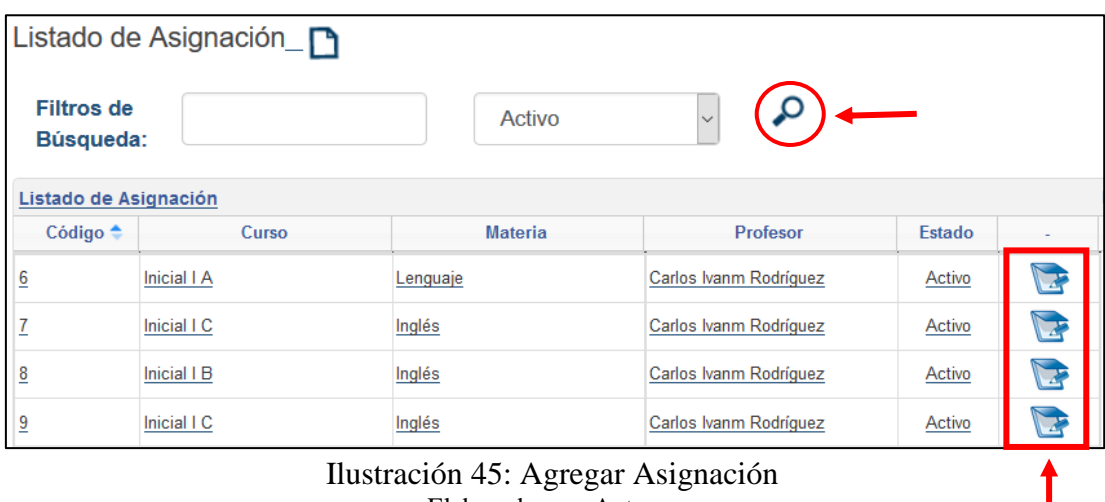

Ilustración 45: Agregar Asignación Elaborado por: Autores

#### **5.9.3 Modificar Asignación**

Para editar la información de las asignaciones seleccionadas, se procede a dar clic en

el icono **(Ver ilustración 46)**.

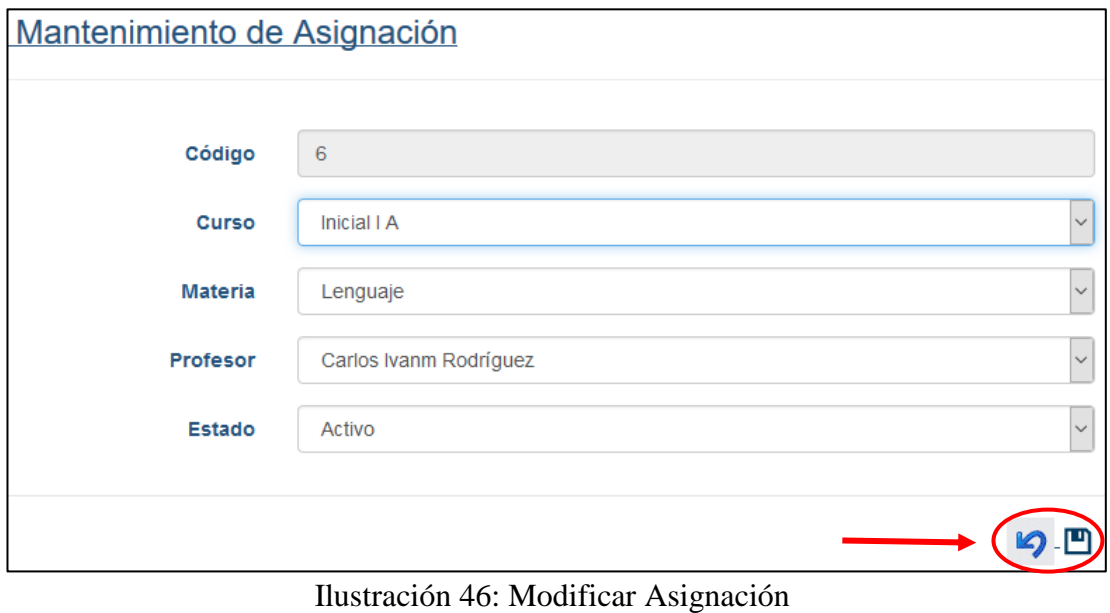

Elaborado por: Autores

Al finalizar, para regresar al listado se da clic en el icono  $\mathcal{P}$ , y para Guardar se da clic en el icono  $\Box$ .

## **5.10Perfiles**

## **5.10.1 Agregar Perfiles**

Se da clic en el icono **para crear un nuevo perfil (Ver ilustración 47)**.

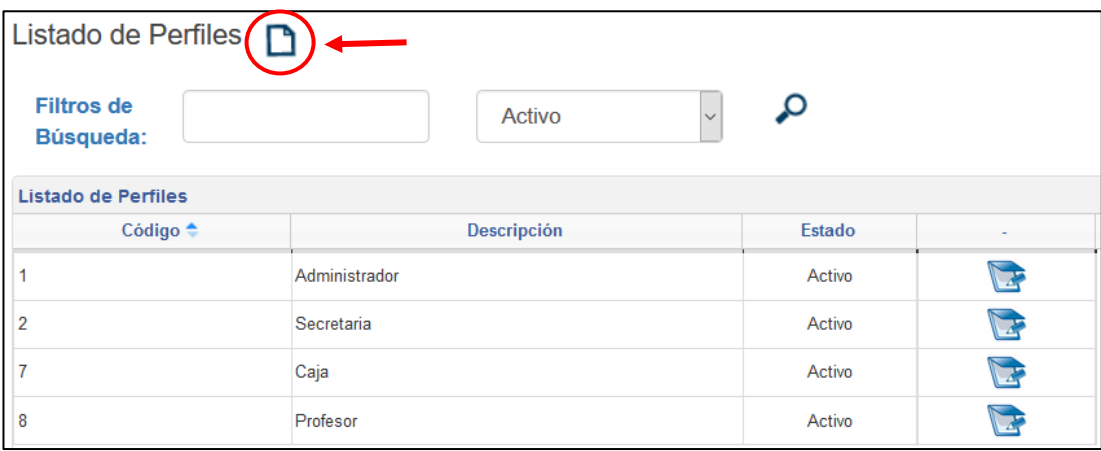

Ilustración 47: Nuevo Perfil Elaborado por: Autores

Se procede a llenar los siguientes campos **(Ver ilustración 48)**:

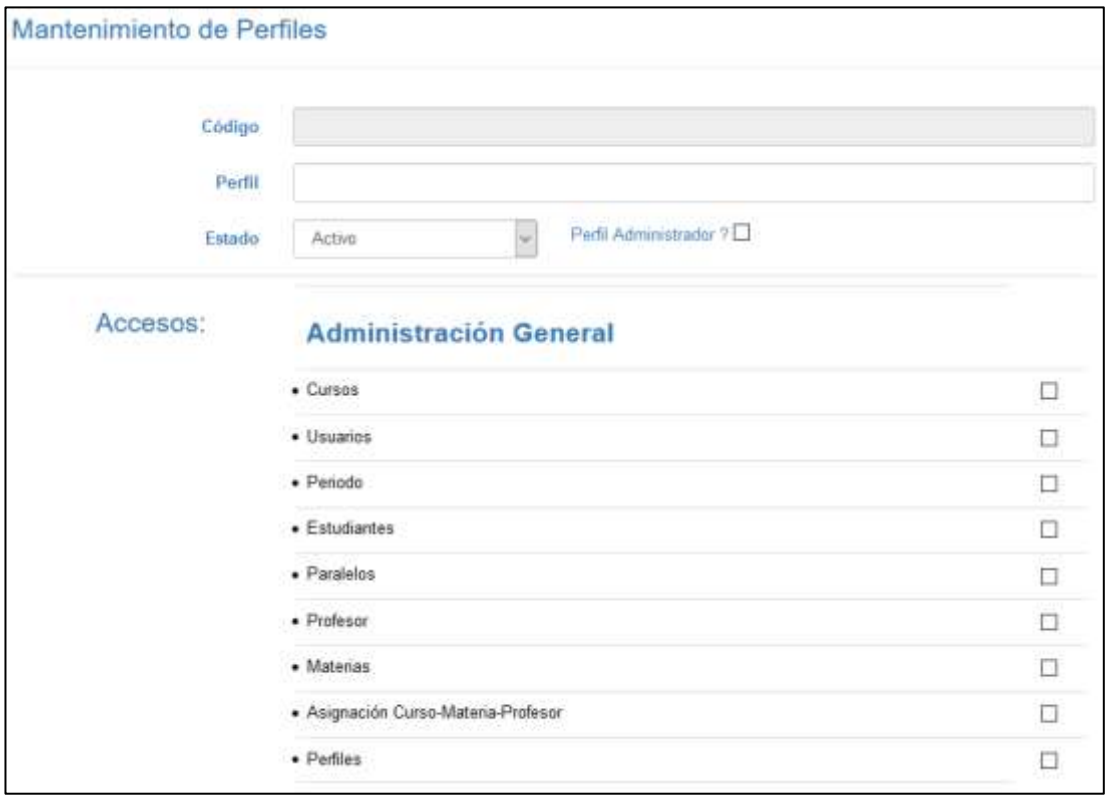

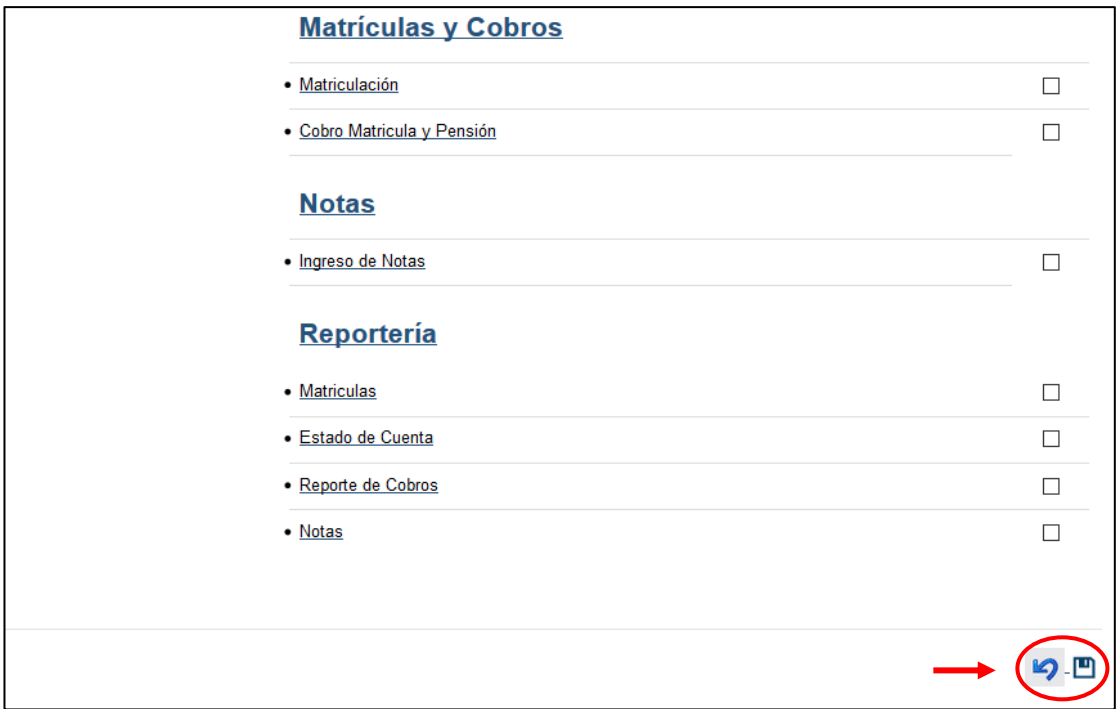

Ilustración 48: Agregar Perfiles Elaborado por: Autores

Al finalizar, para regresar al listado se da clic en el icono  $\Box$ , y para Guardar se da clic en el icono  $\Box$ . Una vez que se grabe la información ingresada se presenta el siguiente mensaje **(Ver ilustración 49).**

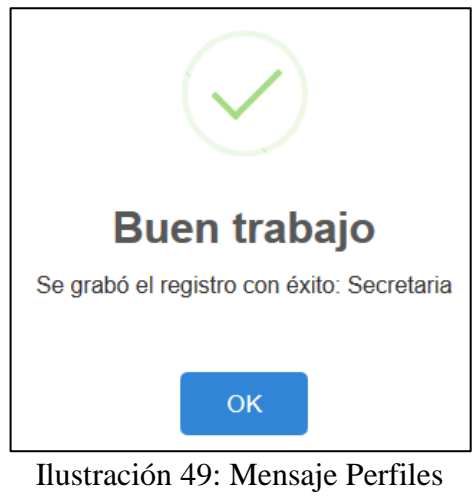

Elaborado por: Autores

## **5.10.2 Consultar Perfiles**

Se visualiza la información de cada uno de los perfiles ingresados al sistema en una tabla. Se realiza la búsqueda dando clic en el icono  $\mathcal{P}$  (**Ver ilustración 50**).

| Listado de Perfiles            |                        |        |  |
|--------------------------------|------------------------|--------|--|
| <b>Filtros de</b><br>Búsqueda: | Activo<br>$\checkmark$ |        |  |
| <b>Listado de Perfiles</b>     |                        |        |  |
| Código $\triangle$             | Descripción            | Estado |  |
|                                | Administrador          | Activo |  |
| 2                              | Secretaria             | Activo |  |
|                                | Caja                   | Activo |  |
| 8                              | Profesor               | Activo |  |

Ilustración 50: Consultar Perfiles Elaborado por: Autores

↑

### **5.10.3 Modificar Perfiles**

Para editar la información de los perfiles ingresados, se procede a dar clic en el icono

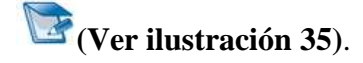

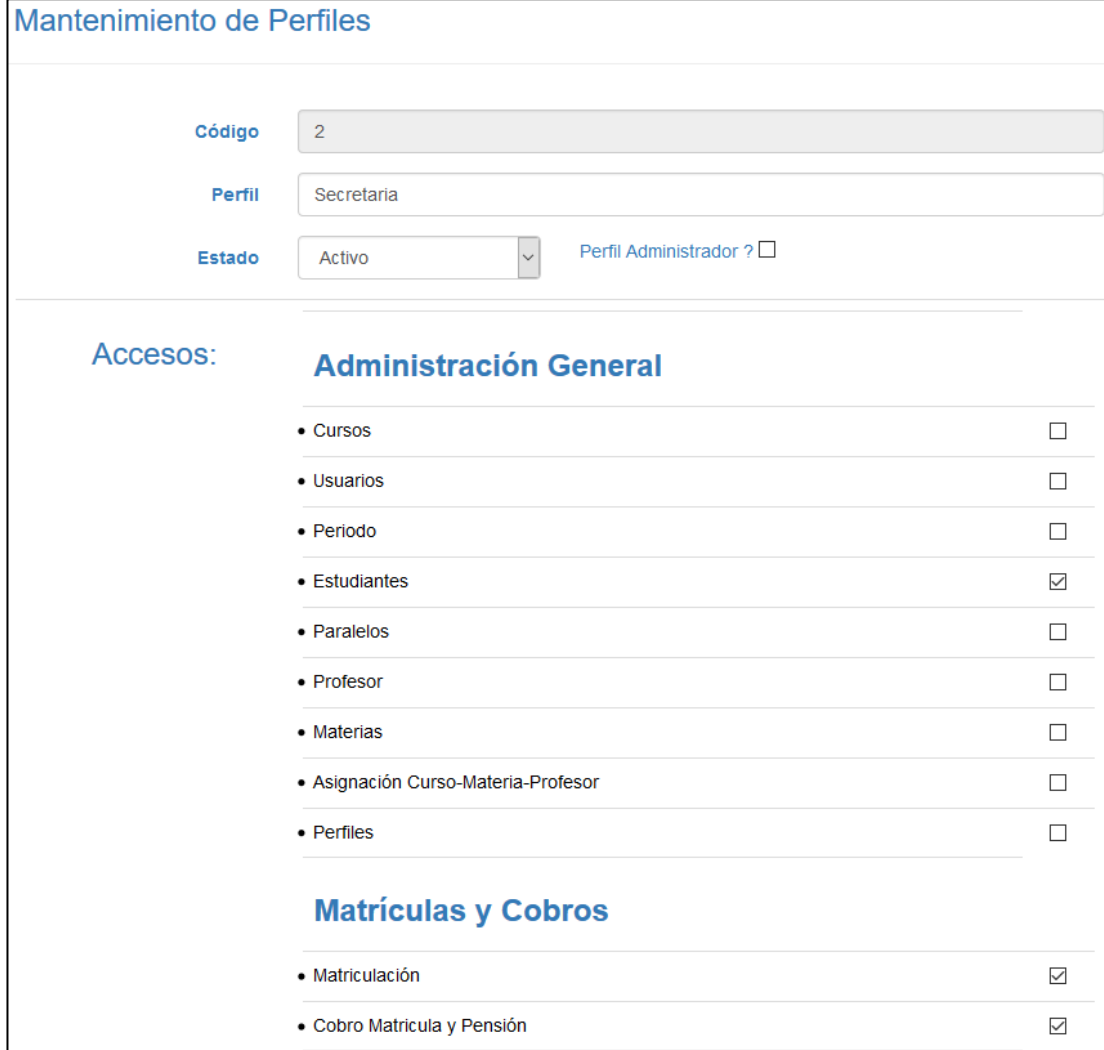

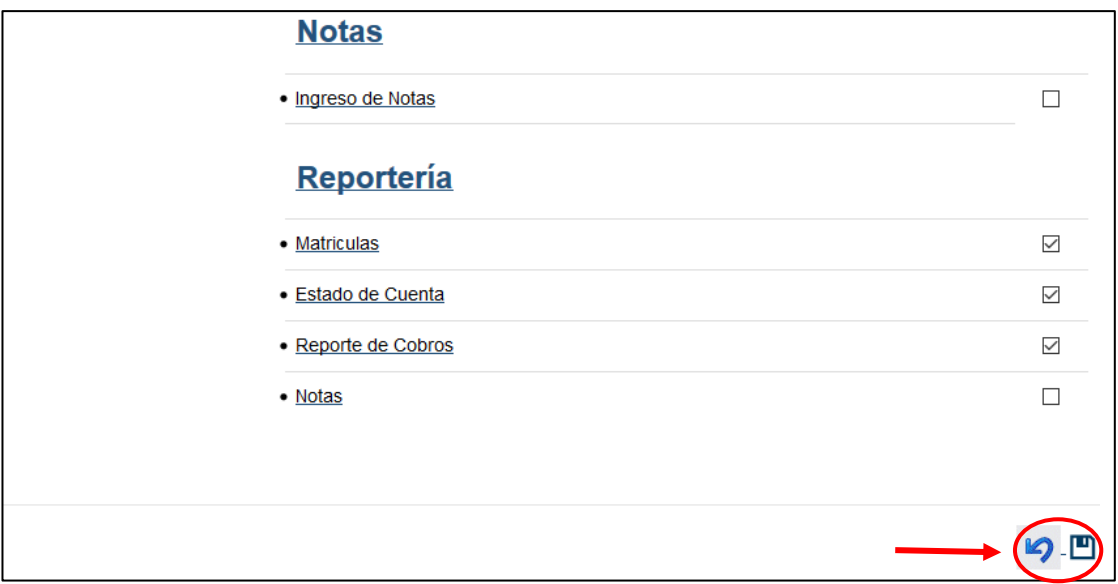

Ilustración 51: Modificar Perfiles Elaborado por: Autores

Al finalizar, para regresar al listado se da clic en el icono  $\Box$ , y para Guardar se da clic en el icono  $\Box$ 

### **6. Matrículas y Cobros**

En este módulo se puede observar las siguientes opciones:

- Matriculación
- Cobro matricula y pensión

## **6.1 Matriculación**

### **6.1.1 Matricular Estudiante**

Se da clic en el icono **para matricular a los estudiantes. (Ver ilustración 52)**.

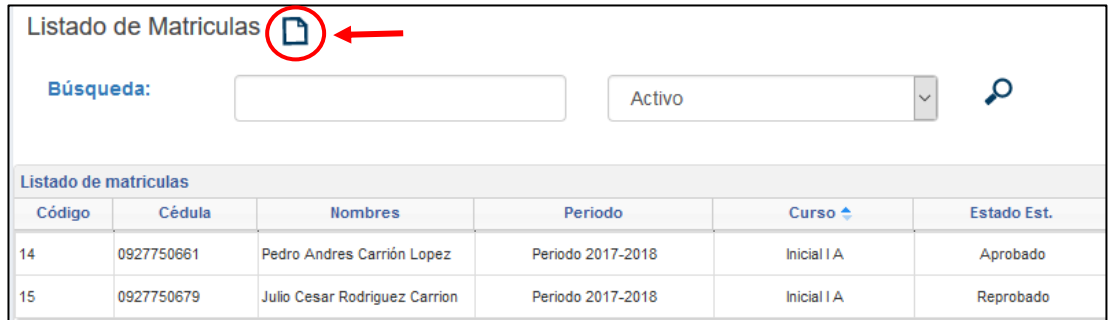

Ilustración 52: Nueva Matricula Elaborado por: Autores

Se matricula al estudiante a través del número de cedula. Se ingresa la cedula del estudiante para verificar si la cédula ingresada es correcta. Se da clic en  $\alpha$ , tomando en cuenta que el estudiante debe estar registrado primero para proceder a matricularlo. **(Ver ilustración 53)**.

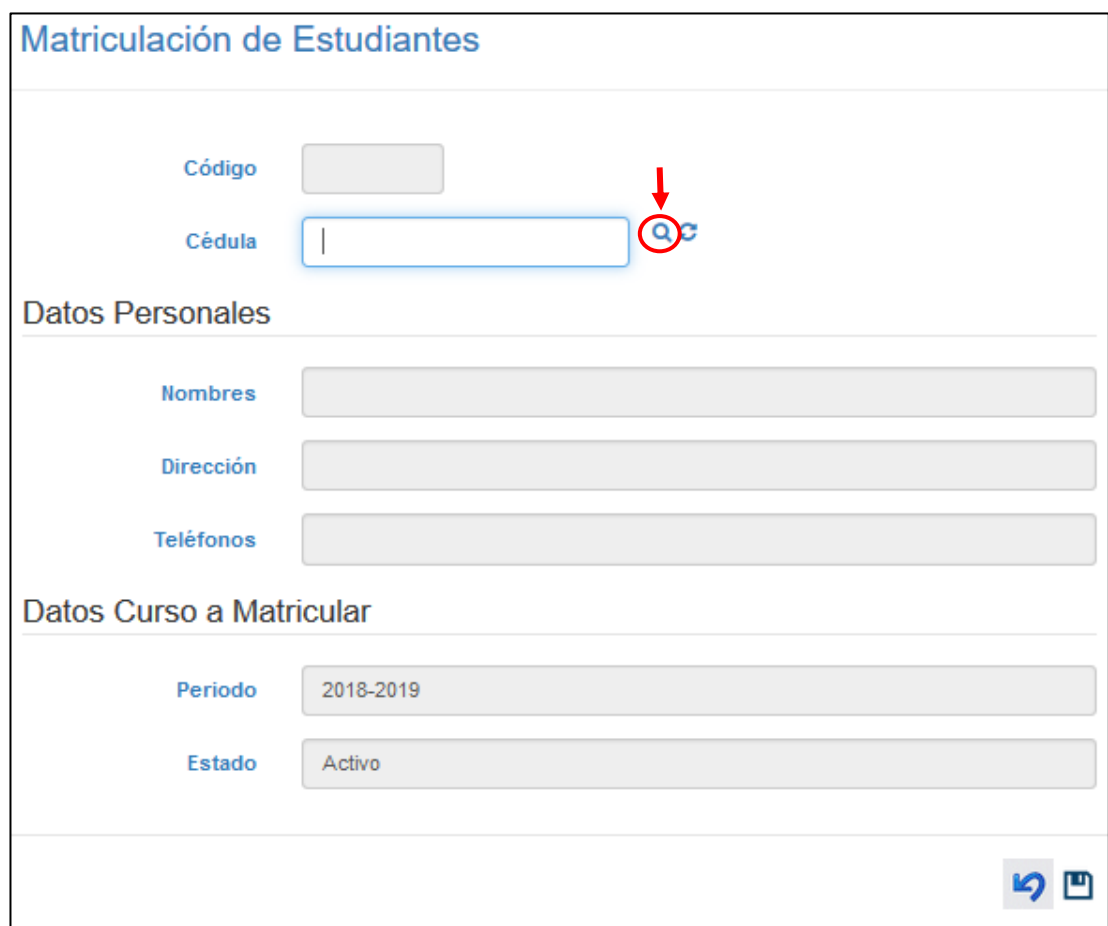

Ilustración 53: Verificar cédula Estudiante Elaborado por: Autores

Si es correcta se muestra el siguiente mensaje **(Ver ilustración 54)**.

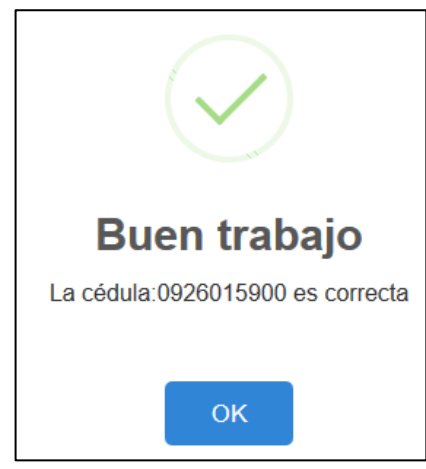

Ilustración 54: Mensaje cédula Estudiante Elaborado por: Autores

Se llenan los campos automáticamente con los datos del estudiante **(Ver ilustración 55)**.

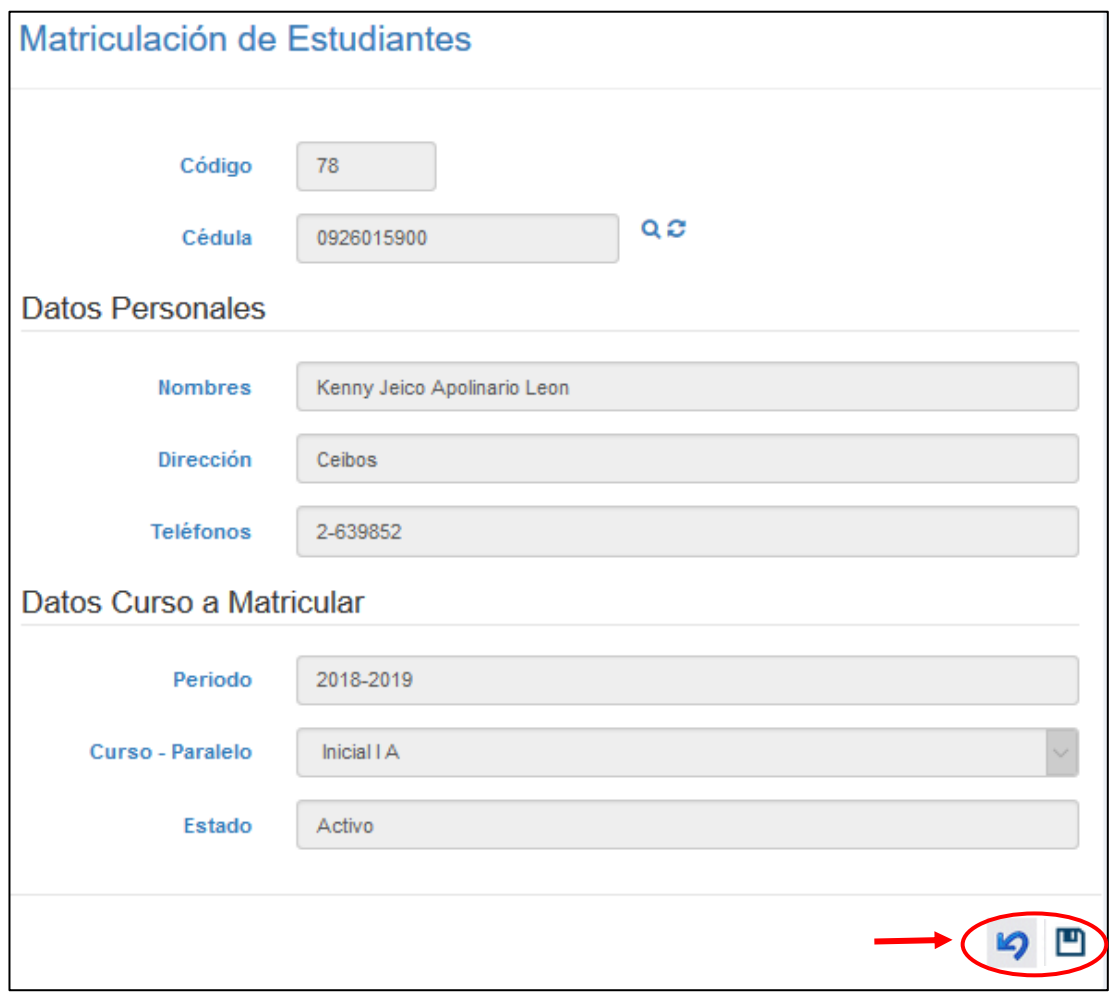

Ilustración 55: Matricular Estudiante Elaborado por: Autores

Al finalizar, para regresar al listado se da clic en el icono , y para Guardar se da clic en el icono **(Ver ilustración 56)**.

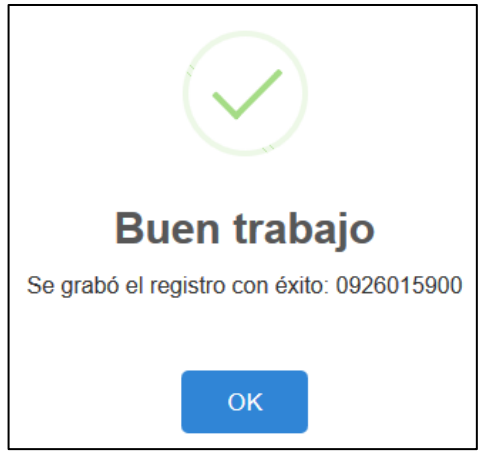

Ilustración 56: Mensaje Matriculación Elaborado por: Autores

## **6.1.2 Consultar Matrícula**

Se visualiza la información de cada uno de los estudiantes matriculados en una tabla. Se realiza la búsqueda dando clic en el icono  $\Omega$  (Ver ilustración 57).

|        |                                                                       | Listado de Matriculas <b>n</b> |                                      |             |                                            |        |  |  |  |  |
|--------|-----------------------------------------------------------------------|--------------------------------|--------------------------------------|-------------|--------------------------------------------|--------|--|--|--|--|
|        | Búsqueda:                                                             |                                | Activo<br>$\checkmark$               |             |                                            |        |  |  |  |  |
|        | Listado de matriculas                                                 |                                |                                      |             |                                            |        |  |  |  |  |
| Código | Cédula<br><b>Nombres</b><br>Estado Est.<br>Estado<br>Periodo<br>Curso |                                |                                      |             |                                            |        |  |  |  |  |
| 14     | 0927750661                                                            | Maria Luisa Carrión Solorzano  | 2018-2019                            | Inicial I A | Matriculado                                | Activo |  |  |  |  |
| 15     | 0927750679                                                            | Julio Cesar Rodriguez Carrion  | 2018-2019                            | Inicial I A | Matriculado                                | Activo |  |  |  |  |
| 78     | 0926015900                                                            | Kenny Jeico Apolinario Leon    | 2018-2019                            | Inicial I A | Matriculado                                | Activo |  |  |  |  |
|        |                                                                       |                                | $-4 - 44$                            | Página 1    | de 1 $\rightarrow$ $\rightarrow$ 10 $\vee$ |        |  |  |  |  |
|        |                                                                       |                                | Ilustración 57: Consultar Matriculas |             |                                            |        |  |  |  |  |

Ilustración 57: Consultar Matriculas Elaborado por: Autores

### **6.1.3 Anular Matrícula**

Dando clic en el icono , donde podrá anular la matricula del estudiante. Se da clic en el icono  $\bullet$  para anular la matricula **(Ver ilustración 58)**.

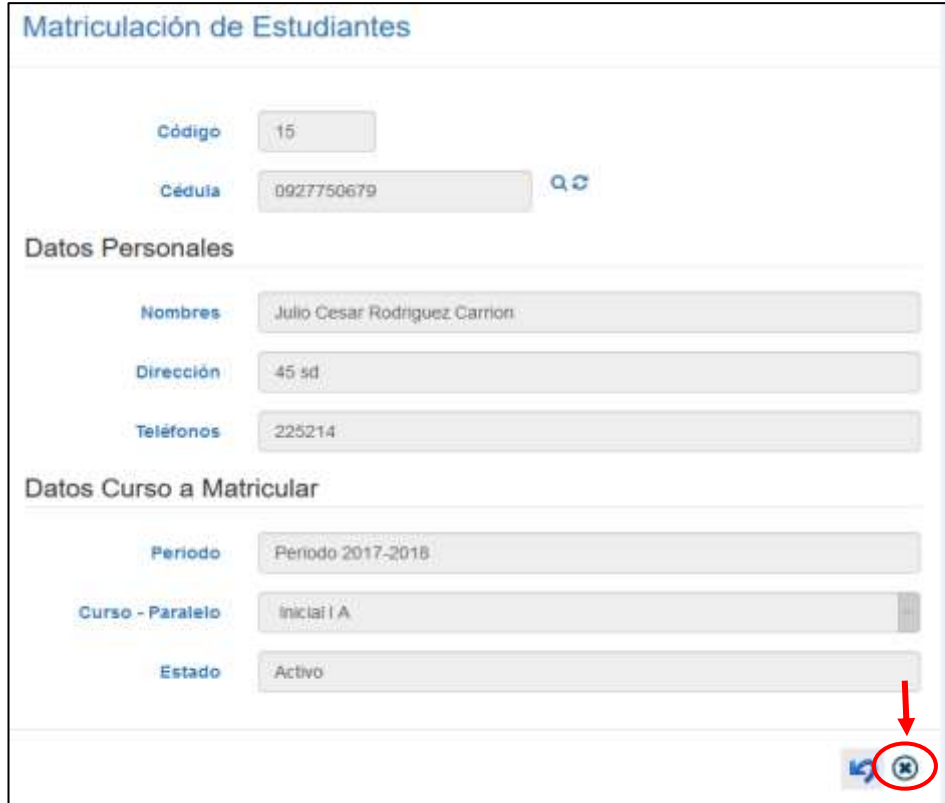

Ilustración 58: Anular Matrícula Elaborado por: Autores

Se presenta una ventana, donde se ingresa el motivo por el cual se anula la matricula **(Ver ilustración 59)**.

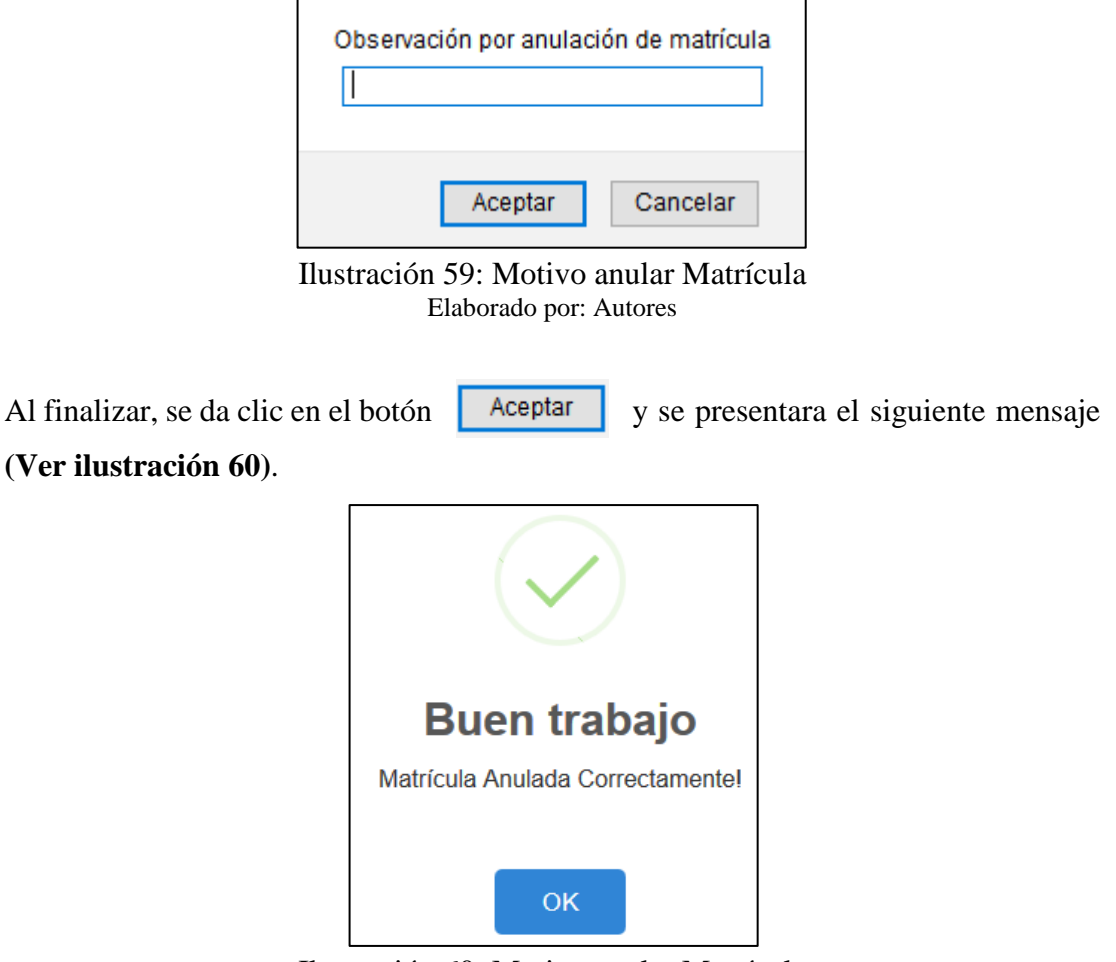

Ilustración 60: Motivo anular Matrícula Elaborado por: Autores

Al momento de anular, el estado del estudiante cambia a: "Anulado" si no se ha pagado ninguna cuota, en caso contrario si ha pagado su estado será "Retirado" **(Ver ilustración 61)**.

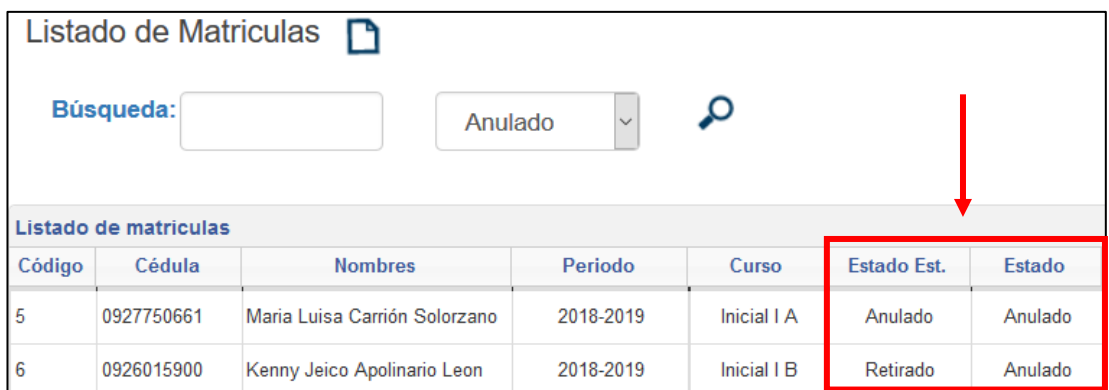

Ilustración 61: Opciones Anulado Elaborado por: Autores

### **6.2 Cobro Matrícula y Pensión**

## **6.2.1 Listado de Cobros**

Se visualiza las cuotas de los estudiantes matriculados en una tabla. Se realiza la búsqueda dando clic en el icono **(Ver ilustración 62)**.

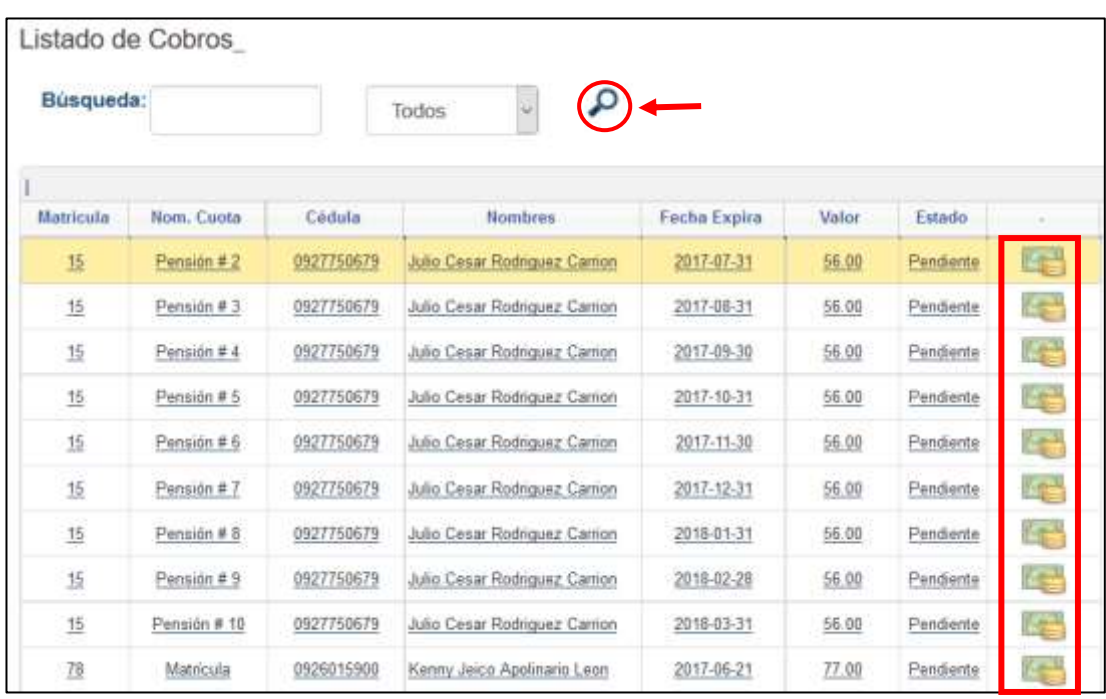

Ilustración 62: Consulta Cuotas Elaborado por: Autores

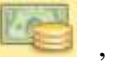

Para realizar el cobro de una cuota, se da clic en el icono , y aparece una Aceptar

ventana para confirmar el cobro de la cuota. Se da clic en el botón **(Ver ilustración 63)**.

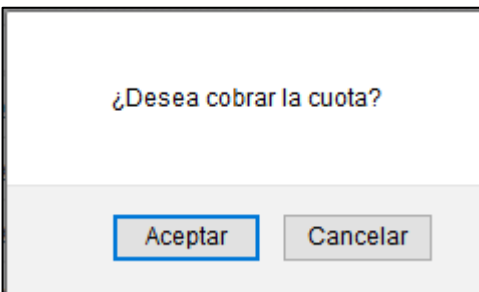

Ilustración 63: Mensaje cobro Elaborado por: Autores

Se genera el comprobante de pago en PDF y se presenta el siguiente mensaje **(Ver ilustración 64)**.

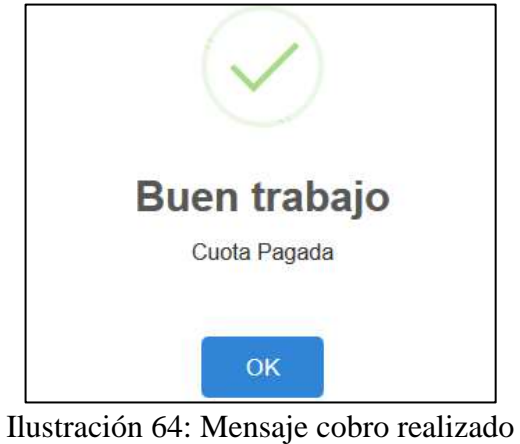

Elaborado por: Autores

## **6.2.2 Comprobante de Pago**

Se genera el comprobante de pago en PDF para imprimir y entregar al representante.

**(Ver ilustración 65)**.

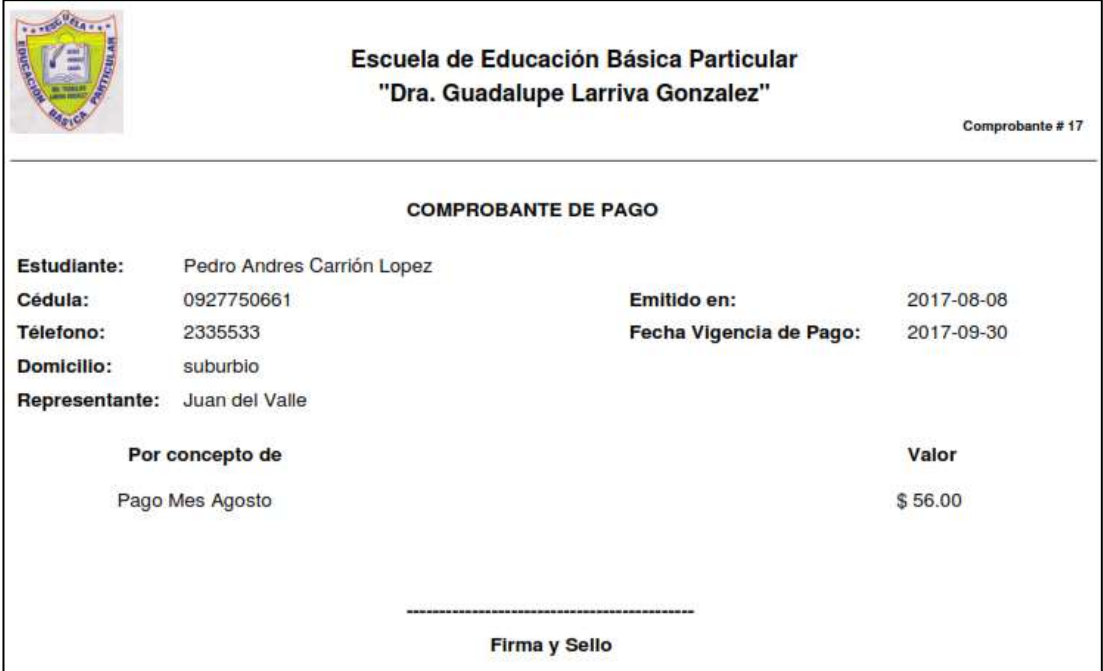

Ilustración 65: Comprobante de Pago Elaborado por: Autores

Para volver a imprimir las cuotas pagadas, se realiza una búsqueda de las cuotas pagadas y se da clic en el icono **(Ver ilustración 66)**.

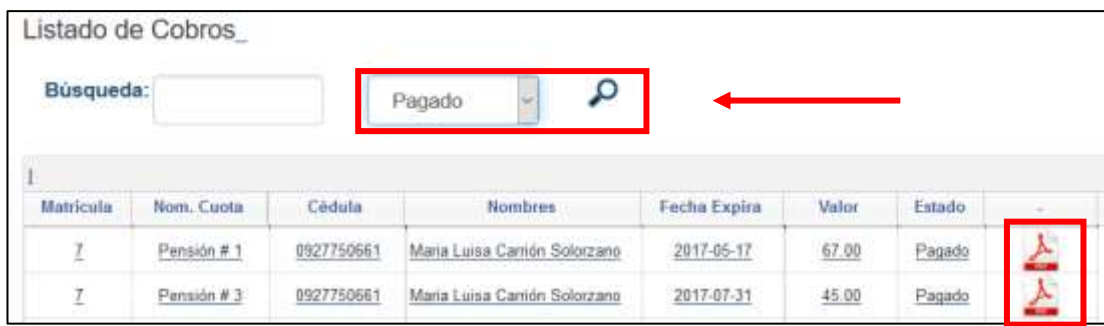

Ilustración 66: Imprimir Comprobante Elaborado por: Autores

### **7. Notas**

En este módulo se puede observar las siguientes opciones:

• Ingreso de Notas

## **7.1 Ingreso de Notas**

## **7.1.1 Listado de Notas**

En esta opción se debe seleccionar el profesor, el curso, la materia y se da clic en el

# icono **(Ver ilustración 67)**.

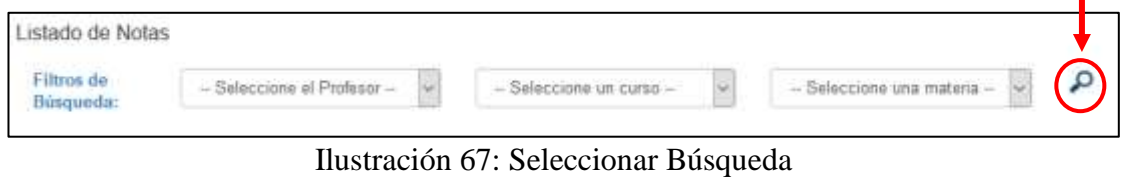

Elaborado por: Autores

El profesor deberá ingresar las notas de cada estudiante por cada parcial de cada quimestre, donde se realizan los cálculos automáticamente, mostrando el total. Una vez ingresadas las notas, se da clic en el icono **para guardar (Ver ilustración 68**).

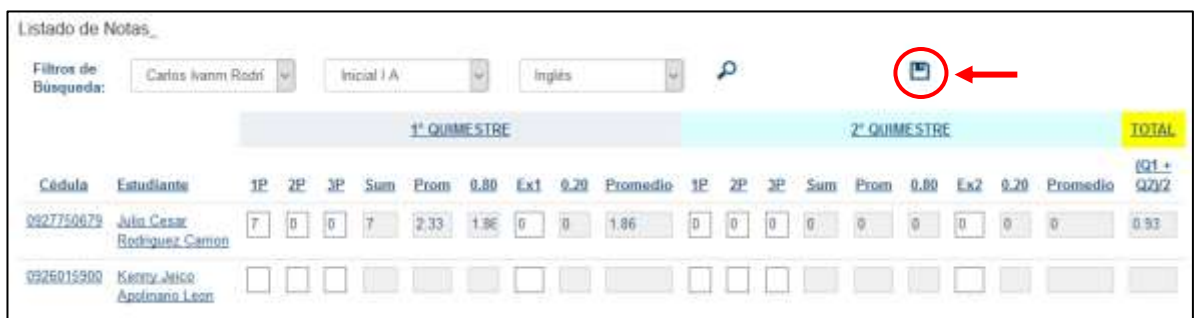

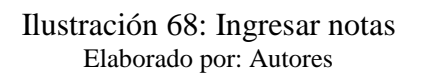

Se presentara el siguiente mensaje, al momento de grabar las notas ingresadas **(Ver ilustración 69)**.

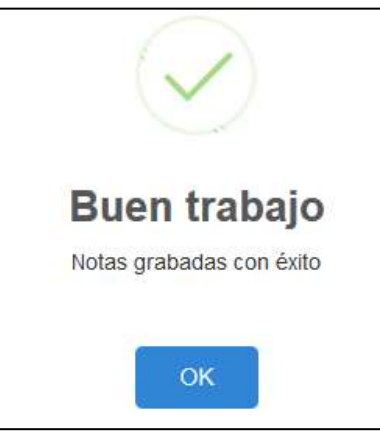

Ilustración 69: Mensaje Notas Elaborado por: Autores

## **8. Reportería**

En este módulo se puede observar las siguientes opciones:

- Estudiantes Matriculados
- Estado de Cuenta
- Cobros por Fecha
- Notas

## **8.1 Estudiantes Matriculados**

En esta opción se genera el reporte en PDF de los estudiantes matriculados. Se selecciona el estado, periodo, curso y se da clic en el icono  $\mathcal{P}$  (**Ver ilustración 70**).

| Reporte de Matriculados |            |                       |            |
|-------------------------|------------|-----------------------|------------|
| Filtros de Búsqueda:    | etado:     | Periodo:              | Curso:     |
|                         | Seleccione | Seleccione el periodi | Seleccione |

Ilustración 70: Búsqueda Reporte Matriculados Elaborado por: Autores

Se muestra en una tabla todos los estudiantes matriculados en el curso seleccionado. Para generar el reporte PDF se da clic en el icono **la (Ver ilustración 71)**.

| Filtros de Búsqueda:    |            | Estado:                     | Periodo:  | Curso:      |             |  |  |
|-------------------------|------------|-----------------------------|-----------|-------------|-------------|--|--|
|                         |            | Matriculados                | 2017-2018 |             | Inicial I A |  |  |
|                         |            |                             |           |             |             |  |  |
| Listado de matriculados |            |                             |           |             |             |  |  |
| Codigo <sup>+</sup>     | Cédula     | Estudiante                  | Perioda   | Curso       | Estado      |  |  |
|                         | 0927750661 | Maria Lurdes Carrión Coello | 2017-2018 | Inicial I A | MATRICULADO |  |  |

Ilustración 71: Consulta Matriculas Elaborado por: Autores

Se presenta el reporte de las matriculas en PDF **(Ver ilustración 72)**.

|                   |            | <b>ESCUELA DE EDUCACION BASICA PARTICULAR "DRA, GUADALUPE LARRIVA GONZALEZ"</b> |             |             |
|-------------------|------------|---------------------------------------------------------------------------------|-------------|-------------|
| uche <sup>n</sup> |            | Reporte de Matrículas Periodo 2017-2018                                         |             |             |
|                   |            |                                                                                 |             | 10/Aug/2017 |
| Código            | Cédula     | Estudiante                                                                      | Curso       | Estado      |
|                   | 0927750661 | Maria Lurdes Carrión Coello                                                     | Inicial   A | Matriculado |
| 2                 | 0927750679 | Julio Cesar Rodriguez Carrion                                                   | Inicial I A | Matriculado |

Ilustración 72: Reporte Matriculas Elaborado por: Autores

### **8.2 Estado de Cuenta**

En esta opción se genera el reporte en PDF de las cuotas pagadas y pendientes de los estudiantes. Se selecciona el estado, periodo y se da clic en el icono  $\bigcirc$  (Ver **ilustración 73)**.

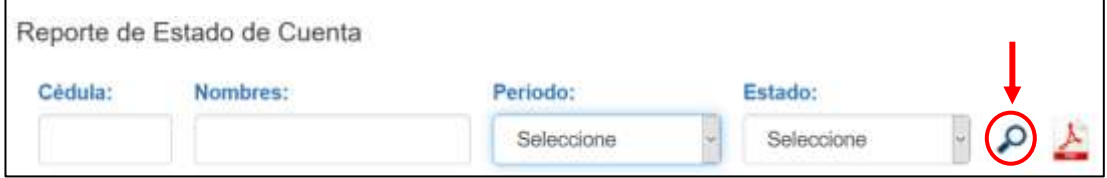

Ilustración 73: Búsqueda Estado de Cuenta Elaborado por: Autores

Dependiendo al filtro de búsqueda seleccionado (Estado: Pendiente, Pagado, Todos) se muestran las cuotas por estudiante en una tabla. Para generar el reporte PDF se da clic en el icono  $\overline{\mathcal{L}}$  (**Ver ilustración 74**).

|  |           |                                    | Reporte de Estado de Cuenta |                                                   |                         |            |           |        |       |             |
|--|-----------|------------------------------------|-----------------------------|---------------------------------------------------|-------------------------|------------|-----------|--------|-------|-------------|
|  | Cédula:   |                                    | Nombres:                    | Periodo:                                          |                         |            | Estado:   |        |       |             |
|  |           |                                    |                             | 2017-2018                                         |                         |            | Pendiente |        |       |             |
|  | Periodo   | Listado estado de cuenta<br>Cédula | Estudiante                  | Descripción de Pensión                            | Fecha Expira Fecha Page |            | Valor     | Pagado | Saldo | ٠<br>Estado |
|  | 2017-2018 | 0927750661                         | Maria Lurdes Carrion        | Pensión #1 de Matricula #1                        | 2017-05-17              | 2017-05-31 | 67.00     | 67.00  | 0.00  | Pendiente:  |
|  | 2017-2018 | 0927750661                         |                             | Maria Lurdes Carrión : Pensión #2 de Matricula #1 | 2017-07-31              | 2017-05-31 | 45.00     | 45.00  | 0.00  | Pendiente   |
|  | 2017-2018 | 0927750661                         |                             | Maria Lurdes Carrión Pensión #3 de Matricula #1   | 2017-08-31              | 2017-05-31 | 45.00     | 45.00  | 0.00  | Pendiente.  |
|  | 2017-2018 | 0927750661                         |                             | Maria Lurdes Carrión Pensión #4 de Matrícula #1   | 2017-11-30              | 2017-05-31 | 45.00     | 45.00  | 0.00  | Pendiente   |
|  | 2017-2018 | 0927750661                         |                             | Maria Lurdes Carrión Pensión #5 de Matrícula #1   | 2018-02-28              | 2017-05-31 | 45.00     | 45.00  | 0.00  | Pendiente   |
|  | 2017-2018 | 0927750661                         |                             | Maria Lurdes Carrión Pensión #7 de Matrícula #1   | 2017-06-21              | 2017-07-18 | 45.00     | 45.00  | 0.00  | Pendiente   |

Ilustración 74: Consulta Estado de Cuenta Elaborado por: Autores

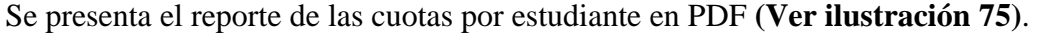

| E           |            |                                      | <b>ESCUELA DE EDUCACION BASICA PARTICULAR "DRA, GUADALUPE LARRIVA GONZALEZ"</b><br>Reporte de Estado de Cuenta - Periodo 2017-2018 |                      |            |          |          |              |             |
|-------------|------------|--------------------------------------|----------------------------------------------------------------------------------------------------|----------------------|------------|----------|----------|--------------|-------------|
|             |            |                                      |                                                                                                    |                      |            |          |          |              | 10/Aug 2017 |
| # Matricula | Cédula     | Estudiante                           | Desc. Pensión                                                                                                    | F. Expira            | F. Pago    | Valor    | Pagado   | <b>Baldo</b> | Estado      |
|             | 0927750061 | Maria Lurdes Camón Coello            | Perision #1                                                                                                    | 2017-05-17           | 2017-06-31 | 67.00    | 67.00    | 0.00         | Pendiente   |
|             | 0927750661 | Maria Lundes Camión Coeto            | Perisión #2                                                                                                    | 2017-07-31           | 2017-05-31 | 45.00    | 45.00    | 0.00         | Pendente    |
|             | 0927750661 | Maria Lurdes Carrión Coello          | Pensión #3                                                                                                    | 2017-08-31           | 2017-05-31 | 45.00    | 45.00    | 0.00         | Pondente    |
|             | 0927750661 | Maria Lurdes Carrión Coelio          | Pensión #4                                                                                                    | 2017-11-30           | 2017-06-31 | 45.00    | 45.00    | 0.00         | Pendiente   |
|             | 0927750661 | Maria Luirdes Carrión Coelio         | Pensión #5                                                                                                    | 2018-02-28           | 2017-05-31 | 45.00    | 45.00    | 0.00         | Pendente    |
|             | 0927750061 | Maria Lurdes Camón Coello            | Perision #7                                                                                                    | 2017-06-21           | 2017-07-18 | 45.00    | 45.00    | 0.00         | Pendiente   |
|             | 0927750661 | Maria Lundes Camión Coelio           | Pensión #10                                                                                                    |                      |            | 45.00    | 45.00    | 0.00         | Pendente    |
|             |            |                                      | Total Julio Cesar Rodriguez Carrion:                                                                                               |                      |            | 337.00   | 337.00   | 0.00         |             |
| ż           | 0927750679 | Julio Cesar Rodriguez Carrion        | Matricula #2                                                                                                    |                      |            | 77.00    | 77.00    | 0.00         | Pendente    |
| ź           | 0927750679 | Julio Cesar Rodriguez Carrion        | Pensión #1                                                                                                    | 2017-06-21           | 2017-07-05 | 56.00    | 58.00    | 0.00         | Pendente    |
| ž           | 0927750679 | <b>Julio Cesar Rodriguez Carrion</b> | Pensión #2                                                                                                    | 2017-07-31           |            | 56.00    | 0.00     | 56.00        | Percliente  |
| 2           | 0927750679 | Julio Cesar Rodriguez Carrion        | Pensión #3                                                                                                    | 2017-08-31           |            | 56.00    | 0.00     | 56.00        | Pendiente   |
| ż           | 0927750679 | Julio Cesar Rodriguez Canton         | Pensión #4                                                                                                    | 2017-09-30           |            | 56.00    | 0.00     | 56.00        | Pendente    |
| ž           | 0927750679 | Julio Cesar Rodriguez Carrion        | Pension #5                                                                                                    | 2017-10-31           |            | 56.00    | 0.00     | 56.00        | Pendiente   |
| $\bar{z}$   | 0927750679 | Julio Cesar Rodriguez Carrion        | Pensión #6                                                                                                    | 2017-11-30           |            | 56.00    | 0.00     | 56.00        | Pendente    |
| ż           | 0927750679 | <b>Julie Cesar Rodriguez Carrion</b> | Pensión #7                                                                                                    | 2017-12-31           |            | 56.00    | 0.00     | 56.00        | Peridiente  |
| ż           | 0927750679 | Julio Cesar Rodriguez Carrion        | Pensión #6                                                                                                    | 2018-01-31           |            | 56.00    | 0.00     | 56.00        | Pendente    |
| ż           | 0927750679 | Julia Cesar Rodriguez Carcion        | Pension #9                                                                                                    | 2018-02-28           |            | 56.00    | 0.00     | 56.00        | Pendente    |
| ż           | 0927750679 | Julio Cesar Rodriguez Carrion        | Pensión #10                                                                                                    | 2018-03-31           |            | 56.00    | 0.00     | 56.00        | Pendente    |
|             |            |                                      | Total Julio Cesar Rodriguez Carrion:                                                                                               |                      |            | 637.00   | 133.00   | 504.00       |             |
|             |            |                                      |                                                                                                    | <b>Total General</b> |            | \$974.00 | \$470.00 | \$504.00     |             |

Ilustración 75: Reporte Estado de Cuenta Elaborado por: Autores

### **8.3 Cobros por Fecha**

En esta opción se genera el reporte en PDF de los cobros realizados entre un rango de fechas. Se selecciona periodo, fecha desde, fecha hasta y se da clic en el icono **(Ver ilustración 76)**.

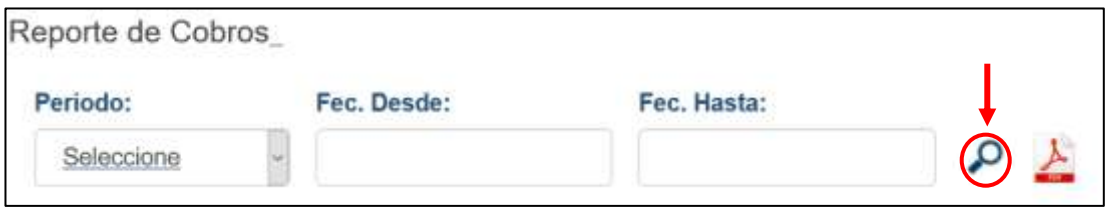

Ilustración 76: Búsqueda de Cobros por Fecha Elaborado por: Autores

Dependiendo el periodo y el rango de fechas seleccionadas se muestran las cuotas por estudiante en una tabla. Para generar el reporte PDF se da clic en el icono **(Ver ilustración 77)**.

| Periodo:                               |  | Fec. Desde:                   | Fec. Hasta:                |       |                                                      |
|----------------------------------------|--|-------------------------------|----------------------------|-------|------------------------------------------------------|
| 2017-2018                              |  | 2017-06-13<br>2017-08-17      |                            |       |                                                      |
|                                        |  |                               |                            |       |                                                      |
| Listado cobros                         |  |                               |                            |       |                                                      |
| Cédula +                               |  | Estudiante                    | Descipción                 | Valor |                                                      |
|                                        |  | Julio Cesar Rodriguez Carrion | Matricula #2               | 77.00 |                                                      |
|                                        |  | Maria Lurdes Carrión Coello   | Pensión #1 de Matricula #1 | 67.00 |                                                      |
| 0927750879<br>0927750661<br>0927750879 |  | Julio Cesar Rodriguez Carrion | Pensión #1 de Matricula #2 | 66.00 | Fecha Pago<br>2017-08-10<br>2017-08-10<br>2017-08-10 |

Ilustración 77: Consulta de Cobro por Fechas Elaborado por: Autores

Se presenta el reporte de los cobros realizados dentro de un periodo de tiempo PDF **(Ver ilustración 78)**.

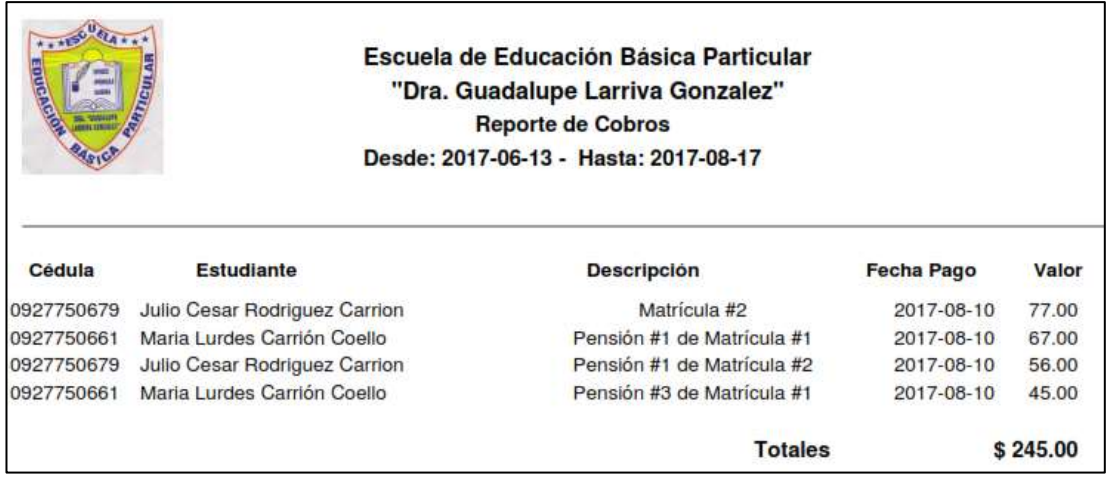

Ilustración 78: Reporte Cobro por Fechas Elaborado por: Autores

### **8.4 Notas**

En esta opción se genera el reporte en PDF del boletín de calificaciones por estudiante. Se selecciona periodo, profesor y curso **(Ver ilustración 79)**.

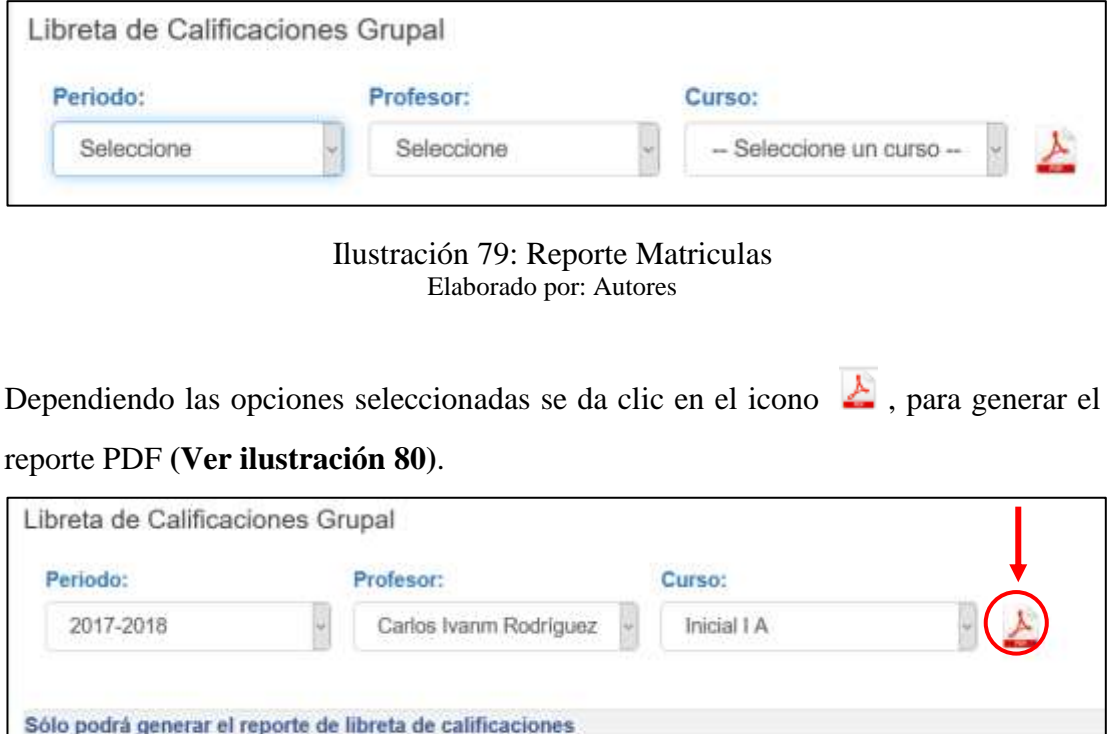

Ilustración 80: Reporte Matriculas Elaborado por: Autores

Se presenta el reporte PDF del boletín por cada estudiante dependiendo del curso seleccionado. Se visualiza al final el estado (Aprobado – Reprobado) de cada materia **(Ver ilustración 78)**.

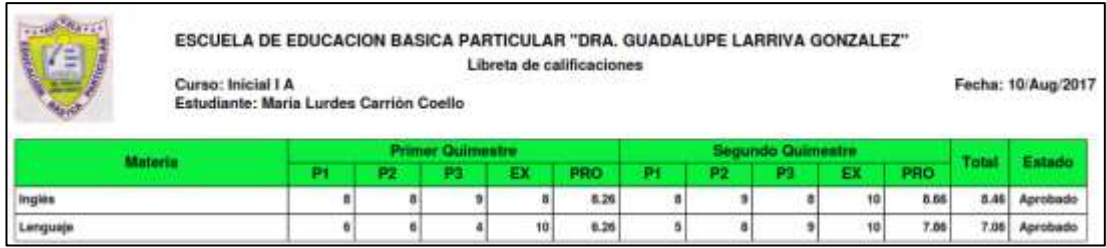

### Ilustración 81: Reporte Boletín Aprobado Elaborado por: Autores

En este caso se puede visualizar que el estado se presenta de rojo, que significa que el estudiante ha reprobado esa materia **(Ver ilustración 78)**.

| Curso: Inicial I A | ESCUELA DE EDUCACION BASICA PARTICULAR "DRA. GUADALUPE LARRIVA GONZALEZ"<br>Estudiante: Julio Cesar Rodriguez Carrion |       |                  |    | Libreta de calificaciones |    |                |                          |           |     |              | Fecha: 10/Aug/2017 |
|--------------------|----------------------------------------------------------------------------------------------------|-------|------------------|----|---------------------------|----|----------------|--------------------------|-----------|-----|--------------|--------------------|
|                    |                                                                                                    |       | Primer Quimestre |    |                           |    |                | <b>Segundo Quimestre</b> |           |     |              |                    |
| <b>Materia</b>     | Pt                                                                                                    | وميته | P <sub>3</sub>   | ЕΣ | PRO                       | Рı | P <sub>2</sub> | P3                       | <b>EX</b> | PRO | <b>Total</b> | Estado             |
| Ingles             |                                                                                                    |       |                  |    | 1.86                      |    |                |                          |           |     |              | 0.93 Reprobado     |
| Lenguaje           |                                                                                                    |       |                  |    | 5.14                      |    | Ð              |                          |           |     |              | 2.57 Reprobado     |

Ilustración 82: Reporte Boletín Reprobado Elaborado por: Autores

# **9. Logout**

Para salir de la aplicación el usuario debe dar clic en Salir en la parta superior del menú principal.

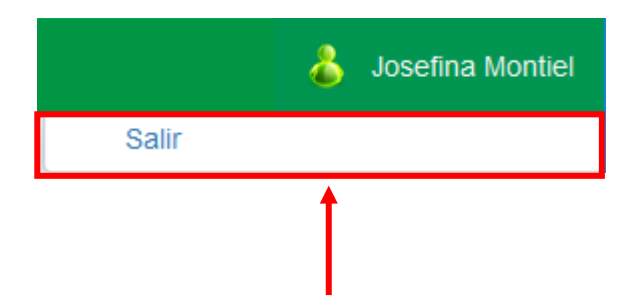